*Светлой памяти Виктора Павловича Фраёнова*

**Сергей Лебедев Пётр Трубинов**

# **РУССКАЯ КНИГА О FINALE**

Издательство «Композитор · Санкт-Петербург» 2003

#### **Лебедев С. Н., Трубинов П. Ю.**

Л33 Русская книга о Finale. - СПб.: Композитор · Санкт-Петербург,

2003.— 208 с., ил., нот. ISBN 5-7379-0205-6

Книга учит быстро и правильно набирать ноты на компьютере с помощью популярной программы Finale for Windows. Авторы предлагают собственную методику освоения программы в полном ее объеме — от азов до изготовления сложной партитуры. Даются рекомендации по настройке программы для применения специфически русских традиций нотной графики. Предлагаются ясные, «пошаговые» инструкции по обходу недочетов Finale, о которых умалчивает фирменная документация к программе. Книга содержит научно-теоретические разделы, помогающие читателю не только узнать, «как», но и понять, «почему».

Книга адресована широкому кругу музыкантов: композиторам, исполнителям, музыковедам, редакторам, переписчикам, наборщикам, проектировщикам и разработчикам музыкального программного обеспечения.

Издание можно использовать как учебник компьютерного нотного набора (например, в курсе информатики), а также в качестве справочника в повседневной работе.

**ББК 85.31**

*Лебедев Сергей Николаевич Трубинов Пётр Юрьевич*

#### **РУССКАЯ КНИГА О FINALE**

Художник *Е.Б.Ахмеджанова*

Корректор *А.Е.Моносов*

Технический редактор *Т.И.Кий*

Гарнитура «Ньютон». Формат 70×100 1 /16 Печ. листов 13. Усл. печ. листов 16,9

Издательство «Композитор · Санкт-Петербург» Лицензия ЛР № 030560 от 29.06.98.

**ISBN 5,7379,0205,6** © Лебедев С. Н., Трубинов П. Ю., 2003. © Издательство «Композитор · Санкт-Петербург», 2003.

# СОДЕРЖАНИЕ

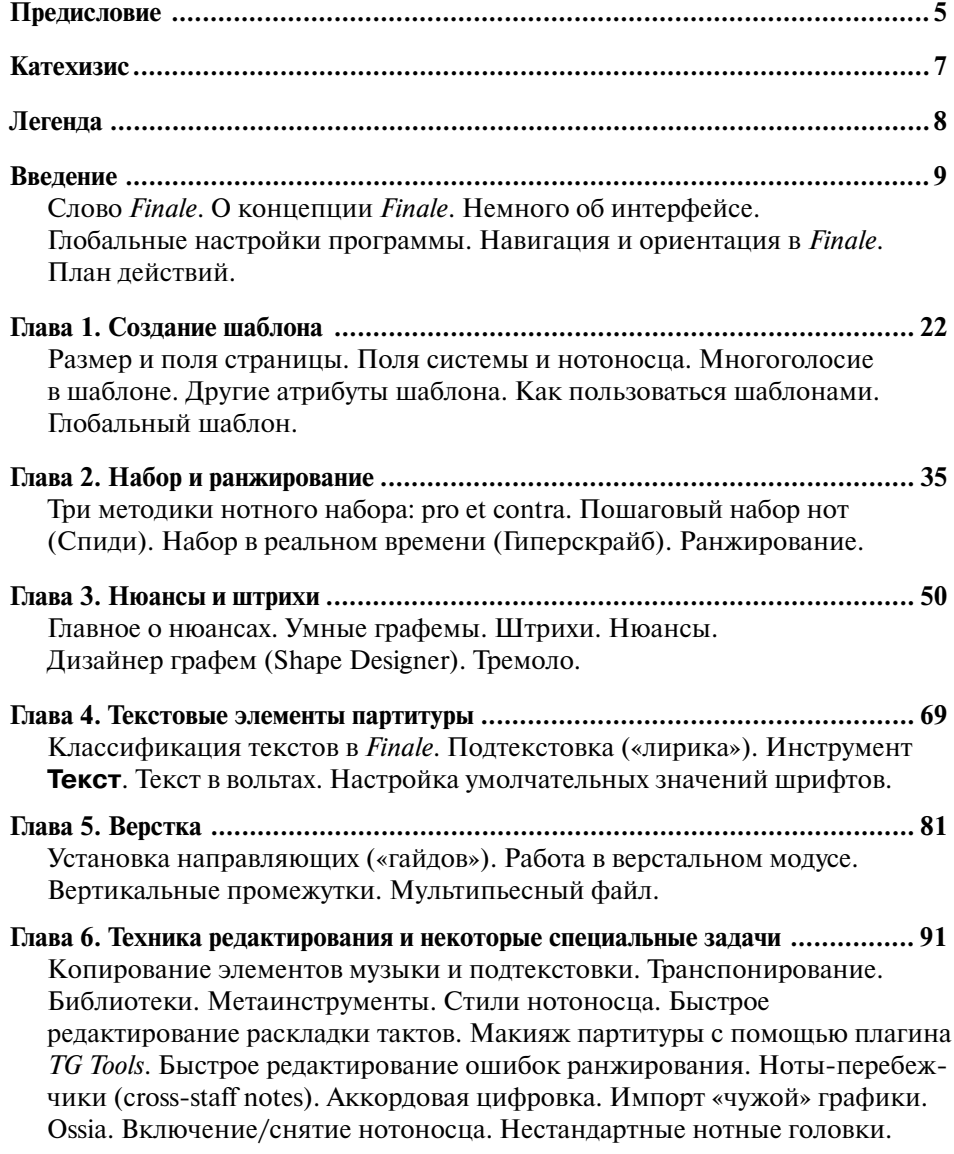

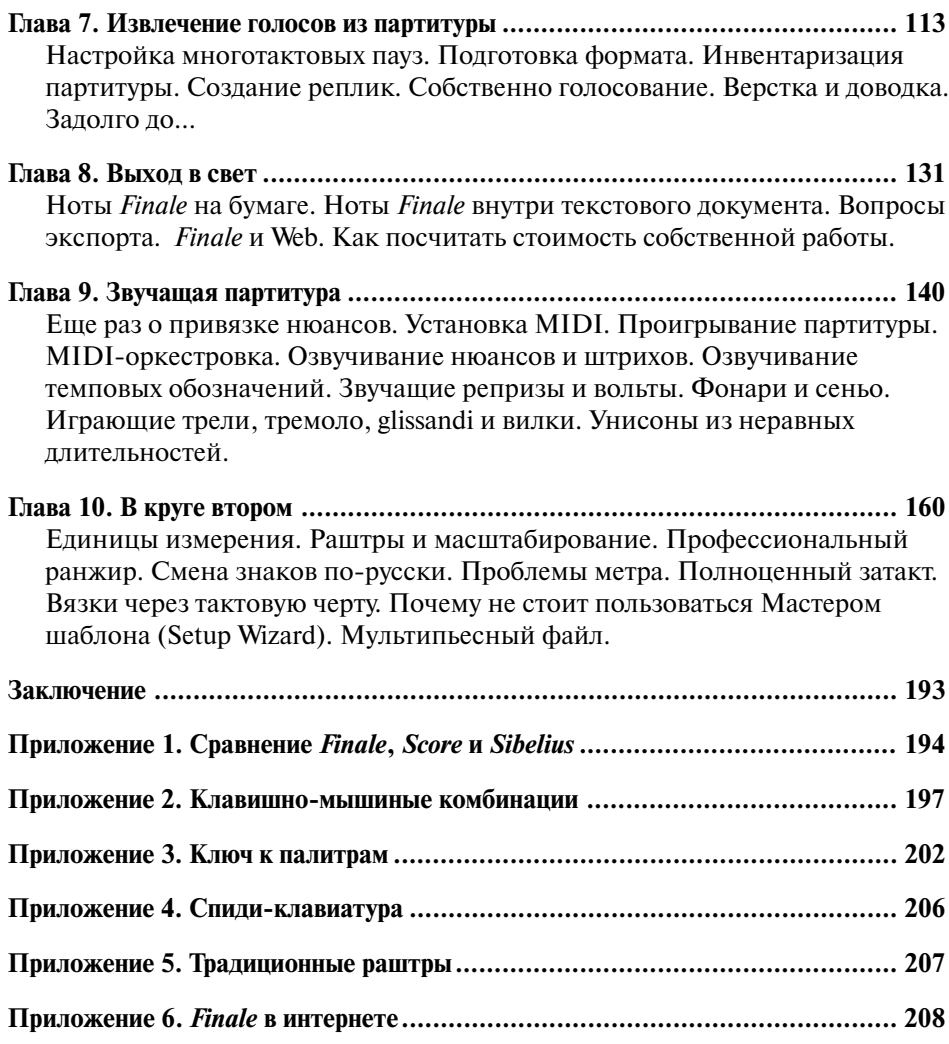

# **ПРЕДИСЛОВИЕ**

После долгих раздумий мы решили назвать наш опус «Русской книгой о Finale». Возможно, в нынешнем заглавии читателю послышится претензия, и все же именно такое название как нельзя лучше характеризует жанр нашей книги.

В последнее время на рынке отечественной компьютерной литературы по явилась масса изданий в лощеных обложках, толстых «библий» и иллюстри рованных руководств с многообещающим начальным «Всё о...» На поверку большинство таких книжек оказывается переводной литературой (как прави ло, с английского языка) или — что чаще — более или менее подробным переводом фирменного английского «хелпа» к программе. Своим названием мы хотели бы задать верное направление мыслей нашему потенциальному читателю, дать понять ему, что с такого рода литературой наше издание имеет мало общего.

Итак, мы не ставим своей целью перевести все «английские менюшки» на русский язык. Задача эта скучная, не творческая, да и просто маргинальная для постижения специфики программы. Дистрибутив Finale сопровождается огромной документацией в популярном формате PDF. *Наша книга — не перевод этой фирменной документации.* В русской книге о Finale мы пытаемся дать *практический метод компьютерного набора средствами Finale*, с максимальной ясностью описать важнейшие приемы работы в программе, ориентированные на русскую психологию восприятия: покороче, пожалуйста, ребята, и только по существу!

Эти приемы и этот метод обкатаны авторами на протяжении многих лет персональной нещадной эксплуатации Finale, испытаны в спорах и консуль тациях друг с другом и со всей «прогрессивной мировой общественностью». Мы уверены, что, освоив наш метод, смышленый читатель далее сам сможет найти конкретное решение своей частной наборной проблемы, в том числе и с помощью фирменного хелпа. Sapienti sat.

Далее. Мы не боимся «называть черта по имени», не обходим молчанием проблемы Finale, а, наоборот, указываем на них, где это нужно, стараемся предостеречь читателя от ошибок, предлагаем собственные обходные манев ры для «багов» — пусть и не совсем штатные, но надежные с точки зрения достижения желаемого графического результата. Мы пишем свою книгу не по заданию фирмы-заказчика (см. Microsoft Press и т. п.), но исключительно по велению сердца, с желанием помочь отечественному музыканту — пользова телю мудреной американской программы, которой решительно нет дела до наших, специфически «русских» проблем.

И последнее. Внимательный читатель заметит на полях этой книги странные стихи. Проблема в том, что сочинитель этих стихов Дуся Текрейн ни грамма не смыслит в компьютерах вообще и в программе Finale в частно сти. Поэтому, у поэтессы (хотя она и очень старалась) получились не лиме рики, а «ламерики». Мы просим извинений у опытных пользователей ПК за допущенные Дусей некоторые технические неточности.

#### **Москва—ICQ—Хельсинки, 2003 г.**

### **КАТЕХИЗИС,** или ДЕСЯТЬ НАИБОЛЕЕ ЧАСТО ЗАДАВАЕМЫХ ВОПРОСОВ (С ОТВЕТАМИ)

1. *Какая текущая версия Finale для PC?* Finale 2003a.

2. *Защищена ли Finale от копирования?* Нет. Не нужно даже создавать образ диска.

3. А *сколько стоит честно купить Finale?*

Розничная цена, рекомендуемая фирмой-производителем, около 400 долларов. Академическим заведениям, учебным институтам и студентам фирма предоставляет скидку.

4. *Сколько места на жестком диске занимает минимальная инсталляция Finale 2003a?*

Без онлайновой документации и без палитр — около 30 мегабайт. Настоятельно рекомендуем вам, однако, установить и онлайновую документацию: одного «хелпа» покажется мало. Во время инсталляции не забудьте также поставить галочку на «Palettes», если только вы не любитель «кислотной» эстетики.

5. У меня все надписи по-русски, я ничего не могу найти! Что делать?!

Установить оригинальную (англоязычную) версию Finale. За доморощенную руси фикацию программы авторы настоящей книги ответственности не несут.

6. *Как быстро можно освоить Finale настолько, чтобы набирать «простые ноты»?*

Конечно, все зависит от того, что считать «простыми нотами», но в общем, как показывает практика, четырех двухчасовых уроков для начала достаточно.

7. *А я могу через Finale сканировать печатные ноты?*

Можете. Но часто набрать «руками» оказывается значительно быстрее.

8. *Можно ли вставить нотный пример, подготовленный в Finale, в «обычный» текст (например, в «Вёрд») или в книжную верстку (например, в «Кварк»)?* Легко!

9. *Насколько хорошо Finale работает с MIDI?*

Достаточно хорошо, чтобы экспортировать/импортировать MIDI, использовать стандартные виндусовские средства для обработки MIDI-файлов и редактирования MIDI-параметров. Вместе с тем учтите: Finale — нотатор, а не секвенцер. Если единственная ваша цель — звучащая аранжировка, а красивое графическое представление музыки не важно, поищите другие компьютерные программы.

10. *Говорят, для композитора «Сибелиус» лучше «Финала». Это правда?* Неправда. Для композитора лучше всего финал Сибелиуса.

# **ЛЕГЕНДА**

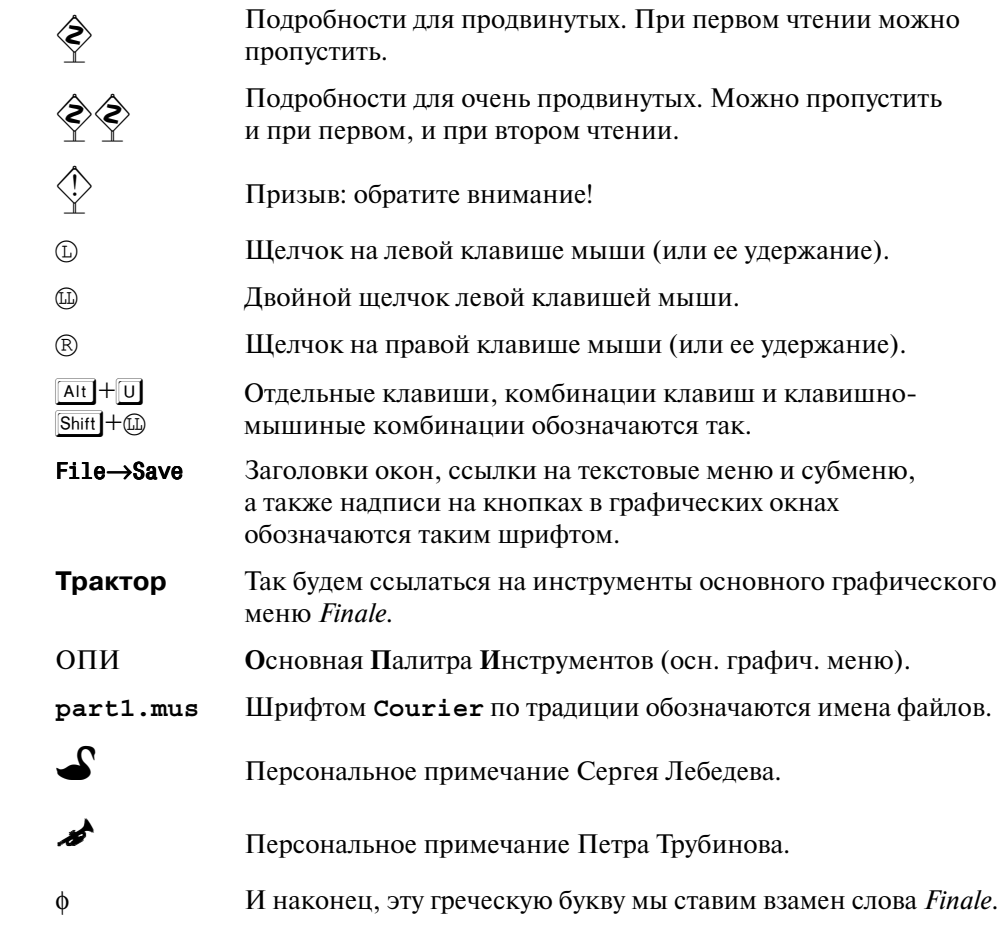

### **ВВЕДЕНИЕ**

...Звуки умертвив, музы́ку я разъял как труп... А. С. Пушкин

Слово Finale. *Finale* (читай «Фина́ли») по-английски означает «финал» расхожий музыкальный термин итальянского происхождения<sup>1</sup>. Переводить название программы всюду как «Финал» и отправлять его в русскую парадигму склонения как-то не хочется. С другой стороны, если слово *Finale* будет постоянно мелькать в неизменной английской форме, утомятся глаза, а в конечном итоге — и нервы (у нас же не рекламный проспект). Поэтому в книге принято сокращение ф, которое читатель и должен расшифровывать как Finale.

О концепции ф. По-видимому, фирма Coda Music Technology сэкономила на музыковедах и попыталась «разъять музыку» без помощи профессионалов. В результате порочным оказался сам метод, положенный в основу программной разработки - пытаться учесть по возможности в с е случавшиеся когда-либо в исторической практике варианты музыкальной нотации. Любой, кто занимался изучением музыки профессионально, знает, что живая

музыка сплошь состоит из «нештатных ситуаций». Как раз на них программисты «Коды» и не закладывались. «Метод тотального учета» породил чрезвычайно разветвленную и недостаточно логичную систему графических и текстовых меню, в которой,

Оказался «скорняк» аккуратный В ситуации жутко нештатной -И решил с полпути Он в Финале уйти: Мол, в Финале работать приятней...

вместе с тем, возможности для «обмана» программы, для неизбежных в работе трюков весьма ограничены.

Одновременно — по-видимому, из коммерческих соображений — контроль за отдельными элементами нотного текста остается явно недостаточным. Так, нельзя измерить или эксплицитно указать угол наклона данной вязки, угол изгиба данной фразировочной лиги, абсолютную длину данной вилки crescendo и т. п. Нельзя с помощью простого клавиатурного ввода ввести тактовый размер, а неправильно введенную высоту ноты можно поправить только мышкой!<sup>2</sup> В этих и многих других ситуациях дотошные «финалисты»,

<sup>1</sup> Например, финал как часть сонатно-симфонического цикла и т. п.

<sup>&</sup>lt;sup>2</sup> В другом нотнографическом редакторе — Score, который многие современные пользователи считают морально устаревшим, - все это возможно. Вообще принцип Score - полный контроль графических объектов (item'ов) и текста с клавиатуры.

добивающиеся тонкости и изящества нотной графики, полагаются на твер дую руку и верный глаз.

Приобретши программу Финале, Мы все зубы о комп обломали. Знать, не все по плечу; Но к зубному врачу Не пошли мы: поможет едва ли...

Нельзя не отметить титанические усилия «Коды» по улучшению структурного представления музыки и контролю за графическими объектами<sup>3</sup>. Пользователь, установивший на домашнем компьютере оче редной апгрейд, с удивлением замечает, что знако

мая клавишная комбинация не отрабатывается, что пропала куда-то важная опция внутри текстовых меню, путь к которой он с таким трудом заучил. К сожалению, из-за неудачного «концептуального» подхода любое косметическое реструктурирование практически не облегчает жизни.

Я все дни и тоскливые ночи Интерфейса судьбой озабочен: Вот у девушки Грейс Очень свеж интерфейс! А у девушки Пегги — не очень...

**Немного об интерфейсе.** Неудобство интерфейса φ давно стало прит чей во языцех. И все же, признавая большие возмож ности программы, финалисты, сжав зубы, терпят интерфейсные неудобства.

С поверхности программы вы погружаетесь вглубь с помощью графических меню или текстовых меню и обычно финишируете на каком-нибудь окне с кнопками-опциями, из которых вам предлагается выбрать одну опцию на выбор (реже несколько сразу).

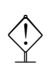

 $\Diamond$  Зачастую, когда вы выбираете иконку на палитре, появляется новый<br>У пункт в полоске текстового меню, который до этого отсутствовал. Поэтому, нажав иконку, осмотритесь: не появилось ли чего-нибудь новенького.

Окна могут многократно накладываться друг на друга, а текстовые меню могут иметь сложную иерархическую структуру.

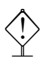

**V**тобы сказать **OK** в данном окне и во всех окнах более высоких<br><u>Y</u> подуровней, щелкайте на кнопку **0K**, удерживая при этом <mark>Ctri</mark>. То же самое делайте, если хотите отменить всю комбинацию: жмите ст и щелкайте **Cancel**. (Впрочем, если честно, этот рецепт «Коды» дей ствует почему-то не на всех окнах.)

### **1. ГЛОБАЛЬНЫЕ НАСТРОЙКИ ПРОГРАММЫ**

Следует различать настройки параметров партитуры и настройки, которые относятся к программе. Скажем, будет ли появляться разметочная линейка при всяком старте — относится к глобальной настройке программы. С другой стороны, каков размер «бумаги» и сколько нотоносцев на ней — относится к настройкам внешнего вида партитуры. «Музыкально-полиграфическим» настройкам мы посвящаем главу 1 (см. далее), где займемся «шаблонами». Здесь же вкратце остановимся на глобальных настройках программы, кото рые действительны для любого нотного шаблона.

<sup>&</sup>lt;sup>3</sup> Так, в версии Finale 98 значительно улучшен контроль связующих лиг (ties), а в Finale 2002 фразировочных — к великой радости всего «финального» сообщества. Раньше любую партитуру, набранную в φ, можно было немедленно распознать по корявым лигам. В Finale 2003 появилась возможность управлять штилями в стилях нотоносца.

В принципе можно оставить фабричные установки «Коды», хуже почти наверняка не будет.

◈

Дотошные пользователи (вроде нас), которым не пришлись по сердцу стандартные настройки ф, в целях оптимизации работы могут поменять кое-что в большом окне: Options->Program Options.

Так выглядит верх окна **Program Options** с персональными настройками:

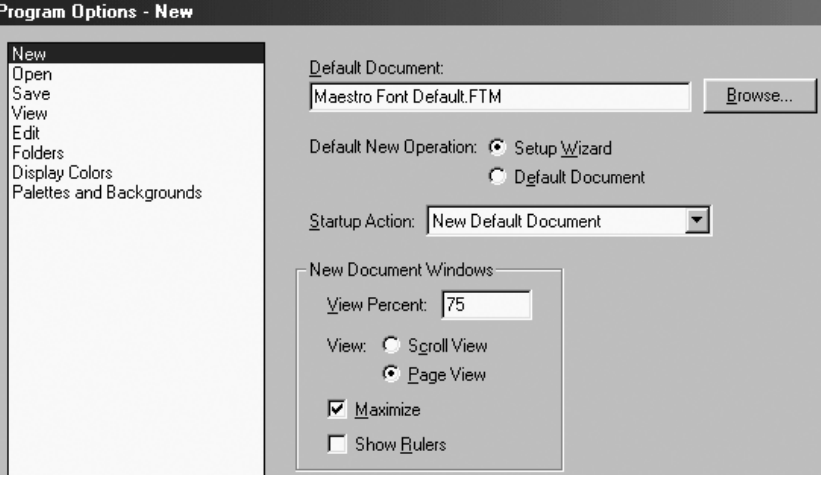

Не пугайтесь изобилия опций. Со временем вы «вчитаетесь» в них и даже научитесь извлекать из них пользу. Большинство опций - вопрос индивидуального вкуса.

Возьмем для примера опцию Startup Action. В фабричной настройке ф при каждом новом старте запускает «Мастер создания новых партитур» - т. наз. Document Setup Wizard, где предлагает выбрать размер бумаги, количество и состав инструментов и т. д. Такой старт несколько утомляет, и мы упрощаем настройку, выбирая **New** Default Document. Отныне при всяком старте ф будет открываться «дефолтовый» (то есть умолчательный) документ без имени, основанный на нотном шаблоне Maestro Default Font. ftm. Если в окошке Startup Action указать No Action, ф при старте не будет ничего делать - вы увидите лишь фоновое поле главного окна. Это удобно, когда вы планируете много сеансов подряд работать с одним и тем же файлом, - ф не будет тратить время на загрузку нового шаблона.

 $\mathcal{S}$ : Предлагается также ставить флажок на опции (Palettes and Backgrounds-) Close **Subsidiary Palettes...** Если флажок снят (а это дефолт), то графические палитры не убираются с экрана при переключении и постепенно заполоняют все наборное поле.

• Тем, кто уже хорошо знает ф, на практике освоил возможности и особенности каждого специального инструмента, можно, наоборот, посоветовать отключить этот флажок и выставить все палитры, - точнее, собрать в две-три «дисплейных» линейки все инструменты (из разных стандартных палитр), с которыми вы предполагаете работать в рамках данного проекта. Преимущество этого альтернативного подхода: рабочее окно ф будет выглядеть стабильно, ничто не будет неожиданно пропадать и неожиданно появляться.

Можно снять флажки с опций (Save->) Make Backups... и Auto Save File(s), если вас раздражает регулярное автосохранение, особенно если файл велик по размеру. Но если вы только начинаете свою компьютерную практику в ф, эти флажки лучше не трогать (по умолчанию они там выставлены).

Если вы испытываете некоторые проблемы с местом на жестком диске, можно настроить количество шагов «отката» (Undo-шагов), выбрав в левом окне **Edit**. По умолчанию количество откатов «бесконечно» (Maximum Undo Levels = 0). Предлагаем оставлять фабричное значение (ноль) без изменений, хотя в реальной практике не приходилось откатываться дальше четырех-пяти шагов.

В опции **(Edit**→**) Allow Undo Past Save** можно сбросить флажок — во избежание переполнения жесткого диска (φ очень любит создавать временные файлы!). По умолчанию этот флажок выставлен. Это означает, что даже после сохранения файла откат в предыдущее состояние возможен.

Если вы любите раскрашивать ноты во все цвета радуги, можно оставить фабричную установку флажка в опции: (**Display Colors**→) **Use Score Colors**. Чтобы получить строгий привычный вид партитуры, флажок нужно сбросить.

В стандартной поставке Finale 2003 пользователю предлагается работать на палитрах инструментов, окрашенных в кислотные, «молодежные» тона. Если вы поклонник традиционного виндусовского стиля φ, установите флажки и опции следующим образом:

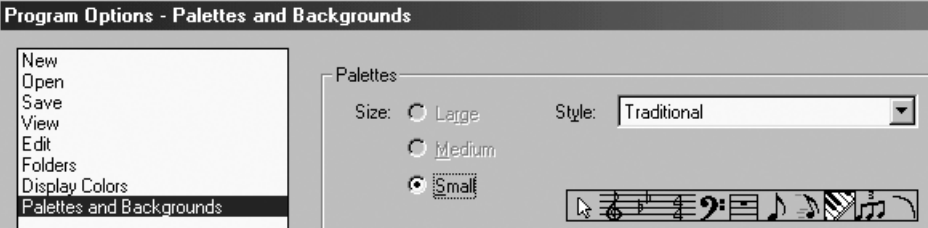

Чтобы ваши настройки сохранились для последующих сессий работы с φ, после выхода из окна **Program Options** дайте команду **File**→**Save Special**→**Save Preferences**.

#### **2. НАВИГАЦИЯ И ОРИЕНТАЦИЯ В FINALE**

Раз по жизни открыв навигацию, Не садитесь на мель-ситуацию: Не теряйте в штормах, Не меняйте в умах Драгоценную ориентацию…

На **стартовом экране** важно заметить пять вещей:

• большое графическое меню — т. наз. «палитру», состоящую из многих иконок-кнопок; эта палитра называется *Основной палитрой инструментов* (ОПИ);

• ряд текстовых меню (**File**, **View** и т. д.) вверху экрана;

можете щелкнуть в **Options**→**Document Options**, чтобы впечатлиться возможностями тонкой настройки в φ;

- окно набора с нотоносцем-шаблоном (оно активно по умолчанию);
- горизонтальную полоску внизу активного окна с четырьмя маленькими кнопками (изображены цифры 1–4) и маленьким окошком; назовем ее условно *Контрольной полоской*;
- полоску-подсказку в самом низу экрана (как в обычных виндусовских программах).

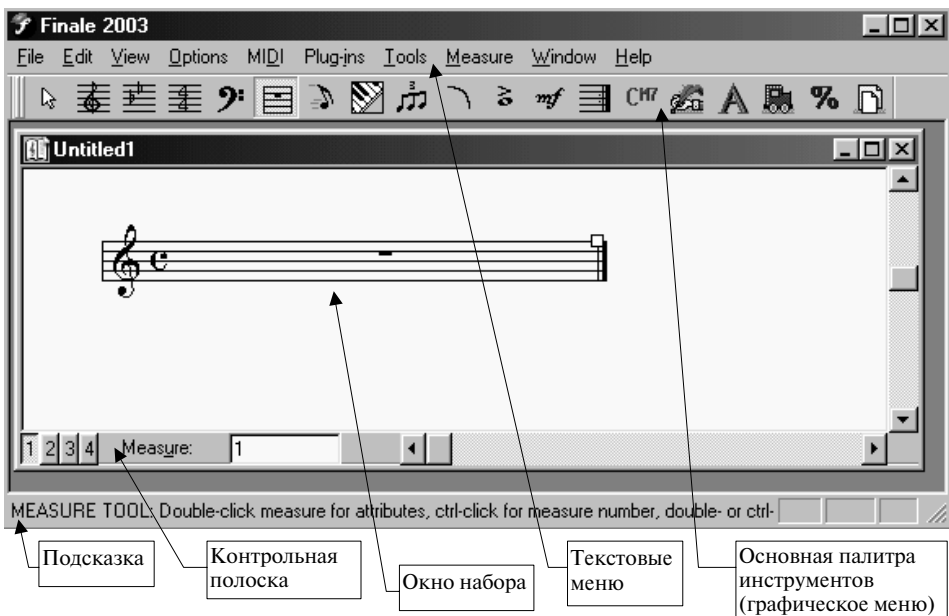

**Основная палитра инструментов.** Договоримся о рабочих терминах. В связи с полным разнобоем в переводе названий «инструментов» и для простоты русского употребления отныне в этой книжке мы будем ссылаться на иконки следующим образом4:

| Оригинал и<br>букв. перевод          | Рабочее<br>название | Назначение (кратко)                                                                                       |
|--------------------------------------|---------------------|----------------------------------------------------------------------------------------------------|
| Chord<br>(Аккорд)                    | Аккорд              | Аккордовая цифровка (например, в джазе). Открыва-<br>ется новое текстовое меню Chord                      |
| Key signature<br>(Ключевые<br>знаки) | Бемоли              | Знаки альтерации при ключе<br>Местоположение систем на странице, «оптимизация».                           |
| Page layout<br>(Макет<br>страницы)   | Верстка             | Открывается новое текстовое меню <b>PageLayout</b>                                                        |
| Hyperscribe<br>(Гиперскрайб)         |                     | <b>Гиперскрайб</b> Ввод музыки в реальном времени. Открывается новое<br>текстовое меню <b>HyperScribe</b> |
| Clef<br>(Ключ)                       | Ключ                | Изменение ключа внутри партитуры (например, внутри<br>такта)                                              |
| Lyrics<br>(Подтекстовка)             | Лирика              | Текст в вокальной музыке. Открывается новое текстовое<br>меню Lyrics                                      |

<sup>4</sup> Многие из этих названий не пришлось придумывать: они родились сами собой в процессе непринужденной работы с учениками, в разговорах с друзьями — также пользователями φ.

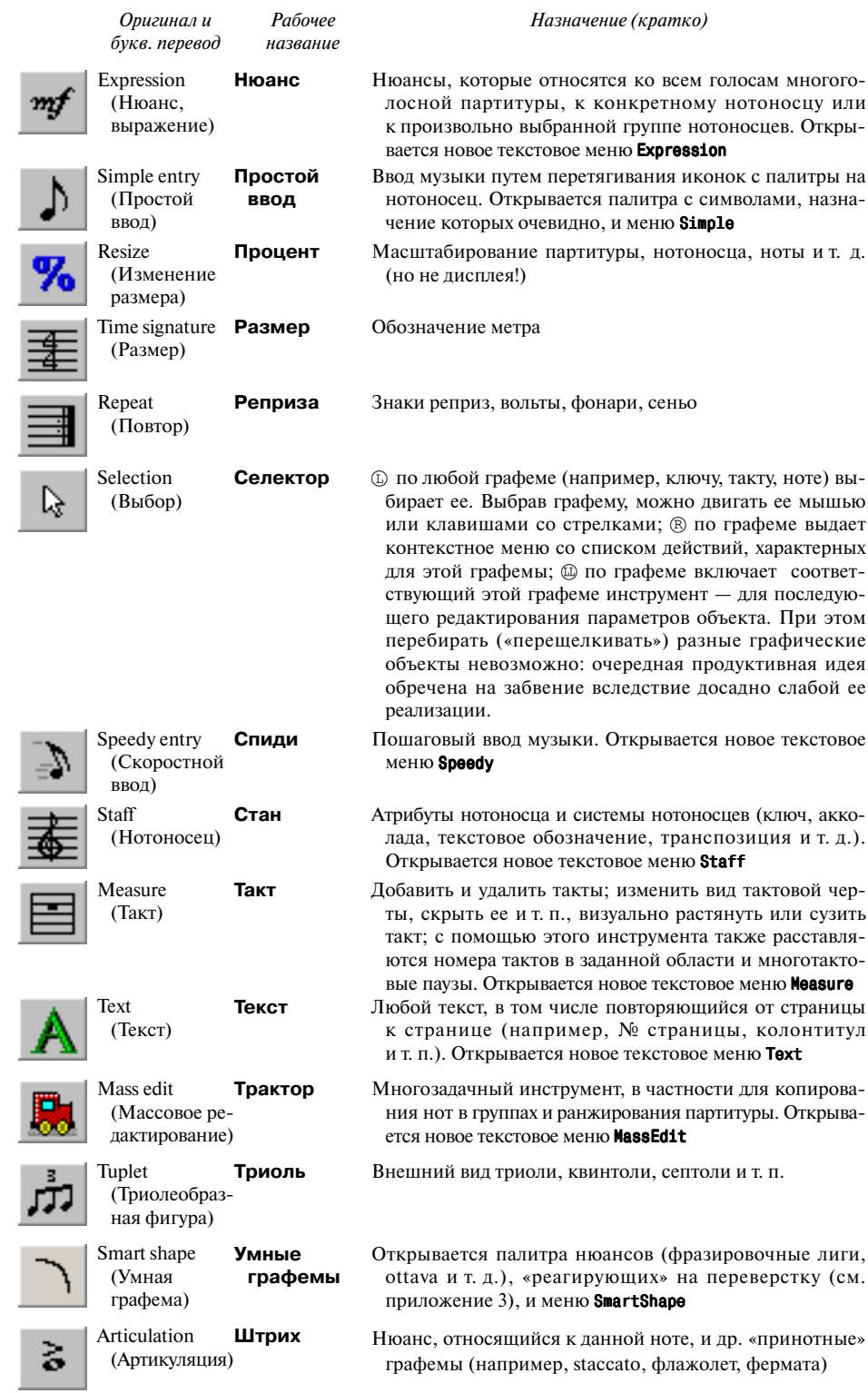

Некоторые инструменты, также очень важные в работе, (зачем-то) вынесены в отдельные палитры инструментов,— например, **(Window**→**) Advanced Tool Palette**, т. е. **Палитра продвинутых инструментов**:

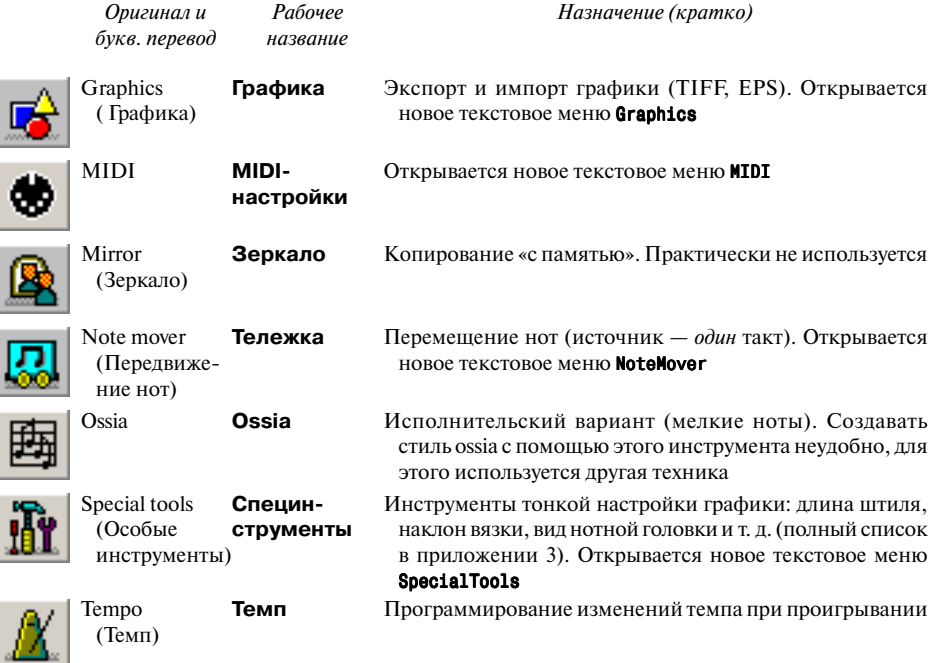

или (важная только на стадии освоения программы) **(Window**→**) Navigational Tools Palette**, т. е. **Палитра навигационных инструментов**:

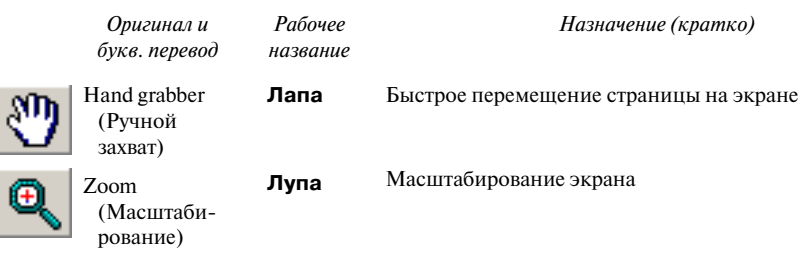

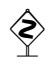

ñ В ходе работы вы заметите, что некоторыми инструментами приходится пользоваться постоянно, а некоторые, случается, не надобятся годами. Можно удалить ненужные инструменты из любой стандартной палитры через **View**→**Customize Palettes**, чтобы разместить *все* нужные в пределах одной горизонтальной панели,— например, так:

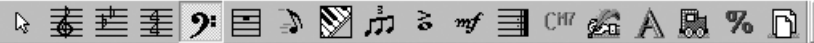

Заданный вами набор и порядок инструментов внутри каждой палитры φ будет помнить и при последующих запусках. А вот для того, чтобы зафиксировать расположение, форму и активность выбранных палитр на рабочем экране, вам нужно проделать следующее:

- зайти в **Options**→**Program Options**→**View** и поставить галочки **Save Window States When Exiting Finale** и **Load Window States When Starting Finale**;
- полностью выйти из φ и снова запустить ее;
- зайти в **Options**→**Program Options**→**View** и снять галочку галочки **Save Window States When Exiting Finale**.

После этого даже если вы неосторожным движением мыши сместите точно настроенную палитру, при последующем запуске будет восстановлена ваша первоначальная установка.

Любой инструмент может быть выбран из любой палитры инструментов простым щелчком мыши.

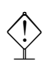

ò Тем, кто работает на стандартных мониторах небольшого размера, рекомендуется вообще снять ОПИ с дисплея (**Window**→**Main tool Palette** и т. д.) и переключаться между инструментами с помощью функциональных клавиш <sup>[F2]</sup>...<sup>[F9]</sup>, <sup>[F11]</sup> и <sup>[F12]</sup>.

Чтобы присвоить, например, инструменту **Бемоли** горячую клавишу <sup>[F2]</sup>:

- **(1) на Бемоли;**
- $\sqrt{\text{Shift}}$  +  $\boxed{F2}$ .

Теперь всякое нажатие <sup>[2]</sup> выбирает инструмент **Бемоли** (присутствие палитры ОПИ на экране необязательно).

**Полный алфавитный список инструментов** и ключ к их символам см. в приложении 3 («Ключ к палитрам»).

**Управляющий хендл.** Щелкните на инструмент **Стан.** Смотрите внимательно в окно набора. В верхнем левом углу нотоносца появился белый квадратик. Такой квадратик используется для управления и различных настроек во многих инструментах φ. Далее будем называть его *хендлом* (от англ. *handle*):

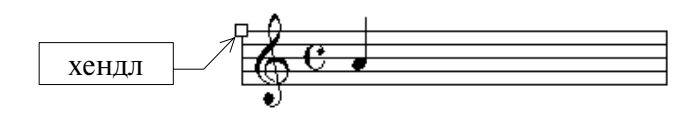

Если щелкнуть  $(\overline{R})$  на хендле, появится привычное для Windows контекстное меню с опциями, набор которых определяется выбранным в настоящий момент инструментом палитры.

**Контрольная полоска. Система независимых слоев.** Цифры 1–4 относятся к четырем слоям (**Layers**, в φ с их помощью вводятся разные голоса), которые ритмически независимы друг от друга. Например, в одном четырехчетвертном такте, на одном и том же нотоносце вы можете набрать четыре абсолютно разные мелодические линии — каждая по четыре четверти (как в фугах у Баха).

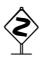

ñ Многие элементы партитуры, такие как подтекстовка и исполнительские нюансы (но не **Умные графемы**), привязываются к слою. Для того чтобы выбрать их для редактиро! вания, сначала необходимо включить именно тот слой, в котором они были введены. Постарайтесь не забывать это.

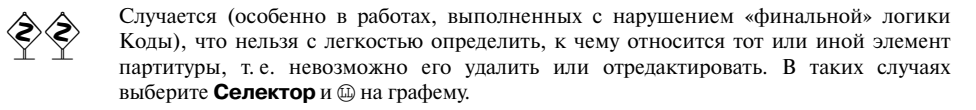

Два модуса просмотра. В Ф музыку можно просматривать двояко:

- как фильм, у которого есть начало и конец; ширина ленты ширина вашей системы<sup>5</sup> нотоносцев. Этот модус будем именовать модусом линейной прокрутки (в ф = Scroll View), или просто «линейным» молусом.
- как «обычную» книжку со сверстанными нотами. Этот модус будем называть «верстальным» или «страничным» (в ф = Page View).

Между двумя модусами просмотра переключаемся с помощью  $\boxed{\text{Ctrl}}$   $\boxed{\text{EI}}$ .

Быстро определиться, каков текущий модус просмотра, всегда можно по Контрольной полоске внизу окна набора. Если там стоит **Measure.** вы в линейном модусе. Если **Page**, то в страничном.

**Перемещение по партитуре.** Для быстрого перемещения держите ® где угодно на странице и тащите мышь (drag). Кроме того, работают Flormel и End.

Клавиши **Flome** и **Engl работают в разных модусах просмотра** по-разному. В верстальном модусе [Home] бросает в верхний левый угол страницы, [Eng] — в правый нижний. В линейном модусе **[kome]** устанавливает текущим первый такт, в **End** последний такт.

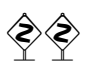

В верстальном модусе просмотра номер такта не указывается. Если вы по каким-либо причинам не расставляли эксплицитные номера тактов, определить № такта можно через **Такт.** Выберите этот инструмент в ОПИ и @ на такте, номер которого нужно определить. В раскрытом окне читайте № данного такта вверху панели.

Для того, чтобы перейти к нужному такту в линейном модусе, просто щелкните в окно Контрольной полоски и введите номер нужного такта (И Enter]). Клавиатурный синоним: Alt |+ U.

Для того, чтобы перейти к нужной странице в верстальном модусе, введите в окошко Контрольной полоски нужный номер страницы. Клавиатурный **СИНОНИМ:** [Alt]+[A].

Закладки. Любое место в партитуре можно пометить как «закладку», а затем быстро перемещаться к ней через **View->Bookmarks->[Имя закладки]**. Установите предварительно тип просмотра (линейный, верстальный), процент масштабирования дисплея, местоположение на странице партитуры и добавьте имя новой закладки в окошко **Name** (можно по-русски): View->Bookmarks->Add bookmark. Клавиатурный синоним: Ctrl+B.

<sup>&</sup>lt;sup>5</sup> Системой в элементарной теории музыки называется совокупность нотоносцев, объединенных в группу акколадой и/или тактовыми чертами. В ф существует «система 0», которая включает в себя все такты с начала до конца документа. Отрезки этой системы, ограниченные шириной полосы, нумеруются от 1 и тоже называются системами.

Масштабирование дисплея (Zoom/Unzoom). Пошаговое масштабирование дисплея обеспечивают две клавишно-мышиные комбинации:

- $\bullet$ VBeличение: Shift + (R):
- VМеньшение:  $\boxed{\text{Ctrl}} + \boxed{\text{Shift}} + \boxed{\text{R}}$ .

Двойной щелчок правой клавишей мыши по очереди переключает два последних «вида» (процента масштабирования).

> Заметим, однако, что с тех пор, как ф стала пользоваться контекстными меню, эти очень удобные клавишно-мышиные комбинации работают не во всех инструментах! Например, они не отрабатываются в режиме Процента и несколько своеобразно работают в инструменте Верстки. Равным образом, при включенном Проценте (и некоторых других инструментах) нельзя, привычно удерживая ®, быстро перемещать страницу, что весьма досадно.

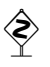

♦

Масштабирование ф возлагает на «кремниевые плечи» центрального процессора (не вкладывайте деньги в VRAM). Даже на хорошем Пентиуме долгая прорисовка сведет с ума кого угодно. Не забывайте сокращать время, щелкая ® не куда попало, а конкретно в то место экрана, которое вы намереваетесь масштабировать!

#### Клавиатурные аналоги:

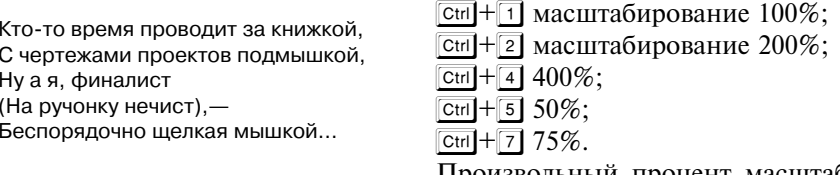

Произвольный процент масштабирования (max. 1000%) устанавливается через ст + 0 (ноль).

Перерисовка экрана. Довольно часто при неполной перерисовке или после работы с каким-нибудь инструментом (чаще со Спиди) на экране остаются грязные следы. Чтобы удалить их, нажимайте почаще стн + [5].

Индикация полей и размерной линейки. Верстальщики привыкли к тому, чтобы видеть на дисплее линейку. И хотя толку в ф от нее мало (перемещение мыши по партитуре не сопровождается перемещением «засечек» на линейках, как например, в Фотошопе или Кварке), все же ее можно вывести через View→Show Rulers.

Наоборот, очень полезна индикация полей страницы и полей систем. Путь к ней: View->Show Margins. Линейки-ограничители страницы, как и многое другое в ф. выглядят немного странно. Кроме обычных прямых линий, показывающих поля, в центре протянуты еще две вертикальных линии. Первая индицирует центр страницы и протягивается от одного края страницы до другого. Вторая протягивается от верхнего поля страницы до нижнего.

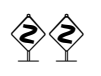

Индикация полей в ф не записывается в атрибуты нотного шаблона, а относится к опциям программы. Отключить/включить ее одной клавишей (как это делается во многих верстальных программах) в ф невозможно.

Idle state. Если у вас за плечами годы работы в DOS или Unix и вы привыкли к мигающему курсору-приглашению, вам придется нелегко. Потому что курсора-приглашения (idle state — «состояние покоя») в ф нет. Вы не можете просто взять и щелкнуть (1) на любую ноту, чтобы, скажем, дотошно изучить ее текущие параметры<sup>6</sup> или для того чтобы передвинуть ноту или паузу<sup>7</sup>. Селектор только частично решает эту проблему, вызывая досаду и раздражение, поэтому использование его на регулярной основе мы не рекомендуем.

 $\Diamond$ 

Отсюда вывод: вы должны заранее решить (знать), что вы намереваетесь предпринять, какой тип объекта (звучит ужасно, но зато точно по смыслу) собираетесь редактировать, и - в зависимости от решения — с н а ч а л а обязательно выбрать некий инструмент в одной из инструментальных палитр.

В принципе нажатие любой иконки в палитрах безопасно. Если вы не планируете никаких операций и хотите, скажем, просто поглядеть на собственную партитуру, нажмите Бемоли или Размер. (Щелкните в белое поле партитуры, если выделен какой-либо такт.)

Не менее странны клавишные или клавишномышиные комбинации<sup>8</sup> (полный список горячих клавиш см. в приложении 2). Как вам, например, понравится такая: только в линейном просмотре, держать сы и щелкнуть (1) прямо на

За своей желтосборной машиною Овладею работой мышиною, Ну а после мышей Приструню клавишей. В общем, стану серьезным мужчиною...

строке **View** текстового меню! Далее, все продолжая удерживать (!) клавишу **Ctrl, выбрать Program Staff Set**. Бывалому пользователю ПК нужно обращать внимание на эту странную особенность ф, сознательно приучать себя к необычным «клавиатурным» кульбитам и щелчкам.

### 3. ПЛАН ЛЕЙСТВИЙ

По поводу методики работы в  $\phi$  нет единого мнения. Принципиально различаются методики «нотоводов»<sup>9</sup> и «импровизаторов». Вольные импровизаторы полагаются на автоматику ф (и мы им не завидуем), нотовод же отталкивается от некоего оригинала, так сказать, res facta. Ниже излагается методика работы нотовода, которая доказала свою надежность и эффективность в изготовленных нами и нашими опытными коллегами десятках «лазерных» партитур.

1. Анализ исходных материалов. Тщательно рассмотрите оригинал. Решите, будете ли верстать всё в один файл или в несколько. Если заказчик/редактор не возражает против того, чтобы верстать каждую пьесу/часть с новой полосы<sup>10</sup>, решайте в пользу группы файлов.

 $6$  А лучше — вообще на любую графему, как в *Score*.

<sup>7</sup> Как это реализовано в Сибелиусе.

<sup>&</sup>lt;sup>8</sup> Все странное и непонятное в ф пользователь ПК склонен объяснять «маковским» происхождением программы. В самом деле, ф изначально написана для «Мака» и на «Маке».

<sup>&</sup>lt;sup>9</sup> «"Нотоводом" же называется тот, кто с помощью тщательного размышления постигает нотное письмо не рабским трудом, но властью созерцания» (Боэций, VI в. Основы музыки. Адаптированный перевод С. Лебедева).

<sup>10</sup> Полосой в полиграфии называется одна сверстанная страница набора.

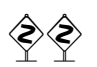

Если вы планируете делать спуск полос<sup>11</sup> прямо из  $\phi$ , то единственным решением будет набирать все издание в одном файле.

Запомните! Вы не можете посредине партитуры в ф устроить «Section break» (понятие из многих верстальных программ, а также «Ворда») и на данном месте «с нуля» задать новый шаблон.

Нотная верстка в подбор<sup>12</sup> - достаточно сложное занятие, так или иначе связанное с трюками. Поэтому стремитесь к тому, чтобы по возможности каждая пьеса или ее законченная часть нотировалась в отдельный MUS-файл.

Если тактов много, посчитайте и пронумеруйте их (карандашом, конечно). Если ваша партитура начинается с затакта, дайте знать об этом ф:

#### Options->Pickup measure:

- пользуясь иконками длительностей и точки, наберите мышкой нужную вам длительность затакта;
- OK.

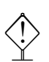

При общем расчете количества тактов, имейте в виду: затакт считается в ф за полный такт!

Летально о затакте написано в главе 10.

Обращайте внимание на смены метра. При отсутствии метрических обозначений (например, в церковной музыке) посчитайте доли и запишите псевдо-размеры на каждой системе de facto.

Тональные смены интересуют вас только с точки зрения смены ключевых знаков. Если вы хотите отделять бекары, отменяющие знаки предыдущей тональности, от новых ключевых знаков тактовой чертой (двойной или обычной), то запланируйте на каждую такую смену лишний такт. Подробно эти операции описываются в главе 10.

Если перед вами партитура с полифоническими голосами, решите вопрос о том, какие голоса вы отнесете к какому слою (слой в ф называется Laver).

Если это — партитура, в которой количество нотоносцев в системе колеблется от страницы к странице, локализуйте место, где это количество максимально (в нормальной оркестровой партитуре - на первой странице). Шаблон будет строиться на этой найденной вами «максимальной» системе<sup>13</sup>.

Примечайте нештатные ситуации: псевдоранжир<sup>14</sup> (его особенно любят музыковеды), специальные знаки (например, древнерусские крюки, западноевропейские невмы и т. п.), политональность, особенно полиметрику.

<sup>&</sup>lt;sup>11</sup> См. главу 8.

<sup>12</sup> В полиграфии каждый из крупных разделов текста обычно начинается с новой полосы. Иногда (в целях экономии пространства) технический редактор предписывает верстать начало нового раздела на той же полосе, на которой заканчивается предыдущий раздел. Такая верстка именуется версткой «в подбор».

<sup>&</sup>lt;sup>13</sup> Если в произведении ни разу не используется tutti, то в партитуре такого места может и не быть. Поэтому может оказаться полезным выписать на отдельном листке названия всех задействованных в партитуре партий и ориентироваться уже на этот список.

<sup>14</sup> Псевдоранжиром называется ситуация в нотном наборе, когда количество долей на разных нотоносцах одной системы неодинаково. Тем не менее автор (редактор) требует, чтобы отдельные участки партитуры были визуально синхронизированы по вертикали (как если бы они были равной протяженности).

Посмотрите оригинал на предмет повторяемости или близкой похожести музыкального материала. Позже такие места можно будет быстро копировать.

Наконец, мысленно представьте себе перевороты страниц (автоматически φ этого не делает), если заказчик настаивает на этом, а технического редак тора не было и не будет.

Никогда не пренебрегайте первоначальным анализом партитуры. Вы можете сэкономить уйму времени потом!

#### **2. Создание/настройка шаблона.**

*Настройка нотного шаблона подробно обсуждается далее в главе 1.*

**3. Ввод музыки** (тем методом, который вам нравится, но большинство пред почитают **Спиди**). Ранжирование.

*Обе важнейшие процедуры подробно рассматриваются в главе 2.*

**4. Расстановка нюансов.** Динамические, темповые и прочие исполнитель ские нюансы, штрихи и ремарки.

*Инструкции по работе с нюансами всякого рода см. в главе 3.*

**5. Ввод подтекстовки («лирики») и прочего текста**, который не относится к нюансам (заголовки, произвольные текстовые блоки, логотип, копирайт и т. д.).

*Работе с «обычным» текстом всякого рода посвящена глава 4.*

**6. Верстка**. Настройка вертикальных промежутков между отдельными но тоносцами и системами, расстановка №№ страниц. Мелкий макияж: ручная настройка секунд в слоях (φ раздвигает секунды в разных слоях автоматиче ски, но не всегда делает это хорошо), исправление ошибок авторанжира, угла наклона вязок, укорачивание штилей в полифонической музыке и многие другие тонкие настройки внешнего вида, которые только и придают вашему набору окончательный, эстетически приемлемый вид.

*Верстка нотной партитуры — тема главы 5.*

**7. Тонкое редактирование** и обработка особых ситу аций нотного оригинала. Ради высшей мечты

*Отладка и макияж партитуры — тема главы 6 и (для продвинутых) главы 10.*

Если видишь ты явную лажу, Предоставь все дела макияжу — И вершин красоты: Ведь не все же у нас на продажу...

# **ГЛАВА 1 СОЗДАНИЕ ШАБЛОНА**

#### **1. РАЗМЕР И ПОЛЯ СТРАНИЦЫ. ПОЛЯ СИСТЕМЫ И НОТОНОСЦА**

Умолчательные значения шаблона в фабричном дистрибутиве (установоч ном комплекте) φ максимально соответствуют американским представлениям о нотном наборе, начиная от формата бумаги и неметрической (английской) системы мер и заканчивая «запалной» коловой страницей Юникол-шриф-

В безупречности данных стандарта Я не слышу дыханья азарта. И хотя русский лад Вяловат, говорят, Но летит как ракета со старта...

тов<sup>1</sup>. Эти настройки, принятые за основу фирмой Coda, являются непривычными, а то и просто неприемлемыми для отечественных музыкантов. В главе 1 мы займемся переделкой американских стан дартов на наш русский лад.

**\*\*\***

Перво-наперво определитесь, в каких единицах измерения вы будете работать. В фабричных установках ф заданы дюймы. В России существует добрая традиция считать в метрической системе. Чтобы поменять дюймы на сантиметры: **Options** → **Measurements Units** → **Centimeters**2.

Советуем сразу переделать «умолчательный» формат Letter (11" × 8.5") на принятый в России формат A4 (210 мм × 297 мм). Такая переустановка изба вит вас от многих (в т. ч. «принтерных») проблем в дальнейшем. Чтобы вы ставить привычный формат страницы, выберите **Options** → **Page Format** → **Score** (см. рис. на с. 23).

В блоке **Page Size** выберите формат бумаги А4. Не удивляйтесь, если в окошках настройки вы не получите «круглых» чисел (например, 20.9902 вмес то 21.0). По своей американской привычке ф не может достойно переводить дюймы в сантиметры и показывает метрические значения без округления.

В этом же окне мы рекомендуем поменять высоту нотоносца в заводской настройке шаблона: найдите блок **System Scaling** и в поле **Staff Height** вбей те 96e 3. (После этого цифры с процентами в двух строчках ниже должны совпасть.)

 $1$  Подробнее о Unicode-шрифтах см. на с. 71.

<sup>&</sup>lt;sup>2</sup> В некоторых окнах настроек ф дает возможность поменять единицы измерения на время работы с данным окном; когда вы закрываете его, опять вступают в силу единицы, заданные глобально.

<sup>3</sup> Латинская «e» после числа — это указание на то, что, независимо от установленных глобально единиц измерения (в нашем случае — сантиметров), число задано во внутренних единицах φ. Обо

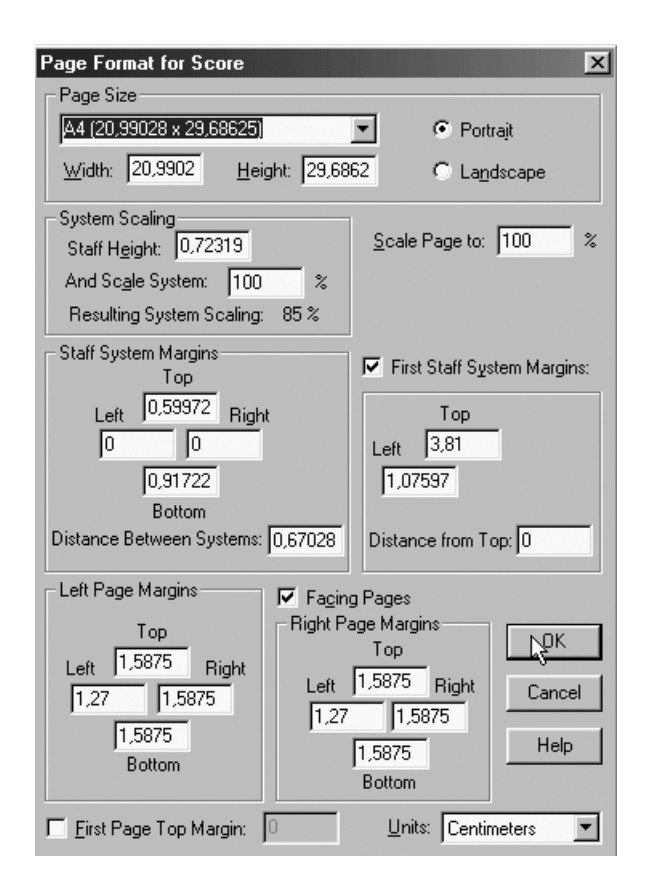

Теперь настроим поля нашей партитуры.

В φ различаются *поля страницы* и *поля нотной системы*. Поля страницы понимаются в обычном смысле, как в любом другом редакторе или версталь ной программе. Введите размеры левого (**Left**), правого (**Right**), верхнего (**Top**) и нижнего (**Bottom**) полей в блоке **Left Page Margins** (внизу слева в большом окне).

ò Если убрать галочку **Facing Pages**, то поля будут одинаковыми для четных и нечетных страниц. Оставив флажок, вы можете определить отдельно поля для нечетных страниц и поля для четных страниц.

Дело усложняет понятие полей системы (**System margins**). Для любой систе мы нотоносцев в ф со всех четырех сторон по умолчанию может быть зарезервировано дополнительное свободное пространство. Значения, описывающие это пространство, выставляются в блоке **Staff System Margins** все в том же окошке.

Самый простой вариант: установите все поля системы на 0 (ноль), а факти ческое расстояние отрегулируйте числом в окошке **Distance Between Systems** (вертикальный промежуток между системами). В этом случае расстояние

снование этому существует, но оно не входит в объем начальных знаний о φ. Пытливых мы отсы лаем к главе 10.

рассчитывается между нижней линейкой нижнего нотоносца предыдущей системы и верхней линейкой первого нотоносца следующей системы:

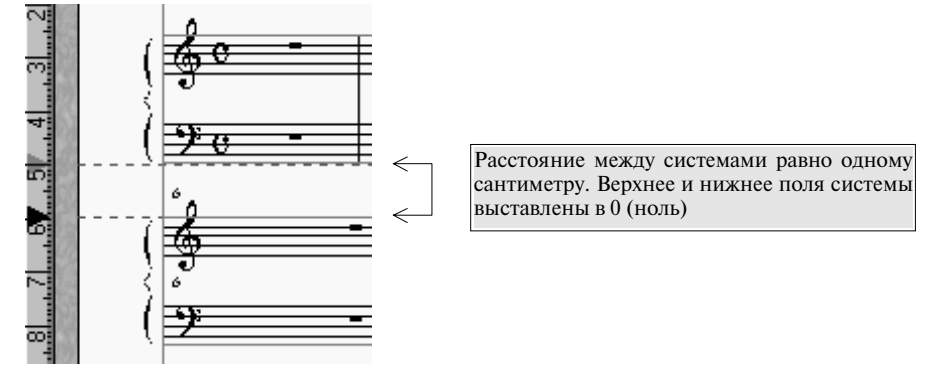

Другая методика определения полей вместе с рекомендациями по масштабированию нотоносцев описывается в главе 10.

Следует заметить, что когда ф выставляет акколаду, она оказывается на левом поле страницы. Поэтому, если заказчик требует точного соблюдения формата полосы, то скомпенсировать это «вылезание» можно за счет левого поля системы, как здесь:

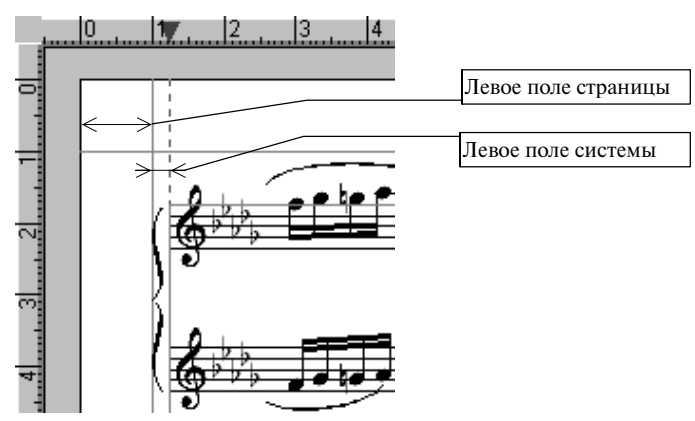

До этого момента мы производили все операции в одном и том же окне **Page Format for Score.** Теперь настало время нажать **ОК** и обратить внимание на важное предупреждение:

Настройки, которые вы только что выполнили, вступят в силу только для вновь создаваемых страниц. Для того, чтобы они подействовали на уже существующие страницы документа (пусть даже ваш файл пока состоит лишь из одной страницы), нужно проделать следующую процедуру:

- выберите Верстку;
- щелкните Page Layout->Redefine pages->All pages;

Очень хрупок покой и нестоек В мире тонких верстальных настроек. Убедишься сполна, Глядя горестно на Содержимое наших помоек...

Ведь вы еще не делали никаких тонких верстальных настроек, не правда ли? Если да, то молитесь: все ваши верстальные настройки потеряются! Зато новый дефолт страницы станет активным.

#### 2. МНОГОГОЛОСИЕ В ШАБЛОНЕ

Фундаментальным для правильного понимания партитурной идеологии ф является понятие *группы*. Понятие «группы» в ф близко (но не идентично) принятому в элементарной теории музыки понятию системы. Группа нотоносцев в музыке с незапамятных времен содержит музыкальную логику, этому учится любой композитор, ф позволяет объединять в группу любые нотоносцы, которые могут быть и лишены всякой музыкальной логики. Технически говоря, группа в ф — еще один тип «компьютерного» объекта, наделенного некоторыми общими свойствами (attributes). Таковы:

- название инструмента (полное, для первой страницы);
- название инструмента (сокращенное, для второй и последующих страниц);
- акколала:
- тактовая черта (в партитурах тактовые черты принято разрывать в полном соответствии с акколадами).

При работе с оркестровыми партитурами исключительно важно с самого начала правильно задать группировку нотоносцев. Неправильная группировка приведет к полному беспорядку в отображении общих свойств и - что особенно важно - к большим проблемам при дальнейшем извлечении голосов из партитуры (см. об этом подробно в главе 7).

Для индикации группы, равно как и для индикации отдельных нотоносцев, в ф предусмотрены хендлы. В полном объеме хендлов картинка стандартной системы оркестровых струнных, например, выглядит так:

Под прикрытием пышных растений Я пробрался на шабаш весенний; Там под топот и свист Танцевал финалист -Видно, парень дошел. Нет сомнений...

## Шабаш \*ендлов

Одной системе струнных соответствуют три группы и 19 (!) хендлов:

- 1. Все струнные. Общие свойства: групповая акколада (два хендла, один вверху акколады, другой внизу). Полное имя группы — Archi (хендл рядом с именем).
- 2. Скрипки. Общие свойства: добавочная акколада (два хендла, один вверху акколады, другой внизу) и полное название группы - [Group2] (хендл рядом с названием). Заключение имени в квадратные скобки означает, что реального имени группы нет и что данное обозначение фигурирует только для контроля.
- 3. Виолончели+контрабасы. Общие свойства: акколадаквадратная скобка (два хендла, один вверху акколады, другой внизу), и полное имя группы — [Group3] (хендл рядом с названием).

Кроме того, хендлы отмечаются в верхних углах каждого из отдельных нотоносцев (всего 5 хендлов), а также при названиях нотоносцев в квадратных скобках (всего 5).

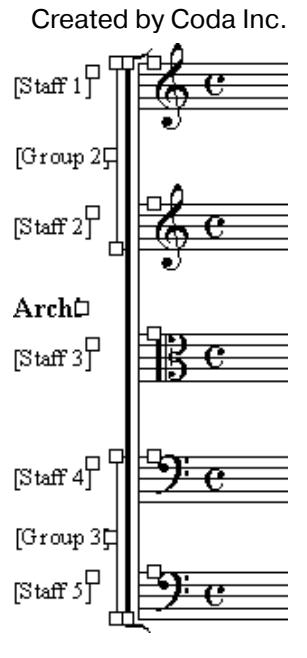

Рассмотрим процесс создания группы нотоносцев на примере фортепианной партии:

- перейдите в модус линейного просмотра (вы помните: в Контрольной полоске должна быть видна надпись Measure):
- выберите инструмент Стан;
- щелкните  $\textcircled{a}$  на белом фоне где-нибудь (на глазок) под имеющимся нотоноспем:
- появляется новый нотоносец.

Струппируйте нотоносцы, добавив для них акколаду и (если нужно) сквозные тактовые черты:

- $\bullet$  выберите Стан;
- обведите хендлы группируемых нотоносцев; хендлы «зачерняются»;
- ® на хендле, открывается привычное виндусовское контекстное меню;
- **BH** берите Add Group and Bracket;
- открывается большое окно настройки атрибутов системы нотоносцев -Group Attributes:

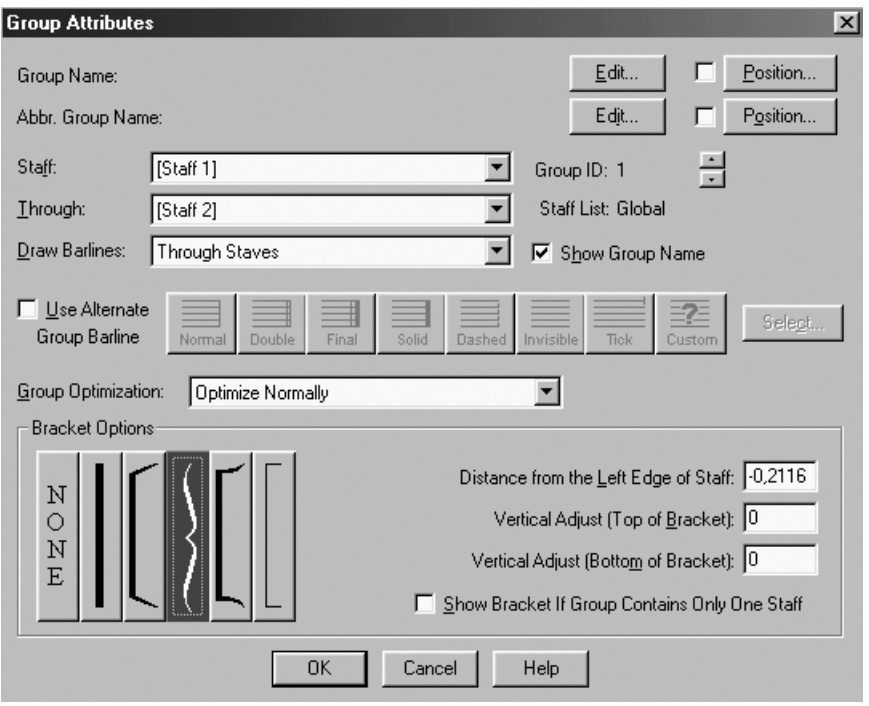

- рядом со словом Through выберите Staff 2 (это наш только что добавленный нотоносец);
- рядом со словами Draw Barlines выберите Through staves;
- выберите из ряда больших иконок внизу окна нужную графему акколады (в нашем случае — фигурную скобку). **0К**.

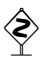

Если ваша партитура состоит исключительно из одного нотоносца, то по умолчанию ф не поставит впереди нотоносца тактовую черту. Для того чтобы она там появилась:

- идите Options->Document Options->Barlines;
- найлите блок Left Barlines:
- поставьте в этом блоке флажок на опции Display on Single Staves.

Пришло время назначить басовый ключ для нижнего нотоносца. Щелкните в хендл (теперь уже нижнего нотоносца), затем ®, из контекстного меню выберите Select Clef. Открывается окно выбора ключей:

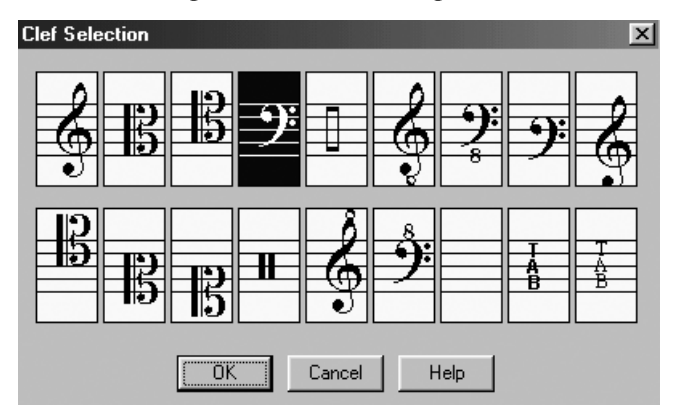

Выберите басовый ключ. ОК.

При наборе полифонической музыки (когда нужны самостоятельные, «независимые» голоса) очень удобно сразу назначить направление штилей и залиговок для каждого из слоев. Пусть штили нот в первом слое идут вверх, а во втором — вниз. Чтобы определить такое поведение  $\phi$ , идите в **Options**  $\rightarrow$ **Document Options**  $\rightarrow$  **Lavers** *M* поставьте для первого слоя (Laver 1) опцию Freeze Stems and Ties на Up, а для второго слоя (Layer 2) на Down. Третий слой лучше оставить без изменений, предоставив самой ф решать, в какую сторону развернуть штиль ноты (она сделает это правильно).

Теперь несколько полезных замечаний.

Чтобы редактировать:

- атрибуты нотоносца щелкайте @ справа от ключа (если есть обозначение размера, то еще правее него);
- атрибуты группы  $-\bigcirc$  на хендле названия группы (даже если названия у группы нет, хендл все равно есть).

Чтобы редактировать:

- *полное название группы* (в нашем примере Archi, [Group 2], [Group 3]) сы + (1) на хендле названия группы;
- полное название нотоносца (в нашем примере [Staff 1] и т. д.)  $\boxed{\text{ctrl}}$  +  $\text{Q}$  на хендле названия нотоносца;
- сокращенное название группы войдите в окно атрибутов данной группы и щелкните на Edit возле надписи Abbr. Group Name:

• сокращенное название нотоносца — войдите в окно атрибутов данного нотоносца и шелкните на Edit возле налписи Abbr. Name.

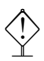

Другой путь для редактирования атрибутов нотоносцев/групп, а также для редактирования их имен - через контекстное меню соответствующих хендлов (каких именно, легко выяснить опытным путем, щелкая ® в хендл нотоносца и хендл группы).

После того как вы настроите атрибуты нотоносцев и групп, избавьтесь от названий в квадратных скобках (можете их не удалять: все равно на печать они не выводятся): сбросьте флажок Staff  $\rightarrow$  Show Default Staff Names и флажок Staff  $\rightarrow$  Show Default Group Names.

#### 3. ДРУГИЕ АТРИБУТЫ ШАБЛОНА

Задайте нужное количество тактов. Нажмите сын+ С на иконку Такт. В появившемся окошке Add measures поставьте нужное количество тактов.

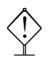

Не забудьте «объявить» количество на единицу меньше общего количества тактов в партитуре! Ведь один такт (№1) у вас уже есть. Еще раз напомним: затакт считается в ф за полный такт.

Не удивляйтесь, увидев в пустых тактах целые паузы. На самом деле «реальных» (измеренных в долях) пауз в тактах нет<sup>4</sup>. Если Вас раздражает эта забавная умолчательная особенность ф, отключите ее:

- выберите Стан:
- Щелкните Ф на нотоносце; открывается большое окно Staff Attributes;
- отыщите надпись Display rests in empty measures и сбросьте флажок.

Расставьте номера тактов. В заводском шаблоне ф выставляет номера тактов в начале каждой системы, кроме первого такта - на каждом из нотоносцев системы. Положим, вы готовите научное издание и хотите расставить номера тактов только на верхнем нотоносце каждой системы, исключая первый такт.

Действуйте так:

- $\bullet$  выберите Такт;
- Measure > Measure Numbers > Edit Regions; открывается большое окно Measure Number:
- найдите опцию Include Measure и вбейте значения, как здесь: Include Measure 1 Through 999;
- найдите опцию Show Every и вбейте значения, как здесь: Show Every 1 Measures  $[sic! - S. L.]$ <sup>5</sup> Beginning with Measure 1; OK.

<sup>4</sup> Впрочем, если вывести на принтер такую страницу с псевдопаузами, они напечатаются именно так, как на экране!

 $5$  Да, да, с грамматикой у программистов Коды есть некоторые проблемы. Вырабатывайте к этому стойкую привычку.

◆ В фабричном шаблоне ф номера тактов будут появляться на каждом<br>→ новом нотоносце создаваемой вами системы. Чтобы скрыть номера тактов на данном нотоносце, выберите **Стан**, на нужном нотоносце; открывается большое окно **Staff Attributes**; сбросьте флажок на опции **Measure Numbers** и нажмите **OK**.

Если, наоборот, вы хотите избавиться от любых номеров тактов, а времени рыться в большом окне **Measure Number** у вас никак не находится, можно махом стереть все видимые на дисплее номера тактов следующим образом:

- выберите **Такт**;
- **Measure**→ **Dragging Selects Number Handles**;
- диагональным движением мышки из верхнего угла в нижний маркируйте все, что вы набрали;
- $\bullet$   $\boxed{\mathsf{Del}}$ .

Задайте ключевые знаки:

- выберите **Бемоли**;
- $\textcircled{u}$  на первом такте нотоносца; раскрывается окно **Key Signature**;
- поиграйте со слайдером (стрелками прокрутки) вверху окошка — вы быстро поймете его принцип — и установите нужное количество диезов или бемолей;

Был один финалист аутсайдером — На работе ругался с провайдером, А вернувшись домой, Наслаждался долмой И тихонько игрался со слайдером.

• щелкните круглую кнопку рядом с надписью **Measure 1 through end of piece**. **OK**.

Выставьте размер:

- выберите **Размер**;
- ó на первом такте нотоносца; раскрывается окно **Time Signature**:

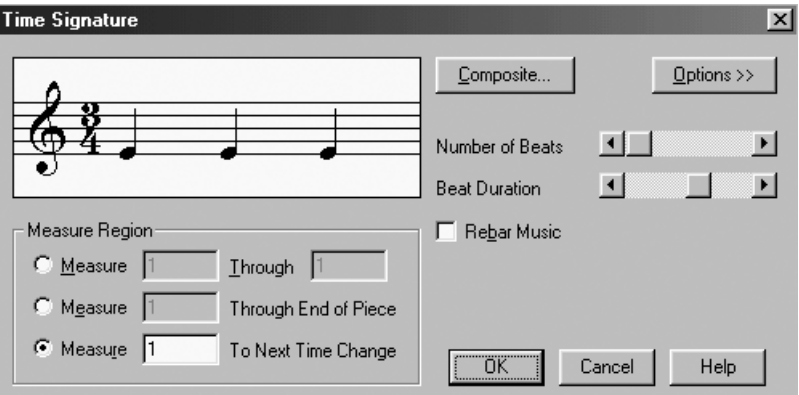

• поиграйте с двумя движками: **Number of Beats** отвечает за числитель, **Beat Duration** — за знаменатель дроби размера (принцип изменения размера несколько непривычен, но вы с ним вскоре справитесь), и установите нужный размер;

• щелкните круглую кнопку рядом с надписью Neasure 1 through end of piece. OK.

Рекомендуем также сбросить (дефолтовый) флажок **Rebar Music** («перетактировать» музыку); неосмысленное применение этой опции чревато неожиланностями.

Чтобы скрыть размер на протяжении всего выбранного нотоносца:

- выберите инструмент Стан;
- @ на данном нотоносце; открывается окно Staff Attributes;  $\bullet$
- сбросьте флажок Items to Display-Time Signatures.

Если набираемое вами произведение начинается с затакта, то (после ввода тактового размера) сообщите об этом ф: Options -> Pickup Measure. В появившемся окне выберите из палитры суммарную длительность затакта и нажмите ОК:

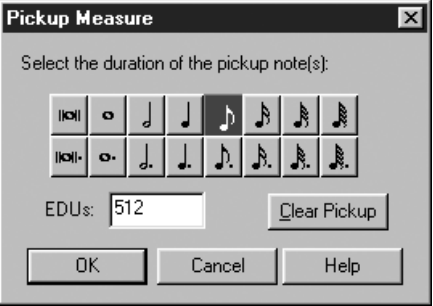

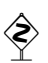

◈

Если ту длительность, которую составляет ваш затакт, невозможно ввести одной кнопкой палитры, попробуйте составить ее из нескольких. Для этого посмотрите, какие значения соответствуют составляющим длительностям (нажимая нужные кнопки и следя за цифрами в поле **EDUs**), затем сосчитайте сумму и введите ее в это же поле **EDUs**.

Пример: для затакта общей длительностью пять восьмых нужно ввести число 2560, которое является суммой 2048 (половинная) и 512 (восьмая).

Если подобные манипуляции кажутся вам надуманными или если вы столкнулись с другими ограничениями штатного затакта, то обратитесь к главе 10, где излагается другая техника создания затакта.

Определите глобальное масштабирование нот (раштр). Отнеситесь к выбору раштра чрезвычайно ответственно. От него зависит плотность нотного текста (тесно или широко будут выглядеть ноты после ранжирования) и его удобочитаемость. Здесь не место излагать законы нотографики и классификации раштров. Подробно с раштрами читатель может познакомиться в главе 10. Можно воспользоваться традиционными русскими раштрами (фортепианным, хоровым, оркестровым и т. д.), которые мы приводим для справки в приложении 5. Тем же, кто считает, что придерживаться традиции необязательно, можно посоветовать просто распечатать пьесу на пробу в разных раштрах и далее принять за основу наиболее приятный для глаза вариант.

В ф можно масштабировать отдельные нотные головки, созвучия, нотоносцы, системы нотоносцев и, наконец, целиком нотную страницу. Чтобы глобально задать раштр:

• перейдите в модус страничного просмотра;

◈

- выберите инструмент Процент;
- Фвлевый верхний угол страницы; раскрывается окно **Resize Page**; введите число (в процентах от 100).

Таким способом вы масштабируете нотную страницу целиком. Если вы предпочитаете масштабировать отдельные нотоносцы, щелкайте Ф где-нибудь в начале нотоносца — но не на нотах, а например, на ключевых обозначениях

Если вы набираете текст с хорошо подготовленного оригинала (например, с традиционного печатного издания; или с рукописного оригинала, но подготовленного техническим редактором), мы рекомендуем спланировать заранее раскладку тактов.

В том случае, если у вас есть хорошие, выработанные на практике навыки технического

редактирования, и в душе крепнет убеждение, что вы знаете ноты лучше, чем «старик-техред», вы можете сразу набирать музыку, а уж затем, после набора менять раскладку тактов в верстке на свой вкус. Этот второй метод не рекомендуется новичкам.

Был техред старичком не из шелковых: Много правил и много вычеркивал. Впрочем, после семи Он еду для семьи Нес с базара большими кошелками...

Труднее жить композиторам, которые в начале работы еще не знают, сколько тактов будет в конце. В таком случае мы предлагаем им, закрыв глаза, полагаться на «верстальную» автоматику ф, а лучше (после набора) — отдать свою распечатку профессиональному редактору, который и разметит макет лля печати.

Постраничную и «построчную» раскладку тактов в ф требуется «закрепить»:

- перейдите в модус страничного просмотра;
- выберите **Трактор** (появляется новое текстовое меню MassEdit);
- выделите мышью такты, которые надо «затянуть» в пределы одной системы;

В том случае, если такты, которые Вы хотите вылелить, находятся за пределами обзора, пользуйтесь Edit-Select Region.

Пример. На одну систему нужно «затащить» такты 12-16. Проблема в том, что на текущей странице видны только такты 12-15, а такт 16 «улетел» на следующую страницу. Маркируем такт 12. Открываем Select Region и в окошко Through-Measure вместо цифры 12 печатаем 16. Ф маркирует такты с 12 по 16.

• выберите MassEdit->Fit music. Раскрывается окно Fit Music (см. рис. на  $c. 32$ :

Это окошко вы будете видеть часто. Но первый раз (в пределах каждой рабочей сессии) ф по умолчанию установит фокус на верхнюю круглую кнопку. Нам же нужна вторая сверху круглая кнопка.

#### • Lock Selected Measures into One system. OK.

Удобный клавиатурный эквивалент для Fit music: **Ctrl** + M (работает только после того как вы выбрали Трактор).

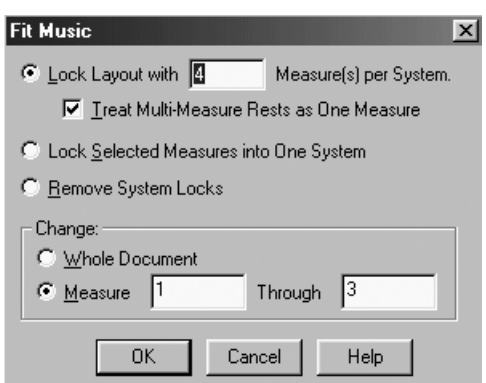

Результат жесткой привязки тактов по системам ф в фабричном шаблоне изображает с помощью грубо-

По Садовой-дефис-Черногрязской Нотовод шел с овчаркой кавказской. Очевидно, что пес Был унижен до слез Оскорбительно жесткой привязкой...

вато прорисованных замочков (  $\mathbf{D}$  - справа от каждой системы. Если вам не доставляет особого удовольствия смотреть на них, сбросьте соответствующий флажок в меню View-Show Page Layout Icons.

#### 4. КАК ПОЛЬЗОВАТЬСЯ ШАБЛОНАМИ

Итак, вы начали работу с нуля, сделали все необходимые настройки в данном файле, сохранили его обычным образом (т. е. как MUS-файл) и закрыли ф. Принявшись за работу в следующий раз, вы, очень вероятно, захотите воспользоваться своими многотрудными настройками. Как?

Практика показывает, что существуют две принципиально различающиеся методики использования шаблонов: одна из них менее опрятная, но быстрая, другая — более организованная, но долгая.

Рассмотрим вначале первую методику. Предположим, вы работаете над сборником песен и все песни планируете набирать по данному шаблону. Пусть вы решили именовать песни-файлы как song1...song9. Сохраните ваши настройки как файл с именем song1. mus и начинайте набор. После окончания работы сохраните файл song1 под другим именем (File->Save As), например, song2.mus. Теперь удалите ненужные такты в song2. mus, поменяйте при необходимости ключевые знаки, размер и так далее - и набирайте вторую песню.

Чтобы удалить ненужные такты, выберите **Такт**, маркируйте такты, предназначенные к удалению, **Measure->Delete**. Готово.

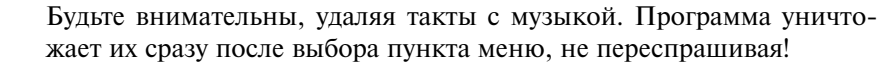

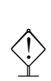

Если Вы хотите только стереть музыку, а количество тактов оставить (как бы оставить лист чистой нотной бумаги), выбирайте Трактор, маркируйте область и нажимайте клавишу  $\boxed{\longleftarrow}$  (Backspace).

Недостаток такой (первой) методики состоит в том, что все индивидуальные элементы набора, присущие только song1 (специальные библиотеки нюансов и инструментов, вокальная подтекстовка и текстовые заголовки,

потактовая раскладка страниц и т. д.) унаследуются в файле song2. Индивидуальные особенности song2 перейдут в song3 и т. д. Если за этим не следить, размер файла будет постоянно расти, наполняясь ненужным материалом, и при подходе к song9 может достигнуть изрядной цифры в несколько мегабайт!

◈

♦

Некоторую часть мусора можно удалить из файла командой Options-> Data Check-> Remove Deleted Items.

Преимущество первой метолики в том, что к последней песне ваш шаблон уже будет отточен и вам не придется много раз повторять одни и те же настройки.

По второй метолике сохраняйте все свои настройки сразу как шаблон — файл с расширением FTM: идите F11e-Save As и выберите из списка возможных типов файла Coda Template File:

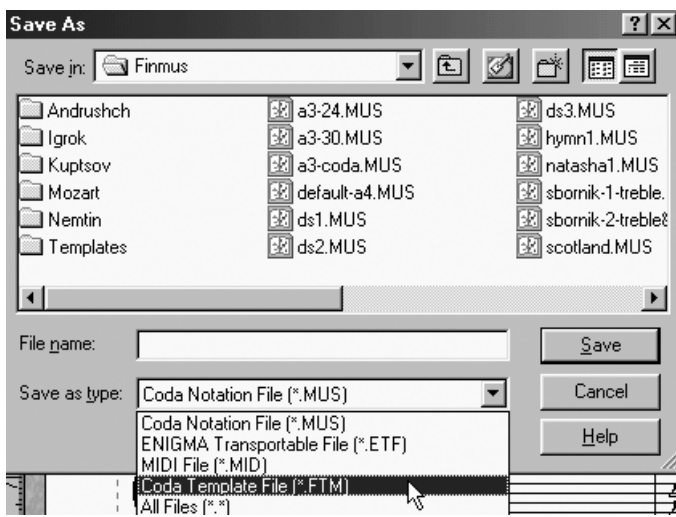

Дайте ему какое-нибудь запоминающееся имя (в нашем случае с песенным сборником сгодится vocal. ftm) и нажмите Save.

Отныне, если вы захотите создать новую пьесу по старому, «обкатанному» шаблону, выбирайте File->New From Template. В открывшемся списке FTMфайлов выберите нужный вам файл (vocal.ftm).

Уместно для шаблонов выделить какую-нибудь одну специальную папку, чтобы не рыскать по всему жесткому диску. Для этого идите **B** Options->Program Options->Folders и пропишите в строчке **Templates** дорожку к такой папке (например, C: \FINMUS). Теперь всякий раз, когда вы щелкаете на *File* -New From Template, ф будет открывать именно эту назначенную папку.

Недостатки второй методики тоже очевидны. Как известно, еггаге humanum est: сколь бы тщательны вы ни были, предусмотреть все настройки в самом начале невозможно. Вряд ли вы удержитесь от того, чтоб улучшить вашу «болванку» от sonq1 к sonq9 в стремлении добиваться все более изящных результатов. В случае каждого улучшения вам придется помнить о шаблоне vocal.ftm, чтобы внести пришедшие вам в голову идеи и в этот файл. В случае с первой методикой (наследование настроек) этот изнурительный процесс исключается.

#### **5. ГЛОБАЛЬНЫЙ ШАБЛОН**

В некоторых случаях естественно желание сделать ваши настройки шаб лона глобальными. Это означает, что всякий раз, когда вы открываете новый файл, вы увидите систему со знаками альтерации, ключами, акколадой и т. д. ровно в том виде, какой вы определили при настройке нотного шаблона.

Для этого: **Options**→**Program Options**→ во вкладке **New** укажите папку, в ко торой будет размещен ваш собственный глобальный шаблон. Запишите ваш шаблон в эту папку под именем, скажем, **My Maestro Font Default.ftm**6.

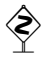

 $\diamondsuit$  По умолчанию клавиатурная комбинация для «Нового файла»  $\overline{Ctn} + \overline{N}$  зарезер-<br>вирована пол работу с «мастером шаблона» (Setup Wizard), пользоваться которым мы вирована под работу с «мастером шаблона» (Setup Wizard), пользоваться которым мы не рекомендуем. Для того чтобы φ открывала по упомянутой комбинации клавиш ваш глобальный шаблон, идите **Options**→**Program Options.** Найдите там слова **Default New Operation**, а справа от них кнопку со словами **Default Document**. Выберите ее. В окошке **Startup action** того же большого окна выберите **New Default Document**. Теперь  $[CH]+N$  будет работать «как надо».

Какими бы революционными ни были ваши намерения, не советуем ме нять заводские шаблоны φ — файлы с расширением **\*.ftm**, расположенные по умолчанию в папке **\Component Files.** Прежде чем вносить в фабрич ный шаблон изменения, скопируйте его хотя бы в другой файл, скажем, под названием **Maestro Default Template.ftm**.

Итак, все приготовления закончены. Можно приступать к созданию нот ной партитуры!

 $6$  В ф 2003 любой FTM-файл можно назначить в качестве глобального шаблона. Мы работаем на стандартном шрифте Maestro. В заводской поставке есть еще один такой шаблон **Jazz Font Default.ftm**, на основе шрифта Jazz, который имеет очень специфическую внешность. Попробуйте использовать его — возможно, он вам приглянется (нам — нет).

# $\Gamma$ **JARA 2** НАБОР И РАНЖИРОВАНИЕ

#### 1. ТРИ МЕТОДИКИ НОТНОГО НАБОРА: PRO ET CONTRA

После того как шаблон готов, можно приступить к набору. На этапе набора вводятся ноты, паузы, связующие лиги (залиговки), форшлаги, случайные знаки альтерации. Здесь же устанавливаются группировки длительностей под вязками. Фразировочные лиги, вилки crescendo и decrescendo, прочие динамические нюансы и штрихи вводятся позже.

За набор в фотвечают три (на выбор) инструмента:

- Спиди ∏¶;
- Гиперскрайб **№**
- Простой ввод | ♪  $\bullet$

В каждом из них есть свои плюсы и минусы.

Простой ввод является самим простым, но далеко не самым быстрым способом нотации. Смысл набора сводится к выбору Два крутых близнеца-финалиста графем из палитры Простого ввода и помещению Набирали прелюдии Листа. их на пустой нотоносец. Работа с этим инструментом И воскликнули: «Стой! Этот ввод - не простой! столь очевидна, что мы предоставляем читателю воз-Он похож на рожденье артиста...». можность самому разобраться в нем.

Ввод в реальном времени через MIDI-инструмент (в ф за это отвечает инструмент **Гиперскрайб**) — это то, к чему стремится вся нынешняя индустрия нотнографических редакторов. К сожалению, ограничения квантования<sup>1</sup> и «нештатность», «антикомпьютерность» самой живой музыки делают Гиперскрайб совсем не таким привлекательным, каким он может показаться на первый взгляд. Этот метод идеально подходит для музыки, в которой много повторяющихся простых ритмических фигураций (что-нибудь вроде альбертиевых басов). Чем сложнее ритмика, тем больше ошибок делает ф при транскрипции живого музицирования, и - соответственно - тем больше времени уходит на последующее редактирование. Впрочем, «доводка» вчерне набранных нот всегда неизбежна.

<sup>&</sup>lt;sup>1</sup> О понятии квантования (quantization) см. дальше в этой главе.

Если вы планируете использовать для ввода нот MIDI-клавиатуру (независимо от выбранного режима — **Спиди** или **Гиперскрайб**), и она не снабже на собственным генератором звука<sup>2</sup>, то рекомендуем вам поручить ф передачу звука с клавиатуры на звуковую карту, дав команду **MIDI**→**MIDI Thru** и выбрав в появившемся окошке опцию **Smart**. В принципе, звук появится при выборе любой из предлагаемых опций, кроме **Off**. Однако **Smart** заставит набираемые ноты звучать тем тембром, который присвоен текущему нотоносцу.

Он сказал мне: «Давайте не будем! Ввод пошаговый вовсе не труден!» — И, желаньем горя, Я рискнула. А зря. Вот и верь после этого людям…

Самым надежным способом ввода музыки, на наш взгляд, является пошаговый ввод (Speedy Ent ry). **Спиди** совмещает точность ввода высотных и ритмических параметров с приемлемой скоростью. Ему в нашем методе отводится основное место.

#### **2. ПОШАГОВЫЙ НАБОР НОТ (СПИДИ)**

Многие клавиши на клавиатуре компьютера имеют в **Спиди** специальное назначение. Цифры соответствуют ритмическим длительностям, квадратные скобки двигают вас из одного такта в другой, плюс и минус альтерируют ноту (повышают и понижают на полтона) и т. д. Раскладку Спиди-клавиатуры вы вскоре заучите, а на первых порах советуем держать ее перед глазами (см. приложение 4).

Мы рассчитываем на то, что вы специально посвятите время внимательному изучению Спиди-клавиатуры, и не описываем здесь горячие клавиши (hotkeys) во всех деталях. Цель нашего изложения дать полезные советы по оптимизации ввода и предостеречь от возможных ошибок.

Перед началом набора определитесь, будете ли вы вводить ноты с исполь зованием MIDI-клавиатуры или без нее. Наличие такой клавиатуры сильно облагораживает монотонную процедуру первоначального набора, особенно если в оригинале много аккордов. Вводить аккорды с помощью MIDI клавиатуры — сплошное удовольствие. Когда вы решите, работаете ли вы с MIDI-клавиатурой или без нее, сообщите об этом программе:

- выберите **Спиди**; появляется новое текстовое меню **Speedy**;
- **Speedy**→**Use MIDI Keyboard for Input**. Сбросьте флажок, если вы не работаете с MIDI- клавиатурой.

Щелкните на такт, в который вы хотите ввести музыку. Появляется Рамка ввода. Рассмотрим ее более подробно:

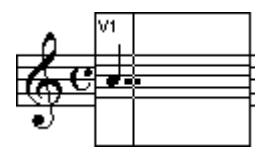

Основным в рамке является «прицел» — перекрестие тонкой длинной вертикальной и короткой горизонтальной линий. Вертикальная черточка символизирует примерное (!) ритмическое место в такте, куда приземлится следующая введенная нота или пауза. Горизонтальная черточка обозначает высотную позицию ноты.

<sup>&</sup>lt;sup>2</sup> Так называемая «пустышка» или «немка» — она стоит дешевле и отличается от синтезатора или от electronic keyboard типа Yamaha PSR тем, что свой звуковой генератор у нее отсутствует. При правильном подключении она зазвучит только через звуковую карту компьютера.
В левом верхнем углу рамки вы видите надпись **V1**. Это — указание на первый подголосок (voice) текущего голоса (layer). Советуем игнорировать систему подголосков φ (изза ее корявости). Если вам необходимо набрать два независимых голоса на одном нотоносце, лучше отведите каждому из голосов отдельный слой.

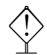

**Еще один совет, из базовых: набирайте нотный текст в линейном**<br>• модусе просмотра — это быстрее. Кроме того, в этом модусе удобней вводить фразировочные лиги и вилки, переходящие с одной системы на другую (т. наз. Slur system breaks). Наконец, не придется тратить время на перелистывание страниц.

ñ Если ноты в Рамке ввода покажутся вам мелковатыми, измените масштаб изображения. Для того, чтобы при этом менялся и масштаб рамки, дайте команду **Speedy**→ **Speedy Options**, убедитесь, что переключатель **Speedy Frame** в появившемся окне находится в положении **Scale to Staff**, а галочки **Minimum** и **Maximum Percentage** выключены — нам ограничения ни к чему. **OK**. Не забудьте сохранить эти настройки при помощи **File**→ **Save Special**→ **Save Preferences**, чтобы при следующем сеансе работы с φ вам не пришлось их повторять.

**Ввод с MIDI-клавиатуры**. Попробуйте работать двумя руками: одной удерживайте на инструменте клавишу (клавиши), другой печатайте на компьюте ре цифры. Последние соответствуют ритмическим длительностям: [3] шестнадцатым,  $\boxed{4}$  — восьмым,  $\boxed{5}$  — четвертям,  $\boxed{6}$  — половинным,  $\boxed{7}$  — целым. Как только нажмете «ритмоклавишу», прицел автоматически сместится на следующую ритмическую долю такта. Чтобы ввести паузу, нажмите клави шу на компьютере, не нажимая ничего на инструменте. Нужное количество ритмических точек добавляйте с помощью клавиши . после ввода самой ноты (паузы).

◆ Еще раз: на первых порах держите перед глазами табличку Спиди-<br>У клавиатуры! Если горячие клавиши с участием Shift и ©trl не отрабатываются, проверьте, не переключились ли вы случайно на «русскую» клавиатуру; если да, вернитесь на латиницу. То же самое касается режима заглавных букв (клавиша Caps).

Если звук на инструменте угас, а вы не успели ввести все длительности, не обязательно «пробивать» клавишу-высоту еще раз. ф слышит MIDIинструмент и в полной тишине. Продолжайте как ни в чем не бывало печатать цифры-длительности.

Включение Caps и нажатие цифры фиксирует длительность ноты, определяемую цифрой. Если вам надо набрать начало фортепианной сонаты «Аврора» (Бетховена), смело нажимайте  $\boxed{\cos}$ , затем  $\boxed{4} - u$ , ничего не трогая на компьютере, играйте на инструменте батарею восьмых. Цифра, символи зирующая текущую активную длительность, будет гореть в левом нижнем углу Спиди-рамки. Чтобы начать вводить ноты другой длительности, просто нажмите соответствующую ей клавишу. Для отключения режима «автодли тельности» нажмите Caps еще раз (цифра в углу рамки исчезнет).

При вводе с MIDI-клавиатуры звуков, соответствующих в заданной тональности альтерированным ступеням, φ сама решает, поставить диез или бемоль. Пусть в окошке **Key signature** вы задали F-dur, — приготовьтесь к тому, что при автоматическом наборе вам повстречаются необычные хроматические созвучия и ходы. Это отчасти связано с тем, что концептуалисты φ не заложили разного чтения (spelling) альтерированных ступеней при восходящем и нисходящем движении в хроматической мажорной гамме<sup>3</sup>. Зато они заложили замечательную клавишу  $\boxed{9}$ , которая всегда предложит энгармоническую замену,  $a \overline{[}$   $\overline{[}$   $\overline{[}$   $\overline{]}$  заменит *ges* на *fis* во всем текущем такте — справа от прицела. (Не забудьте только точно установить прицел на нужную высоту.)

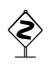

ñ <sup>В</sup>φ существует механизм задания предпочтений через меню **Options**→ **Enharmonic Spelling**. Если задать в этом меню **Favor Sharps**, то φ будет интерпретировать альтерированные ступени как ноты с диезами, а при **Favor Flats** — с бемолями.

Пианист выступал на концерте, Лихо сыпал басами Альберти, Он себя обожал, Но случайно нажал На горячую клавишу смерти…

Рекомендуем вам назначить на эти команды «горячие» клавиши, так, чтобы можно было переключать предпочтения, не отрываясь от набора.

Если набираемое произведение от начала до конца написано в каком нибудь экзотическом ладу, то вы можете задать собственную таблицу предпочтений для каждой ступени лада через **Edit Major and Minor Key Spellings** и **Edit Modal or Chromatic Spellings** в этом же меню.

**Ввод без MIDI-клавиатуры.** Работайте двумя руками: для начала попробуйте правую руку держать на блоке курсорных клавиш («стрелочек»), а левую поблизости от цифровых «ритмоклавиш».

Установите вертикальную черту прицела в нужную долю такта, а горизон тальную черточку поднимите или опустите на необходимую высоту. Теперь нажимайте цифровую клавишу-длительность. Как только нажмете «ритмоклавишу», прицел автоматически сместится на следующую долю такта. Чтобы набрать очередной звук аккорда, вернитесь курсорной клавишей  $\Box$  (не спутайте с BackSpace!) назад, установите прицел на нужную высоту и нажмите  $\Box$ .

Наивысшей скорости набора без MIDI-клавиатуры можно достичь, если расположить левую руку на курсорных клавишах, а правую — на малом цифровом блоке клавиатуры (клавиша NumLock включена). В этом случае вам вообще не придется смотреть на клавиатуру, поскольку пальцы сами смогут хорошо ориентироваться на ощупь (помните, что на клавише 5 всегда делается маленький бугорок, так что ее можно легко обнаружить вслепую, а по ней найти и остальные клавиши).

Еще больше скорость набора можно увеличить, если не смотреть и на экран. Для этого нужно не думать об абсолютной высоте набираемых нот, а лишь отсчитывать их относительное положение. Например, если в рукописи после нижнего *фа* следует верхнее *до*, вы отмечаете мысленно, что это скачок на квинту, и смело нажимаете клавишу  $\Box$  четыре раза, поставив затем нужную длительность — все это не глядя ни на клавиатуру, ни на экран. Поставив ноту, φ проиграет ее, так что вы сможете контролировать правильность набора.

Чтобы ввести паузу, наберите любую ноту соответствующей длительности и тут же нажмите клавишу  $\equiv$  (BackSpace). Точно так же удаляются лишние ноты из аккорда (при этом позиция горизонтальной черточки-курсора должна совпадать с высотой удаляемой ноты).

<sup>3</sup> С минором проще: там правописание хроматизмов в восходящей и нисходящей гамме одинаково.

Включение Caps обеспечивает особый режим работы. В этом режиме алфавитный блок вашей компьютерной клавиатуры будет вести себя как трехмануальный орган. Ряд клавиш от  $\boxed{2}$  до  $\boxed{M}$  будет соответствовать нотам от до до си нижней октавы, ряд от  $\boxed{A}$  до  $\boxed{J}$  – средней октавы, а ряд от  $\boxed{Q}$  до  $\boxed{U}$  – верхней. Клавиша, следующая за «нотными» клавишами каждого «мануала» (для нижнего это  $\lceil \cdot \rceil$ , для среднего  $\lceil \sqrt{\kappa} \rceil$ , а для верхнего  $\lceil \cdot \sqrt{\kappa} \rceil$ ), позиционирует строй всего «органчика» так, чтобы данный «мануал» охватывал первую октаву. При помощи этого метода можно, следовательно, вводить ноты от до большой октавы (на нижнем мануале после нажатия <sup>[1</sup>]) до *си* третьей октавы (на верхнем мануале после нажатия [, ]). Нажатие на «нотную» клавишу лишь позиционирует перекрестие курсора на нужную высоту на нотоносце; после этого, как и прежде, следует нажимать «ритмическую» клавишу на цифровом блоке.

Неудобство этого метода, с точки зрения музыканта, очевидно: клавиши  $\boxed{\circ}$ ,  $\boxed{\circ}$ ,  $\boxed{\circ}$  дадут вовсе не до, ре, ми (как ожидалось бы), а все время только ми, хотя и в разных октавах.

Кроме того, «органно-мануальным» методом нельзя пользоваться вслепую, так как озвучивание происходит лишь после нажатия на ритмоклавишу, а следовательно после того, как нота уже «написана пером»<sup>4</sup>.

Не забудьте по окончании такого набора снова нажать Caps (соответствующая лампочка над цифровым блоком - или на самой клавише - должна погаснуть).

Все дальнейшие рекомендации применимы при работе в **Спиди** как с MIDI-клавиатурой, так и без нее.

Чтобы повысить ноту на полтона, нажимайте серый [+], чтобы понизить на полтона — серый  $\lceil \cdot \rceil^5$ .

Если вы забыли ввести какую-то ноту или паузу или ввели ноту ошибочно не на той высоте, не беда. Вернитесь на место

ошибки и нажмите клавишу **Del**. Далее нажмите [Ins]. Тем самым вы перейдете из модуса «забоя» текста в модус «вставки» текста. Если вы находитесь в модусе вставки, картина рамки несколько изменится - в нее добавятся два крошечных треугольника:

Украинский шахтер без стеснения Вел с душою всегда выяснения. В долгих спорах с собой Уходил он в забой. А оттуда - в режим вытеснения...

Вводите правильную ноту (паузу). Вновь введенная графема вытеснит весь дальнейший нотный текст вправо. Чтобы вернуться в модус «забоя», нажмите

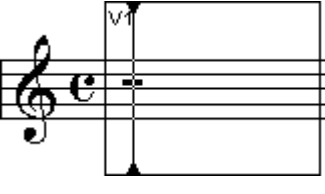

<sup>4</sup> Похоже, единственное его применение - это позиционирование курсора при больших скачках в сочетании с использованием клавиш со стрелками как основного средства ввода. Впрочем, если вы набираете не по рукописи, а по слуху (или по памяти), и, следовательно, можете охватить взглядом клавиатуру, то метод с «мануалами» - как раз то, что надо.

<sup>&</sup>lt;sup>5</sup> При нажатии клавиши  $\boxed{+}$  на ноте *си* она превратится в *си-диез*, а не в до.

[ins] еще раз<sup>6</sup>. Можно поправить неправильно введенную высоту и с помощью мыши: нажмите Shift и, удерживая (L) на нужной ноте, передвигайте ее вверхвниз. Олними клавишами — без помощи мыши — изменить высотное положение ноты, к сожалению, невозможно,

По умолчанию ф позволяет двигать ноту/паузу свободно вверх-вниз и влево-вправо. Нажимая Shift, мы даем эксплицитную инструкцию программе разрешать только строго горизонтальное либо только строго вертикальное передвижение графемы. Если вы хотите, чтобы ф по умолчанию двигала графемы строго горизонтально и вертикально, идите в Options->Program options. Найдите на окне блок Movable Items и поставьте флажок на опции Automatically Constrain Dragging. После этого клавишу Shift при «мышином» редактировании высот держать не нужно.

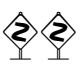

◈

Пытаясь поправить мышкой неправильно введенную ноту, опасайтесь неосторожно сдвинуть ее по горизонтали: ф запоминает эти передвижения (в его терминологии -«офсет») и не возвращает ноты на «правильные» позиции даже после авторанжирования! Если вы случайно все же двинули ноту/паузу по горизонтали, вернуть ее в исходное (умолчательное) положение можно несколькими способами.

Офсет одиночной ноты (или группы нот в пределах одного слоя/такта) уничтожается так.

- выберите Специнструменты, далее Гориз. позиция ноты; появляются хендлы над/под нотами;
- обведите мышкой нужные хендлы и нажмите клавишу [0].

Ошибочный офсет группы нот (например, участок партитуры в разных слоях и даже в нескольких тактах) ликвидируется более радикальным путем:

- выберите Трактор;
- маркируйте «испорченный» такт (такты);
- Options->Document Options->Music Spacing;
- найдите окно Manual Positioning и поменяйте в нем опцию Ignore<sup>7</sup> на опцию Clear;
- отранжируйте данный такт заново (см. ниже в этой главе тему «Ранжирование»);
- верните опцию Ignore, которую вы только что поменяли на Clear.

Чтобы поставить связующую лигу (залиговку), введите первую ноту, затем нажмите  $\boxed{\phantom{a}}$ , а после этого — вторую ноту. Если хотите, то можно сначала ввести обе ноты, а потом нажать **Ctrl** + = - это приведет к тому же эффекту.

Чтобы набрать форшлаг, введите его сначала как обычную ноту. Затем превратите ее в форшлаг клавишей **[7]** (точка с запятой). Если форшлаг должен быть перечеркнутый, то нажмите клавишу [1] (обратный апостроф; находится слева от [1]).

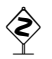

Если все форшлаги в вашей партитуре должны быть перечеркнутыми, идите **Options->Docu**ment Options->Grace Notes. Найдите флажок для Always Slash Flagged Grace Notes и поставьте в нем галочку. В этом случае клавиша  $\Box$  работать уже не будет.

 $6$  В этом поведении ф легко усмотреть параллель с любым текстовым редактором (например, MS Word), где при редактировании текста клавиша [п] выполняет аналогичную функцию. Имейте в виду, что при вставке ноты раздвигается лишь остаток данного такта. Последующие такты остаются без изменений.

<sup>&</sup>lt;sup>7</sup> Смысл слова *Ignore* здесь: игнорируй ручное редактирование пользователем горизонтальных позиций графем при ранжировании.

Если в опциях Speedy у вас установлено Jump to Next Measure, то после введения последней длительности такта вы автоматически переместитесь на первое «ритмоместо» следующего такта. При этом все модифицирующие команды (альтерация, энгармоническая замена, залиговки, форшлаги и т. п.) все так же будут оказывать свое действие на последнюю введенную ноту, несмотря на то что она осталась за пределами рамки.

Если вам покажется, что ноты вводятся скученно и некрасиво, постарайтесь не обращать на это внимания (хотя это и тяжело!). Картина изменится к лучшему после ранжирования или даже раньше — после выхода из режима набора.

Если ты человек понимания. Не фиксируй на грустном внимания,-Даже если твой труд Бесполезен, как труп, А набор - как минута молчания...

Иногда бывает необходимо ввести настолько много нот (например, шестьдесятчетвертых), что умолчательной ширины рамки явно не хватает. Здесь выход только один:

- выберите Такт; появляются один/два хендла;
- хватайте верхний (или единственный) хендл и тащите его вправо; такт будет расширяться.

Будьте осторожны, пользуясь опцией Edit->Automatic Music Spacing, которая призвана автоматически ранжировать только что введенный нотный текст. Работает это так: пока вы вводите ноты, ф запоминает, в каких тактах побывала спиди-рамка. Как только вы выключаете рамку (щелкнув по белому полю или переключившись на другой инструмент), ф автоматически запускает процедуру ранжирования для тех тактов, номера которых она запомнила. Беда в том, что при некоторых обстоятельствах ф забывает про некоторые такты, - и, таким образом, текст, который вы будете считать отранжированным, на самом деле таковым являться не будет. Я советую вам никогда не пользоваться этой автоматикой и уделять ранжиру особое внимание как отдельной процедуре (см. п. 2.4).

Если вас не устраивает, как ф по умолчанию группирует (соединяет вязками) мелкие длительности, сбросьте флажок Speedy-Check Beaming<sup>8</sup> и делайте работу вручную, нажимая клавишу  $\Box$  (дробная черта) на ноте, которую вы хотите сгруппировать с предыдущей.

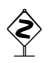

Набирая вокальную музыку, которую вы планируете снабдить подтекстовкой, можете на данном этапе о группировке не заботиться. В главе 4 мы расскажем, как автоматически сгруппировать длительности в соответствии с подтекстовкой.

И еще один дефолт в меню **Speedy**: опция **Create new measures**<sup>9</sup>. Это значит, что когда вы заполните последний такт, ф автоматически создаст новый пустой.

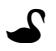

Я обычно ставлю флажки на Check Accidentals<sup>10</sup>, Check for Extra Notes<sup>11</sup> и Use Five Line Staff<sup>12</sup>. Ну и конечно, Use MIDI keyboard<sup>13</sup>, если MIDI-клавиатура под рукой. В большинстве случаев этого достаточно.

 $8\$ «Автоматически выставлять вязки» согласно установленному размеру (метру).

<sup>&</sup>lt;sup>9</sup> «Создавать новые такты».

<sup>&</sup>lt;sup>10</sup> «Отслеживать случайные знаки альтерации».

<sup>&</sup>lt;sup>11</sup> «Отслеживать лишние длительности».

<sup>&</sup>lt;sup>12</sup> «Использовать пятилинейный нотоносец».

<sup>&</sup>lt;sup>13</sup> «Использовать MIDI-клавиатуру».

Таковы генеральные рекомендации по вводу музыки в режиме Спиди. Упомянем еще о отдельных особенностях пошагового набора, каковые некоторые нотоводы иногда не замечают или пропускают:

- Если при наборе двухголосия пауза упорно не желает двигаться по вертикали, наведите на нее прицел и попробуйте разморозить серой звездочкой (некоторые извлекают звездочку с помощью клавиш Shift |+ 8, что тоже возможно<sup>14</sup>). После этого двигайте ее куда хотите. Повторное нажатие на звездочку вновь замораживает паузу.
- Находясь внутри рамки, переходите из слоя в слой с помощью комбинации Shift | + [\*] (апостроф с кавычкой на латинской клавиатуре); последовательность переключения слоев: 1-2-3-4-1-2-3-4 и т. д. по кругу (только в сторону увеличения). Синоним этой комбинации Alt | + Shift | + T (2, 3, 4). Вторая комбинация используется также для переключения слоев и вне рамки, в т. ч. если выбран другой инструмент.

Не нажимайте апостроф без [Shift]'а: эта клавиша зарезервирована для переключения полголосков!

- Двойной щелчок мышки Ф в Рамке ввода соответствует нажатию клавиши **Enter].** Используйте эту особенность для скоростного набора аккордов. Не подводя прицела рамки к нужной высоте (!), точно Фщелкните в то место, где должна появиться следующая нота аккорда.
- Триоли и триолеобразные фигуры (tuplets) согласно Спидиклавиатуре вводятся с помощью комбинации [ctn]+ [цифра]. Например,

чтобы ввести четвертную триоль  $\int_{J}$ , нажмите  $ext{[cm]} + \boxed{3}$  (в правом углу Рамки ввода появляется тройка), а затем, отпустив Ctrl, три раза нажмите 5. Таким способом можно ввести фигуры от триоли (3) до октоли (8).

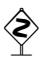

Из-за особенностей поведения ф ввести триоль ∣ не так же просто, как триоль ♪ Если после  $\boxed{\text{Ctrl}} + \boxed{3}$  вы вводите , то ф ожидает услышать триоль из четвертей, и введенная затем " приземляется не на свое место. Для того чтобы ввести триоль "), поступайте так:

- нажмите  $\boxed{\text{Ctrl}} + \boxed{1}$ ;
- нажмите  $\Box$ :
- теперь спокойно жмите  $\boxed{5}$ , затем  $\boxed{4}$ ; получите корректную триоль.

Кстати, Ctrl + 1 всегда полезно перед тем, как вы намереваетесь ввести триолеобразную фигуру, начинающуюся с «чужой» длительности.

• По умолчанию ф услужливо заполняет пустые места в такте паузами, сверяясь с установленным метром. Чтобы отключить этот навязчивый (и к тому же не всегда корректно работающий) сервис, идите **Speedy ->Speedy** Options и в раскрывшемся окне сбросьте галочку Fill with Rests when Leaving **Measure.** С этого момента все недостающие паузы в такте вы вольны вводить по своему усмотрению.

По окончании набора хорошо для контроля проиграть музыку на МІDIинструменте или через динамики, подключенные к вашей звуковой карте.

<sup>&</sup>lt;sup>14</sup> Это может оказаться удобным в случае, если у вас не включена опция **Automatically Constrain Dragging** и после «звездочки» вы продолжаете держать *Shift*], чтобы пауза не елозила влево-вправо.

Для этого нажмите клавишу пробела (появляется символ уха) и, не отпуская ее, щелкните на том такте, с которого хотите начать проигрывание. Подроб нее особенности «звучащей» партитуры описаны в главе 9 нашей книги.

### **3. НАБОР В РЕАЛЬНОМ ВРЕМЕНИ (ГИПЕРСКРАЙБ)**

За набор в реальном времени в φ отвечает инструмент **Гиперскрайб**. Для его успешного функционирования необходимы, как минимум, три аппарат ные предпосылки: MIDI-клавиатура (а лучше синтезатор), быстрый компьютер и хорошо налаженная, бессбойно функционирующая звуковая карта с ко лонками. При хорошем внешнем синтезаторе звуковая карта не обязана быть дорогой и «богатой»; в данном случае она выступает в простой роли кон троллера.

Чтобы заключить живую канву музыкальной ритмики в суровые и услов ные рамки нотации, φ должна получить от пользователя два четких ориен тира: *счетную долю* и *уровень квантования.*

Традиционным генератором счетной доли в музыкальных программах яв ляется метроном. Однако играть под метроном придется по нраву далеко не каждому. Неуклонное механическое отстукивание сковывает и нервирует му зыканта при записи. Программисты ф придумали замечательный альтерна-

тивный ориентир — удар ступни по одной из педа лей синтезатора<sup>15</sup>. Сходное ритмичное движение наблюдается у многих джазовых музыкантов при игре. Правда, те работают пяткой; нам же придется тру диться передней частью ступни. Такого рода отбива ние такта будем называть «топом» (от глагола «топать»).

Жил в Урюпинске лабух Васятка, Джаз любил он отстукивать пяткой. Иногда — босиком, Иногда — каблуком. И вообще — человечишко гадкий…

Уровень квантования — это показатель деления счетной доли на равные по продолжительности отрезки звучания. Ритмическим квантом в данном случае считается длительность, получаемая от деления величины счетной доли на этот уровень. Все длительности мельче кванта в процессе транскрипции ап проксимируются. Понятно, что неправильная установка уровня квантования может иметь тяжкие последствия — введенная в заблуждение φ «выдает на гора» полную бессмыслицу.

Поясним понятие квантования (quantizing, или quantization) на примере. Пусть размер пьесы, которую вы набираете, 6/8 (J). Счетная доля, которую вам удобно топать  $-3/8$  (.). Пусть вы хотите задать уровень квантования равным 3. Тогда квантом при транскрипции ф будет считать восьмушку  $(\cdot)$ , поскольку  $\pi/3=$  . Ноты меньших длительностей (например  $\ \mathbb{R}$  или  $\ \mathbb{R}$ ) будут безжалостно аппроксимироваться до восьмушки. Так, пунктирный ритм | превратится при транскрипции в  $\Box$ , а из двух шестнадцатых  $\Box$  программа «успеет заметить», скорее всего, только первую и превратит ее в восьмую!

Для начала работы выберите **Гиперскрайб**. Появляется текстовое меню **Hyperscribe**.

<sup>&</sup>lt;sup>15</sup> Говоря ученым языком, сигнал от педали выполняет функцию синхронизирующего MIDIсигнала.

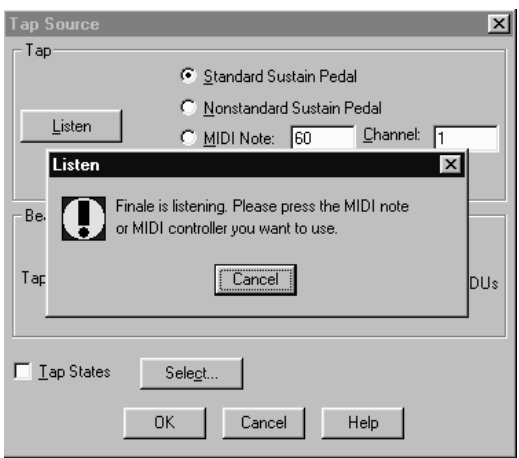

1. Задайте источник синхронизации: **Hyperscribe**→**Beat Source**→**Tap**. Открывается окно **Tap Source**. Щелкните **Listen**. Появляется окно **Listen**.

Топните по педали, присоединенной к клавиатуре.

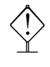

ò Рекомендуем топать по левой педали (если она, конечно, у вас есть), так как нажатие правой педали (**Standard Sustain Pedal**) со здает эффект грязной игры, как и на обычном фортепиано, и по рядком мешает нотированию. Можно топать не только по педали, но и по любой клавише, что, разумеется, будет создавать побочный звуковой эффект.

Если φ услышала ее, рамка **Listen** исчезнет, снова обнажив окно **Tap Source**16.

2. Теперь нужно задать ритмическую длительность, равную одному вашему «топу». Обратите внимание на блок **Beat** окна **Tap Source**:

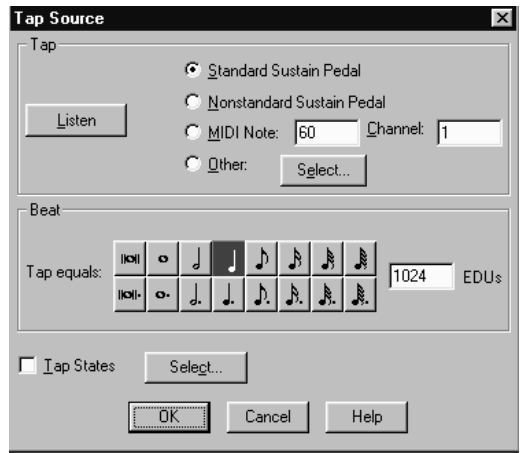

Нажимая на кнопки длительностей рядом с надписью **Tap equals**, установите протяженность «топа» (в нашем скриншоте это — четвертная нота).

<sup>&</sup>lt;sup>16</sup> Если ф не слышит сигнал от педали, еще раз проверьте правильность вашей MIDI-конфигурации: **MIDI**→**MIDI setup**. См. подробней в главе 9.

ñ Если вы все же решили играть под электронный метроном, установите сначала его параметры в меню **Options**→**Click And Countoff**. Заметьте: установки метронома не связаны с конкретным MUSфайлом, но рассматриваются φ как глобальная настройка программы:

- в поле **Countoff** выберите **While Recording** (метроном будет включаться только во время набора в реальном времени);
- в поле **Measures** укажите количество пустых тактов (отсчет) до начала записи (для размера 4/4 обычно задают один такт, для 3/4 два такта);
- в поле **Click** установите **While Recording**;
- в поле **Source: MIDI note**;
- в поле **Downbeats: Channel 10, Note 34**;
- в поле **Other beats: Channel 10, Note 33**.

Для установки метронома непосредственно перед работой в **Гиперскрайбе:**

- **HyperScribe**→**Beat Source**→**Playback...;** открывается окно **Playback and/or Click**;
- в окошке **Start Signal for Recording** поставьте **None (Record immediately)**;
- здесь же можно установить темп метронома (по умолчанию 96). **OK**.

Щелкните теперь ô на стартовом такте. После того как метроном отсчитает пустой такт, немедленно начинайте играть на инструменте.

Если метроном все же не звучит:

- загрузите библиотеку общепринятых MIDIпатчей (General MIDI**): File**→ **Load Library**, файл **\instrument libraries\general midi.lib**;
- **Window**→**Instrument List**. Проверьте флажок возле **Send Patches before Play** (он должен стоять на этой опции по умолчанию).

3. Внимательно рассмотрите участок партитуры, который вы предполагаете набирать в реальном времени, с точки зрения *квантования*. Установите пара метры квантования: **Options**→**Quantization settings**. Раскрывается окно **Quan? tization settings**17:

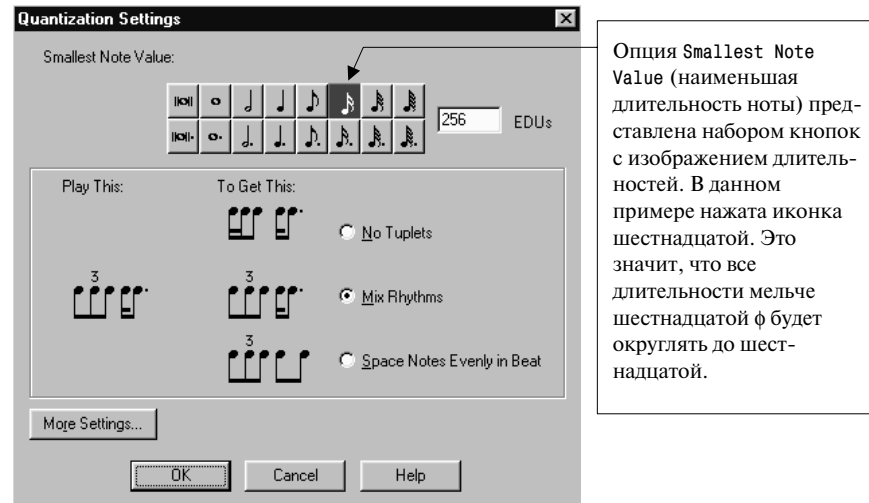

Нажмите **OK**.

<sup>17</sup> В это же окно можно попасть так: **Hyperscribe**→**Hyperscribe Options**→**Quant Settings**.

4**.** Поставьте галочку на опции **Show Hyperscribe Dialogue: Hyperscribe**→ **Hyperscribe Options**.

5. Можно начинать вводить музыку. Щелкните на такт, с которого вы хотите стартовать. Появляется контрольное окно **Hyperscribe**:

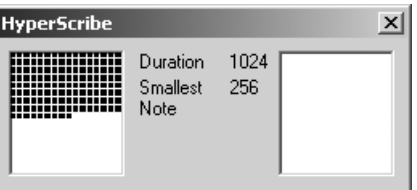

 $\Diamond$  Располагайтесь поудобнее и не торопитесь играть! Пока ф не<br>
У получит ваш первый топ, Гиперскрайб не начнет действовать.

В процессе игры следите, чтобы ни один из белых квадратов окна **Hyperscribe** не переполнился черными точками. Если это случилось, замедлите темп игры или вообще подождите, пока черные точки не исчезнут. Для окончания работы дайте один «пустой» топ и щелкните  $\odot$  где угодно.

Если вы совершили ошибки при вводе или вы недовольны результатами транскрипции, никогда не поздно переписать данный такт или целую область партитуры. Учтите только, что при каждом переписывании **Гиперскрайб** начисто замещает прежде введенный текст.

Мой собственный опыт набора нот в Гиперскрайбе, к сожалению, не очень<br>Утешительный. Он показывает, что хорошо вводятся ноты с двукратным делением долей (4:2:1). Хуже с трехкратным (9:6:3). Плохо или совсем неудовлетворительно транскрибируются ритмические фигуры, в которых восьмые чередуются с триолями. Нечего и говорить о квинтолях, сложных синкопах и т.п.

© Если ваш компьютер недостаточно быстр, или есть проблемы с DMA, или ф почему-<br>то отказывается дружить с вашей MIDI-клавиатурой и т. п., вы заметите это по результатам транскрипции: например, там, где вы ожидаете увидеть ноты, программа наставит лишних пауз. Соответственно собьется расстановка тактов и т.д. Поэтому сначала, чтобы исследовать отношение ф к вашей карте и MIDI-интерфейсу:

> задайте простейший уровень квантования: скажем, при топе =  $\sqrt{ }$  заложите показатель деления «2» (то есть ваш квант = \) и попробуйте топать быстро и раскованно;

• если результаты транскрипции никудышные, то, не меняя квантования, попробуйте топать медленно; теперь, если результаты транскрипции удовлетворительны, можно постепенно ускорить темп топания, все время проверяя результаты автонотации; Если снег вас накрыл или копоть, Надо просто немножко потопать — Как плясун из ДК Или конь казака… Впрочем, можно и вовсе не топать…

> • если результаты транскрипции неутешительны даже при медленном топании, отставьте **Гиперскрайб** и возвращайтесь к **Спиди**.

Надеемся, вам удастся вкусить истинную прелесть нотации в реальном времени (real-time notation)!

После того как вы ввели все ноты и тщательно проверили правильность набора, приступайте к ранжированию.

## **4. РАНЖИРОВАНИЕ**

Задача упорядочения нот по горизонтали (в одноголосной музыке), по горизонтали и одновременно по вертикали (в многоголосной музыке) — одна из главных задач нотного набора17. Во многом именно качественное ранжирование определяет внешний вид партитуры, равно как и удобство ее чтения. Не будет преувеличением сказать, что красивое, грамотное ранжирование влияет на эстетическое восприятие самой музыки. Наличие функции ранжирования в современных нотаторах существенно облегчает процедуру, которая раньше считалась едва ли не самой сложной в деле нотного набора.

Далеко не все нотаторы располагают качественным алгоритмом ранжирования, но каждый из них предлагает свое, индивидуальное решение этой проблемы.

В φ пользователю предлагается выбрать один из трех типов ранжирования: «дольное» (Beat Spacing), «нотное» (Note Spacing) или «пропорциональное» (Time Signature Spacing).

При пропорциональном ранжировании (иначе оно называется «линейным») половинная нота занимает ровно столько места, сколько две четвертных. Границы тактов не передвигаются.

При дольном ранжировании ф сначала рассчитывает пространство для такта, затем местоположение долей в такте, а затем в рамках каждой доли распределяет ноты пропорционально их длительности.

При нотном (иначе «нелинейном») ранжировании каждая длительность занимает столько места, сколько ей определено в специальной таблице ширин. На основании этой таблицы и рассчитываются размеры каждого такта.

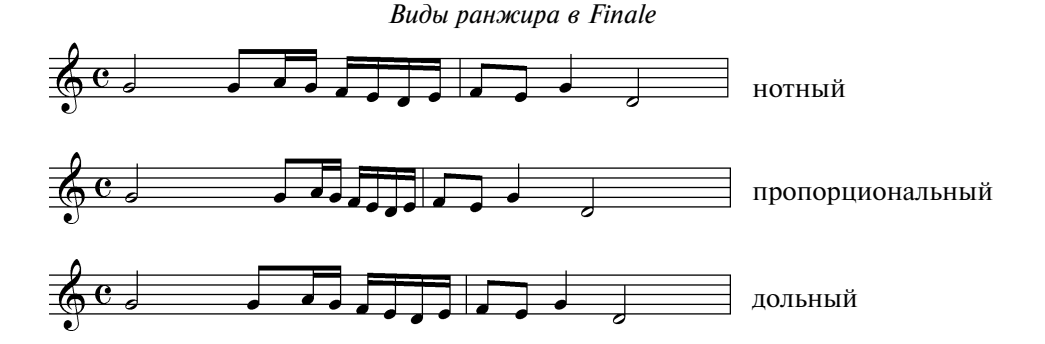

Опыт показывает, что наилучшие визуальные результаты достигаются при *нотном* ранжировании.

Перед началом процедуры ранжирования перейдите в модус страничного просмотра.

<sup>&</sup>lt;sup>17</sup> В английском языке аналогом русского ранжирования являются понятия spacing (размещение нотных знаков в пространстве) и punctuation (применительно к «докомпьютерной» эре нотной штамповки — предварительная разметка гравировальной доски под будущие нотные знаки).

Чтобы осуществить нотное ранжирование (Note spacing) в ф:

- выберите Трактор;
- выделите всю партитуру ( $\boxed{\text{Ctrl} + \boxed{A}}$ ) или ее участок.

Вы вольны ранжировать любой участок партитуры, хотя бы один-единственный такт. Однако имейте в виду следующую особенность: расчет ширины для такта данной системы во всех ее нотоносцах производится на основе выделенного такта.

Предположим, на одном нотоносце у вас целая нота, а на другом (в том же такте) 16 шестнадцатых. Если вы выделите и отранжируете только такт с целой нотой, шестнадцатые собьются в кучу.

В случаях «частичного» ранжирования всегда выделяйте такт системы целиком (через все нотоносны)!

Чтобы вылелить обвелите отдельные такты. ИX мышкой диагональным движением. Начинайте выделение, щелкнув  $\circled$ в любое белое место над первым тактом (source measure) выделяемой группы, и заканчивайте движение под последним тактом. Во время выделения (пока нажата (1) ф показывает прямоугольник, простроченный пунктиром:

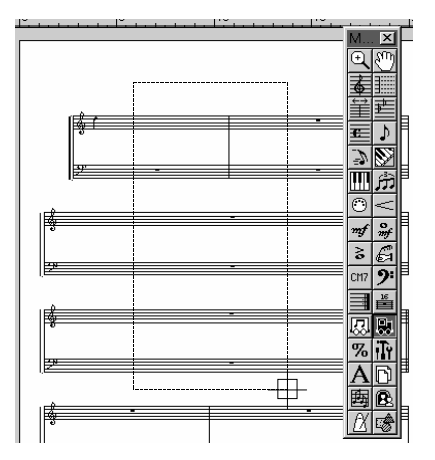

После того как вы отпустите мышь, область выделения «зачернится». Потренируйтесь немного. Процедура выделения диагональным движением («диагональная обводка») используется в ф неоднократно!

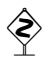

Второй способ выделения группы тактов таков:

- © по самому первому такту фрагмента;
- $\boxed{\text{Shift}}$  +  $\textcircled{u}$  по последнему такту фрагмента.

Помимо своей простоты этот метод хорош тем, что позволяет выделить даже тот фрагмент, который не помещается целиком на экране (но для перемещения при этом нельзя протаскивать страницу Лапой или правой кнопкой мыши - пользуйтесь стандартными полосами прокрутки).

- Если вы «зачернили» какую-либо область ошибочно, щелкните в любое белое (невыделенное) место вне такта: выделение снимается;
- нажмите клавишу  $4$  эта «горячая клавиша» соответствует Mass Edit->Music Spacing->Apply Note Spacing;

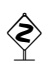

Если некоторые такты, несмотря на малое количество нот, кажутся вам после ранжира все же чрезмерно широкими (что особенно заметно при мелких раштрах), необходимо поменять дефолт минимальной ширины такта:

- Options->Document Options->Music Spacing;  $\bullet$
- Поменяйте 2,54 cm (288 EVPU) на 0 (ноль). OK;
- попробуйте отранжировать еще раз.

в заключение нажмите **Ctrl**+ U. с помошью процедуры обновления верстки (Update Layout), которая вызывается этой комбинацией клавиш, ф пересчитывает все вектора и ширины тактов, приводя в соответствие с новым расчетом внешний вид вашей партитуры.

Хорошенько заметьте: сы + □ обновляет верстку, начиная с те кущей страницы и до конца партитуры. Если вы желаете обновить всю верстку, перейдите на первую страницу текста и там выполните [Ctrl]+[U].

◈

По умолчанию ф обновляет ранжир при любом изменении партитуры, а также перманентно автоматически обновляет layout. Эти удобства могут оказаться обременительными, если ваша машина не очень быстрая, либо партитура достаточно «плотная», либо ваш макет занимает десятки страниц и т. п. Мы обычно сбрасываем флажки автоматического ранжирования и обновления макета и делаем это вручную (описанным образом), по мере необходимости<sup>18</sup>.

Чтобы отменить автоматическое обновление ранжира и верстки:

- Edit->Automatic Update Layout;
- Edit->Automatic Music Spacing.

Ну как, красиво получилось?!

Если вы овладели нотным ранжированием, но остались недовольны автоматикой  $\phi$ , мы отсылаем вас сперва к главе 6, где рассказывается, как вручную исправить ошибки автоматического ранжирования в ф, а затем к главе 10, где проблемы ранжирования в ф рассматриваются гораздо более подробно.

<sup>&</sup>lt;sup>18</sup> Основная цель этой автоматики — обеспечивать более или менее приемлемый вид партитуры после каждого мышиного щелчка в процедуре Простого ввода.

# $\Gamma \text{J}$ ARA 3 НЮАНСЫ И ШТРИХИ

В ф принята собственная сложная классификация нюансов, штрихов и текстовых обозначений, которая лишь частично совпадает с общепринятой традиционной классификацией средств музыкальной выразительности. Музыканту, скромно начинающему набирать ноты, предлагается выбрать из трех инструментов, имеющих невнятные названия: **Smart Shapes** (в буквальном переводе: «умные очертания» или «умные контуры», у нас условно - «умные графемы»), **Articulation** («артикуляция», «выразительность», у нас - «штрих») и Expression (буквально «Выражение», у нас -«нюанс»). Причем один и тот же знак, например, знак <sup>1</sup> или знак , можно ввести и как Smart Shape, и как Articulation, и даже как Expression!

Прочувствовать идеологию этой структуры до конца способен лишь человек, который имеет представление об объектном программировании, готовый вникать в «финальную» систематику нюансов не с точки зрения логики музыкальной, но прежде всего, с позиций логики компьютерной. Именно при таком подходе можно добиться от ф наиболее адекватных результатов.

# 1. ГЛАВНОЕ О НЮАНСАХ

Мы не вправе требовать от читателя большого желания с места в карьер изучать логику «финального» программирования Юный слесарь по имени Ваня под микроскопом. Поэтому попробуем подойти Очень жаждал любовных свиданий. с другого конца. Дадим несколько простых реко-И сказал ему так мендаций, отталкиваясь от естественных «музы-Бригадир Четвертак: «Оттолкнись от простейших желаний...». кальных» желаний.

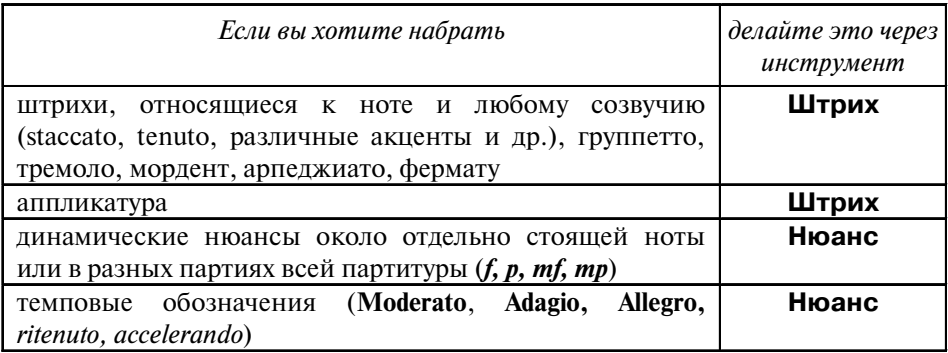

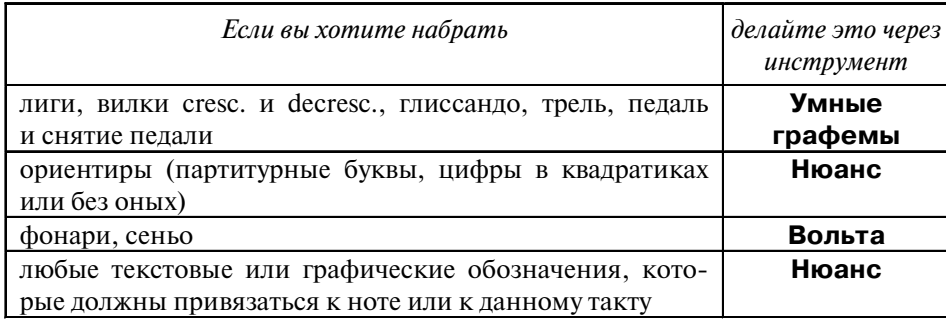

Помните, что связующие лиги («залиговки») вводятся на этапе нотного набора и не относятся к штрихам/нюансам.

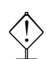

Скобка и цифра над триолью обрабатываются отдельным инструментом Триоль.

Замечательной (но и одновременно вызывающей некоторое недоумение новичков) особенностью концепции ф является то, что одни и те же по внешнему виду графемы могут быть введены с использованием разных инструментов. Например, стандартным образом фразировочную лигу следует

вводить через инструмент Умные графемы. Но если лига имеет сложную, «нестандартную» форму, лучше выглядит вновь созданная, самодельная, нежели та, которую может создать автоматика ф. Такую лигу придется вводить как Нюанс, предварительно нарисо-

Я связал интонации жиги Под крылом фразировочной лиги. И снобизма не без Вставил мышкой диез -Получились какие-то фиги...

вав ее в графическом редакторе ф. Самодельным рисованием каждый пользователь занимается в меру своего таланта, во встроенном редакторе Дизайнер графем (Shape Designer). Использование Дизайнера графем необходимо в том случае, когда вы творите собственный нюанс, отсутствующий в стандартных библиотеках программы.

Непреложным для понимания «финальной» логики в щадящем объеме является усвоение «привязки». Любой нюанс и любое музыкально-текстовое обозначение цепляется в ф либо к отдельно стоящей ноте, либо к такту (вне тактов ф немыслима). При любом редактировании, при возможной переверстке партитуры правильно привязанный нюанс не отлетит в небытие, но окажется всегда именно в том такте и именно у той ноты, к которой он изначально относится. Вот почему так важно понять  $u - \eta u$  наборе определять привязку.

Инструменты Штрих и Умные графемы всегда имеют строго определенную привязку. Штрих привязываетя только к ноте, часть Умных графем (вилки, октавный пунктир) - только к такту, другая часть (лиги, глиссандо, гитарные обозначения) - только к нотам. Инструмент Нюанс допускает привязку любой графемы и к такту, и к отдельно стоящей ноте.

Генеральный порядок работы с нюансами таков:

1. Решите, какой нюанс (штрих, текстовое обозначение) вы хотите внести в ваши ноты

2. Выберите соответствующий этому нюансу инструмент. Руководствуйтесь поначалу вышеприведенной табличкой.

3. Выберите слой (Layer). Если вы работаете с **Умными графемами**, слой можно не выбирать.

4.1. Если вы выбрали **Штрих** или **Умные графемы**, вводите свои нюансы.

4.2. Если пришлось работать с инструментом **Нюанс**:

4.2.1. примите вначале решение, будет ли графема привязана к отдельно стоящей ноте (Note Expression) или к такту (Measure Expression, далее — «тактовый» нюанс), и укажите это программе;

4.2.2. если вы работаете в многострочной партитуре и выбрали тактовый нюанс (а именно такой тип нюанса φ предлагает ставить по умолчанию), укажите, будет ли данный нюанс появляться на всех нотоносцах (установка по умолчанию), либо только на одном нотоносце, либо на определенной группе нотоносцев.

4.2.3. вводите нюанс.

Нюансы могут быть только графическими (так сказать, картинки в парти туре), но могут и «играть», то есть им может быть предписан определенный MIDIэффект (к примеру, установленный темп, громкость, протяженность звучания и т. п.). В стандартной библиотеке φ, с которой начинает любой «финалист», фирма Coda предлагает стандартные звуковые решения для ню ансов, поэтому на первых порах будьте готовы к музыкальным неожидан ностям при проигрывании партитуры.

В ф нет операции, которая позволила бы разом отключить все музыкальные эффекты всех нюансов и штрихов.

Любые нюансы, которые вводятся через инструменты **Штрих** и **Нюанс**, могут играть. Нюансы класса умных графем сами по себе играть не будут. Подробности озвучивания партитуры вы найдете в главе 9 нашей книги. В рамках Третьей главы мы сосредоточимся, главным образом, на графических аспектах нотного набора нюансов.

### **2. УМНЫЕ ГРАФЕМЫ**

Музыкант из столичной богемы Рыскал в поисках трепетной темы. Успокоился тем, Что десяточек тем Сделал с помощью умной графемы.

**Ввод.** Выберите в ОПИ **Умные графемы.** В от крывшейся палитре **Умных графем** выберите нужный символ. (Список символов с переводом см. в приложении 3.)

Чтобы ввести л и г у между нотами *x* и *y*, щелк ните  $\textcircled{a}$  на ноте *x*, но после второго щелчка не отпускайте клавишу мыши, а тащите курсор к ноте *y*. Вы можете контролировать свое движение по черным прямоугольникам, которыми ф отмечает местоположение ноты-цели. Как только доберетесь до нее, отпустите мышь.

Чтобы создать лигу между двумя соседними нотами, просто щелкните ó на головке первой ноты (без задержки на втором щелчке).

Чтобы ввести в илку между нотами *x* и *y*, держите  $\boxed{\text{Shift}}$  и щелкните  $\textcircled{a}$  в то место, где вы хотите расположить начало вилки, но после второго щелчка не отпускайте клавишу мыши, а тащите курсор к тому месту, где хотите закончить вилку. Отпустите мышь и <sup>[Shitt]</sup>. Если вы не хотите, чтобы вилка прорисовывалась строго горизонтально, не держите Shift<sup>11</sup>.

Аналогично поступайте со знаком октавного пунктира (он горизонтален всегда, независимо от использования Shift).

**Редактирование**. Чтобы отредактировать фразировочную лигу, вилку и другую графему этого типа, достаточно выбрать в ОПИ **Умную графему** и выделить нужный хендл.

**E**сли вы хотите отредактировать вилку crescendo, не обязательно<br>
<u>Y</u> предварительно выбирать именно этот символ в палитре **Умных графем**. Когда **Умные графемы** выбраны в ОПИ, хендлы по являются на всех объектах этого типа.

После  $\circled{1}$  на хендле лиги  $\circled{1}$  прорисовывает четырехугольник с шестью хендлами, который позволяет настроить лигу так, как вам это угодно, в зави симости от того, за какой хендл вы потянете:

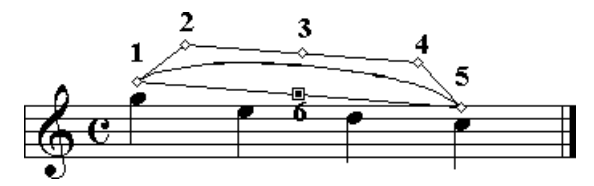

Чтобы поднять/опустить всю лигу, тащите за хендл 6. Чтобы усилить изгиб лиги, тащите за верхний цен тральный хендл, тот, что под цифрой 3 (лига становит ся более плоской, близкой к прямой линии, либо на оборот, «пузатой»). Хендлы справа и слева от верхнего

Фигуриста Артема Гулыгу Не пустили в спортивную Ригу: Коль движеньем ноги б Он усилил изгиб, То б попал в чемпионскую лигу…

центрального (2, 4) позволяют редактировать сложные изгибы. Крайний правый и крайний левый хендлы (1, 5) пригодятся, чтобы точнее настроить «стык» дуги с нотой.

Если тянуть за хендлы 2 или 4, удерживая [ст], то их горизонтальное положение будет изменяться синхронно. А хендл 3 при нажатии **Shift** может двигаться не только по вертикали, но и по горизонтали, что бывает полезно для изменения стандартного симметричного вида лиги.

Хендлы (после выбора мышью!) можно редактировать не только мышью, но и привычным передвижением курсорных клавиш (модификаторы Gtrl и  $\overline{S}$  вый при этом тоже работают). И наконец, стереть умную графему клавишей µ можно, если хотя бы один хендлов, ее обрисовывающих, выделен.

нужно держать, наоборот, только в тех случаях, когда вы помещаете *не* строго горизонтальную <sup>1</sup> Если у вас включена опция Options→Program Options→Edit→Constrain Dragging, то <mark>Shift</mark> вилку.

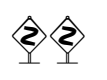

Важное примечание для тех, кто привык работать в профессиональных верстальных программах (вроде «Кварка») и в развитых векторных редакторах типа Corel Draw, FontLab. Кроме упомянутых пяти настроечных хендлов, никаких других (новых) «точек Безье» назначить в настройке лиги невозможно.

Направление дуги ф определяет автоматически, в зависимости от соединенных лигой нот или в зависимости от установок слоя (в полифонической музыке). Чтобы поменять изгиб на противоположный, войдите в режим релактирования (прямоугольник) и нажмите стинет. Вернуться к автоматике MOЖНО, НАЖАВ Ctrl + Shift + F.

Чтобы поставить лигу с двойным выгибом, достаточно поработать с двумя хендлами, как в следующем примере:

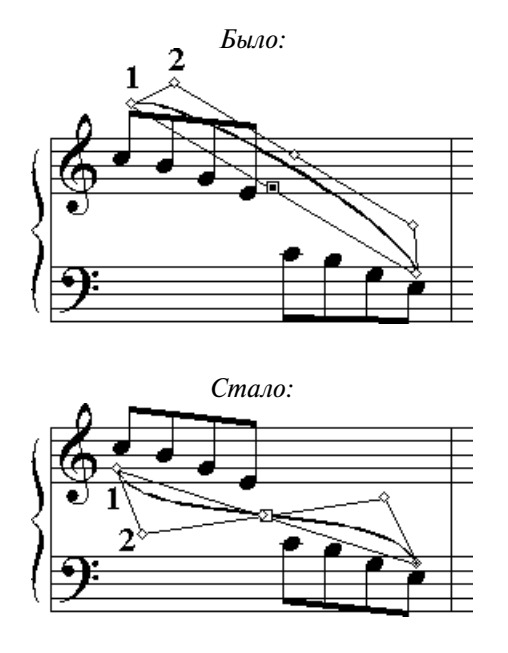

Шел Игнашка-пастух со скотинкою. Больно шлепал ее хворостинкою, И Буренка домой Возвратилась хромой. С подозрительно плоскою спинкою...

К сожалению, более сложные лиги - например, с тремя или большим количеством выгибов, а также с плоской «спинкой» — пока остаются для пользователей ф мечтой. Их приходится составлять из нескольких лиг или рисовать в «Дизайнере гра-

фем», как будет показано в разделе 5 этой главы.

После Ф на хендле в и л к и ф выдает еще четыре хендла, которые позволяют настроить ее более тонко, в зависимости от того, за какой хендл вы потащите:

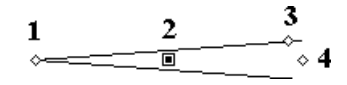

Тяните за хендл 2, чтобы подвинуть всю вилку целиком. Тяните за хендлы 1 или 4 вправо/влево, чтобы удлинить/укоротить вилку, вверх/вниз чтобы изменить наклон вилки. Тяните хендл 3 вверх или вниз: угол вилки будет увеличиваться или уменьшаться (вилка раздвигается или сужается).

Поэкспериментируйте с хендлами умных графем, двигая их в разные стороны на глазок: вы убедитесь, что управление сделано удобно и интуитивно.

При верстке случается, что графема (например, лига или вилка) стартует в конце текущей системы, а заканчивается в начале последующей. Такие графемы лучше вводить в модусе линейного просмотра. Внесите ее здесь, а затем вернитесь вновь к просмотру страницы. Вы заметите, что внесенный объект как бы «разделился» на два отдельных объекта (вокруг каждого при выделении прорисовывается прямоугольник). Отредактируйте каждую графему (например, начало и конец лиги) индивидуально, по своему вкусу.

Приятно, что управляющие хендлы лиги, вилки и любых других графем (если они из разряда «умных») с недавних пор можно двигать не только мышью, но и клавишами.

У певца был прононс непонятный Вкупе с дикцией что-то невнятной. И костюмчик - не ах! Да и в разных носках. Ну, а в общем и целом — приятный...

Неприятно то, что параметры настройки кривой (скажем, горизонтальный офсет по отношению к точ-

ке касания лигой ноты; или высота вилки по отношению к нотоносцу, с которым эта вилка «умно» связана) нигле не описываются формально в виле параметральных цифр. — скажем, так, как это сделано в окошке **Beat Chart** (см. главу 10). Поэтому, попадая в аналогичную «нотную» ситуацию, нельзя повторить какие-либо результаты прежних настроек вручную, эксплицитно. В такой ситуации придется либо копировать лигу целиком и переделывать дубликат, либо (что чаще) снова тягать хендлы в разные стороны «на глазок».

Любой из инструментов палитры Умных графем можно инициировать с помощью клавишно-мышиных комбинаций. На языке ф такие комбинации именуются гордым словом Metatools - «метаинструменты».

Работает это так: выбираем палитру **Smart Shapes**, держим одну из алфавитных клавиш и делаем Ф в нужное место нотоносца, причем после второго «клика» мышь не отпускаем. Перечень самых популярных метаинструментов:

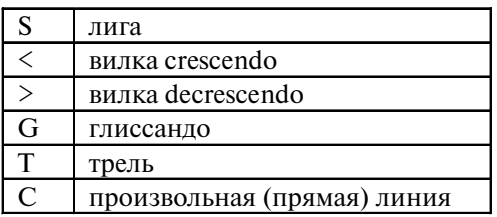

Полный список умолчательных метаинструментов для палитры умных графем можно найти в фирменной документации. Начиная с версии ф 2003а для умных графем (как и для других инструментов) можно определять и собственные метаинструменты, об этом см. раздел 4 главы 6.

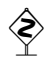

Существует масса настроек для умных графем, меняя которые, опытный нотовод может добиться желаемого, эстетически более приемлемого вида, чем тот, который диктует заводской шаблон ф. Описать многочисленные тонкие настройки в пределах начального курса невозможно. Пытливым мы советуем смело открывать «многоэтажные» гирлянды окон, двигать хендлы и экспериментировать с опциями. Только держите в уме, что изменения в настройках умных графем носят фундаментальный характер. После перемены опций все последующие объекты этого типа, которые вы вводите в партитуру, сообразуются с новыми значениями. Иными словами, меняя «опции» умных графем, вы редактируете лиги/вилки/линейки глобально. Подобного окна (окон) для регулировки одного, введенного ранее экземпляра умных графем (изменение внешнего вида одного конкретной вилки, одного конкретного глиссандо и проч.) в ф не предусмотрено.

Покажем возможные варианты настройки на примере глиссандо.

Горизонтальное и вертикальное смещение графемы глиссандо можно настроить **BOKHe Smart Shape->Smart Shape Placement:** 

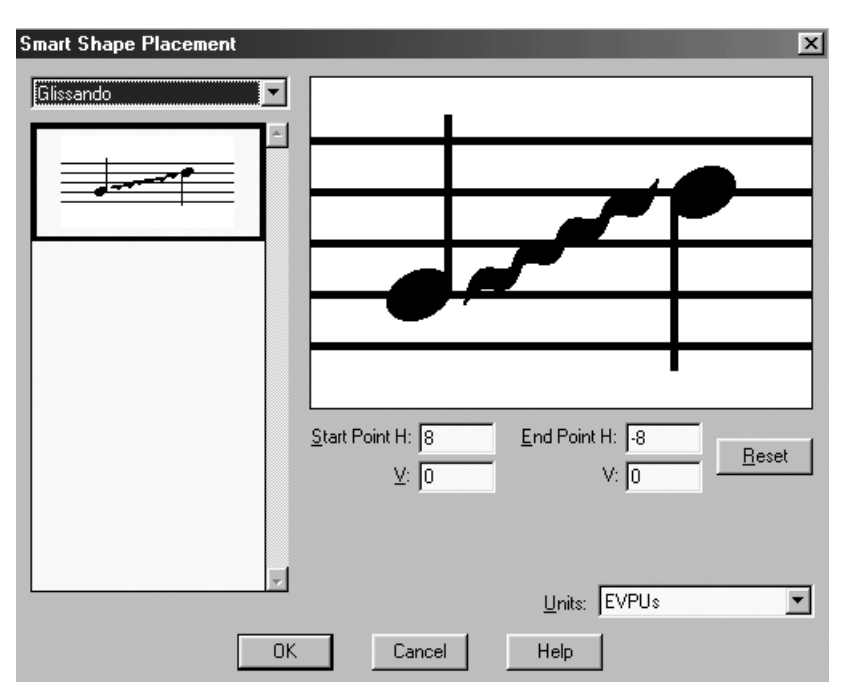

Выберите в левом верхнем углу из списка Glissando и настраивайте Start Point и End Point. Это можно делать, двигая концы глиссандо мышью или меняя числовые значения в указанных полях.

Редактировать текст над волнистой линией (или определить отсутствие всякого текста) можно так:

#### $\bullet$  Smart Shape  $\rightarrow$  Smart Shape Options;

- в открывшемся окне отыщите строку Smart Line Style и выберите в нем Glissando (см. рис. на с. 57 вверху);
- ЩЕЛКНИТЕ НА КНОПКУ Select в той же строке; открывается окно Smart Style Selection<sup>2</sup>;
- найдите в нем кнопку Edit и © на нее; открывается огромное окно Smart Line Style (см. рис. на с. 57 внизу);
- Нажимайте кнопки Edit рядом с текстом Center Full и Center Abbr. и редактируйте текст, который по умолчанию ф ставит над глиссандо (можно вовсе этот текст стереть).

<sup>&</sup>lt;sup>2</sup> В это же окошко можно попасть и проще:  $\boxed{\text{Ctr}}$  +  $\textcircled{1}$  на иконке глиссандо в палитре Умных графем.

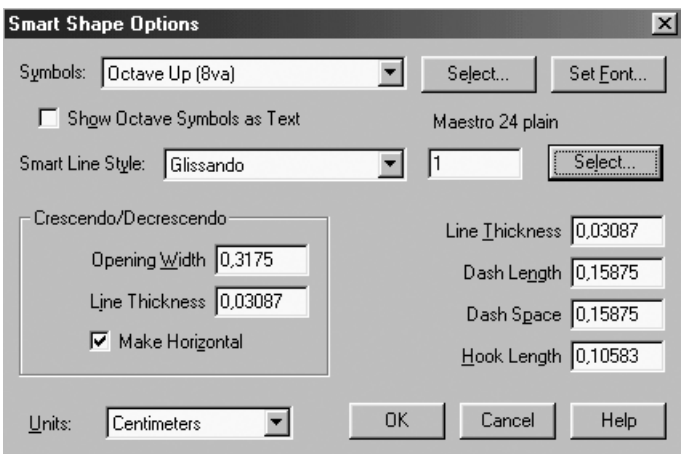

К сожалению, даже в этом гигантском окне не удастся настроить высоту «волны» (например, для оформления алеаторических вставок требуются похожие на глиссандо волнистые линии, более «бурные» по начертанию).

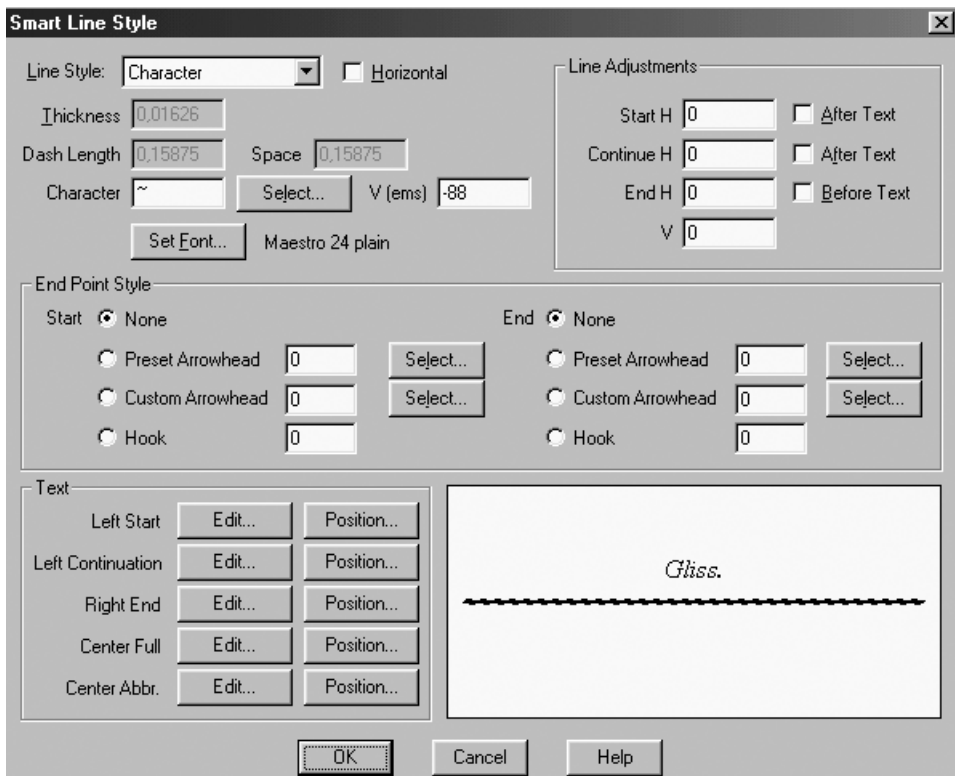

# **3. ШТРИХИ**

Чтобы ввести штрих, выберите **Штрих** и щелкните на ноте или паузе. Раскроется большое окно «Выбор штриха» (**Articulation selection**):

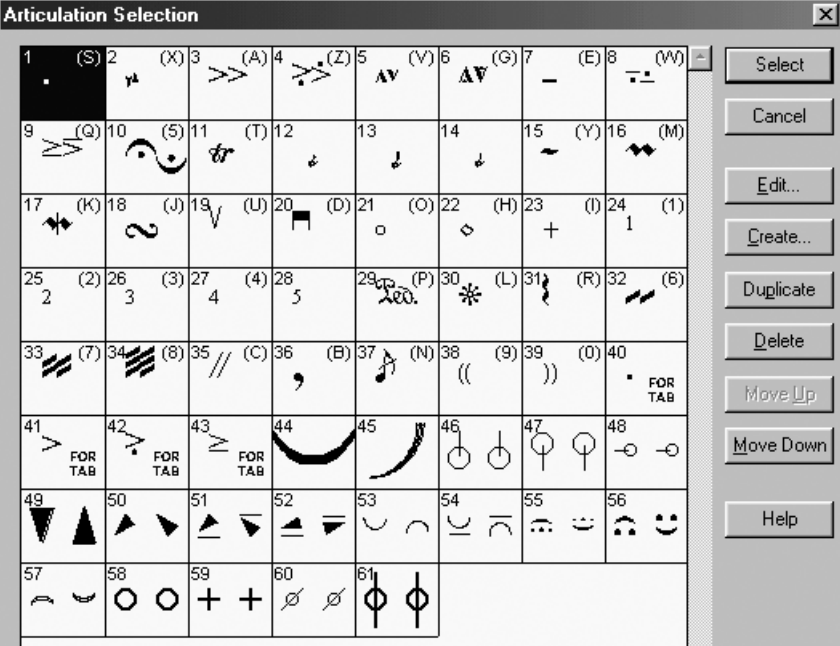

Щелкните ó на клетке с нужным символом. Штрих появляется в партитуре.

**Редактирование штрихов (общие положения)**. Чтобы отредактировать штрих (например, поменять его местоположение, стереть и т.п.), нужно выделить его хендл. Для этого щелкните  $\textcircled{1}$  на ноте, к которой он относится. В случае успешной локализации рядом со штрихом появится хендл (или группа хенд лов). Теперь хендл можно выделить, щелкнув в него. После того как хендл выделен («зачернен»), вы можете позиционировать штрих на глазок: напри мер, перетаскивать вверх и вниз, влево и вправо клавишами курсора или мы шью. При неудаче будет открываться окно **Articulation selection** («Выбор штриха»).

Напомним, штрихи в φ привязываются к нотам одного из четырех слоев. Поэтому, прежде чем щелкнуть на ноте, необходимо установить именно тот слой, в котором вы его вводили, и выбрать именно тот инструмент ОПИ, с помощью которого вы его вводили. Сказанное относится ко всем нюансам, кроме **Умных графем** (для них слой выбирать не нужно).

ò К сожалению, φ не ограничивает вас в перетаскивании хендла (и соответствующего ему нюанса). Это означает, что теоретически вы можете затащить хендл хоть на другую стра ницу. Делать этого не стоит, такое положение приведет только к беспорядку, и вы рискуете окончательно запутаться на этапе «макияжа». Был артист нестандартный (так скажем): Не дружил наш артист с макияжем. Не накрашивал губ, Не начесывал чуб, Сизый нос не запудривал даже…

Чтобы поменять внешний облик штриха, выберите его, прицельтесь поточнее и щелкните **(a) в хендл. Откроется окно Articulation Designer** («Дизайнер штрихов»). Все штрихи в стандартной библиотеке берутся из определенного шрифта: в комплект входят четыре однотипных библиотеки на основе шрифтов *Maestro*, *Petrucci*, *Engraver* и *Jazz*. Если вы, например, хотите уменьшить размер символа, уменьшите кегль шрифта, пользуясь кнопкой **Set font**.

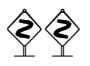

 $\diamondsuit$  **F**C<sub>*R*</sub> *FontLab*), вы сами можете писать штрихи и значки, а затем использовать их как<br>*FontLab*), вы сами можете писать штрихи и значки, а затем использовать их как нюансы в φ.

> Свою библиотеку нюансов можно записать в особый файл, имеющий расширение **\*.lib**. Для этого выберите **File**→**Save Library,** укажите тип библиотеки (например, **Articulations**), а затем новое имя файла.

Штрихи удобно вводить с помощью горячих клавиш (в φ они тоже назы ваются «метаинструментами»), которые можно назначить самостоятельно. Делается это так:

- держите Shitt и нажимайте любую алфавитную или цифровую клавишу (например, клавишу 5). Открывается окошко **Articulation Selection**;
- найдите клетку с нужным вам штрихом и  $\mathbb Q$  на нее.

Штрихи при помощи метаинструмента вводятся так:

- нажмите и удерживайте горячую клавишу (например  $\boxed{5}$ );
- **(L)** на нужную ноту.

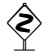

ñ Можно назначить один и тот же штрих на группу соседних нот. Для этого после ô не отпускайте мышь, а обведите нужные ноты. Выделяемые ноты могут находиться как в одном такте, так и в нескольких, и даже на нескольких нотоносцах Этим способом можно пользоваться и с применением метаинструмента, и без него. При массовом вводе штрихов не обязательно выбирать слой: штрихи будут выставлены у нот всех слоев в выделенном фрагменте.

# **4. НЮАНСЫ**

Выберите **Нюанс**. Появляется новый пункт меню Expression. Поставьте флажок на **Expression**→**Metatools: Context Sensitive**3.

Если вы хотите привязать нюанс к ноте (или паузе), подведите курсор к этой ноте или паузе. Следите, чтобы курсор указывал на эту ноту и чтобы в самой картинке курсора было изображение маленькой нотки, например, так:

$$
\begin{array}{c}\n\mathbf{C} \\
\hline\n\mathbf{C} \\
\hline\n\mathbf{C} \\
\hline\n\mathbf{C} \\
\hline\n\mathbf{C} \\
\hline\n\mathbf{C} \\
\hline\n\mathbf{C} \\
\hline\n\mathbf{C} \\
\hline\n\mathbf{C} \\
\hline\n\mathbf{C} \\
\hline\n\mathbf{C} \\
\hline\n\mathbf{C} \\
\hline\n\mathbf{C} \\
\hline\n\mathbf{C} \\
\hline\n\mathbf{C} \\
\hline\n\mathbf{C} \\
\hline\n\mathbf{C} \\
\hline\n\mathbf{C} \\
\hline\n\mathbf{C} \\
\hline\n\mathbf{C} \\
\hline\n\mathbf{C} \\
\hline\n\mathbf{C} \\
\hline\n\mathbf{C} \\
\hline\n\mathbf{C} \\
\hline\n\mathbf{C} \\
\hline\n\mathbf{C} \\
\hline\n\mathbf{C} \\
\hline\n\mathbf{C} \\
\hline\n\mathbf{C} \\
\hline\n\mathbf{C} \\
\hline\n\mathbf{C} \\
\hline\n\mathbf{C} \\
\hline\n\mathbf{C} \\
\hline\n\mathbf{C} \\
\hline\n\mathbf{C} \\
\hline\n\mathbf{C} \\
\hline\n\mathbf{C} \\
\hline\n\mathbf{C} \\
\hline\n\mathbf{C} \\
\hline\n\mathbf{C} \\
\hline\n\mathbf{C} \\
\hline\n\mathbf{C} \\
\hline\n\mathbf{C} \\
\hline\n\mathbf{C} \\
\hline\n\mathbf{C} \\
\hline\n\mathbf{C} \\
\hline\n\mathbf{C} \\
\hline\n\mathbf{C} \\
\hline\n\mathbf{C} \\
\hline\n\mathbf{C} \\
\hline\n\mathbf{C} \\
\hline\n\mathbf{C} \\
\hline\n\mathbf{C} \\
\hline\n\mathbf{C} \\
\hline\n\mathbf{C} \\
\hline\n\mathbf{C} \\
\hline\n\mathbf{C} \\
\hline\n\mathbf{C} \\
\hline\n\mathbf{C} \\
\hline\n\mathbf{C} \\
\hline\n\mathbf{C} \\
\hline\n\mathbf{C} \\
\hline\n\mathbf{C} \\
\hline\n\mathbf{C} \\
\hline\n\mathbf{C} \\
\hline\n\mathbf{C} \\
\hline\n\mathbf{C} \\
\hline\n\mathbf{C} \\
\hline\n\mathbf{
$$

<sup>3</sup> По странному стечению обстоятельств на некоторых компьютерах этот флажок время от вре мени перестает играть какую-либо роль. Несмотря на такую «халатность» программы, мы рекомендуем вам все же устанавливать его в соответствии с инструкцией.

Если вы хотите привязать нюанс к такту, укажите курсором на место в такте. В изображении курсора не должно быть маленькой нотки — например, так:

(мы хотим поставить в начале такта **Adagio**)

Теперь можно делать **@. Раскрывается большое окно Expression selection** («Выбор нюанса»):

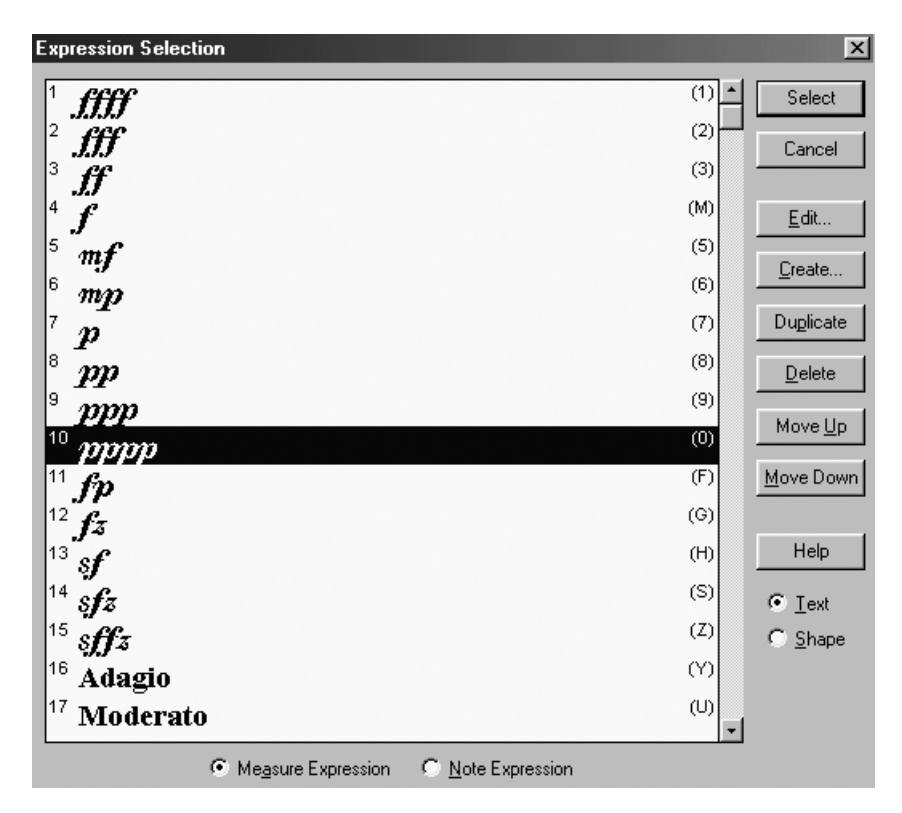

Обратите внимание на две важных кнопки внутри окна, внизу. Выбрав **Note Expression**, вы свяжете нюанс с нотой, на которую щелкнули (тип курсора с ноткой). Выбрав **Measure Expression**, вы свяжете нюанс с так том, в который щелкнули (тип курсо ра без нотки).

Выберите нужный нюанс и Ф на строчке с нужным символом. Если вы выбрали привязку к ноте, раскрыва ется окно **Note Expression Assignment** (см. рис. справа).

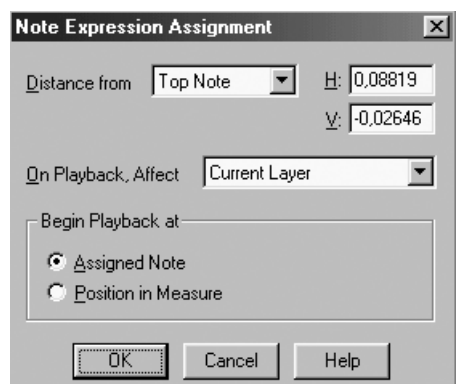

Если вы выбрали тактовый нюанс, раскрывается окно **Measure Expression Assignment**:

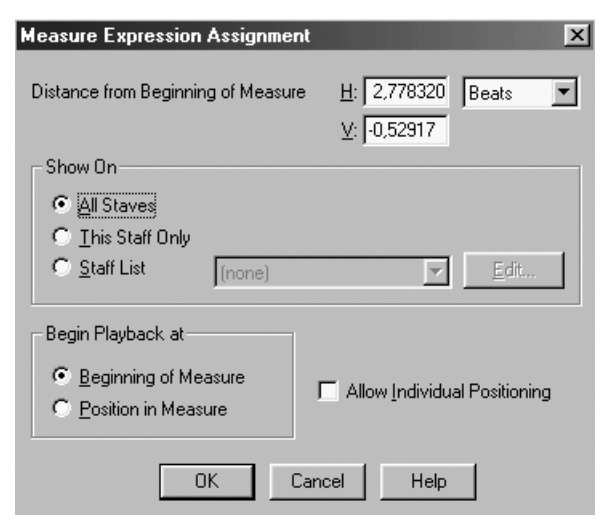

Щелкните **OK**. Нюанс появляется в партитуре.

**Элим вам для чего-либо понадобилось вспомнить, «нотный» ли данный нюанс либо**<br>Он тактовый, определить это можно по контекстному меню, которое открывается по щелчку õ.

Так выглядит контекстное меню **Note Expression**:

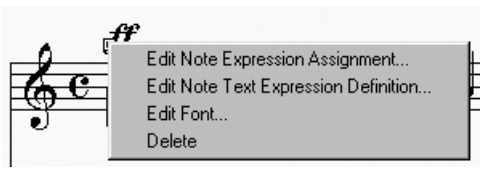

Так выглядит контекстное меню **Measure Expression**:

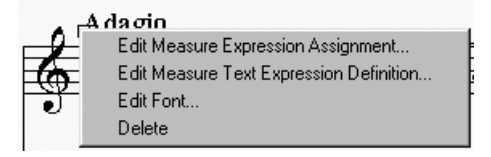

Редактирование нюанса в принципе не отличается от редактирова ния штриха. Первым делом нужно выделить хендл нюанса. Для этого щелк ните  $\textcircled{\tiny{\text{I}}}$  на ноте, к которой нюанс относится. В случае успешной локализации рядом с нюансом появится хендл (или группа хендлов). Теперь хендл можно выделить. При неудаче (например, если активен «чужой» слой) будет откры ваться знакомое вам окно **Expression selection** . После того как хендл вы делен, можете позиционировать его мышью или клавишами курсора на гла зок.

> Если ф не дает вам произвольно двигать нюанс мышкой по горизонтали или по вертикали, держите клавишу Shift.

Если вас не устраивает позиционирование на глазок и вы стремитесь к большей точности, поступайте так:

- $\boxed{\text{Shift}}$  +  $\boxed{\text{H}}$  на выделенном хендле;
- в открывшемся окне внесите точные значения в цифровые окошки  $\bm{H}$ (горизонтальная позиция нюанса) и **V** (вертикальная позиция); не забудьте про отрицательные числа.

В отличие от штриха, вы можете редактировать как местоположение нюанса, так и его внешний вид - правда, лишь в том случае, если этот нюанс создан не на основе готового шрифта. Нюанс, который берется в ф из готового шрифта, называется Text Expression (в окошке Expression Selection выделена кнопка Text), а нюанс, нарисованный средствами ф, называется Shape Expression (в окошке Expression Selection выделена кнопка Shape).

Щелкните Ф на хендле нюанса типа **Shape Expression** — и вы увидите несколько хенллов:

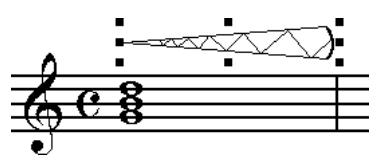

Потянув за любой из хендлов, меняйте длину и высоту.

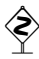

Будьте осторожны, меняя внешний вид данной конкретной графемы. Изменения, которые вы вносите описанным способом, отразятся на в с е х аналогичных графемах в пределах партитуры.

Например, если вы выставили стрелку как Shape Expression, скажем, в тактах 1 и 10, а затем поменяли угол ее наклона в такте 1, угол наклона стрелки изменится и в такте 10!

Если вы хотите менять каждую графему индивидуально, вводите Shape Expression только с помощью «метаинструмента», как описано ниже.

Нюансы, как и штрихи, удобно вводить с помощью метаинструментов, назначить которые можно так:

- держите Shift] и нажимайте любую алфавитную или цифровую клавишу (например, клавишу [5]). Открывается окошко Expression Selection;
- найдите клетку с нужным вам нюансом и Ф на нее.

Нюансы при помощи метаинструмента запускаются так:

- нажмите и удерживайте горячую клавишу (например [5]);
- $\bullet$ (1) на нужную ноту или на желаемое место в такте.

По умолчанию тактовый нюанс появляется сразу на всех нотоносцах данной системы. Отсюда дополнительное партитурное удобство: если при редактировании вы сдвигаете нюанс на одном нотоносце, двигаются нюансы на всех нотоносцах одновременно.

Легко допустить, что вам не нужно ставить нюансы по всей партитуре. В этом случае вы можете указать ф, где надо ставить нюансы, а где не надо. Предположим, на одном из нотоносцев пауза, и вы хотите скрыть нюанс, который ф автоматически выставила здесь. **Shift** + Ф на хендле нюанса. Открывается окно Measure expression assignment (см. рис. выше).

Щелкните This Staff Only, и тактовый нюанс будет относиться только к тому нотоносцу, на которым вы щелкнули.

Щелкните Staff List, выберите New Staff List. Откроется окно Staff list («Список нотоносцев»):

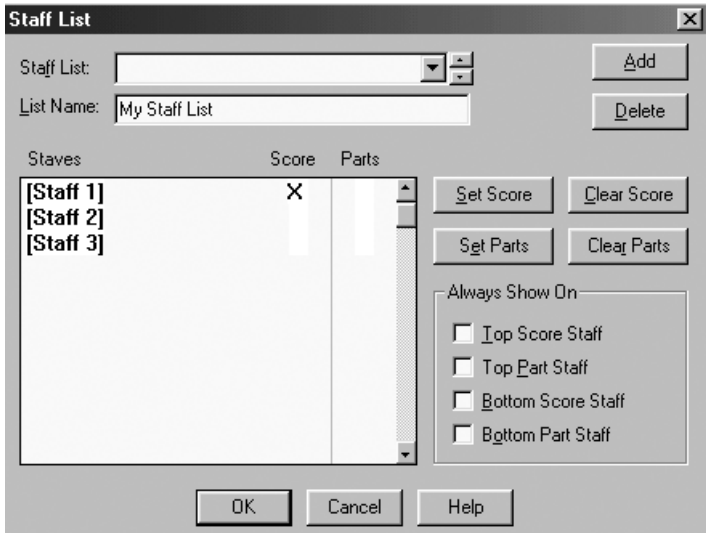

В столбце Score щелкайте на белом. Появляющиеся крестики указывают, на каком из нотоносцев нюанс должен появиться. Пустое белое место означает, что на данном нотоносце нюанс выставляться не будет. Когда вы закончили работу, Ctrl +0К.

В том случае, если вы хотите получить нюансы на всех нотоносцах партитуры, но вам не нравится умолчательное их положение, вы можете совершенно независимо настроить каждый из этих нюансов. В этом случае вы фактически конвертируете свои нюансы системы в нюансы нотоносца. Для этого также вначале Shift + Ф на хендле нюанса. Все в том же окне Measure Expression Assignment поставьте флажок на опции Allow individual positioning. Теперь можете редактировать каждый из партитурных нюансов индивидуально.

# 5. ДИЗАЙНЕР ГРАФЕМ (SHAPE DESIGNER)

Как уже было сказано, для любителей рисования в ф встроен простой графический редактор, «Дизайнер графем». Чаще всего потребность в нем возникает тогда, когда требуемый нюанс (графический или текстовый в комбинации с графикой и т. д.) отсутствует в стандартных библиотеках ф.

Рассмотрим методику работы в Дизайнере на конкретном примере.

Положим, мы хотим создать нюанс Moderato (**q=126**). Проблема его в том, что слова Moderato и 126 находятся в одном шрифте Он забыл уж о жизни постельной (пусть Times New Roman, Bold), а изображение чет-И мечтал о квартире отдельной. вертной ноты — в другом (пусть Maestro). Мы же Потому что хотел (После множества тел) хотим сделать единый и девственно цельный новый Он единой и девственно цельной... тактовый нюанс.

- перейдите в модус страничного просмотра;
- выберите в ОПИ **Нюанс**;
- Щелкните  $\mathbb D$  над тактом, где вы хотите, чтобы нюанс появился; открывается окно **Expression selection**;
- щелкните **Shape**; **Create**; уберите галочку **Allow Horizontal Stretching**, затем **Select**; **Create**; открывается окно **Дизайнера графем**:

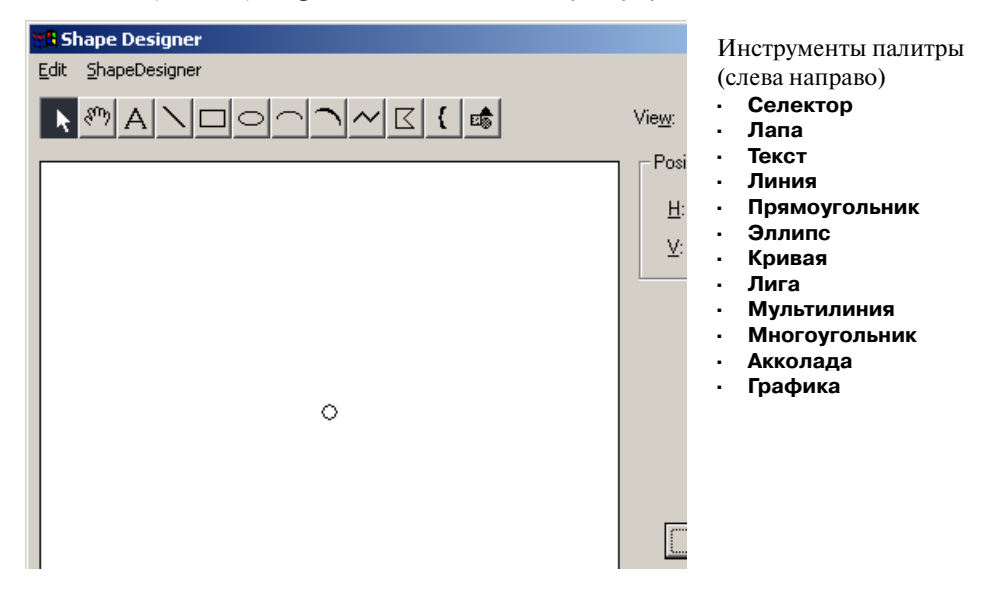

- в окошке **View** опытным путем подберите удобный процент масштабирования дисплея (обычно 200);
- в графической палитре **Дизайнера** выберите инструмент **Текст**;
- щелкните  $\textcircled{\tiny{L}}$ рядом с белым кружочком, который символизирует начало координат, то есть точку будущей привязки графемы к такту;

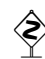

Если вы посетили корриду, То примите совет не в обиду: Коль вам мил (хоть слегка) Победивший быка, — Не теряйте парнишку из виду…

ñ Важно не терять его из виду. Если кружочек не появился в вашем окне, то проверьте, стоит ли галочка в меню **ShapeDesigner**→**Show**→**Origin**. Если галочка стоит, то посмотрите, какие координаты высвечиваются в блоке **Position** в правой части окна. Перемещая мышь, постарайтесь определить, где находится точка (0, 0). Определив направление, схватите полотно õ и протяните его *от* этого направления.

- •**Shape Designer**→**Select Font**; в открывшемся стандартном окне шрифта установите Times New Roman, Bold, 14;
- напечатайте **Moderato ( =126)**;
- снова идите **Shape Designer**→**Select Font**; в открывшемся стандартном окне шрифта установите Maestro, Bold, 16;
- напечатайте просто букву «q», появится графема четвертной ноты;
- выберите **Селектор** в графической палитре **Дизайнера**;
- щелкните  $\mathbb D$  на нотке и отредактируйте ее местоположение после скобки;
- нажмите  $\boxed{\text{ctri}}$ +кнопка **0K**; еще раз **0K**; вы возвращаетесь в партитуру.

Если получилось не очень красиво, можно отредактировать рисунок, щелкнув õ на хендл нюанса и выбрав **Measure Shape Expression Definition**, затем **Edit**. Снова попадаете в **Дизайнер графем**.

ñ Для знатоков верстки: не надо группировать элементы многоэлементной графемы привычным способом (**Селектор**, §+A, **Shape Designer**→**Group**). φ дает при этом некорректные результаты.

В качестве второго примера применения **Дизайнера графем** рассмотрим про цесс создания несимметричной лиги с прямой «спинкой», например, такой:

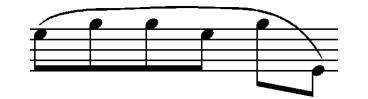

Включите **Нюанс**, щелкните ô на первой ноте, нажмите **Create**. На этот раз не отключайте галочку **Allow Horizontal Stretching**, а, наоборот, проследите, чтобы она стояла на месте; затем **Select**, **Create**. Вы оказались в **Дизайнере графем**. Выберите инструмент **Лига**. Нашу лигу мы составим из трех лиг. Для начала просто выставьте их недалеко друг от друга. Чтобы поставить лигу, щелкайте мышью ô на белом поле и, протянув чуть в сторону, отпускайте. Картинка должна получиться примерно следующая:

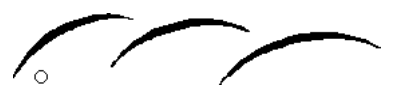

Напомним, что белый кружок — это место привязки будущей фигуры к но те, точка с координатами (0, 0) в местной системе координат. Теперь включи те инструмент **Селектор**, щелкните ô по первой лиге. Появятся три хендла — на концах и посередине. Щелкните ó по среднему хендлу — вместо него появятся еще два:

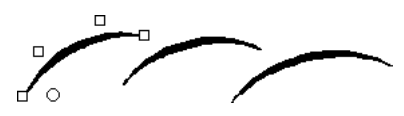

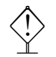

ò Никогда не пытайтесь редактировать лигу, пока у нее только три хендла, всегда добивайтесь появления четвертого.

Теперь, двигая хендлы, попробуйте совместить лиги так, чтобы они состав ляли единое целое. Соорудив пробный вариант, нажмите **Сtrl +0K, 0K.** Увидев, как фигура выглядит в нотах, вы наверняка захотите поработать над ней еще. Для этого возвращайтесь в **Дизайнер графем**, как было показано в предыдущем примере.

К счастью, внутри **Дизайнера графем** можно редактировать фигуры, не толь ко перетаскивая хендлы мышью, но и задавая в блоке **Position** координаты для выделенного хендла. Попробуйте смоделировать ту лигу, которая получилась у нас, скопировав наши значения4:

- лига 1:  $(-11, 10)$ ,  $(14, 47)$ ,  $(68, 49)$ ,  $(142, 48)$ ;
- лига 2: (83, 44), (154, 51), (262, 59), (364, 44);
- лига 3: (262, 49), (355, 57), (423, 48), (469, 66).

<sup>4</sup> Чтобы избавиться от чисел с многочисленными знаками после запятой, мы переключились с сантиметров на внутренние единицы φ, называемые EVPU, дав команду **ShapeDesigner**→**Rulers and Grid** и выбрав в появившемся окне EVPUs. Чтобы вводить наши данные, вам нужно сделать то же самое.

На следующем скриншоте запечатлен ввод значений для последнего хендла третьей лиги:

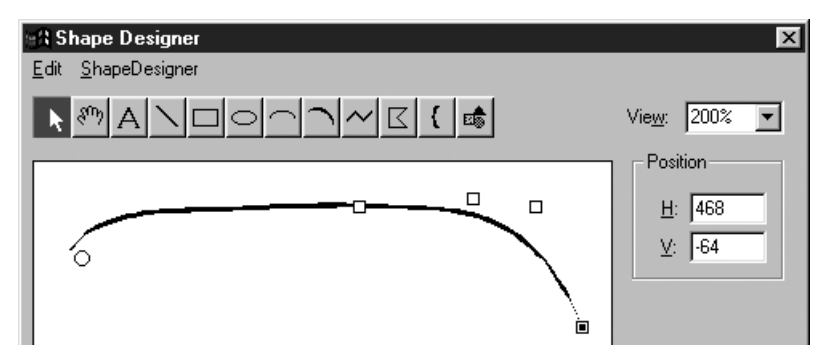

Теперь стоит немного рассказать о том, как наша новоиспеченная лига будет вести себя в нотах. Вот изображение целой нотной строчки шириной в полосу:

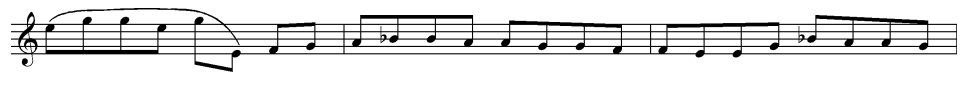

Если поместить в строку еще один такт со следующей строки, то мы увидим, что наша лига умеет автоматически растягиваться и сжиматься в зависимости от плотности нотного текста:

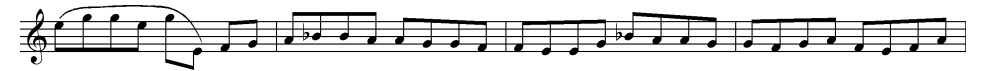

Такое поведение достигается именно благодаря галочке Allow Horizontal **Stretching**, которую мы поставили в самом начале работы над лигой. Теперь

КГБшник Горбатов Василий «Прорабатывал» список фамилий. Только вдруг, умилен, Вспомнил Галочку он -Прослезился... (он был очень милый). должно быть понятно, почему мы рекомендовали снять эту галочку в предыдущем примере, сооружая темповое обозначение, - ведь его вид должен был оставаться постоянным, независимо от плотности нотного текста.

К сожалению, поскольку фигуры, созданные в **Дизайнере графем**, привязываются к нотам только в одной точке (а не в двух, как, например, лиги из Умных графем), ф не в состоянии обеспечить их растягивание и сжатие при перераспределении плотности внутри нотной строки. Так, если при помощи инструмента Такт вы сдвинете первую тактовую черту, то ноты разъедутся, а лига останется на старом месте:

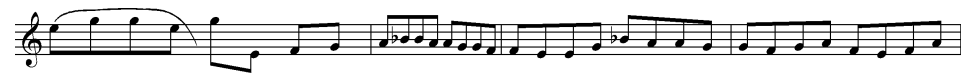

При попытке растянуть лигу за хендлы она окончательно потеряет товарный вид, превратившись в грязь:

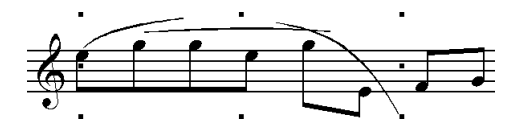

Учитывая все вышесказанное, мы рекомендуем по возможности ограничивать пользование Дизайнером графем, прибегая к нему только в случае крайней необходимости!

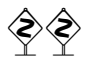

Если все же вы столкнулись с ситуацией, когда необходимо совместить «съехавший» графический нюанс с нотным текстом, то полгонять следует ноты под нюанс, а не наоборот. Для этого, пользуясь инструментом Такт, измените пропорционально ширину всех тактов в данной строке, после чего нажмите сы + [U]. Нотный текст сохранит свой вид, но графема вытянется или сожмется. Опытным путем подберите такой коэффициент изменения ширин тактов, чтобы результат удовлетворял вас.

# 6. ТРЕМОЛО

Изображение и проигрывание тремоло стало в ф довольно простой задачей благодаря появлению плагина Easy Tremolos.

Положим, мы хотим в двухчетвертном такте изобразить две половинные, объединенные «прерванной» вязкой шестнадцатых.

- В ОПИ выберите Спиди. Появляется меню Speedy.
- Ввелите лве четвертные ноты.

Промежуточный результат набора выглядит так:

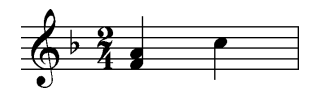

◈

Как мы определили, что ввести нужно именно четверти? Основной принцип таков: следует вводить те длительности, которые должны располагаться на данных позициях согласно ранжиру. Две одинаковые длительности, занимающие полный двухчетвертной такт, это две четверти.

- Выберите Трактор и выделите нужный такт.
- Идите в Plug-ins->TG Tools->Easy Tremolos. Появится окно Easy Tremolos:

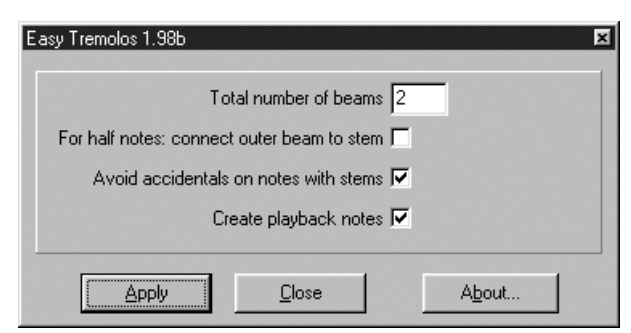

Заполните его в соответствии с данным скриншотом.

- Введенная цифра означает количество ребер в тремоло (обычно это 2 или 3).
- Галочку For half notes: connect outer beam to stem поставьте, если для половинных нот вы хотите поставить тремоло особого, архаичного типа, в котором ребра соединяются со штилями.
- Галочку **Create playback notes** поставьте, если вы хотите, чтобы тремоло озвучивалось при проигрывании (для этого тремоло будет автоматически выписано скрытыми нотами в четвертом слое).
- Нажмите **Apply**. Окно останется на экране для возможной работы с другими тремоло, а выделенный такт примет требуемый вид:

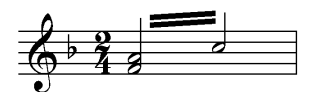

Если вы вводите тремоло между целыми нотами, то после запуска плагина может потребоваться небольшая доработка. Все зависит от того, ка кой стиль принят в вашем издательстве. Вот что выдает плагин:

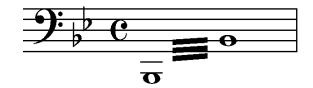

В соответствии с традициями русского нотопечатания ребра такого тре моло должны находиться выше — там, где они находились бы, если бы у нот

Был Малюта любитель новаций, С молодыми любил заниматься: «Чтобы ребра поднять, Инструмент надо взять. Остальное — фантазия, братцы…». были штили (см. пример с тремоло половинных нот). Чтобы поднять ребра, возьмите **Специнструменты**, выберите из их палитры инструмент **Beam Angle** и щелкните ô внутри такта. С двух краев от ребер поя вится по хендлу. Хватайте левый и тащите его вверх до требуемого уровня. Должно получиться следующее:

$$
\frac{1}{\sqrt{\frac{1}{2}} \sqrt{\frac{1}{2}} \sqrt{\frac{1}{2}}}
$$

Запись тремоло на одиночных нотах в инструментальных партиях и пар титурах вводится через инструмент **Штрих** при использовании следующих элементов стандартной библиотеки:

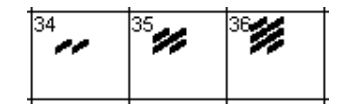

Например:

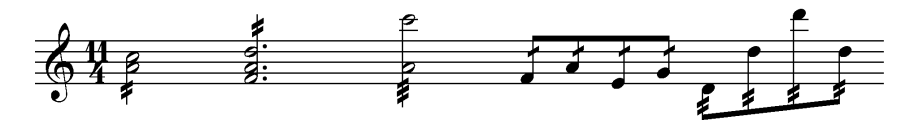

О том, как заставить звучать такое тремоло, см. в главе 9.

# $\Gamma \Lambda$ BA4 ТЕКСТОВЫЕ ЭЛЕМЕНТЫ ПАРТИТУРЫ

### 1. КЛАССИФИКАЦИЯ ТЕКСТОВ В FINALE

В ф текст может быть (1) связанным, «сцепленным» с макетом, а может быть (2) «странично-ориентированным». В первом случае текст привязывается к нотной графике (такту или ноте) и потому сохраняет свое положение независимо от любого редактирования. Предположим, внизу данной страницы у нас был такт со сценической ремаркой «Входит Бабуленька...». Мы вставили пару новых тактов повыше, произошла переверстка: текстовая ремарка улетела на следующую страницу вместе с музыкой, к которой она относится. Пример второго рода. Положим, мы помещаем внизу страницы. как колонтитул, следующий текст: © Вася Пупкин, 2003. Мы увидим, что в данном случае текст остается закрепленным в точных координатах на всех страницах и при переверстке может наклалываться на ноты (если бурная музыка в басах «достает» до колонтитула).

К первому типу относятся:

- имя нотоносца (например, Violino) или системы (например, Фортепиано),  $\bullet$ полное или сокращенное (назначается через инструмент Стан);
- «вокальные» тексты под нотами (инструмент Лирика);  $\bullet$
- динамические и темповые нюансы длиной до 96 символов, например,  $\bullet$ Allegro ma non troppo, *crescendo* и т. п. (**Нюанс**; см. предыдущую главу);
- партитурные буквы, сценические ремарки и т. п. (Нюанс);  $\bullet$
- тексты при знаках вольты (Реприза).

Ко второму типу относятся:

- верхние и нижние колонтитулы, например, номер страницы, дата, имя  $\bullet$ текущего файла, заголовок (инструмент Текст);
- свободные тексты, например, титул композиции, имя композитора, указание на copyright, автор комментариев и т. п. (инструмент **Текст**).

И хотя ф не воспрепятствует вам в желании разместить подтекстовку для вокальной музыки как обычный **Текст**<sup>1</sup> (!), все же пользование инструментом ОПИ, специально для этого предназначенным (в данном случае Лирикой),

<sup>1</sup> Мы часто встречались с таким решением подтекстовки в реальной практике. Приходилось перебивать всю «лирику» заново.

сулит большие «верстальные» преимущества и, в конечном итоге, сокращает монотонную работу. Так что стоит вникнуть в классификацию текстов внимательнее

# 2. ПОДТЕКСТОВКА («ЛИРИКА»)

Существует два способа ввода подтекстовки. При первом текст впечатывается прямо в партитуру. При втором какое-то количество текста (или весь текст) сначала впечатывается в специальное окно (под названием **Edit** 

Утомившись писать панегирики, Возжелал я дыхания лирики, И достав инструмент, Под аккомпанемент Сочинил непристойные лимрики. Lvrics), а затем отдельные слоги текста «назначаются» конкретным нотам (1)-щелчком мыши.

Прежде чем вводить текст, выберите в ОПИ инструмент Лирика. Появляется новое текстовое меню Lyrics.

Впечатывание в партитуру (Type into score). Этот способ рекомендуется, когда вам нужно ввести небольшое количество одноуровневого текста (например, один куплет в песне). Выберите в текстовом меню Lyrics-Type into **Score.** Проведите мысленно вертикальную линию в том месте, где расположена нота, под которой вы хотите разместить текст. Шелкните Ф на нотоносце (не обязательно на головке ноты, но в любом месте воображаемой вертикальной линии, проходящей через нее). Внизу появляется мигающий курсор. Начинайте печатать текст.

Если текст не вводится (не появляется мигающий курсор-приглашение), проверьте, правильно ли вы выбрали «музыкальный» слой. ф не позволит вам ввести текст, если, скажем, вы находитесь во втором слое, а нота, под которой вы хотите печатать, принадлежит первому слою!

Чтобы вставить слогораздел, нажимайте клавишу  $\boxed{\cdot}$  (дефис, справа от нуля). Чтобы вставить пробел и перейти к следующей ноте, нажимайте клавишу пробела. Чтобы вставить пробел и остаться на той же ноте - чтобы ввести неслоговой предлог (как, например, в тексте «к тебе») — наберите вместо пробела Alt + 0 1 6 0 (на малой цифровой клавиатуре; 0 в начале — обязателен).

Чтобы переместиться назад, к предыдущему введенному тексту, либо вперед, под следующую ноту без текста, пользуйтесь клавишами курсора  $\boxminus$  и  $\boxminus$ . Клавиши [ ] и [ ] позволяют перемещаться между куплетами подтекстовки.

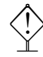

Если вместо русского языка вы видите на экране абракадабру, проверьте, правильно ли установлен шрифт для подтекстовки. Для установки правильность этого проверьте шрифта. Идите Lyrics->Edit Lyrics, открывается окно Edit Lyrics. Выделите весь текст как в обычном текстовом редакторе, затем идите Text->Font. Открывается стандартное виндусовское окно Font:

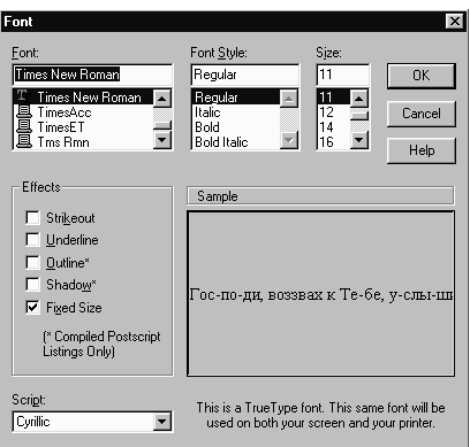

Если при настройке нужного вам шрифта ф позволяет выбор языка (окошко Script с выпадающим списком языков), обязательно выберите Cyrillic<sup>2</sup>.

Назначение шелчком (Click Assignment). Этим способом следует пользоваться при больших количествах текста, а особенно в тех случаях, когда вы работаете с хоровой полифонией, либо с текстами на разных уровнях (когда нужно расположить вокальные тексты один под другим), либо с другой нотной фактурой, характеризующейся сложным взаимоотношением вокальных партий.

Впечатайте вначале нужный текст в окно текстового редактора, куда вы попадете из меню через Lyrics->Edit Lyrics:

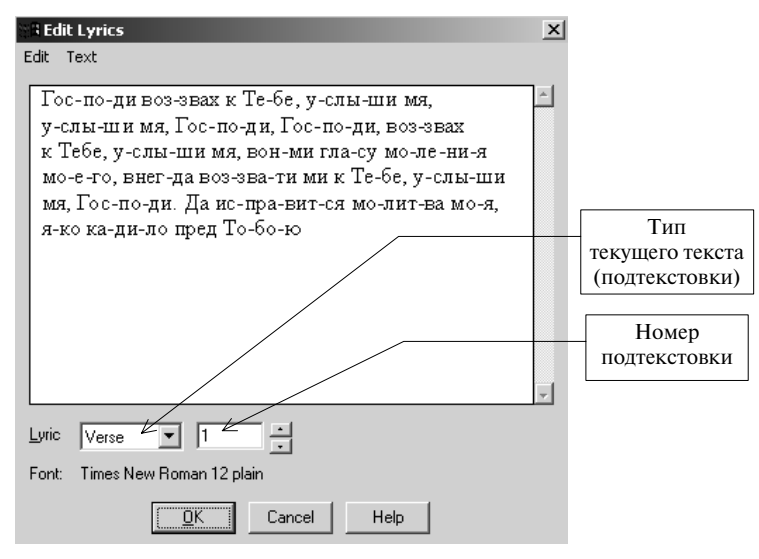

<sup>&</sup>lt;sup>2</sup> Такой выбор возможен только в TrueType-шрифтах, созданных на основе универсальной кодировки Unicode (на жаргоне их называют «юникодовскими» шрифтами). В предыдущих версиях ф замечены проблемы с использованием юникодовских шрифтов. Если никак не удается получить кириллицу, несмотря на все попытки, проверьте, с какой версией ф вы работаете может быть, это не ф 2003!

Места слогоразделов обозначайте дефисом, пробелы между словами обычными пробелами. Пробелы после неслоговых предлогов вводите символом **AII** + 0 1 6 0 (на малой цифровой клавиатуре компьютера). Для ускорения работы пользуйтесь обычными виндусовскими горячими клавишами:  $\boxed{\text{CH}}$  +  $\boxed{\text{C}}$  (взять в буфер),  $\boxed{\text{CH}}$  +  $\boxed{V}$  (вставить из буфера),  $\boxed{\text{CH}}$  +  $\boxed{X}$ . Кроме того, здесь работают стандартные для текстовых редакторов горячие клавиши  $[Home]$ ,  $[End]$ ,  $[Ctrl] + []}$ ,  $[Ctrl] + [C]$   $M$   $Hekotophel$   $\Delta$   $Dymel$ .

В окне Edit Lyrics вы можете назначить любой шрифт, отличный от установленного в шаблоне в качестве умолчательного. Для этого выделите нужный участок текста, выберите в меню Text->Font и далее определите гарнитуру, начертание и кегль желаемого шрифта.

В подворотне три типа поспорили: Где удобней - в Финале ли, в Скоре ли? И все были равны, Потому что пьяны. (Уж не знаю: от счастья, от горя ли...)

Обратите внимание: каждому из введенных вами текстов присваивается тип и порядковый номер (в приведенном примере — **Verse 1**). Типов всего три: Verse, Chorus и Section. Не пытайтесь искать логику в этих названиях и вводить текст куплета как **Verse**, а припева как **Chorus**.

Все три типа совершенно равны между собой по значению и просто предоставляют возможность вводить несколько параллельных текстов с одними и теми же номерами. Для чего могут понадобиться параллельные тексты?

- 1. Для ввода нескольких куплетов.
- 2. Для ввода подтекстовки на разных языках.
- 3. Для ввода подтекстовки к подголоскам.
- 4. Осмысленные фрагменты текста (например, текст одного романса в сборнике романсов) удобнее хранить по отдельности.
- 5. Размер одной подтекстовки в ф ограничен по длине 70 сантиметрами (это значит, что стандартным шрифтом Times New Roman размером 10 пунктов вы сможете набрать не более 300 строк).

Очень часто некоторые из перечисленных обстоятельств присутствуют в сочетании друг с другом, а бывает, что они возникают и все вместе. Чтобы вводить несколько куплетов, пользуйтесь одним и тем же типом текста (например, только **Versus**), меняя только номера.

Пример. Предположим, вы набираете ораторию из 7 частей, подтекстованную на русском и немецком языках. При этом в некоторых из частей в хоре используются divisi, требующие отдельной подтекстовки над партией. Набирайте основную подтекстовку, пользуясь типом Verse, начиная каждую часть оратории с нового номера и чередуя языки, так чтобы русский текст первой части был в Verse 1, немецкий - в Verse 2, русский текст второй части в Verse 3, немецкий - в Verse 4 и т. д. Дополнительную подтекстовку для случаев divisi вводите, пользуясь типом **Chorus** с соответствующим номером, то есть для второй части оратории это будет **Chorus 3** (русский текст) и **Chorus** 4 (немецкий).

> Продуманная организация текстов поможет вам сориентироваться в своей вокальной партитуре и спустя год после того, как вы сдали работу и забыли о ней. И наоборот, неграмотная организация «лирики» может обернуться месяцами (!) изнурительной работы на этапе редактирования и подготовки макета к печати.
Когда текст всех подтекстовок введен, закройте окно редактора и выберите **Lyrics**→**Click Assignment**. Затем щелкните на нотоносце, под нотами кото рого вы намереваетесь разместить подтекстовку. Обратите внимание на ма ленькое контрольное окно с заголовком **Verse 1 Click Assignment** (собственно названием окна являются слова **Click Assignment**, а тип и номер подтекстовки может быть любым, например, **Chorus 10 Click Assignment**).

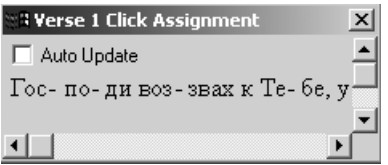

В нем вы видите введенный вами текст в виде одной непрерывной строки и точно в том виде (шрифте), в котором он появится в партитуре.

Щелкайте ô на ноте (только не на нотной головке, а например на штиле), к которой вы хотите отнести слог, расположенный у левой границы окна **Click Assignment**. Текст в окне сдвигается на один слог вправо после того, как текущий слог появляется в партитуре.

Если вы допустили ошибку и привязали к ноте неверный слог, нажмите сразу §+Z и слегка прокрутите горизонтальный ползунок окна **Click Assignment**, стремясь к тому, чтобы исправляемый слог был первым слева слогом. Щелкайте © теперь на ноте вновь.

Если вы хотите «слить» весь текст из окошка в пар титуру одним махом, держите сы и щелкайте  $\Box$  на первую ноту, которую вы хотите подтекстовать. Окно **Click Assignment** опустеет, а все слоги текущего (но мерного) текста перетекут в партитуру. Если процесс

Самарканд — это город надежды: Не поймут это только невежды. Но помои все тут Одним махом сольют — И, возможно, попортят одежды…

остановился, а в рамке еще остались слоги, значит, φ наткнулась на пол ностью пустой такт, что является для нее непреодолимым препятствием. В этом случае найдите место, где снова начинаются ноты, и повторяйте операцию, пока слоги не кончатся.

**Если ваш текст в основном распределяется под нотами силлабиче-**<br>Ски (1 слог = 1 нота) и только немногие слоги приходятся на распевы (1 слог = несколько нот), имеет смысл слить весь текст под ноты путем  $\boxed{\text{ctm}}$  +  $\text{d}$  на первой ноте, а затем сдвинуть ошибочно расположенные слоги следующим образом.

> Выберите **Lyrics**→**Shift lyrics**→**Right,** затем **OK**. Щелкайте на ноте, текст под которой вы хотите сместить на одно «нотоместо» вправо. Текущий слог и все последующие слоги текста сместятся на одну ноту вправо.

Непосредственно перед помещением («заливкой») в партитуру выбирайте текст с соответствующим номером. Делайте это прямо в окне **Click Assignment** (передвигая вертикальный ползунок), либо через меню: **Lyrics**→**Specify Current Lyric**. Второй вариант дает возможность выбирать текущую рабочую подтекстовку не только по номеру, но и по типу.

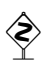

Еще раз призываем: разберитесь со слоями еще на этапе планирования! Особенно серьезно обратите на это внимание в хоровой полифонии.

Постарайтесь определить в оригинале, существует ли некий ведущий голос. Если да, назначайте текст именно тому слою, в котором размещен этот голос.

Если текст переходит из одной вокальной партии в другую (перекличка, каноническая имитация и т. п.), не пользуйтесь текстом одного номера, а лучше поместите фрагмент переходящего текста в отдельное окно, то есть назначьте этому фрагменту отдельный номер. Затем выберите слой голоса-переклички, установите номер текстафрагмента и пользуйтесь далее, как обычно, **Click Assignment**.

Не беда, если базовые линии не совпадут. Их всегда можно прецизионно настроить. Хуже, если вы вводили текст для разных голосов из одного окна (из текста одного номера). Позже позиционировать текст фрагментов-перекличек будет гораздо сложнее!

Классическая партитура требует, чтобы мелкие длительности в вокальной строчке были сгруппированы согласно подтекстовке. Ф умеет делать это автоматически. Выбирайте Трактор, выделите нужные такты и дайте команду MassEdit->Rebeam->Rebeam to Lyrics. В появившемся окне поставьте галочку Also Break Beams at Each Beat in the Time Signature  $u$  нажмите  $0K^3$ .

После ввода всего текста и перегруппировки вокальной партии обязательно отранжируйте вашу партитуру еще раз. Вы помните: Трактор, выделить нужные такты,  $\boxed{4}$ ,  $\boxed{\text{Ctrl}} + \boxed{1}$ .

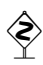

Если ф не выделяет достаточно места под лирику, т. е. результат повторного ранжирования явно неудовлетворителен, проверьте установки автоматического ранжирования:

- Options->Document Options:
- выбрать Music Spacing;
- в открывшемся окне отыщите большой блок **Avoid Collision of** и убедитесь, что флажок на Lyrics стоит.

Если это не помогает, проверьте, не зафиксирована ли ваша верстка, что должно быть видно по иконкам замков справа от систем.

Редактирование базовой линии текста. Чтобы изменить вертикальное положение текста, выберите Лирику, затем Lyrics->Click Assignment. Щелкните © на нужном нотоносце (но не на нотах, а между ними). Слева от нотоносца появляются четыре маленьких треугольника, указывающих на воображаемую базовую линию:

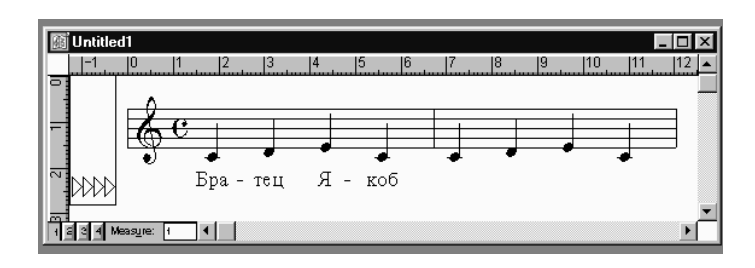

<sup>&</sup>lt;sup>3</sup> Если две партии пользуются одной и той же подтекстовкой, записанной между ними, то автоматически перегруппирована может быть только та партия, к которой «лирика» была привязана изначально (например, через Click Assignment). Во второй придется, к сожалению, разбивать (или, наоборот, ставить) вязки вручную.

Чтобы посмотреть текущие значения для базовой линии, аккуратно щелк" ните  $\textcircled{\tiny{\text{L}}}$  на любой из треугольников и удерживайте клавишу мышки. В контрольной полоске подсказки φ будет выдавать многочисленные цифры, так называемые смещения (offsets). Например, так:

> $1234$  Page:  $114$  $\triangleright$   $\triangleright$   $\parallel$  +  $\parallel$ (Piece: -31,5), Staff: 0, Staff System: 0, Individual: 0, Total Offset: -31,5

Чтобы изменить уровень данного (обозначенного в φ своим уникальным сочетанием типа и номера) текста на всех нотоносцах по всей партитуре, двигайте **самый левый** треугольник. Значение поля **Piece** в контрольной по" лоске будет меняться.

Чтобы изменить уровень текста на данном нотоносце на протяжении всей партитуры, двигайте **второй** треугольник. Значение поля **Staff** в контрольной полоске будет меняться.

Чтобы изменить уровень текста на данном нотоносце и только в рамках данной системы, двигайте **третий** треугольник. Значение поля **Staff System** в контрольной полоске будет меняться.

Четвертый треугольник не несет никакой нагрузки.

Если вы не хотите настраивать базовую линию текста мышью на глазок (это очень наглядно), идите **Lyrics**→**Adjust Baselines** и настраивайте сме" щения, вбивая в окошки числовые значения.

 **Редактирование положения отдельных слогов**. Чтобы сдвинуть отдель" но взятый слог введенного вами текста, выберите **Lyrics**→**Adjust syllables**. Затем щелкните на ноте, к которой нужный слог текста относится. На слоге появятся два хендла. Аккуратно щелкните в нижний из них и клавишами курсора установите нужный слог в желаемое положение. Если щелкнуть ® по верхнему хендлу, то в появившемся контекстном меню можно выбрать способ выравнивания слога относительно ноты (**Align**) и слогов других куплетов (**Justify**).

**Чтобы стереть большой участок** введенного под нотами текста (но оставить неприкосновенным текст в окне **Edit**) одним махом, поступайте так:

- выберите **Трактор**;
- выделите участок партитуры с текстом, предназначенным к удалению; появляется текстовое меню **Mass Edit**;
- **Mass Edit**→**Clear Items…**; появляется окно **Clear Items**;
- Выберите **Only selected items**→**Entries**→**Lyrics.**
- $\bullet$   $\overline{C}$ <sub>tri</sub>  $+$ **OK**. Вся подтекстовка в маркированном участке стирается.

**Копирование («клонирование») подтекстовки**. Чтобы скопировать подтексто" вку из одной партии в другую, выберите **Lyrics**→**Clone lyrics**, затем выделите исходный фрагмент (так же, как вы это делаете, пользуясь **Трактором**), и перетащите на новое место. После данной операции изменение «лирики» в одной из партий сразу отразится на ее «клоне» в другой партии<sup>4</sup>.

<sup>4</sup> Команда **MassEdit**→**Copy Entry Items**→**Lyrics** в режиме **Трактора** делает то же самое, но лучше, поскольку копирует не только сами слоги, но и их смещение под нотой, настроенное вручную при помощи функции **Adjust syllables**.

# 3. ИНСТРУМЕНТ ТЕКСТ

С помощью этого инструмента в партитуру вносят:

- уникальный (не повторяющийся) текст, например, заголовок, имя композитора, постраничные сноски, указание на авторское право, а также замечания исполнительского характера, слишком длинные для того чтобы поместиться в окне Text Designer инструмента **Нюанс** или включающие символы из нескольких шрифтов или начертаний<sup>5</sup>;
- текст, повторяющийся от страницы к странице, например, номер страницы, а также верхний и нижний колонтитулы.

Советуем вводить такой текст на последнем этапе работы, когда верстка партитуры в целом определена. Если текст вводить в модусе страничного про-

Раз браток из казанской бригады «Наезжал» на рязанского «гада»: Он на понт его брал И волыной играл... А кому это, в сущности, надо?

смотра, по умолчанию он привязывается к данной конкретной странице документа (то есть рассчитывается программой в абсолютных координатах страницы) и при любой переверстке, соответственно, может «наезжать» на ноты.

Чтобы ввести уникальный текст, войдите в страничный просмотр, а затем:

- выберите инструмент Текст; появляется новый пункт меню Техт;
- Ф на том месте страницы, где вы хотите расположить текст, появляются прямоугольная рамка и мигающий курсор-приглашение;
- меню **Text** предлагает широкий ассортимент настроек шрифта и параграфа: гарнитуру, начертание, кегль, выравнивание (**Justification**), даже трекинг и интерлиньяж (Line Spacing).

Обратите внимание на пункт меню Inserts: с его помощью ф вводит некое поле, значение которого актуализируется в зависимости от конкретных обстоятельств. Некоторые значения - такие, например, как имя файла (Filename) или номер страницы (Page Number) — могут быть очень полезны. Среди других — текущая дата (Current Date), заголовок сочинения (Title), указание на копирайт (Copyright) и т. д. Если значение поля не определено, оно индицируется квадратными скобками, - например, так: [Composer].

Чтобы ф автоматически подставляла композитора в [Composer], а заголовок в [Title] и т. д., идите **File**  $\rightarrow$ File Info и составьте «инвентаризационную опись» своего творения. Квадратные скобки исчезнут, а в рамках появится реальный текст.

Выполните нужные настройки и вводите текст. Для окончания ввода просто © в любое место партитуры за пределами рамки ввода.

<sup>&</sup>lt;sup>5</sup> Помимо всего прочего, текст, введенный через инструмент **Текст**, в отличие от инструмента Нюанс, не может оказывать влияния на автоматическое проигрывание партитуры.

Заметьте, что ф автоматически масштабирует текст в зависимости от раштра нотоносца. Иногда эта «приятная особенность» приводит к нежелательным последствиям: текст под нотами становится слишком мелким, плохо различимым для исполнителя. Чтобы гарантированно получить подтекстовку нужного кегля, поставьте флажок на опции Text->Size->Fixed Size.

Чтобы отредактировать текст, выберите Текст (слева вверху от текста появляется хендл), Ф в хендл, а далее просто вносите изменения внутрь рамки. Не надо редактировать автоматически созданный текст, иначе он перестанет быть таковым и превратится в свободный!

Музыкант из древнейшего роду Встал, задумчиво глядя на воду; Написал пару строк, Совершил кувырок -И обрел наконец-то свободу...

Чтобы отличить запись, созданную ф автоматически (Inserts) от свободно введенного текста, обращайте внимание на вид рамки ввода:

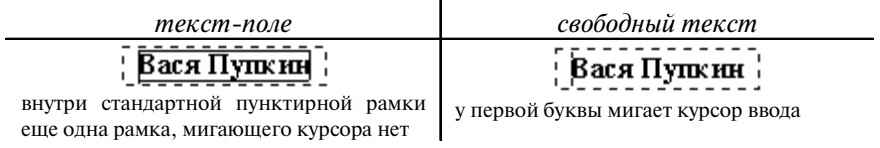

Чтобы закончить редактирование, просто щелкните где-нибудь за пределами рамки (не нажимайте  $\lfloor \rfloor$ ).

Чтобы стереть рамку с содержащимся внутри нее текстом, выберите Текст, (L) в хендл, затем нажмите клавишу **Del**.

Ввод повторяющихся от страницы к странице элементов текста по существу мало отличается от ввода уникальных элементов. Рассмотрим процедуру на примере номера страницы.

В том месте, где мигает курсор-приглашение, нажмите комбинацию клавиш сы + Shift + P. Автоматически вычисленный номер страницы появляется в рамке.

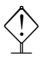

◈

Автоматически после **Ctrl** + Shift + P  $\phi$  не расставляет номера страниц по всей партитуре, а ставит номер только на текущей странице. Чтобы задать границы расстановки номеров, войдите в окно атрибутов рамки  $\boxed{\text{Ctrl}}$  + Shift  $+$   $\boxed{\top}$ , и в строке Attach to -> Page выберите All Pages.

Если вы хотите выполнить пагинацию по всем правилам профессиональной верстки, введите и отформатируйте номера одновременно для четных и нечетных страниц:

- ВЫКЛЮЧИТЕ ТЕКСТОВУЮ РАМКУ ВЛЕВО:  $\boxed{\text{Ctrl}} + \boxed{\text{Shift}} + \boxed{\text{}}$
- ВОЙДИТЕ В ОКНО АТРИбУТОВ РАМКИ:  $\boxed{\text{Ctrl}} + \boxed{\text{Shift}} + \boxed{\text{T}}$ ;
- обозначьте область расстановки номеров страниц: Attach to  $\rightarrow$  All Pages;
- ПОСТАВЬТЕ ГАЛОЧКУ Use Right Page Positioning;
- под этой галочкой поменяйте значение в поле **Horizontal** на **Right**.

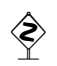

В большой работе нередки случаи, когда протяженное сочинение приходится разбивать на ряд файлов (скажем, первая, вторая, третья часть сюиты - в трех отдельных файлах). В такой ситуации совершенно необходимо, чтобы нумерация страниц в партитуре начиналась не с елиницы, а с некоторого другого номера.

Введите номер текущей страницы как обычно. При необходимости сделайте раздельное выравнивание вправо и влево и определите область расстановки номеров странин.

- вылелите (реальный) номер страницы: эта операция обязательна, иначе пункт Edit Page Offset меню Text будет недоступным;
- Text->Edit Page Offset; OTKPERBACTCA OKHO Add to Current Page Number;
- введите в окно число «офсет» для номера текущей страницы. Например, если вы хотите, чтобы ваша публикация начиналась со страницы 10, внесите в окно цифру 9.

NB! Если вы создаете отдельно колонтитулы для четных и нечетных страниц, смещение для них - одно и то же число (хотя это, казалось бы, и против логики). Например, если ваша публикация начинается со страницы 5, то число-офсет для нечетных и четных страниц, которое вы вводите в окно офсета, будет одним и тем же, а именно 4.

# **4. TEKCT B BOJILTAX**

Распространенный случай в песенных формах — различные (по тексту и музыке) окончания куплетов. В таких случаях композитор сопровождает знаки вольты специальными скобками, а внутри скобок пишет цифры — например, 1. (единица с точкой), 2. (двойка с точкой) и т. п. В ф такой текст находится на особом положении и вводится через инструмент Реприза.

Наш электрик заведовал светом И певцом был отличным при этом: Иногда на чуток Попадал он под ток И озвучивал вольты фальцетом...

Озвучивание вольты (порядок проигрывания) подробно рассматривается в главе 9. Здесь мы обсудим текстовые аспекты вольты.

Выберите инструмент Реприза в ОПИ и щелкните (L) на нужный такт. Открывается окно **Repeat** Selection:

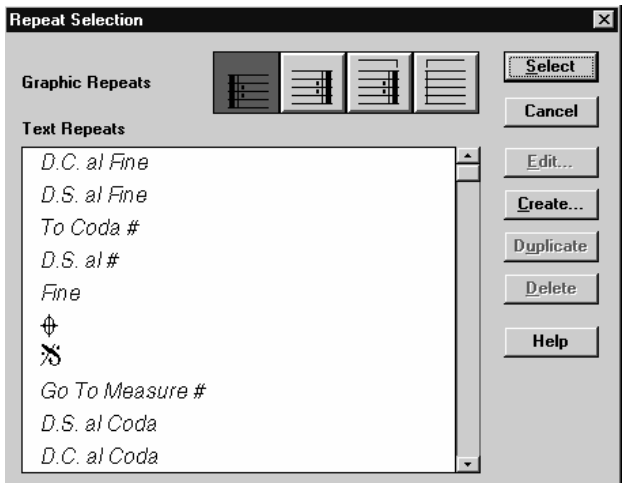

Рассмотрим вставку текста на примере первой вольты.

1. В строке Graphic Repeats выберите крайний справа квадрат. Нажмите Select и введите текст «1.» (пусть это означает, что текст под нотами предназначен для первого окончания «куплета»). Нажмите **OK**. В партитуре появляется знак вольты и ее текст (цифра 1).

2. Чтобы точнее (и красивее) расположить этот текст, щелкните  $\textcircled{\tiny{L}}$  по тому же такту (чтобы на скобке и цифре появились хендлы) и тащите хендл текста в нужное вам место над нотным станом. Точные его координаты ввести невозможно.

3. Если вы хотите, чтобы скобка вольты закрывалась не только слева, но и справа (что для первой вольты обязательно всегда, а для второй — только если она стоит в конце произведения или его части), щелкните ô на тот же такт (чтоб снова появились хендлы) и тяните самый правый хендл скобки вниз.

4. В системе из нескольких нотоносцев: если вы хотите, чтобы скобка появ лялась только на избранных нотоносцах, а не на всех сразу нотоносцах системы, пользуйтесь инструментом **Нотоносец**.

*Пример*. Допустим, ваша система состоит из трех нотоносцев: верхний вокальный, два нижних — инструментальный аккомпанемент. Верхнему но тоносцу присвоен номер 1; двум нижним, соответственно, 2 и 3. Мы хотим, чтобы текст в вольтах и скобка вольты отображались только на первом ното носце. Выберите в ОПИ инструмент **Нотоносец**. В меню **Staff** выберите **Edit Staff Attributes**. Открывается большое окно **Staff Attributes**. В меню **Staff Attributes for** выберите **Staff 2**. Сбросьте флажок рядом с текстом **Endings and Text Repeats**. То же самое проделайте с третьим нотоносцем. **OK**. Текст вольты и скобка исчезают. NB! Не забудьте снова поставить флажок на **Endings and Text Repeats** перед извлечением партий!

#### **5. НАСТРОЙКА УМОЛЧАТЕЛЬНЫХ ЗНАЧЕНИЙ ШРИФТОВ**

Для того чтобы всякий раз не настраивать конкретный шрифт в каждом из текстовых ре жимов φ, установите «умолчательные» значения шрифта для каждого вида текста (подтекстовка, текст, вольты и т. д.) и сохраните эти настройки в глобальном шаблоне:

Сделал выбор я свой окончательный — На девчонке женюсь замечательной: Тесть мой зону топтал, Четвертак отмотал (Впрочем, это — вопрос умолчательный...)

#### • **Options**→**Document Options**;

• выберите **Fonts**; справа развернется окно настройки умолчательных шрифтов φ.

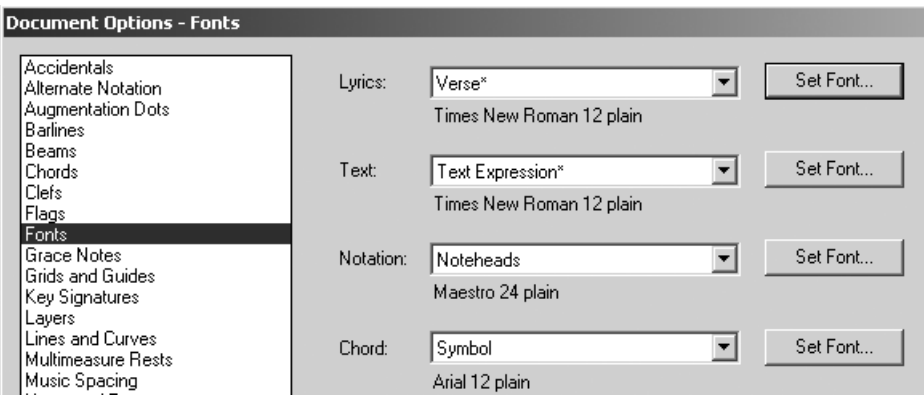

Чтобы настроить умолчательный шрифт для подтекстовки, настройте позицию Lyrics->Verse.

Чтобы настроить умолчательный шрифт для текст-блока, настройте позицию Text->Text Block.

Чтобы настроить умолчательный шрифт для текста в вольтах, настройте позицию Text->Text Repeat и Text->Ending Repeat.

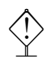

Помните про «юникодовские» шрифты, проверяя список языков в окошке Script. Если в этом списке есть Cyrillic, обязательно выбирайте именно этот вариант.

Подумайте о том, чтобы сохранить умолчательные настройки для шрифтов в глобальном шаблоне ф.

# $\Gamma$ JARA 5 **BEPCTKA**

Семь раз отмерь, один раз отрежь. Русская пословица

Итак, вы ввели ноты и паузы, штрихи и нюансы, подтекстовку вокальной музыки - и все это отранжировали. Теперь начинается самое интересное верстка. Как известно, она предполагает наличие не только технических навыков, но и эстетического вкуса. Именно эти две составляющих - ремесло и искусство — определяют, насколько красиво, грамотно и внятно будет выглядеть конечный продукт, ваш «лазерный» оригинал-макет партитуры.

Среди многих задач верстки в ф особого внимания заслуживают: работа в особом, верстальном модусе, настройка вертикальных промежутков между нотоносцами и проблема слияния разных пьес в пределах одного файла.

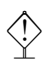

В нижеследующих советах обратите внимание на то, что все процедуры верстки происходят в страничном модусе просмотра.

# 1. УСТАНОВКА НАПРАВЛЯЮЩИХ («ГАЙДОВ»)

Прежде чем перейти к специальным верстальным проблемам, рассмотрим установку «гайдов», которые, на наш взгляд, способны существенно облегчить жизнь любому верстальщику. Гайдами (от англ. guide) мы условно называем вертикальные и горизонтальные направляющие линии. Ф по умолчанию делает их светло-голубыми и пунктирными.

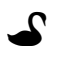

Поскольку я небольшой поклонник светло-голубого цвета, я обычно меняю цвет гайдов на красный - таким образом: View->Grid/Guide Options, далее © на кнопку Guides Color.

Гардеробщик ДК Горбунова Был поклонником цвета любого И всегда, как никто, Бодро вешал пальто, Окромя, может быть, голубого...

Чтобы ф показывала гайды на дисплее, включите эту опцию: View->Show Guides. Одновременно появляется и линейка (ruler).

Чтобы установить новый гайд, @ прямо на линейке. Щелчок на горизонтальной линейке создаст новый вертикальный гайд; и, соответственно, щелчок на вертикальной линейке - новый горизонтальный гайд. При этом на линейке появляются аккуратные черные треугольники<sup>1</sup>.

<sup>&</sup>lt;sup>1</sup> По необъяснимой метафизической причине эти черные треугольники иногда превращаются в белые или вовсе пропадают с дисплея (но гайды остаются).

Не старайтесь зафиксировать точное местоположение гайда самым первым щелчком. Его (местоположение) можно настроить позже.

Щелкните в черный треугольник, из которого «исходит» гайд; открывается контекстное меню:

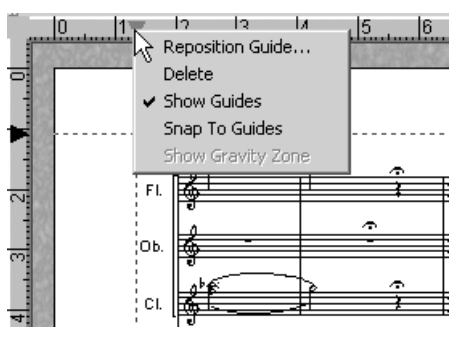

С помощью **Reposition Guide** установите точное значение для вертикального или горизонтального гайда.

Пользуясь этим ценным меню, стирайте гайд (когда это нужно), а также (пока) поставьте галочку на опции Snap to Guides. Теперь многие элементы (графемы и проч.) будут «прилипать» к гайдам, обеспечивая порядок и красоту вашей партитуры.

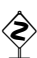

К сожалению, ф устанавливает гайды глобально, один комплект на всю партитуру. Иными словами, нельзя для каждой страницы в отдельности выставить свои гайды.

К неменьшему сожалению, прилипать к гайдам объекты будут не ближайшим к нему краем, а хендлом, что весьма непривычно после других верстальных программ. Кроме того (что также необычно), эффект прилипания к гайдам обнаруживает себя не в процессе перетаскивания объекта мышкой, а после его отпускания.

# 2. РАБОТА В ВЕРСТАЛЬНОМ МОДУСЕ

Над версткой в ф работают, в основном, в специальном модусе — назовем его «верстальным». Вы попадаете в него, выбрав инструмент Верстка (см. рис. на с. 83).

Рассмотрим картинку подробнее. Прямоугольники, очерченные пунктиром, — это абрисы ваших систем. Слева крупными цифрами (в нашем примере 11, 12, 13) показаны номера систем. Системы в ф пронумерованы насквозь, от первой до последней страницы публикации.

Более мелкими цифрами мы пронумеровали хендлы систем (нотоносцев) и хендлы полей страницы. Хендлы 1, 2, 3, 4, 11, 12, 13, 14 — это хендлы полей страницы. Хендлы 5, 6 принадлежат системе №11; 7 и 8 показывают хендлы системы №12; 9 и 10 — хендлы 13-й системы.

Двигая верхний левый хендл системы, вы перестраиваете левое и верхнее поля текущей системы. Перемещая правый нижний хендл, вы меняете нижнее и правое системные поля. Таким образом вы можете быстро подкоротить (или удлинить), расширить (или сузить) систему.

При повторных настройках одного и того же параметра, например, правой границы нескольких кряду систем, удобно предварительно выставить гайд

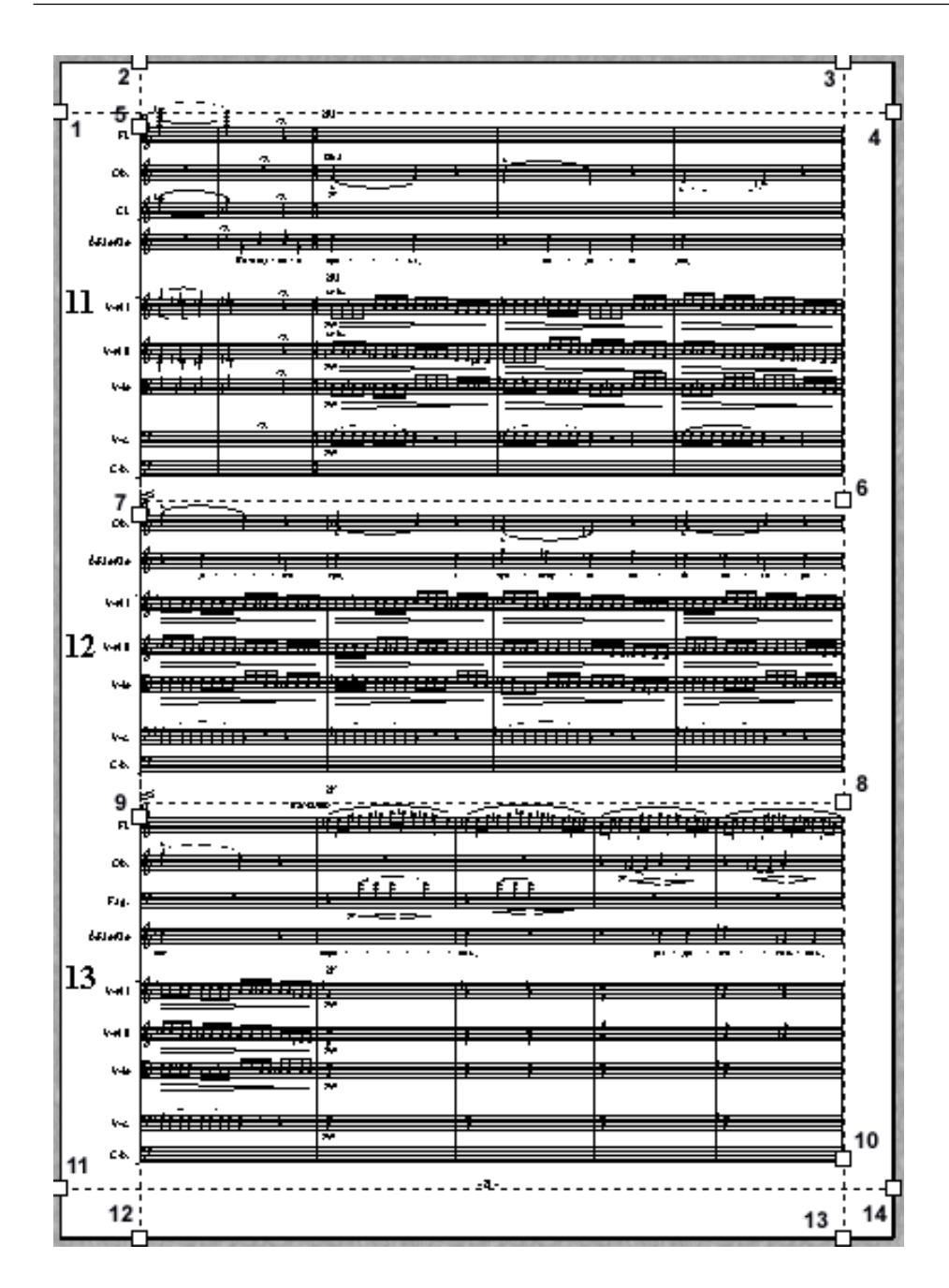

и отныне двигать границу нотоносца, пытаясь совместить пунктир границы системы с линейкой гайда (**Snap to Guide** загадочным образом именно здесь не работает $)^2$ .

<sup>2</sup> В окошке, получаемом через **Options**→**Document Options**→**Grid and Guides**→**Items To Snap To Guide**, можно указать те объекты, которые вы бы хотели сделать «притягательными» для гайдов. Однако самого необходимого — нотных систем — в этом списке нет.

Если вы трудитесь над большой многостраничной партитурой и вам внезапно захотелось посреди макета подровнять на глазок поля системы,

Скрипачу с небольшою растяжкой Жизнь казалась тоскливой и тяжкой. Позабыл наш игрец: Неизбежен конец, Разве что - с небольшою оттяжкой...

приготовьтесь к тому, что ф сделает это для вас с некоторой «оттяжкой». Пока ф думает, не надо щелкать подряд по всем хендлам и нажимать [Reset] на системном блоке. Режима wireframe<sup>3</sup> в ф не было и нет, а режим «пустых боксов» (контуры нотных систем, без музыки в них), хотя и был, но с

недавних пор успешно упразднен. Пересчет и перерисовка большого объема музыки занимают достаточно много времени, даже на быстрой машине.

Двигая хендлы систем на глазок, пытливый читатель заметит, что контрольная полоска внизу дисплея не показывает изменяющиеся налету значения полей. Существует, однако, надежный способ определить поля для данной системы. Для этого надо вписать их руками:

- щелкните ® в любом месте внутри окантовки нужной системы; открывается привычное контекстное меню Windows;
- выберите пункт меню Edit Margins; открывается окно Edit System Margins (см. рис. справа).
	- Если размер монитора позволяет, держите во время верстки это окно постоянно открытым. Перещелкивайте хендлы, и ф будет показывать значения полей лля любой «вылеленной» системы.

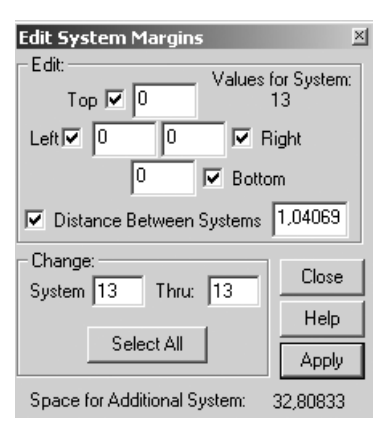

Вводите нужные значения системных полей в четыре верхних (цифровых) окна. Чтобы ваши изменения возымели действие, нажимайте Apply.

Цифра внизу окна **Edit System Margins** показывает, сколько ф нужно места (в нашем примере 32,80833 см), чтобы на данной странице поместилась еще одна система.

> Если установлено глобальное масштабирование страницы (хотя бы вы работали и на стандартном формате А4), ф покажет здесь немасштабированную величину. Чтобы посчитать реальную величину остатка, необходимо пересчитать показанную ф величину, умножив ее на процент масштабирования. Опытному верстальщику, привыкшему к Кварку и Пейджмейкеру, придется держать около компьютера (помимо пива и воблы) еще и калькулятор.

Жил в Свердловске один педиатр, Брал в пивнушку с собой калькулятор, Быстро пиво глотал И глоточки считал. Да... Такой вот недетский театр.

Двигайте хендлы полей страницы, чтобы поменять на глазок их значения на ланной странице. Для тех, кого не удовлетворяет настройка на глазок:

<sup>&</sup>lt;sup>3</sup> Речь идет об отображении графики в «неотфактуренном», «неотрендеренном» режиме. Wireframe широко используется в редакторах 3D-моделей, а также в «морально устаревшей», но по-прежнему надежной программе Score.

- щелкните ® в любой хендл поля, открывается контекстное меню;
- выберите **Edit Margins**; открывается окно **Edit Page Margins** (см. рис. справа).

Вносите точные значения для полей в четыре верхних окошка. После **Apply** можно увидеть результаты своих мануальных настроек.

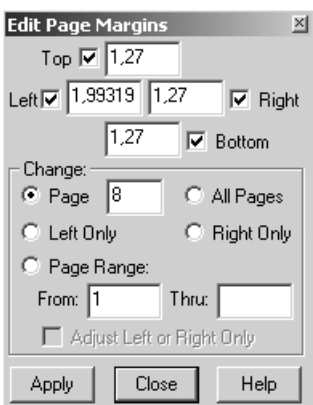

#### **3. ВЕРТИКАЛЬНЫЕ ПРОМЕЖУТКИ**

В обсуждении настройки вертикальных промежутков между системами и нотоносцами мы будем пользоваться словами «локальный» и «глобальный». Под «локальной» понимается настройка только данного нотоносца или только данной системы. Под «глобальной» понимается такая настройка промежутков, при которой промежутки изменяются по всей партитуре. Глобальная перенастройка промежутков зачастую ведет к переверстке!

Попробуем перечислить все возможности настроек. Вертикальные промежутки в φ можно настраивать:

- между нотоносцами глобально;
- между системами глобально;
- между нотоносцами локально;
- между системами локально.

Для настройки вертикальных промежутков между нотоносцами глобально выберите в ОПИ **Стан**. Если нотоносцы не «оптимизированы» (еще один специальный термин φ, см. об этом дальше в этой главе), на каждом нотоносце появляется один хендл. Двигайте за любой, кроме самого верхнего. Если нотоносцы оптимизированы, на каждом нотоносце появляются д в а хендла. В этом случае двигайте мышкой за верхний хендл любого нотоносца.

Для настройки вертикальных промежутков между системами глобально

- в окне **Edit System Margins** нажмите кнопку **Select All**;
- сбросьте в этом же окне все галочки, кроме желаемой **Distance Between Systems**, а в поле ввода справа от нее наберите требуемое значение;
- после нажатия **Apply** все интервалы между системами глобально изменяются4.

<sup>4</sup> Если вы хотите, чтобы задаваемое значение подействовало не только на уже существующие, но и на вновь создаваемые в этом файле системы, то перед выполнением описанной операции установите флажок в меню **Page Layout**→**Update Page Format for Score**, а после операции не забудьте его убрать.

Для локальной настройки промежутков между системами увеличивайте или уменьшайте нижнее поле конкретной системы по выбору. Лля этого:

- выберите Верстку; на каждой из систем появляются хендлы;
- щелкните в правый нижний хендл системы (на нашем учебном рисунке хендлы 6, 8, 10);
- тащите его вверх или вниз, удерживая Shift.

Не бойтесь затащить хендл слишком высоко: ф не позволит сделать системное поле меньше минимально допустимой границы (после чего ноты станут «наезжать» друг на друга), если в меню Page Layout стоит флажок на Avoid Margin Collisions (а он стоит там по умолчанию). Если хотите добиться более точной настройки, вводите числовые значения в нижнее из четырех «цифровых» полей окна Edit System Margins от руки.

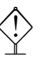

В Первой главе мы уже советовали вам обнулять в шаблоне нижнее поле системы. Это особенно существенно для последней системы на каждой странице. Поскольку ф по умолчанию не «понимает», что эта система последняя, она стандартно приплюсовывает нижнее поле нижней системы к полю страницы. В результате внизу страницы

Композитор был орденоносцем, Порезвиться любил с нотоносцем. Много прелестей там Нахолил он мечтам Жаль, что в жизни прослыл рогоносцем... образуется много лишнего места.

Логично также «спускать» верхнюю систему на текущей странице, если вы желаете зарезервировать стандартное пространство под верхний колонтитул (например для номера страницы).

Для локальной настройки промежутков между нотоносцами в ф пользуйтесь прелестями оптимизации. Расскажем о ней несколько подробней.

Помимо возможности настраивать промежутки между нотоносцами, оптимизация позволяет скрывать в верстке пустые (т. е. не содержащие ничего, кроме умолчательных пауз) нотоносцы. Эта особенность ф приобретает исключительное значение при работе с оркестровой (хоровой) партитурой, для которой свойственно включение или выключение отдельных инструментальных (вокаль-

ных) партий на всем протяжении музыки.

Оптимизировать ноты можно двумя путями:

• в окне, которое открывается при Page Layout→Optimize Staff Systems (см. рис. справа);

ипи·

• выберите хендл системы, которую вы хотите оптимизировать, щелкните ® и выберите из кон-**TEKCTHOFO MEHIO Optimize Staff** Systems. Подтвердите свое намерение нажатием ОК в открывшемся окне.

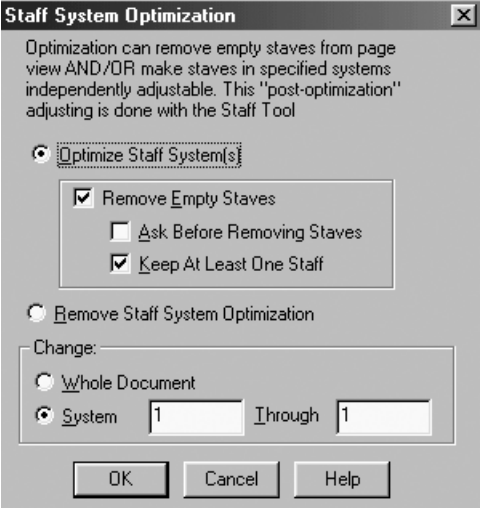

◈

Не выберите случайно из этого контекстного меню Delete System. Нотная система уничтожается (как всегда) без предупреждения. Хотя на такую беду есть **Ctrl** + 2, все же Шел физрук вдоль бассейна вразвалку некоторые наборщики (особенно из И к девчонкам забрел в раздевалку. прекрасной половины человечества) мо-Испытал тот физрук гут испытать от подобных акций ф лег-Только легкий испуг... И в бассейн уронил зажигалку. кий испуг.

Кроме того, сам факт исчезновения системы не сразу становится очевидным, поскольку ее место немедленно занимает следующая по порядку система.

Заметьте: если вы хотите оптимизировать не все системы, а только избранные, вы должны знать их номера в постраничной раскладке. На нашем учебном рисунке это крупные цифры слева от систем  $(11, 12, 13)$ . Вбейте значения интересующих вас систем в два нижних окошка большого окна **Staff** System Optimization.

Если вы хотите оптимизировать всю партитуру, поставьте флажок **Whole Document**  $-$  BCe B TOM We OKHE.

ф оптимизирует любые пустые нотоносцы, если на них не содержится никакой музыки. Иногда (например, на первой странице большой партитуры) необходимо оставить такой пустой нотоносец, хотя бы на нем и не было никаких нот. В этом случае можно порекомендовать нехитрый трюк. Создайте стиль нотоносца, единственным атрибутом которого будет убранная галочка **Allow Optimization**, и примените этот стиль ко всем пустым нотоносцам, которые вы хотели бы видеть в первой системе. (Подробнее о стилях нотоносцев см. в главе 6.)

Оптимизируйте нотоносцы на самой последней стадии работы, когда вы действительно внесли в с е ранжируемые элементы в партитуру (ноты, паузы, текст, умные графемы и другие нюансы) и в с е их отранжировали. Если всетаки после оптимизации вам захотелось что-то поредактировать, советуем сначала сбросить оптимизацию, а затем уже вносить изменения.

Сбросить оптимизацию можно выборочно, щелкнув в окне **Staff System** Optimization опцию Remove Staff System Optimization и указав требуемые номера систем в нижней части окна. Сбросить оптимизацию на данной системе можно, щелкнув ® в любое место системы и далее выбрав Allow Individual Staff Spacing.

После того как вы закончили все манипуляции по оптимизации вашей музыки, выберите Стан. Теперь на каждом из оптимизированных нотоносцев появляется два хендла. Если вы потащите мышкой за нижний хендл, вертикальная позиция данного нотоносца в данной системе изменится. Можно выбрать сразу несколько нижних хендлов, если аккуратно обвести один из них (на одном из нотоносцев), а затем, не отпуская мыши, свободно прихватить хендлы на другом нотоносце (не волнуйтесь, верхний хендл не зачернится!). Тащите теперь за любой из хендлов: вертикальная позиция будет меняться на всех выделенных нотоносцах.

При любой необходимости переверстки и редактирования советуем всегда отдавать себе отчет, работаете вы на оптимизированном нотоносце или нет. Определить, оптимизирована данная система или нет, можно по наличию синей иконки рядом с правым верхним углом системы. Разумеется, для этого отображение верстальных иконок должно быть включено через View->Show Page Layout Icons.:

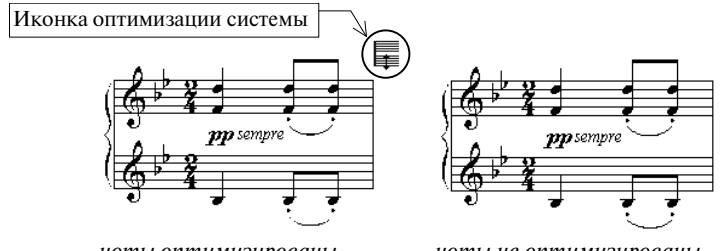

ноты оптимизированы

ноты не оптимизированы

Кроме того, контекстное меню, выдаваемое при щелчке ® по нужной системе в верстальном модусе, будет иметь разный вид:

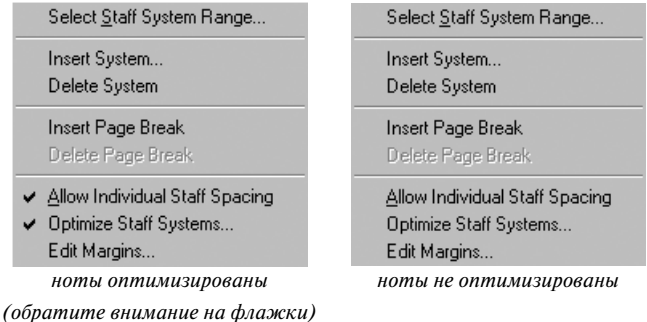

# 4. МУЛЬТИПЬЕСНЫЙ ФАЙЛ

Одно из мощных достоинств ф - возможность многостраничного набора<sup>5</sup>. Отсюда естественное желание верстать сборники песен, нотные примеры к музыковедческой книжке, а то и (бери выше!) целые симфонии - в рамках одного файла.

Если действовать аккуратно и осторожно, такая задача вполне осуществима. Вот простой пример последовательности действий для того чтобы слить в один файл два MUS-файла.

Предположим, даны файлы part1.mus и part2.mus. Количество нотоносцев в системах первого и второго файлов одинаково (предположим, вокал + партия фортепиано, то есть три нотоносца в рамках одной группы). Мы хотим добавить part2 «в хвост» part1.

1. В конец part1 добавьте еще один такт.

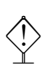

Помните: такт, который добавляется через Такт, наследует все атрибуты (ключевые знаки альтерации, размер, ключ и тип тактовой черты) предыдущего.

2. Перейдите в part2. Выделите его целиком (**Трактор**, **Ctrl** + A).

3. Возьмите его в буфер:  $[CH] + [C]$ .

<sup>&</sup>lt;sup>5</sup> Этого Score не умеет.

**В виндусовский буфер копируются ноты, штрихи, «умные графе-**<br>
мы», подтекстовка. Странично зависимые элементы текста (заголовок, номер страницы, текст-блок) не копируются.

4. Перейдите в **part1**. Через **Трактор** выделите последний такт.

5. **Edit→Insert**. (Не следует нажимать привычную комбинацию  $\boxed{\text{Ctrl}} + \boxed{\text{V}}$ .) Музыка из **part2** появляется в конце файла **part1**.

6. Удалите лишний такт в конце файла.

7. Встав на страницу, с которой начинается текст только что вставленной части, нажмите  $\boxed{\text{Ctrl} + \boxed{\text{U}}}$ .

Если в файле **part2** вы фиксировали количество тактов на системах, приготовьтесь к неприятности: все такие настройки утрачиваются. В новой части необходимо заново сгруппировать такты (вы помните: **Трактор**, выделить нужные такты,  $\boxed{\text{crit} + \boxed{\text{M}}}$ . Кроме того, в той части, которая пришла из **part2**, пропадают все верстальные настройки, например, системные поля. Настройте их заново в верстальном модусе. Все верстальные настройки в первоначальной части **part1** остаются (слава Богу!) нетронутыми.

Идеально было бы, если «мультипьесный» файл можно было бы создавать из нескольких независимых шаблонов, чередуя их в ходе верстки по мере необходимости. Представьте себе, что вы делаете музыкальную хрестоматию, в которой фортепианный пример по логике книги идет сразу вслед за оркестровым:

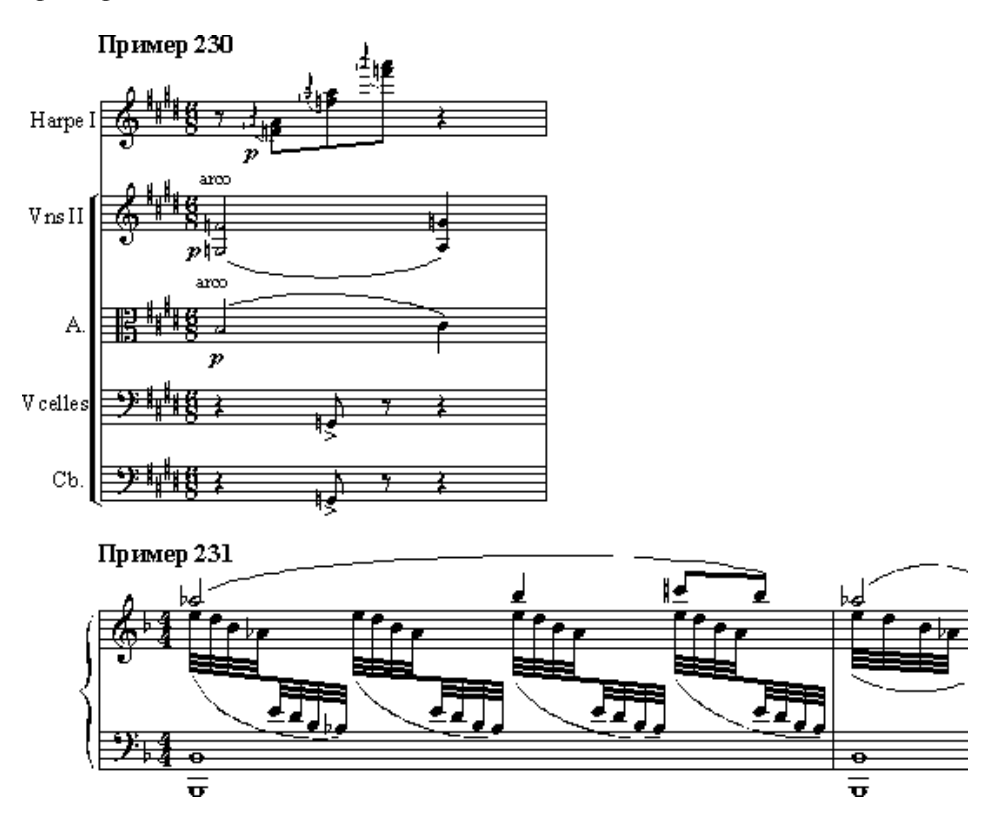

Сделать такой, внешне очень «естественный» для музыканта текст средствами ф непросто. Дело в том, что эта программа не предоставляет полноценного сервиса по объединению верстки из разных файлов и - что подчас даже важнее - из разностилевых шаблонов<sup>6</sup>.

Чтобы испытать верстальные возможности ф до конца, вы должны обладать хорошим знанием законов (не только верстальных), по которым живет программа. Это знание даст вам драгоценную способность быстро решать нештатные музыкально-редакционные ситуации штатными «финальными» средствами<sup>7</sup>. Уверены, сотворить подобное вы сможете уже очень скоро, но на этапе освоения программы гораздо проще (1) сделать два разных MUSфайла с разными шаблонами, (2) экспортировать графику каждого из них в какой-либо из общепринятых форматов (например, TIFF), чтобы затем запросто (3) подверстать полученные картинки в Кварке или Пейджмейкере, нежели создавать сложный мультипьесный файл одними лишь средствами ф.

Пытливый читатель может ознакомиться с техникой создания мультипьесного файла из разностилевых шаблонов в главе 10.

<sup>&</sup>lt;sup>6</sup> Команда **Append Score**, предусмотренная в Сибелиусе для объединения файлов, также не работает с партитурами, имеющими разный состав исполнителей (количество нотоносцев).

<sup>7</sup> Чем лучше программа-нотатор, тем больше она дает себя обманывать. Ф не блещет в этом отношении в той мере, в какой позволяет себя обманывать Score. Но и в ф, несомненно, есть простор для трюков и манипуляций, которыми искусно пользуются знатоки-«нотоводы».

# **ГЛАВА 6 ТЕХНИКА РЕДАКТИРОВАНИЯ И НЕКОТОРЫЕ СПЕЦИАЛЬНЫЕ ЗАДАЧИ**

Следующее дело по нашему генеральному плану — доведение нотного на бора до «совершенства». Понятно, что совершенству нет предела, но стремле

ние к нему присуще человеческой натуре. Если вы считаете, что ваша партитура уже и сейчас выглядит неплохо и не нуждается в «макияже», смело пере ходите к главе 8.

Секретарша из горжилотдела Как-то раз мини-юбку надела. Загудел весь отдел, Отлучившись от дел. Все же нет совершенству предела...

Рассматривая трюки редактирования, мы кос немся следующих аспектов работы в φ, способных дать существенную эко номию времени и избавить музыканта от монотонной «наборной» рутины:

- копирование элементов музыки и подтекстовки;
- транспонирование;
- библиотеки;
- метаинструменты;
- стили нотоносцев;
- быстрое редактирование раскладки тактов в верстке;
- макияж партитуры с помощью плагина<sup>1</sup> TG Tools;
- ручное редактирование ошибок автоматического ранжирования.

В этой же главе мы рассмотрим несколько специальных задач, часто встречающихся в музыке и не требущих глубокого знания логики φ, а именно:

- аккордовая цифровка;
- ноты-перебежчики (cross-staff notes);
- импорт «чужой» графики;
- ossia;
- включение (снятие) нотоносца в середине системы;
- нестандартные нотные головки.

<sup>&</sup>lt;sup>1</sup> Плаги́н (от англ. *plug-in* — «расширение», «вставка») — полезная встроенная подпрограмма, расширяющая возможности основной программы. Плагины способны взять на себя монотонную, рутинную работу по макияжу, освобождая голову музыканта для более важных задач логического и эстетического порядка. Любой плагин, однако, ограничен «потолком» самой программы — он может оперировать только с уже предусмотренными в ней элементами.

# 1. КОПИРОВАНИЕ ЭЛЕМЕНТОВ МУЗЫКИ И ПОДТЕКСТОВКИ

В ф работает механизм копирования, принятый во всех виндусовских программах:  $\boxed{\text{c}$ ы +  $\boxed{\text{c}}$  (взять в буфер) и  $\boxed{\text{c}$ ы +  $\boxed{\text{v}}$  (вставить из буфера). Однако такой глобальный метод копирования во многих случаях бывает неуместным и громоздким. В программе вы можете копировать отдельные такты и части тактов, отдельные графемы (например, ноты, нюансы, лиги) и даже отдельные фрагменты подтекстовки. Это свойство ф неоценимо при повторяющихся фрагментах музыкального набора.

Чтобы копировать один или несколько тактов целиком:

- выберите Трактор;
- выделите нужный такт (или ряд тактов);
- хватайте © за черное и тащите пунктирный абрис в другое место на странице партитуры;
- когда вы отпустите мышь, ф спросит, сколько раз повторить копируемый фрагмент; введите нужное число повторов (по умолчанию 1).

Очень удобно, не правда ли?

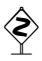

Если вы боитесь случайно отпустить перетаскиваемый фрагмент и потерять его по дороге, то попробуйте другой способ: после выделения нужного фрагмента  $\boxed{\text{Ctr}}$  + Shift +  $\textcircled{D}$  по тому месту, куда копировать, и - voila! Этот способ незаменим в тех случаях, когда исходный и целевой пункты разделяют несколько страниц, и мышью перетащить материал из одного в другой не представляется возможным.

Чтобы копировать часть такта:

- выберите Трактор;
- Edit->Select Partial Measures:
- аккуратно выделите нужную часть такта;
- держите  $\textcircled{1}$  на черном и тащите в другое место на странице партитуры;
- когда вы отпустите мышь, ф выполнит копирование.

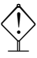

Не забудьте переключиться на «целотактовое» маркирование, когда закончите работу: сбросьте флажок с опции Edit-Select Partial Measures.

Чтобы копировать отдельные нюансы/штрихи:

- вспомните о том, что нюансы могут быть привязаны к отдельным нотам («нотные» нюансы) и к целому такту («тактовые» нюансы); примите решение, какие именно графемы вам нужно копировать;
- выберите Трактор; появляется меню MassEdit;
- если вы хотите копировать «нотные» графемы, идите Mass Edit-Scopy Entry Items. Открывается окно Entry Items:

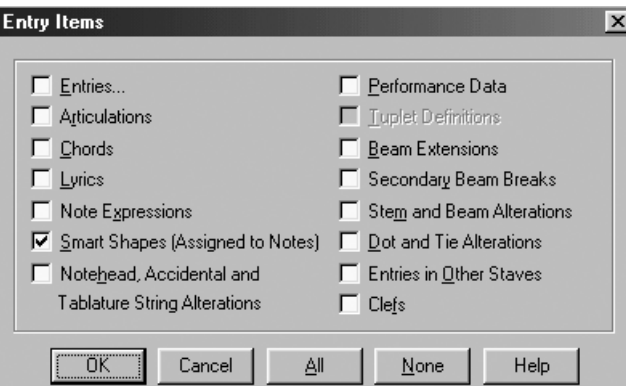

В этом «инвентарном списке» ф выберите, какие именно графические элементы вы хотите копировать. Например, чтобы копировать только умные графемы, привязанные к нотам, щелкните на Smart Shapes (Assigned to Notes):

• если вы хотите копировать «тактовые» графемы, идите Mass Edit-Scopy Measure Items. Открывается окно Measure Items:

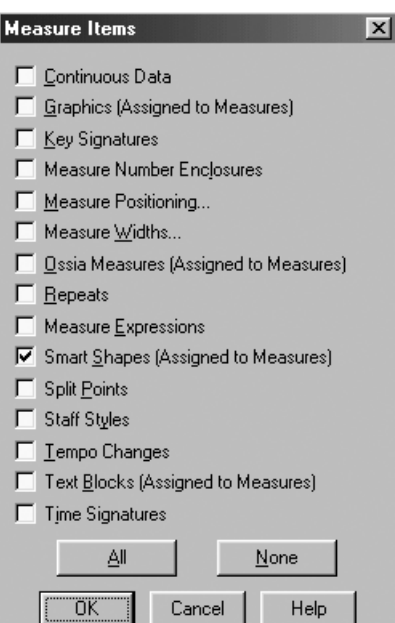

Теперь и в этом списке выберите, какие именно графические элементы вы хотите копировать. Например, чтобы копировать только умные графемы, привязанные к тактам, щелкните на Smart Shapes (Assigned to Measures);

- (можно выбрать любую комбинацию графем из обоих понотного и потактового - списков);
- копируйте теперь такты (или их группы) так же, как и в случае полного копирования материала.

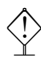

Не забудьте переключиться на умолчательную установку, когда закончите работу: Mass Edit->Copy Everything.

Чтобы быстро копировать отдельные ноты:

- выберите **Тележку**;
- **NoteMover**→**Copy And Replace**;
- щелкните на такт, из которого вы хотите копировать; на каждой ноте появляются хендлы;
- выделите нужные хендлы, используя клавишу  $\overline{\text{Shift}}$ ; если нужно выбрать хендлы, идущие подряд друг за другом, обведите их воображаемым прямоугольником (Shift) держать не нужно);
- тащите за любой из хендлов в другой такт или в тот же такт, но на пустое место (в такте должно быть достаточно ритмических долей);
- отпустите  $(D)$ ; готово!

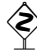

ñ К сожалению, при копировании через **Тележку** <sup>φ</sup> заново выставляет все вязки для восьмых, шестнадцатых и т.д., как она считает это правильным, исходя из выставлен ного размера (в терминологии φ этот процесс называется rebeaming, или «перегруп пировка»). При этом φ безразличны ваши индивидуальные настройки вязок.

• восьмушки в исходном такте:

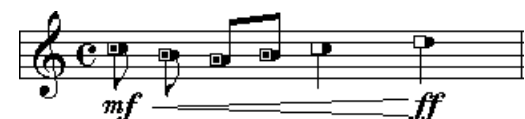

• восьмушки после копирования через Тележку:

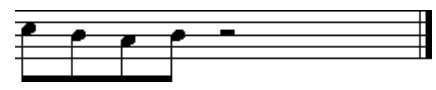

• То же самое, к сожалению, происходит при копировании **Трактором** с включен ной опцией **Edit**→**Select Partial Measures**.

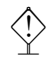

**Аналогичным образом вы можете стирать отдельные ноты <b>Тележ-**<br>Y<br>**кой**, не входя в **Спиди**. Просто после выделения нужных хендлов, нажмите клавишу **[Del]**. Ноты меняются на паузы.

#### **2. ТРАНСПОНИРОВАНИЕ**

Если, изучая музыкальный оригинал, вы выделили взглядом фрагменты музыки, которые композитор повторяет с переносом на другую высоту (вспомним хотя бы секвенции в российской массовой песне), самое время воспользоваться техникой транспозиции. Владение этой техникой способно значительно облагородить наборную рутину и сэкономить драгоценное время для более творческих задач. Чтобы транспонировать отдельные такты или ряд тактов целиком:

- выберите **Трактор**;
- маркируйте мышью нужный фрагмент;
- **Mass Edit**→**Transpose**; открывается окно **Transposition**:

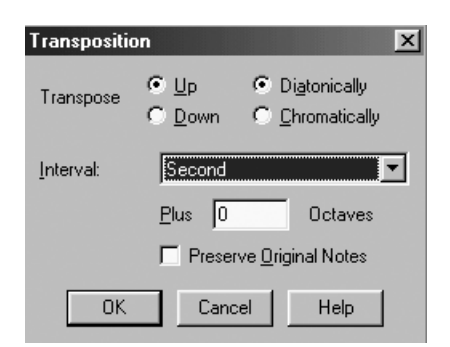

- задайте нужный вам интервал транспозиции, повышение (Up) или понижение (Down) и способ (диатонический или хроматический);
- ОК. Происходит транспозиция во всех слоях.

Чтобы транспонировать при копировании:

- выберите Трактор;
- Mass Edit->Copy Entry Items. В открывшемся окне выберите Entries. Открывается окно Entry modifications;
- выберите Transpose. Открывается окно Transposition;
- выберите интервал транспозиции и способ (диатонический или хроматический);
- $\bullet$   $\boxed{\text{Ctrl}} + \text{OK}$ :
- возьмитесь мышью за черное и тащите абрис такта в другое место партитуры.

К сожалению, транспонировать при копировании в пределах одного такта одного нотоносца (выбрана опция Edit->Select measures) невозможно.

Быстрее всего транспонировать ноты в ф можно с помощью «метаинструментов», краткому обзору которых мы посвящаем раздел 4.

# 3 БИБЛИОТЕКИ

Многие элементы партитуры (и, прежде всего, нюансы и штрихи) ф извлекает из собрания текстовых (шрифтовых) и графических объектов - так называемых библиотек (Libraries). Если вы работаете на основе стандартного шаблона default.ftm, эти библиотеки автоматически загружаются в память всякий раз, когда вы создаете новый файл (Ctrl  $+|\overline{N}|$ ), и записываются внутри этого файла всякий раз, когда вы сохраняете свою работу под какимлибо именем  $(\boxed{\text{Ctrl}} + \boxed{\text{s}})$ .

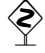

Из-за библиотек (особенно если это - пространные библиотеки) рабочий файл может изрядно разрастаться. Если вы не пользуетесь ни одним из элементов библиотек, заботливо включенных разработчиками в начальный шаблон ф. всегда можно открыть новый файл без единой библиотеки. Для этого идите File-> New-> Document Without Libraries.

partial

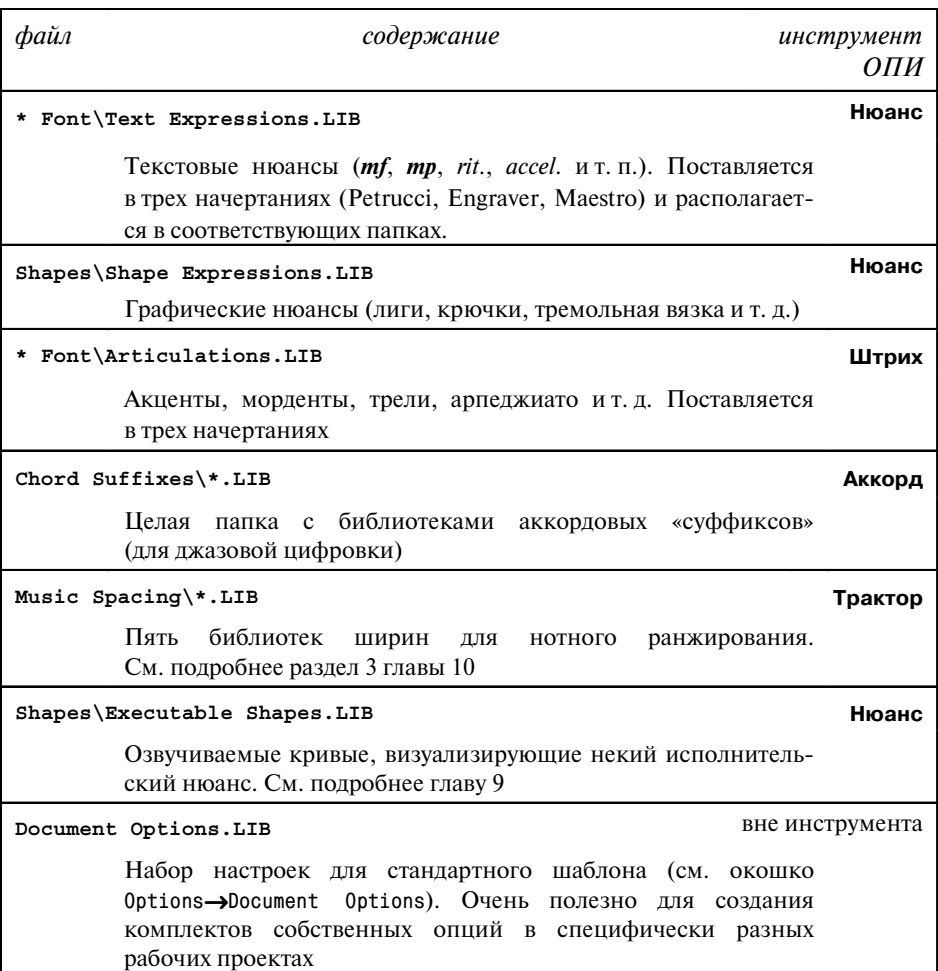

Вот неполный список файлов стандартных библиотек2 с указанием тематической группы графем, за которые они отвечают:

Новые графические элементы библиотек (например, стрелки, особые акколады, лиги с двойным выгибом и т. п.) пользователи создают как нюансы или штрихи в **Дизайнере графем**, основное окно которого мы уже описали (см. главу 3).

Новые текстовые элементы библиотек (например, специфические знаки артикуляции, русские темповые обозначения и т. п.) тоже создают как нюансы или штрихи путем выбора нужных символов из готовых виндусовских шрифтов (*TrueType* или *Type 1*). Понятно, что при наличии некоторых навыков работы в шрифтовых редакторах (таких как *Fontographer* или *FontLab*) вы можете создать практически любые символы для

<sup>&</sup>lt;sup>2</sup> Они находятся в папке **"\*FINALE\*\Libraries"** (%FINALE% — основная папка, где расположена ф, по умолчанию "C:\Program Files\Finale 2003"). Полный список файлов стандартных библиотек с расшифровкой их содержимого находится в файле **"%FINALE%\User Manual\ Appendix.pdf"**.

своих нужд, а затем легко использовать их в нотном наборе внутри ф - качество внешнего вида при этом будет значительно выше, чем у значков, созданных в Дизайнере графем.

Работу с библиотеками в ф облегчает кнопка **Duplicate**, которую вы найдете B OKHAX Staff Expression Selection, Score Expression Selection, Articulation Selection и других аналогичных окнах. В некоторых случаях вам всетаки не удастся избежать вышеупомянутого Дизайне-

ра. Прежде чем приступать к работе в нем, убедитесь в том, что вы крепко выспались, совершили длительный моцион на свежем воздухе и пребываете в самом спокойном, даже безмятежном расположении духа.

Гауляйтер Тобиас Кастелла Был фанатом здорового тела. Прожевав рацион, Совершив моцион, Управлял он процессом расстрела.

# 4. МЕТАИНСТРУМЕНТЫ

В ф предусмотрена возможность быстрого ввода многих объектов нотной графики - помимо нот и пауз - специальным комбинированным «мышиноклавишным» щелчком (на жаргоне - «шорткатом»), а именно:

- нюансов (через инструмент ОПИ **Нюанс**);
- ШТРИХОВ (ЧЕРЕЗ ИНСТРУМЕНТ ОПИ ШТРИХ);
- аккордовой цифровки (через инструмент Аккорд);
- триолей и триолеобразных фигур (инструмент Триоль);
- ключевых обозначений (инструмент Бемоли);
- тактового размера (инструмент Размер);
- ключей (инструмент Ключ);

уловольствие!

- стилей нотоносца (инструмент Стан);
- растягиваемых графем (инструмент Умные графемы);
- вольты и др. знаков повтора (инструмент Реприза).

В лексиконе ф такой определяемый пользователем шорткат носит странное название «метаинструмента» (Metatool), а сама пользовательская процедура назначения шорткатов гордо именуется «программированием». Как бы она ни называлась, не пропустите метаинструмент - важное подручное средство, облегчающее монотонную работу! Представьте себе, например, традиционную русскую церковную музыку или западный cantus planus, где изменение (невидимого) размера происходит буквально в каждом такте<sup>3</sup>. Разметить один «хорик» такого рода — занятие не для слабонерв-Хоккеист по фамилии Зверный ных. Присвойте клавише **3** размер 3/4, клавише Был всегда на скамейке резервной.  $\boxed{4}$  размер 4/4, клавише  $\boxed{5}$  размер 5/4 и т. д., а за-А когда выходил, Сразу морды всем бил. тем прощелкайте заранее подготовленные пустые Потому что он был слабонервный... такты. Так нудная рутина обращается в сплошное

Для каждого из вышеперечисленных инструментов ОПИ вы можете завести до тридцати шести шорткатов, используя цифровые клавиши  $[0]$ ....

<sup>&</sup>lt;sup>3</sup> В ф невозможно нотировать музыку вне метра. Для создания видимости безразмерных тактов приходится указывать ф тщательно подсчитанный размер каждого такта, а затем - прятать его. Подробности см. в разделе 6 главы 10.

и буквенные от  $\overline{A}$  до  $\overline{z}$ . Создание шортката происходит путем нажатия комбинации клавиши <sup>[Shitt</sup>] с любой из означенных клавиш. Чтобы внедрить запрограммированную графему в набор, надо нажать эту клавишу (теперь без шифта) и одновременно щелкнуть  $\textcircled{\tiny{D}}$  в нужное место (нота, первая нота триольной группы, пауза, такт и т. п.) набора.

↑ Во время назначения и использования метаинструментов можете не<br>У беспокоиться о том, какая клавиатурная раскладка — латинская или кириллическая — включена в данный момент. φ ловит так называ емые скан-коды, так что в назначении и использовании метаинструментов комбинация  $\boxed{\text{Shift}}$  = для ф равняется комбинации  $\boxed{\text{Shift}}$  + я.

Еще раз повторим непривычную мысль: метаинструменты не являются глобальными горячими клавишами (шорткаты в смысле «вордовских» или «кварковских»), а привязываются к определенным инструментам ОПИ. Скажем, 4+ô может одновременно запускать графему «басовый ключ» (если в текущий момент в ОПИ выбран **Ключ**) и задавать размер 4/4 (если в ОПИ выбран **Размер**). Чтобы запрограммировать или применить в нотах шорткат, надо прежде выбрать тот инструмент основной палитры, через который этот шорткат назначался*.*

**Метаинструменты, которые вы присваиваете отдельным нюансам, записываются как**<br>атрибут **MUS**-файла<sup>4</sup> и хранятся вместе с ним. Вполне естественно, что если через некоторое время вы откроете старый файл, трудно будет припомнить схему назначений нюансов горячим клавишам. В этом случае легко получить справку в библиотеке символов. Номер назначенной цифровой клавиши (если это назначение существует) появляется в скобках рядом с изображением нюанса в соответствующем окне выбора. Например, в окне выбора графических нюансов (**Shape Expression Selection**) назначение (или его отсутствие) выглядит так:

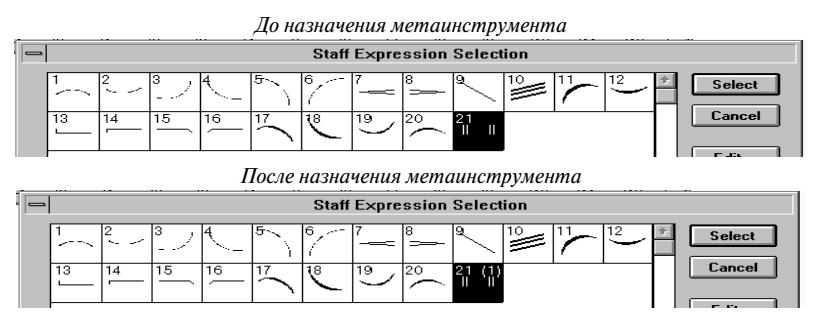

Помимо пользовательских в φ используется пять особых «заводских» шорткатов, которые также именуются «метаинструментами» (что путает «финалиста» окончательно). Эти метаинструмены работают только в **Тракторе** и запускаются простым нажатием цифровой клавиши в диапазоне от  $\Box$  до  $\Box$ .

<sup>4</sup> К сожалению, метаинструменты не сохраняются с отдельными библиотеками, но зато сохра няются с шаблонами, поэтому может оказаться полезным добавить в ваш начальный шаблон минимальный набор библиотек вместе с шорткатами, которые вы присвоили элементам этих библиотек.

После выделения группы тактов, одного такта или его части

- <sup>1</sup> выполняет процедуру **Implode music**<sup>5</sup> на выделенном фрагменте;
- <sup>2</sup> выполняет процедуру **Explode music**;
- **3** ранжирует доли такта (**Beat spacing**);
- 4 ранжирует все ноты (**Note spacing**);
- 5 рассчитывает время звучания (**Elapsed time**) до выделенного такта (с оглядкой на установленную в **Window**→**Playback Controls** скорость);
- $\overline{6}$  выполняет транспозицию выделенного фрагмента; после того как откроется окно **Transposition** (см. выше, раздел 2), задайте интервал и направление транспозиции; нажмите **OK**; произойдет транспозиция выделенного фрагмента. Клавишами  $\lceil 7 \rceil$ ,  $\lceil 8 \rceil$ и  $\lceil 9 \rceil$  можно запрограммировать три других вида транспозиции (предположим, клавишей  $\lceil\overline{6}\rceil$ можно вызывать транспозицию на октаву вверх, а  $\boxed{7}$  — транспозицию на октаву вниз, скупо и удобно!). Таким образом, под рукой в совокупности у вас окажется четыре различных вида быстрой транспозиции. Англичанин по имени Стивен Очень жаден был, скуп и противен. Экономии для Вылезал он в поля И в кастрюльках накапливал ливень...

Особый смысл метаинструменты приобретают и в инструменте **Нюанс** при работе с символами, созданными в недоброй памяти **Дизайнере графем**. Подробнее об этом мы писали в разделе 5 главы 3.

#### **5. СТИЛИ НОТОНОСЦА**

Работая в ф, вы наверняка уже многократно изменяли какие-то параметры нотоносца. Для этого, включив инструмент **Нотный стан**, вы делали @ по нотоносцу, и ставили/убирали галочки в окне **Staff Attributes**. При этом измененные параметры сразу же воздействовали на весь нотоносец — от начала до конца, на протяжении всех систем, на всех страницах. Применение стилей нотоносца дает возможность сделать то же самое, но в пределах вы бранного участка нотоносца.

Для того чтобы лучше понять выгоды, приносимые использованием сти лей, сравните два стандартных виндусовских приложения: Notepad (Блокнот) и Word. В обоих из них есть команда **Format**→**Font** (**Формат**→**Шрифт**), однако в Блокноте она меняет шрифт всего текста, а в Ворде ее можно применить к любому фрагменту. Более того, виртуозы Ворда не спешат там и здесь при менять команду **Шрифт**. Вместо этого они пользуются стилями. Например, оформляя эпиграфы в книжке, вместо того чтобы каждому эпиграфу присваивать параметры абзаца — например, курсив, мелкий шрифт и сдвиг вправо,— опытный пользователь создаст стиль под названием Epigraph, содержащий все эти параметры, и присвоит эпиграфам этот стиль. Идея ясна? Примерно то же самое происходит и в φ.

**<sup>5</sup>** Процедура **Explode Music** описана в разделе 3 главы 7. **Implode Music** выполняет противопо ложное действие.

Нотовод был министром назначен. Труд его был прилично оплачен. Но в престижных местах Он лелеял в мечтах Нотный стан, что шелками не схвачен...

Для работы со стилями нотоносца в ф должен быть активен инструмент Нотный стан (далее, для краткости, просто Стан). При этом доступно меню Staff. Из стилевых команд состоит вся третья секция этого меню, видоизмененная копия

которой появляется при щелчке ® по выделенному нотоносцу:

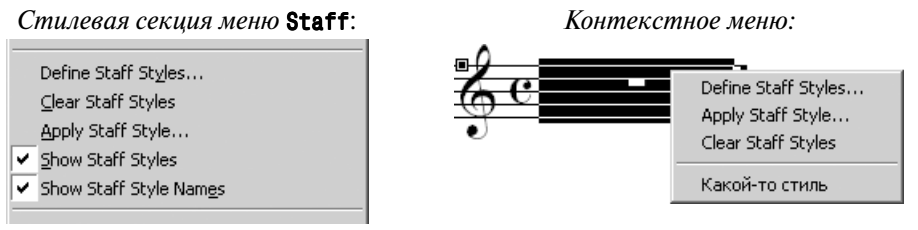

Чтобы создать новый стиль, выберите в любом из показанных меню команду Define Staff Styles. Появится окно Staff Styles, внешне очень похожее на окно Staff Attributes, появляющееся при назначении параметров нотоносцу. Отличие (помимо разной «шапки») заключается в том, что в новом окне все галочки «неактивны», то есть находятся в нейтральном положении - ни включено, ни выключено:

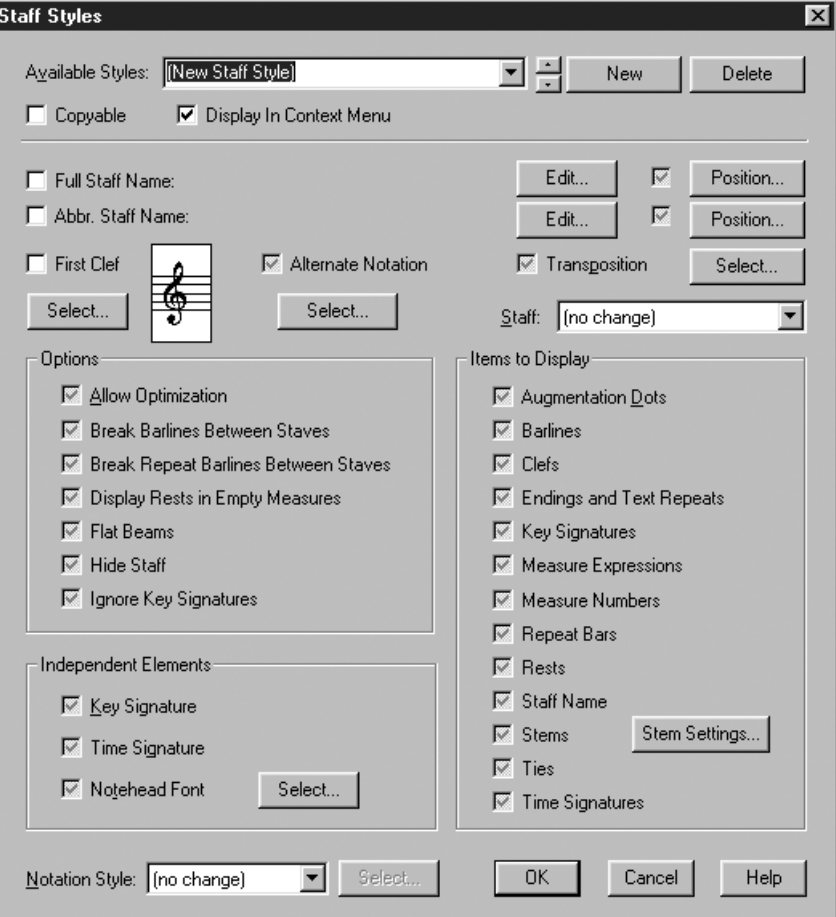

Убедитесь, что в поле Available Styles задан нетронутый шаблон для названия стиля «(New Staff Style)»<sup>6</sup>, и замените его на реальное название. Постарайтесь, чтобы это название отражало цель, ради которой вы создаете стиль. Например, задавая стиль для скрытия ключевых знаков, назовите его **No Keys**  $(*\text{Be3}$  знаков»)<sup>7</sup>, а стиль для независимых обозначений размера — Own Time («Свой размер»).

Изменяйте только те параметры, которые имеют непосредственное отношение к вашему стилю, иначе вы сузите рамки его применения. Например, чтобы определить стиль нотоносца без обязательных целых пауз в каждом такте (который мы бы назвали No Rests), единственное, что следует сделать, - это убрать галочку Display Rests in Empty Measures, все остальные галочки должны оставаться девственно серыми.

После нажатия кнопки ОК вновь созданный стиль попадает в библиотеку стилей нотоносцев вашего файла, и с этого момента он готов к употреблению. Его имя теперь будет появляться в контекстном меню при щелчке ® по выделенному участку нотоносца в режиме **Стан**. Скриншот на с. 100 (справа вверху) показывает такой стиль с именем «Какой-то стиль».

Чтобы применить вновь созданный стиль к фрагменту нотоносца, выделите этот фрагмент в режиме **Стан**, ® по выделенному и выберите нужный стиль из нижней части контекстного меню. Очень удобно то, что к любому фрагменту нотоносца можно применить не один, а несколько стилей. В этом случае результат будет обладать свойствами каждого из них (если только эти свойства не вступают друг с другом в конфликт).

Чтобы всегда знать, где какие стили использованы, полезно при работе включать опции Staff->Show Staff Styles и Staff->Show Staff Style Names. В результате над теми участками нотоносца, к которым применены стили, появятся синие полоски (в нашей книге - темно-серые). Договоримся называть их стилевыми полосками<sup>8</sup>:

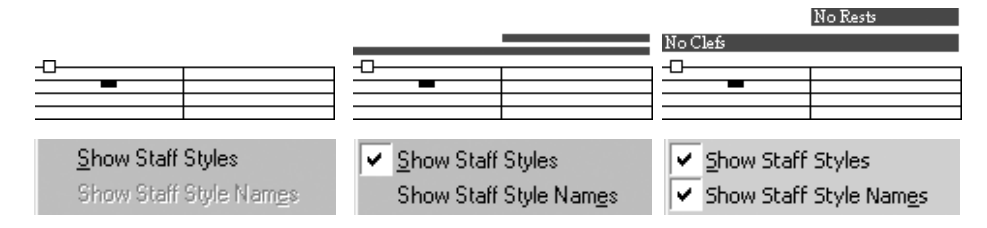

 $6$  Автоматически это произойдет только если в вашем файле еще нет ни одного стиля. В дальнейшем в этом поле будет высвечиваться название одного из уже созданных стилей (поле является списком, так что можно выбрать любой из стилей), и если вы сразу начнете щелкать галочками, то поменяете параметры этого стиля. Для того чтоб создать новый стиль, в этом случае требуется нажать кнопку **New** справа от поля.

<sup>7</sup> Русские буквы в названии стилей допустимы, однако они не могут отображаться правильно в «стилевых полосках» (см. далее), шрифт и кодовая страница для которых в ф жестко зафиксированы.

<sup>&</sup>lt;sup>8</sup> Стилевые полоски на печать не выводятся и отображаются на экране только при активном инструменте Стан.

Отменить стиль можно двумя способами: выделить фрагмент, õ по выделенному, **Clear Staff Styles** — в этом случае нотоносец примет свой изначальный вид, а все стили, наложенные на него в пределах данного фрагмента, будут сняты. Второй способ позволяет снять с нотоносца избранные стили. Для этого ô по стилевой полоске снимаемого стиля, она изменит свой цвет с синего на красный, что свидетельствует о ее выделении, затем õ по ней же и **Clear Staff Styles**. Будет снят лишь выбранный стиль, но со всего пространства нотоносца, к которому он был применен.

Все созданные в пределах данного файла стили можно экспортировать в отдельную библиотеку при помощи команды **File**→**Save Library**→**Staff Styles**, а затем загрузить в другой файл командой **File**→**Load Library**.

Как и для элементов других библиотек, для любого стиля нотоносца можно назначить горячую клавишу (все тот же метаинструмент), если взять **Стан**, нажать ¨+клавишу, а затем выбрать из списка желаемый стиль. Чтобы затем воспользоваться этим стилем, просто выделите фрагмент нотоносца и нажмите запрограммированную клавишу — стиль тотчас будет назначен выделенному фрагменту.

### **6. БЫСТРОЕ РЕДАКТИРОВАНИЕ РАСКЛАДКИ ТАКТОВ В ВЕРСТКЕ**

В главе 1 (раздел 3) мы рассказывали, как закрепить постраничную и построчную раскладку тактов в φ. Напомним еще раз вкратце:

- перейдите в модус страничного просмотра;
- выберите **Трактор** (появляется новое текстовое меню **MassEdit**);
- выделите такты, которые надо «затянуть» в пределы одной системы;
- нажмите  $\boxed{\text{ctrl}}$  $\boxed{M}$ ;
- в раскрывшемся окне выберите **Lock Selected Measures into One system.**
- **OK.**

Этим способом можно пользоваться успешно и на этапе редактирования верстки.

В том случае, когда вы хотите быстро переверстать часть партитуры в небольших пределах видимости (например, добавить или убрать тактик из текущей строки), проще пользоваться клавишами  $\Box$  и  $\Box$ .

Вообразим, что в нашей партитуре две нотных системы (1 и 2): на первой системе три такта, на второй — четыре. Нам кажется, что в пределах первой

Два воздушных летающих змея Все скитались, сплетаться не смея. Облетев полземли, Пресвободно легли У слиянья Амура и Зеи...

системы ноты легли слишком свободно и вполне можно вогнать туда еще один такт. Выбрав **Трактор**, выделим первый такт на второй системе и просто нажмем клавишу  $\Box$ . Такт № 4 отлично вписался в конец системы 1, а на системе 2 осталось только три тракта.

Аналогично поэкспериментируйте с клавишей  $\Box$ .

# 7. МАКИЯЖ ПАРТИТУРЫ С ПОМОЩЬЮ ПЛАГИНА TG TOOLS

Неудовлетворительные «фабричные» установки ф и наши собственные неверные движения руки - вот главные причины, вынуждающие серьезного музыканта с необходимостью вносить мелкую редакцию в окончательный набор. Приготовьтесь к тому, что многие элементы макияжа

придется выполнять вручную. Но если есть средства автоматизации рутины, отчего же не воспользоваться такими средствами?

Среди многих плагинов, облегчающих нудную работу и украшающих конечный результат набора, особенно замечателен (шароварный) плагин Тобиаса Гизена TG Tools, который мы всячески рекомендуем любому нотоводу. Описывать его во всех подробностях в рамках нашего руководства не представляется возможным. Упомянем здесь лишь о глобальных шорткатах TG Tools, которыми мы пользуемся постоянно.

1. В нотах часто можно встретить ситуацию, когда между двумя динамическими нюансами располагается вилка crescendo или decrescendo. Выстроить такие группы нюансов на глазок довольно сложно. Выделите нужный участок партитуры (например, через Трактор), нажмите **[AII]** + [•] (на цифровом блоке) — и нюансы аккуратно выстроятся в одну линейку!

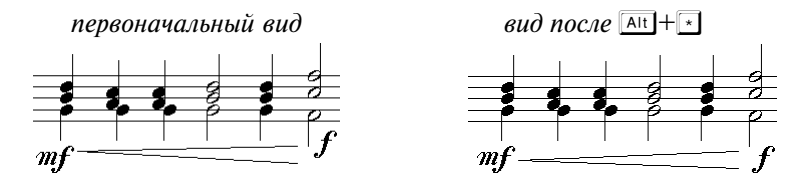

С помощью **AIT** + <sup>1</sup> (на цифровом блоке) всю группу нюансов можно слегка приподнять, а с каждым  $\boxed{\text{Att}} + \boxed{\cdot}$ , наоборот — понемногу опускать ее<sup>9</sup>.

2. Для того чтобы на глазок немного расширить пространство между отдельными нотами

- выберите Трактор;
- маркируйте такт или его часть;
- ЖМИТС  $\boxed{\text{Shift}} + \boxed{+}$ .

Промежутки между нотами будут равномерно увеличиваться. Если жать комбинацию клавиш Shift + [J], ноты в выделенном участке будут, наоборот, все более уплотняться.

За фабричную нашу ограду Я метнула мешок шоколаду. Был неверен мой жест -Засвистели окрест, И теперь я, наверное, сяду.

<sup>9</sup> По умолчанию динамические нюансы и вилка должны находиться под нотами, однако при желании плагин можно настроить и для работы с обозначениями, находящимися сверху (например, в вокальной партии).

3. Чтобы расширить пустое пространство в конце такта, выделите весь такт, а затем жмите Shiff + +. Чтобы уменьшить «концетактовое» место, жмите  $\overline{\text{Shift}}$  +  $\Box$ 

4. Наконец, чтобы расширить или сузить начало такта нажимайте соот-Ветственно, клавиши  $\boxed{\text{Ctrl}} + \boxed{\text{Shift}} + \boxed{+}$  и  $\boxed{\text{Ctrl}} + \boxed{\text{Shift}} + \boxed{-}$ .

Напомним, что все «плюсы» и «минусы» в глобальных шорткатах TG Tools следует нажимать на цифровом (справа) блоке компьютерной клавиатуры<sup>10</sup>.

# 8. БЫСТРОЕ РЕДАКТИРОВАНИЕ ОШИБОК РАНЖИРОВАНИЯ

Понимание алгоритмов ранжирования, которыми руководствуется ф, и (трудное и не вполне адекватное) влияние на эти алгоритмы — дело будущего. Если вы хотите быстро подправить ошибки ранжирования, не особо вникая в компьютерную логику, можно сделать это вручную - уже на этапе макияжа

Выберите Такт. Над тактовой чертой появляются два хендла.

Если вы видите только один хендл, значит, данный такт не отранжирован (либо отранжирован с опцией Time Signature Spacing). Отранжируйте его как Note Spacing, и второй хендл появится.

Шелкните Ф в нижний хендл. Над текущим тактом появляется т.наз. «карта долей» (Beat chart):

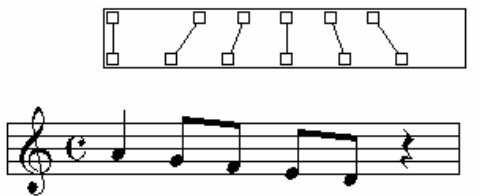

Над каждой графемой (нотой или паузой) появляется по два хендла, связанных чертой. Верхний ряд тонкой хендлов символизирует математическое положение долей в такте, а нижний ряд - фактические позиции долей, которые по своей логике посчитала ф. Двигайте любой из хендлов нижнего ряда вправо или влево по своему усмотрению. Нота/пауза, за которую отвечает данный хендл, будет смещаться.

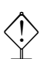

Если вы хотите подвинуть текущую долю и все последующие в пределах данного такта, удерживайте при этом Shift.

Двигайте хендлы понемногу и осторожно, контролируя изменение нотной картинки. Одновременно посматривайте на карту долей, избегая «наезжания» одного хендла на другой (визуально два хендла как бы сливаются в один). В такой ситуации их весьма трудно растащить.

 $^{10}$  Описанные возможности плагина TG Tools не входят в его урезанную версию, поставляемую вместе с ф. Полная версия плагина доступна по адресу http://www.tgtools.de. Там же находится и исчерпывающая документация к нему.

نه به به

Рассмотрим теперь несколько специальных задач набора, которые, с одной стороны, часто встречаются, и, с другой, не требуют глубокого понимания логики ф.

# 9. НОТЫ-ПЕРЕБЕЖЧИКИ (CROSS-STAFF NOTES)

В нотации фортепианной и арфовой музыки нередки случаи, когда ноты с одного нотоносца переходят на другой нотоносец - например, как в таком пассаже, с переходом из левой руки в правую:

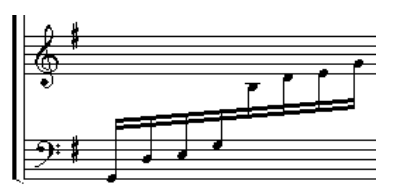

В ф такие «ноты-перебежчики» создаются легко и удобно:

• наберите ноты-перебежчики в Спиди - как обычно - в пределах одного нотоносца и одного слоя;

Перебежчик по прозвищу «Кретов» Выдал двести военных секретов: Как готовятся щи, Что кладется в борщи, И состав основной винегретов...

- выберите Тележку;
- NoteMover->Cross-staff:
- (1) на такте; рядом с каждой нотой появляется хендл;
- выделите (обведите) те хендлы, которые должны размещаться на соседнем нотоносце:

• тащите ноты мышкой за любой выделенный хендл на соседний нотоносец.

Ноты-перебежчики оказываются на чужом нотоносце. Однако вязка, которая их объединяет, по-прежнему располагается на нотоносце-источнике либо на чужом нотоносце, но не между нотоносцами, что не согласуется с правилами нотной графики:

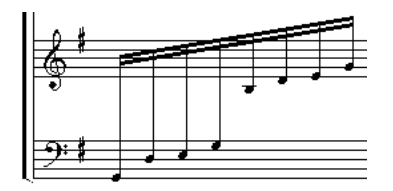

Настройте местоположение вязки:

- выберите Специнструменты;
- выберите **Реверсия штиля** (Reverce Stem);
- (1) на такте; появляются две группы хендлов;

• начинайте щелкать © на верхних хендлах; местоположение штиля изменяется:

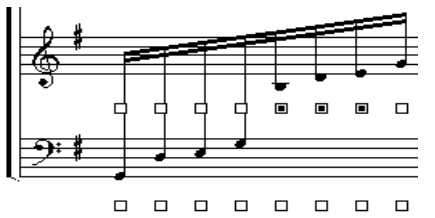

- выберите инструмент Угол наклона вязки (Beam Angle); появляются два хендла по краям вязки;
- перетаскиванием одного из хендлов настройте высоту вязки, а перетаскиванием другого - ее наклон.

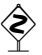

Редактировать перебежчиков удобно, если ноты отображаются на оригинальном нотоносце (нотоносце-источнике). Для этого откройте окно Options-> Document Options -> Notes and Rests и поставьте флажок на опции Display Cross-staff Notes on **Original Staff.** По окончании редактирования сбросьте этот флажок.

# 10. АККОРДОВАЯ ЦИФРОВКА

Грузчик Стас испытал унижение С кладовшицею Зотовой Женею: О любви не сказал (Пары слов не связал) — Было сильным мозгов напряжение...

В ф существует много методов для того чтобы выставлять аккордовую цифровку. Можно, например, эффективно использовать для этой цели MIDI-клавиатуру. Ручная расстановка требует некоторого напряжения мозгов и терпения:

- выберите Аккорд: появляется текстовое меню Chord;
- выберите Chord->One-Staff Analysis, если хотите, чтобы ф анализировала аккорды только на одном нотоносце или Chord->Two-Staff Analysis для автоматического анализа гармонии на двух нотоносцах;
- подведите курсор к ноте, над которой должно появиться буквенное обозначение аккорда; должен появиться особый курсор с маленькой ноткой в нем:
- щелкните © на ноте, к которой будет относиться цифровое обозначение; слева от нотоносца появляются настроечные треугольники (такие же, как при подтекстовке);
- обозначение появляется в партитуре.

В том случае, если ф не может определить структуру аккорда, вы получаете очаровательный глаз над нотой и еще одно окно:

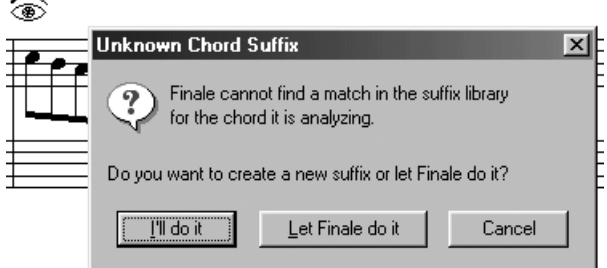

Рекомендуем вам нажать на **I'll do it** и определить вид цифровки самостоятельно, путем настроек в окне **Chord Definition**:

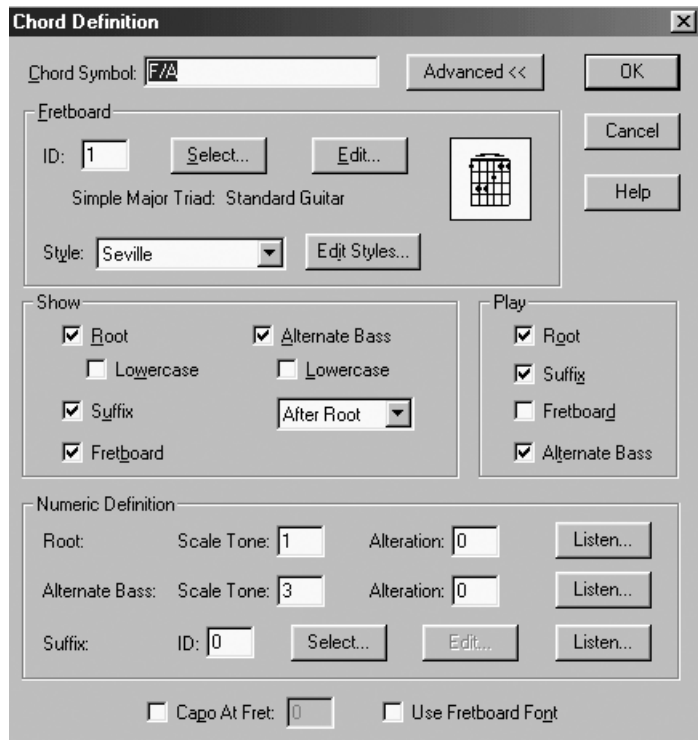

Это же окно понадобится вам, если φ смогла предложить аббревиатуру, да только не ту, которую вы ожидали увидеть (эх, компьютерный интеллект...). Для ручного редактирования аналитически выставленных аккордов выберите **Chord→Manual Input**, затем щелкните © в хендл редактируемого аккорда. Если вы не видите в окне **Chord Definition** секции **Numeric Definition** (внизу), то нажмите кнопку **Advanced >>**.

Отыщите поле ввода рядом с текстом **Root Scale Tone**. Чтобы редактировать цифровку, вам придется вспомнить учение о гармонии. Цифра в этом окне вычисляется как ступень текущего мажорного или минорного лада. Например, если вы хотите в фа-мажоре увидеть обозначение Gm, необходимо выставить здесь двойку (2), ибо *соль* — вторая ступень в фа-мажорном звукоряде.

Рядом в этой же строке находится поле «Альтерация» **(Alteration)**. Если вы хотите в фа-мажоре увидеть обозначение  $G\#m$ , необходимо выставить здесь **1**; если вы хотите получить  $G_b$ , поставьте  $-1$  (подразумевается, что «коренная» ступень по-прежнему 2).

Аналогичным образом настраивается корректное отображение басового тона в аббревиатурах типа Gm/F. В том же блоке редактируйте значения **Scale Tone** и **Alteration** справа от **Alternate Bass**.

Если вы не хотите, чтобы φ через косую черту отображала басовый тон, найдите в блоке **Show** флажок **Alternate Bass** и сбросьте его.

Если у вас возникли серьезные сомнения в гармоническом чутье φ, вообще не ходите в это окно, а с самого начала выберите **Chord**→**Type Into Score** и далее вводите аккордовую цифровку руками.

# 11. ИМПОРТ «ЧУЖОЙ» ГРАФИКИ

Если у вас есть красивый логотип или другие графические элементы, созданные в каком-либо графическом редакторе, вы можете разместить такую графику внутри вашего набора. Для того чтобы импортировать файл в фор-MATE TIFF:

- перейдите в модус страничного просмотра;
- выберите инструмент Графика (напомним, в ф он относится к группе «продвинутых», или Advanced Tools);
- Graphics->Place Graphics: в раскрывшемся окне Place Graphics найдите ваш ТІҒҒ-файл; ОК;
- щелкните © в том месте, где будет находиться верхний левый угол воображаемого прямоугольника (в котором размещается импортируемая графика); изображение появляется в партитуре.

Теперь @ в любом месте «чужой» графики открывает окно Graphic Attributes, которое дает возможность выполнить ряд полезных настроек:

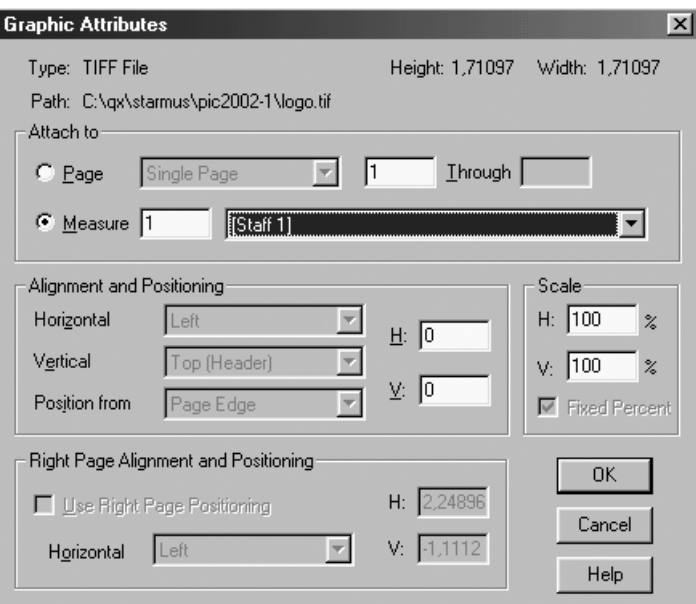

Наверху окна справа вы видите размеры вашей графической вставки, в установленных единицах измерения (к сожалению, именно в этом окне поменять единицы измерения оперативно невозможно).

Вводя цифры процентов в окошках **H** и **V** блока **Scale**, устанавливайте любой процент масштабирования изображения. Если вы сбросите флажок Fixed Percent, при глобальном масштабировании нотной страницы картинка тоже будет масштабироваться!

Щелкнув на кнопке возле слова Measure, вы можете закрепить расположение прямоугольника относительно нотной партитуры. Отныне при любой переверстке вставленное изображение неизменно будет привязываться к определенному вами нотоносцу и такту.
Рекомендуем вам с большой осторожностью импортировать файлы в формате EPS, так как с ним (как и с WMF — Windows Metafile) у ф наблюдаются традиционные проблемы, особенно если эти файлы созданы популярной программой CorelDraw<sup>11</sup>. По возможности, импортируйте графику только в формате TIFF. Хотя растровые файлы и большего размера, чем векторные, все же они гарантируют надежный результат при распечатке (векторные форматы должны быть предварительно растризованы, и тут-то как раз На меня навалилась проблема: наваливаются проблемы, которые мы не будем сейчас обсуж-Стюардесса по имени Лена. дать). Импортировать EPS (а также формат Windows Metafile, Страстно Лену любя, или WMF) рекомендуется только в особых случаях — например. Взял штурвал на себя если вам непременно нужна прозрачная картинка (вам хочется, И расплющил при этом колено. чтобы ноты ф «просвечивали» сквозь графику).

И напоследок о грустном. Ф помнит не относительные дорожки к файлам графики, а только абсолютные (что и отображается наверху окна, рядом со словом Path). Перенеся свой MUS-файл (а также используемые в нем графические файлы) на другой компьютер, вы с удивлением обнаружите, что графика «куда-то улетучилась». Выходов здесь три: 1) создайте на другом компьютере папки точно с такими же названиями, как на том, где вы готовили файл с импортированной графикой, и расположите графические файлы именно в этих папках; или 2) храните графику в той же папке, что и ноты<sup>12</sup>, поскольку ф будет искать их там, после того как не найдет на месте, абсолютный путь к которому она запомнила; или 3) запишите графические файлы в ту папку, где у вас находятся все библиотеки (по умолчанию это "C: \Program Files \Finale2003 \Libraries") - Там ф будет их искать в последнюю очередь.

#### **12. OSSIA**

Ossia (в переводе с итальянского - «или») называют исполнительский вариант музыки. В тактах ossia, например, записывают щадящий певческий вариант для вокалистов, не способных взять высокие ноты; также это - подходящее место для каденции солиста в инструментальных концертах и т. п. Такт ossia набирается более мелким раштром, чем основной нотный текст (скажем, при основном нотоносце 100 % масштаб ossia-нотоносца может быть 70 %) и обычно визуально координируется с тактом «основной» музыки.

Для того чтобы сделать ossia в ф, рекомендуем вам... не пользоваться штатным инструментом **Ossia**. Штатная методика создания ossia-тактов, во-первых, «антигуманна» и, во-вторых, обладает значительными ограничениями, поэтому здесь мы (как подлинные гуманисты) рассматривать ее не будем.

Крановщица Каренина Анна Управляла движением крана И с большой высоты Не роняла плиты -Это было бы антигуманно...

Создать ossia-такт (такты) можно следующим достаточно простым способом. Повторяйте:

• в модусе линейного просмотра выберите Стан; создайте новый нотоносец над тем, на котором расположен «оригинал» (назовем новый нотоносец

<sup>&</sup>lt;sup>11</sup> К примеру, ф не видит Bounding Box в EPS-файле и вставляет пустой лист наряду с полезной графикой, а обрезать («кропировать») импортированную картинку в ф никак невозможно.

<sup>&</sup>lt;sup>12</sup> Чтобы этот способ срабатывал, открывая файл, всегда вызывайте диалог File->0pen, но не пользуйтесь списком последних открывавшихся файлов внизу меню File или справа от иконки открытия файла.

условно «ossiaнотоносцем»); на нем вы будете размещать свой исполнительский вариант;

• перейдите в модус страничного просмотра и выберите инструмент **Процент**; щелкните в начало ossiaнотоносца и задайте мелкий раштр, скажем, 70 процентов:

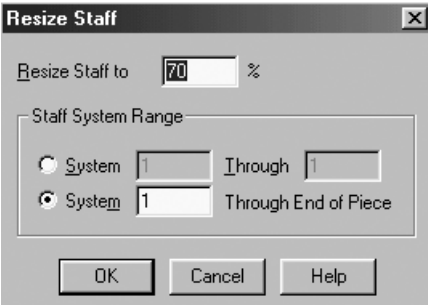

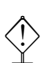

- **Oбратите внимание на заголовок окна: Resize Staff**. Если в заголовке окна вы увидите другую надпись, жмите **[Esc]** и щелкайте  $\textcircled{}$  до тех пор, пока не получите в заголовке именно то, что на нашей картинке. Дру гой способ с гарантированным результатом: õ на нотоносце и в кон текстном меню **Resize Staff**.
	- перейдите в инструмент **Спиди** и наберите на ossia-нотоносце только тот такт, который содержит ossia-вариант; должно получиться что-нибудь наподобие следующего:

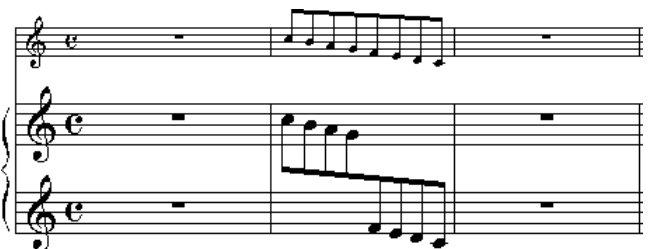

- выберите **Стан** и щелкните слева от ossiaнотоносца; весь нотоносец выделится черным цветом;
- щелкните ® в любом месте выделенного нотоносца и в длинном контекстном меню выберите **Hide Staff** (рядом с цифрой **12.**);

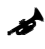

Если вы не пользуетесь стандартными шаблонами ф, то создайте самостоятельно стиль с указанным именем (как объяснялось в разделе 3) и единственным атрибутом — поставленной галочкой **Hide Staff**.

Я собрался в минуту запала Разорвать свой набор как попало; Но сказал себе: «Нет!» — И отнес в туалет. Вот и музыка зря не пропала...

- ossia-нотоносец пропадает с экрана, зато вместо него прорисывается стилевая полоска (и снова мы обращаемся к прекрасной половине человечества со словами утешения: не расстраивайтесь, ваша музыка не пропала бесследно!);
- щелкните  $\textcircled{\tiny I}$ там, где, по вашим воспоминаниям, должен находиться ossiaтакт (но не по стилевой полоске, а под ней), а затем ® по выделенному и выберите в контекстном меню **Clear Staff Styles**; ossia-такт проявляется в партитуре:

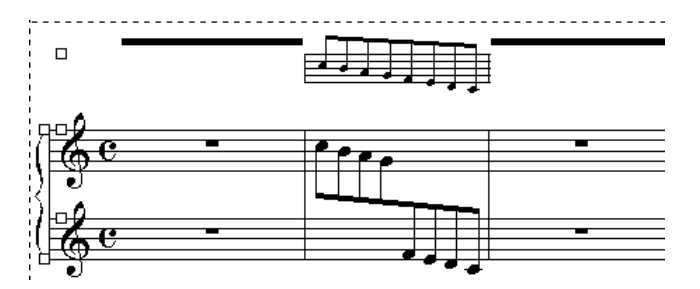

Чтобы увидеть полученный результат без хендлов и стилевой полоски, возьмите какой-нибудь другой инструмент, например, Спиди.

Если в вашем произведении ossia появляется несколько раз, вы можете пользоваться тем же самым нотоносцем. Его легко будет обнаружить в линейном модусе просмотра по синей стилевой полоске и пустому месту под ней.

### 13. ВКЛЮЧЕНИЕ / СНЯТИЕ НОТОНОСЦА В СЕРЕЛИНЕ СИСТЕМЫ

Если вы набираете партитуру Пендерецкого, то наверняка хотите узнать, как сделать, чтобы нотоносец замолкающего инструмента обрывался сразу за последней нотой, не дожидаясь конца системы. Или, наоборот, начинался не от самого левого ее края, а в середине. Для подобного снятия (или включения) нотного стана поступайте следующим образом:

- наберите и сверстайте нотный текст как обычно;
- перейдите в страничный модус просмотра и включите Стан;
- найдите (или создайте) стиль нотоносца **Hide Staff**, как было описано в предыдущем разделе;
- примените этот стиль к тем (паузирующим) фрагментам нотоносца, которые вы хотите скрыть.

Должно получиться следующее:

◈

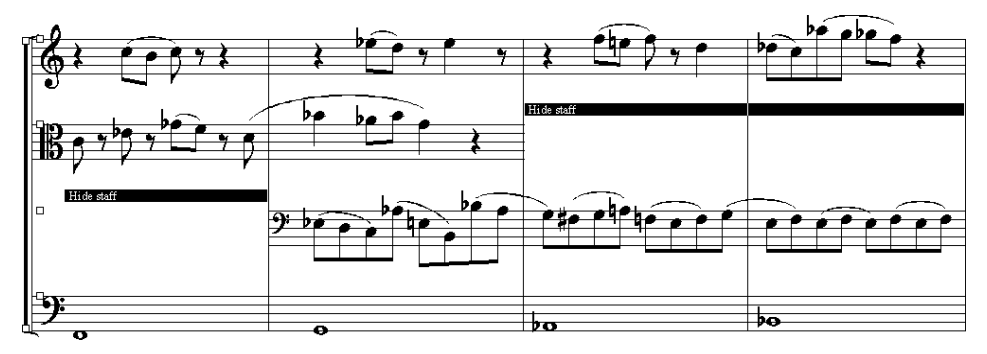

Применяйте описанную технику в нотных схемах (например, сравнительных таблицах ладов, вариантных мелодических формул и т. п.), которыми так любят уснащать свои труды музыковеды и фольклористы.

Фольклорист с баянисткой-подружкой Славно спелись с ближайшей пивнушкой: Музыканты сии Разговоры свои Уснащали литровою кружкой.

### **14. НЕСТАНДАРТНЫЕ НОТНЫЕ ГОЛОВКИ**

Если вам нужно вместо обычной нотной головки поставить, скажем, крес тик (например, для обозначения хлопков в ладоши посреди обычной музы ки), то первое, чем вы воспользуетесь, это инструмент **Note Shape Tool** из палитры **Специнструментов**. После шелчка **(1) по нужному такту рядом** с каждой нотной головкой появится хендл, а после @ по хендлу нужной головки появится таблица символов стандартного шрифта (Maestro), из которой вы сможете выбрать замену для нотной головки.

Усложним задачу. Допустим, в процессе подготовки к печати новой пар титуры авангардного композитора Василия Пупкина вам понадобилось заменить некоторые нотные головки на силуэт кошачьей головы. В стандартном шрифте Maestro такое изображение, разумеется, отсутствует. Тогда вы находите (или рисуете сами) шрифт, в котором один из символов это желаемая голова. Затем, пользуясь тем же инструментом **Note Shape Tool** вы вместо  $\textcircled{a}$  делаете щелчок  $\textcircled{e}$  по нотной головке, выбираете в контекстном меню **Edit**, в появившемся окошке убираете обе поставленные по умолчанию галочки, а кнопками **Set Font** и **Select** соответственно выбираете ваш шрифт и кошачий символ из него.

Далее задача становится совсем головокружительной. Вы открываете вторую часть партитуры Пупкина и обнаруживаете, что в этой части добрая половина из всех нот заменена кошками. Если вы будете щелкать по каждой нотной головке, заменяя ее изображение, то партитура не поспеет к автор

Как мечталось Ульянову Вовке Больно щелкать по каждой головке! Был огромен успех, Но пощелкал не всех... Знать, щелкун был не очень-то ловкий. скому вечеру авангардиста (художественное мяу канье нуждается еще в том, чтобы его тщательно отрепетировали, а на это требуется порядочно времени). Выход один: пользоваться стилями но тоносца.

Создайте новый стиль под названием **Cats**. В его параметрах поставьте единственную галочку **Notehead Font** в левом нижнем углу и, нажав соседнюю кнопку **Select**, выберите свой шрифт. Затем применяйте стиль **Cats** к любому участку нотоносца и смотрите, как ноты превращаются в кошек.

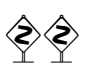

◆ ◆ Разумеется, нарисованный вами символ в вашем шрифте должен быть на том же зна-<br>коместе, что и заменяемая нотная головка в шрифте Maestro. Иначе вам помимо применения стиля придется также заменять код символа в выделенном фрагменте при помощи инструмента **Трактор** и команды из его меню: **MassEdit**→ **Change**→ **Note? heads**→ **Change to Selected Notehead**.

# $\Gamma$ JARA 7 ИЗВЛЕЧЕНИЕ ГОЛОСОВ ИЗ ПАРТИТУРЫ

Одна из замечательных возможностей ф - извлечение голосов из нотной партитуры. Чтобы, с одной стороны, не увеличивать листаж книги склонением этого длинного и казенного выражения, а с другой, лишний раз не засорять русский язык чужой терминологией<sup>1</sup>, условно назовем эту процедуру «голосованием».

Вообще традиционный процесс голосования, осуществляемый переписчиком, очень полезен, так как помимо своего основного предназначения он помогает выявить большое количество ошибок в партитуре. В то же время этот процесс, как и любое копирование, осуществляемое людьми, ведет к появлению новых ошибок, которые будут выявлены уже только на репетициях.

Компьютерное голосование по своему побочному действию несколько отличается от ручного. Новых ошибок появиться не может, так как весь нотный материал копируется из партитуры в голоса автоматически. Однако все ошибки, допущенные

На последнем партийном собрании Мы устроили голосование: «За неделю одну Обустроить страну!» При известном, конечно, старании...

в партитуре, переносятся в партии с неукоснительной точностью. Отсюда вывод: процесс голосования следует начинать лишь после того, как партитура прошла все возможные сверки и корректуры. Иначе все последующие исправления придется вносить как минимум в два разных файла<sup>2</sup>.

Избежать этой проблемы помогает механизм представления одного и того же материала в разных так называемых «контекстах»; благодаря этому механизму партитура и партии хранятся в одном и том же файле, а изменения, вносимые в партитуру, тотчас отражаются на партиях, и наоборот. Такой механизм реализован в некоторых современных программахнотаторах (например, Igor Engraver) и форматах хранения нотации (например, NIFF). К сожалению, в ф такой возможности пока не предусмотрено.

В ф нам предлагается на выбор три разных механизма голосования: печать партий (File -> Print Parts), извлечение партий (File -> Extract Parts) и особое извлечение партий (Edit  $\rightarrow$  Special Part Extraction). Первый из них

<sup>&</sup>lt;sup>1</sup> «Экстракция» — именно так на жаргоне именуют извлечение голосов «финалисты».

<sup>&</sup>lt;sup>2</sup> Если после изготовления партий вы вдруг обнаружите, что забыли поставить «всего лишь» обозначение темпа или пропустили такт, то вам теперь придется одну и ту же операцию проделать даже не два, а сорок два раза - по количеству партий плюс партитура.

совершенно безнадежен<sup>3</sup>, а оставшимися двумя, невзирая на некоторые мелкие неудобства, вполне можно пользоваться.

При обычном голосовании ф автоматически извлекает указанные голоса из партитуры и помещает в отдельные файлы. Затем вы открываете эти файлы каждый в отдельности и приводите их в порядок. «Особое» голосование отличается тем, что ф ничего не извлекает и не создает новых файлов. Она лишь показывает в страничном модусе просмотра не все голоса, а только выбранный вами. В линейном модусе вы продолжаете видеть всю партитуру. Это несколько напоминает описанную выше технологию контекстного представления нотного материала, но только с потерей форматирования. То есть в результате вам все равно придется сохранить партитуру и все партии в отдельных файлах, но уже вручную.

Основная выгола особого голосования заключается в том, что олнотипные партии можно изготавливать буквально несколькими шелчками мыши, в то время как в обычном методе каждую партию придется форматировать заново. В то же время особое голосование имеет тот недостаток, что каждый файл с извлеченной партией занимает столько же места на диске, сколько вся партитура (впрочем при наличии некоторой сноровки, можно по окончании работы над партиями удалить из всех файлов лишнюю информацию).

Рекомендуем вам следующий порядок голосования, отточенный нами на тысячах (без преувеличения) страниц изготовленных партий:

- 1. Подготовка многотактовых пауз
- 2. Подготовка формата
- 3. Инвентаризация партитуры
- 4. Копирование реплик
- 5. Собственно голосование
- 6. Верстка и доводка партий

Независимо от того, каким голосованием вы собираетесь пользоваться, обычным или особым<sup>4</sup> — порядок действий в основном один и тот же.

Рассмотрим подробно каждый из обозначенных этапов, отмечая по ходу дела различия между обычным и особым голосованием. Прежде чем начинать действовать, прочтите главу до конца. Процесс голосования достаточно гибкий, и важно, чтобы вы представляли его себе целиком, определившись, какие этапы вам придется проходить, а какие вы пропустите<sup>5</sup>.

<sup>&</sup>lt;sup>3</sup> Чтобы получить примерное представление о том, на что это похоже, представьте, что вы пользуетесь программой-переводчиком, которая принимает на входе оригинал, а вместо выходного файла (который вы можете отредактировать, поменяв не понравившиеся вам слова, причесав склонения и, в конце концов, отформатировав его по-своему) предлагает вам команду Распеча-

тать перевод.

<sup>4</sup> А мы рекомендуем: новичкам - обычный метод, а продвинутым пользователям - (сюрприз!) особый.

<sup>&</sup>lt;sup>5</sup> В ходе подготовительной работы на каком-то этапе вам может потребоваться создать копию файла с партитурой. А может случиться, что благодаря пропуску некоторых действий вы обойдетесь без нее. Поэтому в тех пунктах, где наличие такой копии необходимо, мы будем вас об этом информировать.

# 1. НАСТРОЙКА МНОГОТАКТОВЫХ ПАУЗ

Готовь сани летом, а телегу зимой. Нам тоже сейчас нужно выбрать стиль представления многотактовых пауз, хотя у нас еще нет ни одной партии, где такие паузы могли бы понадобиться. Чтобы не проделывать одни и те же операции много раз для каждой партии,

Братья Ли пели славным дуэтом И телегу готовили летом. А усевшись зимой На телеге одной. Заводили куплет за куплетом...

мы выполним их лишь однажды — для партитуры. Зайдите в **Options**  $\rightarrow$  **Docu**ment Options -> (Multimeasure Rests):

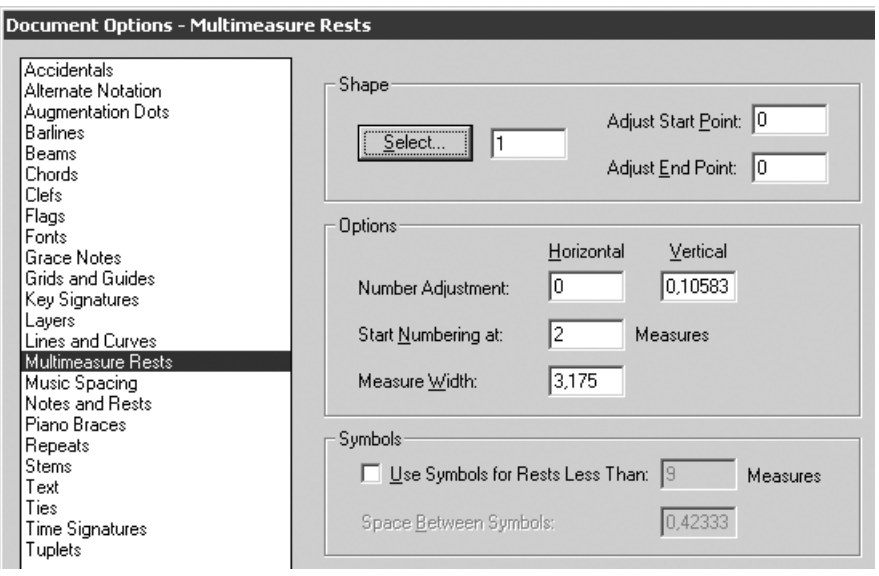

По умолчанию ф настроена изображать все многотактовые паузы в виде «кроватки» — независимо от того, сколько тактов они заменяют:

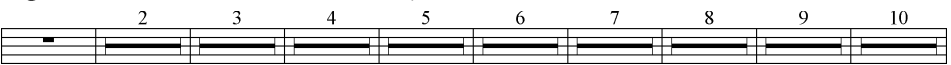

Во многих оркестрах музыканты предпочитают видеть паузы длительностью до девяти тактов, обозначенными при помощи специальных символов:

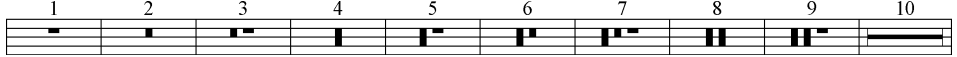

Чтобы ф отображала паузы именно таким образом, поставьте галочку Use Symbols for Rests Less Than (в нижнем блоке), а справа от нее укажите количество тактов, начиная от которого можно рисовать «кровати» (в традициях русского нотопечатания это 10).

У начальника строги порядки: Разговоры с начальником кратки. Машинистке своей Он велел поскорей Сделать паузу в виде кроватки...

Чтобы ставить цифру даже над паузой длительностью в один такт (в некоторых зарубежных издательствах это требуют), исправьте значение в поле Start Numbering at: Ha 1.

Иногда бывает полезным ставить цифру не над тактом, а под ним. Такое требование мотивируется обычно тем обстоятельством, что место над нотоносцем занято темповыми обозначения-103 Etwas zögernd Wie zu Anfang a tempo (fliessend) ми (см. рис. справа).

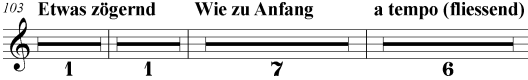

Чтобы перенести цифры вниз, введите в поле **Vertical** в строке **Number Adjustment** отрицательное значение (примерно  $-1,1$  см, независимо от раштра нотоносна).

Больше ничего в этом диалоге вам потребоваться не должно. Нажмите **ОК** и примите на веру, что ф сохранит ваши установки для всех партий. Визуально

Бригадир уговаривал Веру: «Унесемся в любовную сферу! Обешаю. Верусь: Через годик - женюсь! А пока что - прими все на веру...» проконтролировать их действие до момента извлечения первой партии, к сожалению, не представляется возможным<sup>6</sup>.

Еще одно обстоятельство имеет смысл учитывать с самого начала работы над партитурой. Если вы хо-

тите, чтобы многотактовые паузы в партиях автоматически разбивались в момент смены темпа (как в приведенном выше примере), то, создавая инструментом Нюанс темповое обозначение, ставьте галочку Break Multimeasure Rest в его окне Text Expression Designer. Если вы не сделали этого раньше, то сделайте сейчас: галочку можно поставить и у готового обозначения.

### 2. ПОДГОТОВКА ФОРМАТА

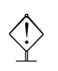

Если вы планируете пользоваться особым голосованием, то пропустите этот раздел. Вам нужно будет вернуться к нему (с некоторыми оговорками) в момент извлечения первой партии.

В главе 1 мы рассказывали, как задать формат страницы (и все, что связано с ним), пользуясь командой Options -> Page Format -> Score. Помимо шаблона для страниц партитуры можно в том же файле задать шаблон и для партий (вы ведь не хотите этим заниматься отдельно в каждом из сорока созданных файлов-голосов?). Для этого служит похожая команда Options-> Page Forта**t** > Parts. Как правило, формат страницы в партиях отличается от формата в партитуре, хотя некоторые основные параметры остаются прежними (см., например, рис. на с. 117).

Одно из очевидных отличий - это размер страницы: АЗ для партитуры и А4 для партий. Впрочем, это не обязательно: партитуры тоже издаются на формате А4, а карманные — даже на А5.

Если для задания раштра нотоносца вы пользуетесь масштабированием всей страницы, то этот параметр в партитуре и партиях должен отличаться обязательно<sup>7</sup>.

Обратите внимание на изменение полей системы. Если в партитуре левое поле у нас было установлено равным 40 EVPU<sup>8</sup>, чтобы акколада не «высовы-

 $6$  К счастью, если вы пользуетесь особым голосованием, то измененные после визуального контроля параметры многотактовых пауз будут унаследованы всеми последующими партиями.

 $7$  Возможность задать отдельный масштаб страницы для будущих партий — это еще один аргумент для использования именно его при раштрировании.

<sup>&</sup>lt;sup>8</sup> По поводу того, какие единицы измерения стандартных форматов рекомендовать бедным новичкам, соавторы не пришли к единому мнению (да, такое случается даже у друзей!). Сергей Лебедев настаивает на использовании традиционных, «русских» мер. Петр Трубинов предлагает пользоваться в настройках полей «родными» для ф единицами измерения (вы помните, они называются EVPU). Проблема (надеемся, временная) в том, что ф не в состоянии отображать сантиметры с округлением (количество знаков после запятой способно впечатлить даже видавшего виды математика). При использовании единиц EVPU вместо монстроподобных чисел вы увидите только целые значения, что значительно приятнее.

Партитурный шаблон:

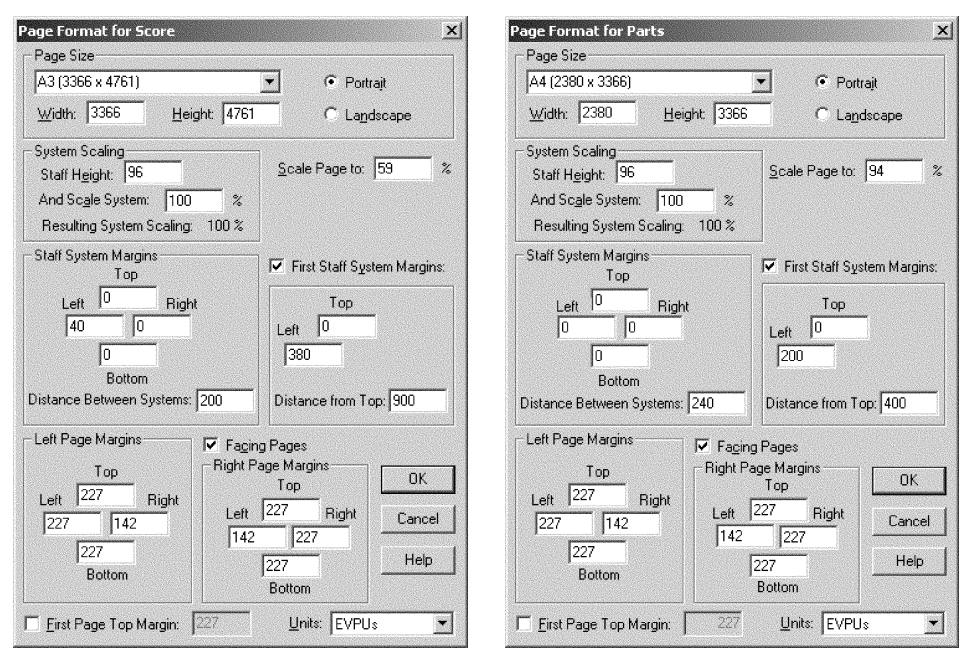

валась» на поле страницы, то для большинства партий этого не нужно, поскольку они записываются на единственном нотоносце без акколад, а потому левое поле системы можно для партий обнулить.

Установка в шаблоне отличающегося отступа для первой системы (которой в обычных условиях почти все наборщики пренебрегают, двигая уже готовую систему «руками») в случае с партиями приобретает особый смысл: все партии должны быть оформлены в едином стиле, а для этого самый верный способ — уже сейчас установить значения Left и Distance from Top (или просто Top) в блоке First Staff System Margins.

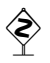

Если вам легче экспериментировать визуально, нежели с абстрактными цифрами, то создайте новый файл, в нем подвигайте системы туда-сюда, а после этого получившиеся значения занесите в партшаблон.

#### 3. ИНВЕНТАРИЗАЦИЯ ПАРТИТУРЫ

Перед голосованием еще раз убедитесь в правильности группировки нотоносцев, а также в том, что все боковики<sup>9</sup> расставлены правильно. Для этого перейдите в модус линейного просмотра.

Спросите себя про каждый нотный стан, знаете ли вы, для какого исполнителя он предназначен. Проверьте, нет ли у вас нотоносцев-хамелеонов, которые на одной странице содержат ноты одного инструмента, а на другой — другого (если только это не тот случай, о котором говорится в следующем абзаце).

Узнайте у заказчика, есть ли в составе оркестра инструменты, для которых не нужны раздельные партии. Например, на флейте-пикколо может играть

Партийный шаблон:

<sup>&</sup>lt;sup>9</sup> На профессиональном жаргоне нотоиздателей «боковики» — это названия инструментов/голосов, выставленные слева от нотоносцев в партитуре.

четвертый флейтист, поэтому естественно, что эти инструменты должны быть объединены в одной партии. Проверьте, нет ли в партитуре мест, где оба они играют одновременно: в таких местах (а возможно, и во всем произведении) партию пикколо придется исполнять другому флейтисту (и это должно быть отражено в расписанных голосах). В равной степени сказанное относится и к ан, глийскому рожку с четвертым гобоем, а также к четвертому фаготу и контрафаготу.

Особенно тщательно разузнайте о распределении между исполнителями на ударных инструментах. Часто бывает, что на двух-трех исполнителей приходится восемь-десять инструментов. Если заказчик не проявляет интереса к этой проблеме, то обязательно решите ее сами, так как все равно рано или поздно вам придется переделывать партии. Поинтересуйтесь, кто будет иг, рать на эпизодических (экзотических) инструментах, таких как паровозный

От Хабаровска до Новоспасского Есть ансамбль размаха парнасского: Шелест листьев, бульдог, Паровозный гудок, Бормашина и пение Баскова...

гудок или пила. В результате вашей работы каждый ударник должен получить по маленькой партитурке со всеми инструментами, которые он обслуживает.

Вообще-то всю эту инвентаризационную работу следует проводить еще до набора партитуры. Если

вы откладывали это занятие на потом, то сейчас уже откладывать дальше нельзя, иначе невыясненные обстоятельства дорого вам обойдутся при голосовании.

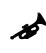

% Я обычно выписываю на листе бумаге (или в отдельном текстовом файле) номера *всех* нотоносцев, используемых в партитуре, и названия инструментов, которым они соот, ветствуют. В этом же списке отмечаю и группировку нотоносцев. Иметь такой реестр перед глазами на протяжении всей процедуры голосования весьма полезно.

Если заказчик дает вам некоторую творческую свободу, то еще на этапе планирования партитуры постарайтесь сделать так, чтобы разные инструмен, ты одного наименования, требующие отдельных партий, были записаны на отдельных нотоносцах, даже если их материал очень схож. Например, вместо:

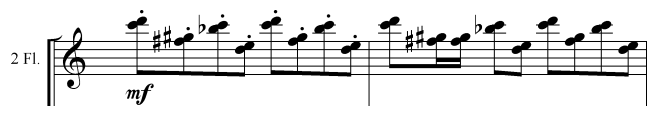

лучше сделать так:

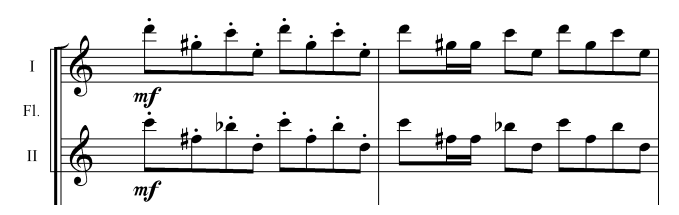

Конечно, если заказчика устроит, что у обоих флейтистов будет перед глазами партия обеих флейт, то первый вариант вполне сгодится и для партитуры. Однако может возникнуть (и часто возникает) ситуация, когда у оркес, трантов в партии должны быть только свои ноты, а в партитуре из-за ограничения места применяется совместная запись. Хуже того, запись одноименных инструментов в иных партитурах может варьироваться и быть на одних страницах совместной, а на других — раздельной. В таком случае помимо отдельных нотоносцев для каждого инструмента важно иметь выделенный нотоносец для их совместной записи. Вот как это будет выглядеть в линейном модусе просмотра:

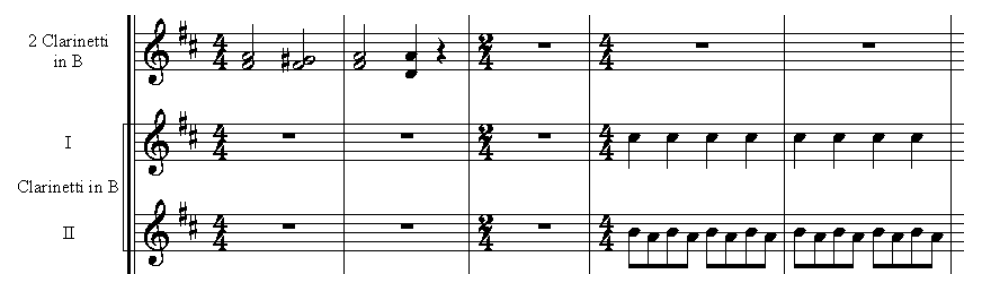

В страничном же модусе при оптимизации лишние нотоносцы пропадут, и в каждом конкретном случае будет появляться либо общий нотоносец, либо два раздельных.

Голосование с учетом совместных нотоносцев требует некоторых допол, нительных действий. Если в вашей партитуре есть места, где на одном нотоносце записан материал разных партий, то делайте следующее:

- изготовьте копию файла с партитурой<sup>9</sup>: в партитуре все должно оставаться нетронутым, в то время как для изготовления партий мы должны реорганизовать материал;
- перейдите в линейный модус просмотра и включите **Трактор**;
- выделите фрагмент общего нотоносца, содержащий ноты (в приведенном выше примере это первые два такта верхнего нотоносца);
- нажмите <sup>2</sup>. Появится диалог **Explode Music**. В нижней его части включите опцию **Existing Staves Starting with Staff**, а из списка рядом выберите название нотоносца, предназначенного для верхней из двух партий:

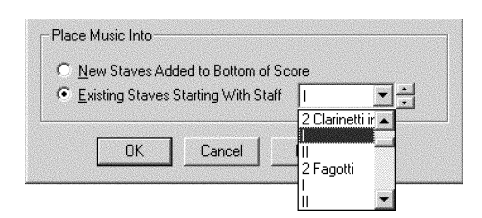

- сдвоенные ноты окажутся распределенными между двумя партиями. Если материал состоял из унисонов, то окажется заполненной лишь верхняя из двух партий. В этом случае скопируйте такие такты и в нижнюю партию;
- удалите из образовавшихся партий обозначения типа *div.*, *unis.*, *a2* и т. д., поскольку раздельная запись партий (если это не смычковые, которые пользуются одной партией по нескольку исполнителей) в них не нуждается;

После того как все фрагменты совместной записи партий будут разделены, сохраните ваш файл и приступайте к следующему этапу работы.

<sup>9</sup> Сперва сохраните его командой **File**→**Save**, а затем еще раз сохраните под новым именем (**File**→**Save As**). Если ваш исходный файл назывался, скажем, «**score.mus**», то копию назовите «**parts.mus**» или, еще лучше, «**part\_template.mus**», потому что в этом файле будет находиться заготовка для партий, а не сами партии. Впрочем, в любом имени есть мера условности.

### **4. СОЗДАНИЕ РЕПЛИК**

Репликами называются приводимые в оркестровой партии несколько узнаваемых нот (полтора–два такта) из чужой партии — для облегчения вступления после долгой паузы. Обычно реплики записываются мелким шрифтом с «неправильным» направлением штилей, параллельно с паузами основного инструмента, выписанными обычным шрифтом.

В произведениях для небольших ансамблей или в сочинениях, где каждый инструмент играет без остановки от начала до самого конца, реплики, разумеется, не нужны. В таком случае можно смело пропустить данный раздел и сразу переходить к следующему — собственно голосованию.

Если у вас до сих пор нет копии партитуры, то изготовьте ее теперь; если копия уже была — пользуйтесь ей. Вставлять реплики (особенно одинаковые — для партий, вступающих после пауз одновременно) гораздо проще пока все партии еще находятся в одном файле, нежели потом, когда каждая из них уже будет извлечена и обособлена. В то же время в напечатанной партитуре реплики не нужны — поэтому мы и сделали копию файла.

Обычно реплики готовит не композитор и не редактор, а переписчик. В данном случае это вы. Хорошо подобранные реплики обеспечивают удобство для исполнителя. Перво-наперво найдите места, где требуются реплики. Это все вступления после длинных, дольше трех–четырех тактов, пауз. В сложной музыке реплики иногда выписывают даже в единственном такте с паузой. Проще всего искать такие места в линейном модусе просмотра, когда вы видите все нотоносцы, включая паузирующие.

ñ Если партитура слишком велика по вертикали, то, вероятно, вам легче будет просматривать отдельные оркестровые группы: деревянные, медные, ударные, струнные. В этом вам поможет способность φ показывать в линейном модусе лишь часть нотоносцев. Включите инструмент **Стан** и обведите хендлы тех нотоносцев, которые вы хотите оставить на экране. Затем, удерживая **[сн]**, дайте команду **View→ Select Staff Set→ Staff Set n** и только после этого отпустите **<b>Ctrl**. Мы можем запрограммировать до 8 разных комбинаций из нотоносцев, а затем в любое время выбирать нужную из них, выбирая ту же самую команду, но без **[см]**. Если вы снова хотите отобразить все нотоносцы, то выберите **View**→ **Select Staff Set**→ **All Staves**.

Найдя место, где требуется реплика, хорошенько просмотрите (и про, слушайте в записи, если есть такая возможность) партитуру: какая из партий в этом месте лучше всего слышна — именно ее и выбирайте в качестве материала для реплики. В качестве исключения можно выбирать территориальных соседей: например, для вступления второго фагота взять

Если нет у вас денег реальных (Шелестящих, а не виртуальных!), То не стоит орать — Надо просто забрать У соседей территориальных...

реплику из партии первого фагота, даже если она не очень рельефная.

Рассмотрим примерный порядок действий на примере помещения реплики из партии первого гобоя в партию второго гобоя:

• Включите **Трактор**, выделите такты с материалом для реплики и перетащите в основную партию:

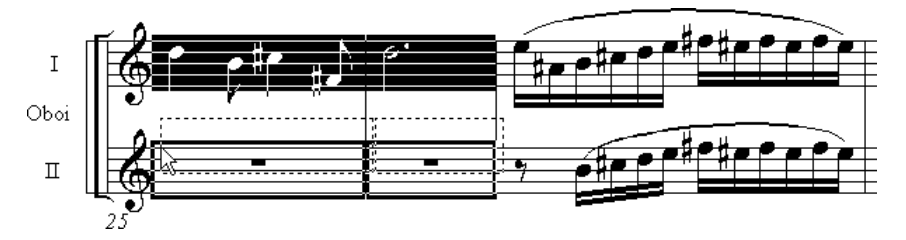

• Тем же **Трактором** выделите перенесенную реплику и дайте команду **MassEdit**→ **Change**→ **Note Size**. В появившемся окошке задайте процент уменьшения нот реплики. Обычно ноты реплики должны быть крупнее, чем ноты мелизмов. Введите, например, 80 %. **OK**. Выделенные ноты уменьшатся:

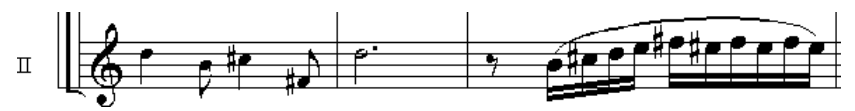

• Перейдите во второй слой и в **Спиди** введите целые паузы (не обращая внимания на возможные предупреждения φ о том, что они не помещаются в такте):

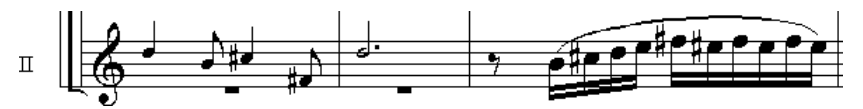

• Если большинство нот реплики находится ниже средней линейки нотоносца, то нужно поменять местами слои (**Трактор**, **MassEdit**→**Move Layers**, верхние две галочки):

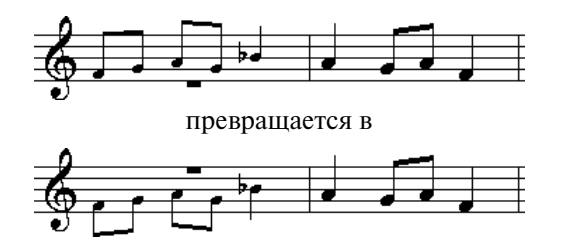

- При необходимости подправьте вертикальное положение целой паузы двинув ее мышью в **Спиди**.
- Рядом с началом реплики поставьте указание, что за инструмент играет (проще всего — в инструменте **Нюанс**; имейте в виду, что если вы привяжете надпись к нотам, то размер шрифта будет уменьшен соответственно уменьшению нот, если только вы не поставили галочку **Fixed Size** в его параметрах):

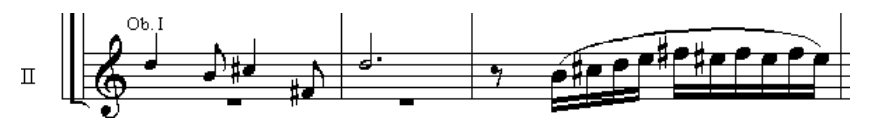

Существует три варианта записи реплик с точки зрения их строя.

1) Цитируемый инструмент записывается в своем строе, независимо от того, в каком строе записана партия основного инструмента. В приведенном примере основная партия кларнета записана in B, а цитируемая старинная труба - in F.

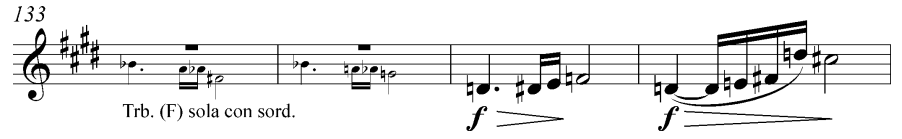

2) Цитируемый инструмент записывается в строе основного инструмента:

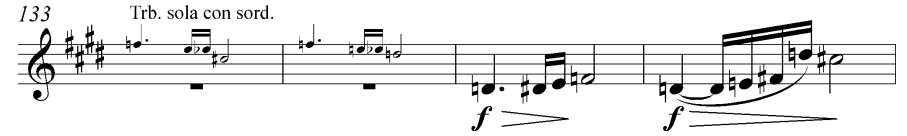

3) Цитируемый инструмент записывается в строе in С (т. е. по звучанию), независимо от того, в каком строе записана партия основного инструмента (за исключением случая, когда оба инструмента играют в одном и том же строе):

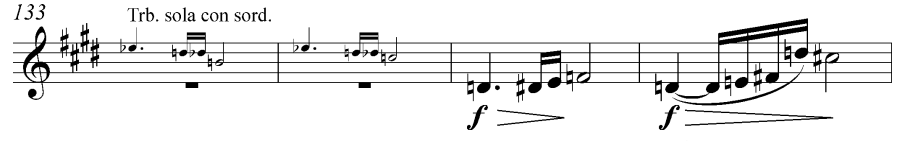

При голосовании все партии наследуют тот строй, в котором они были записаны в партитуре. Поскольку строй партии является одним из параметров нотоносца, ноты реплики, которые вы перенесете из одной партии в другую, поменяют свой строй на строй той партии, в которую они будут скопированы. Таким образом, автоматическая процедура ф следует варианту № 2.

В случае необходимости применения любого из оставшихся вариантов можно было бы транспонировать реплику на требуемый интервал. Однако это чревато ошибками в записи случайных знаков. Кроме того, даже после исправления таких ошибок верная запись нот будет лишь видимостью. При попытке прослушать партию (а именно так можно проверить соответствие видимой записи внутреннему представлению нотного текста) реплика будет звучать совершенно не в той тональности.

Поэтому добросовестный нотовод создаст несколько стилей нотоносца с заданием строя цитируемых инструментов и будет применять его к тому фрагменту нотоносца, где выписана реплика. Строй в стиле нотоносца для реплик настраивается точно так же, как и в параметрах всего нотоносца цитируемой партии (см. раздел 7).

Если ваш заказчик выбирает вариант № 3, то вам придется создавать лишь один стиль для реплик (например, под названием «in C»), в установках которого будет принудительно снята галочка Transposition.

Если вы вставляете реплику в партию одного из ударных инструментов, записанного на однолинейном нотоносце, то, вероятно, вам придется создать дополнительный стиль для временного включения пяти линеек, чтобы реплика из литавр в партии тамтама выглядела вот так:

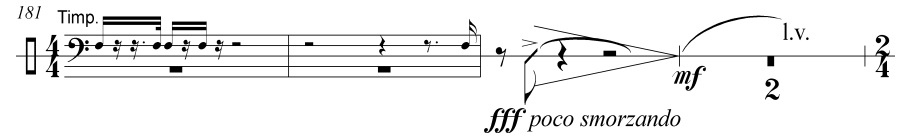

Видя партитуру в линейном модусе просмотра, вы можете скопировать уже готовую реплику во все партии, которые вступают после пауз одновременно.

### **5. СОБСТВЕННО ГОЛОСОВАНИЕ**

Подготовительная работа закончена. Настал ключевой момент, когда вы воспользуетесь партийным аппаратом φ — ее автоматикой для голосования.

В аппарате партийном Устюженском Разбирали Кондрата по>дружески; И решил аппарат, Что не прав был Кондрат,— И вернул ему статус супружеский.

**Простое голосование**. После **File**→**Extract Parts** раскрывается большое окно **Extract Parts:**

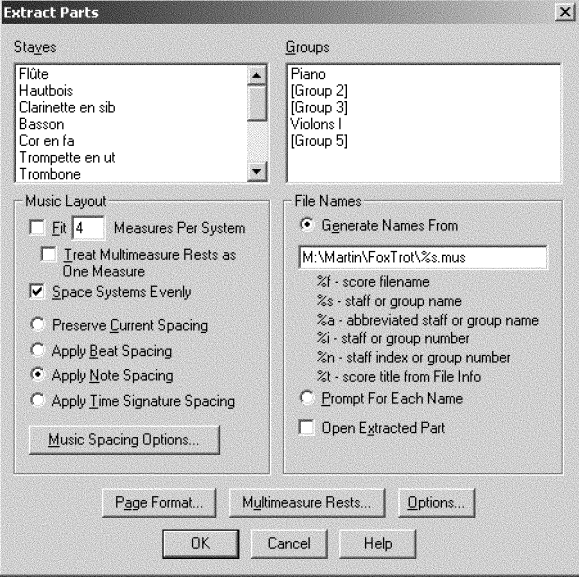

Выделите названия сразу всех партий, которые вы планируете извлекать, щелкая на строчках названий в списках **Staves** и **Groups**. Лишние нотоносцы (оставшиеся от совместной записи партий, которую вы преобразовали в раз, дельную) оставляйте невыделенными. Также снимите в блоке **Staves** выделе, ние с нотоносцев, образующих группы (например, фортепиано, арфа, орган и т. п.) и выделите имена этих групп в блоке **Groups**. В блоке **Groups** снимите выделение с тех групп, которые не образуют конкретных партий (например, группа всех струнных или всех медных).

Чтобы отменить выделение, щелкайте  $\Omega$  на выделенных строчках, удерживая при этом **Ctrl**.

Поскольку не все нотоносцы и группы в окошке снабжены названиями для некоторых из них просто выводятся номера,— здесь вам пригодится ваш реестр, сверяясь с которым вы выберете то, что нужно.

Каждая извлеченная партия, будь то нотоносец или группа, сохранится в отдель, ный MUS-файл. Вы можете поручить именование новых файлов ф (эта опция установлена по умолчанию), либо именовать их вручную. Для именования вручную щелкните опцию **Prompt for Each Name**. При автоматическом именовании φ будет пользоваться шаблоном для имени, составленным из условных символов со знаком процент. Все допустимые символы перечислены в окошке. Если названия всех нотоносцев и групп в вашей партитуре соответствуют полным названиям партий, то можете пользоваться шаблоном «**%s.mus**», как в приведенном выше скриншоте.

Щелкнув на кнопку **Options**, можно дополнительно настроить внешний вид будущих партий в окне **Page Options**:

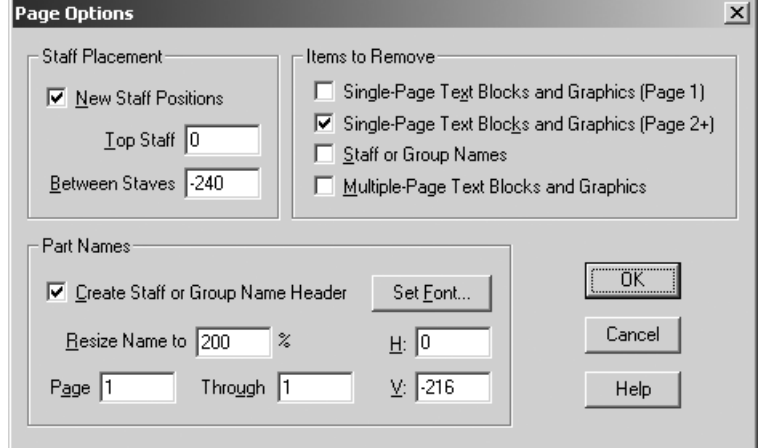

Дополнительно к уже установленным параметрам стоит поставить галочку **Staff or Group Names** в блоке **Items to Remove** — в партии, содержащей ноты лишь одного инструмента, нет смысла указывать название этого инструмента возле каждого нотоносца.

Такое название принято указывать крупным шрифтом в углу первой страницы партии. Вид заголовка настраивается в блоке Part Names. Советуем вам отменить масштабирование колонтитула, поменяв значение Resize Name to на 100 %, а, напротив, задать жесткий размер шрифта (и, возможно, его гарнитуру), нажав кнопку Set Font.

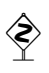

Возможность указать промежуток страниц в нижней части блока Part Names наводит на мысль о создании колонтитула партии. Однако ф не в состоянии автоматически разместить его по центру. Кроме того, в этом диалоге невозможно создать и заголовок партии, и ее колонтитул — только что-нибудь одно. Поэтому придется отложить создание колонтитула до последней стадии работы с партиями.

Когда все настройки закончены, нажимайте [сн] + 0К и отдыхайте: ф займется надолго. Когда с экрана исчезнет последнее окошко, сообщающее о ходе работы и появится первая извлеченная партия, переходите к последней стадии голосования — верстке и доводке (см. следующий раздел).

Особое голосование. Включите инструмент Стан. В линейном модусе просмотра выделите один или несколько нотоносцев, составляющих первую партию, которую вы планируете извлечь. Дайте команду **Edit** >Special Part Extraction. Появится диалог Multimeasure Rest. Поскольку вы уже посвятили время настройке многотактовых пауз, здесь ничего менять не нужно, просто нажмите ОК. Перейдите в страничный модус просмотра. На экране - первая готовая партия. Сохраните ее в отдельном файле под новым именем.

Вполне вероятно, что вид у партии совсем не товарный. Пусть это вас не

Съезды КПСС - легендарны! Дачи, дочи, машины — шикарны. Ну а если взглянуть Повнимательней чуть, Вид у партии был - не товарный. смущает. Займитесь настройкой формата, как это было описано в разделе 2 для простого голосования, но с одним отличием — все изменения слелует вносить не в 00tions  $\rightarrow$  Page Format  $\rightarrow$  Parts, a B Options  $\rightarrow$  Page For- $\text{mat} \rightarrow$  Score. При особом голосовании у вас есть то преимущество, что вы можете сразу применять заданный формат к готовой партии (с помощью команды Page Layout  $\rightarrow$  Redefine Pages  $\rightarrow$  All Pages в инструменте Верстка) и видеть, как она изменяется. Можно проделывать и обратное: включить опцию Page Layout > Update Page Format for Score и менять границы систем на экране мышью - они автоматически будут переноситься в дефолтовые значения (не забудьте затем указанную опцию выключить).

Когда общий формат страницы партии примет более или менее приличный вид, переходите к верстке и доводке.

#### 6. ВЕРСТКА И ДОВОДКА

Несмотря на большую предварительную работу, не ожидайте, что извлеченные партитурные голоса представят собой полное совершенство. Опыт показывает, что всегда необходима ручная доводка: верстка, некоторое редактирование и макияж. Верстка партии включает в себя все то же, что и любая другая нотная верстка, описанная в главе 5 нашей книги. Здесь мы остановимся лишь на специфике партийной работы.

Если вы пользовались особым голосованием, то в вашей партии осталось распределение тактов по системам, унаследованное от партитуры или от предыдущей изготовленной партии. Чтобы отменить его, включите Трактор, выделите все (Ctrl+A) и нажмите клавишу U (что равносильно команде MassEdit-> Unlock Systems), затем перейдите к первой странице партии и нажмите **Ctrl** + U для перерисовки партии.

Внимательно осмотрите многотактовые паузы. Вы увидите, что некоторые из них нуждаются в ручной доводке. Во-первых, для многотактовых пауз разной длительности ф выставляет абсолютно одинаковую ширину такта (заданную по умолчанию многотактовых пауз в поле leasure Width обсуждавшегося ранее окна настроек). Поэтому «растаскивайте» тактовые черты (в инструменте Такт) мышью; либо, если вы (как и мы) любите точные настройки, выделив такт, идите в Measure-> Multimeasure Rests-> **Fdit** и задайте желаемое значение в поле Measure Width<sup>10</sup>.

Во-вторых, если сразу после многотактовой (очень многотактовой) паузы происходит смена ключа, то кроватеподобная фигура паузы налезает на этот ключ:

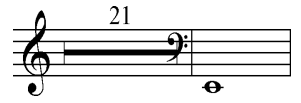

Чтобы исправить ситуацию, выделите такт с паузой в инструменте Такт и дайте команду Measure->Multimeasure Rests->Edit. В блоке Shape появившегося окна задайте некоторое отрицательное значение в поле Adjust End Point. Возможно вам придется повторить эту операцию несколько раз, прежде чем вы подберете оптимальную цифру (в нашем случае это оказалось -48е).

Чтобы оперативно проникнуть «внутрь» многотактовых пауз (например, чтобы проверить, не пропущено ли в партии темповое обозначение или реплика), переключайтесь в линейный модус. Если вы внесете какие-либо изменения в пустые такты, то эти изменения не отобразятся сразу при переходе

<sup>10</sup> Имейте в виду, что, выделив сразу несколько тактов с многотактовыми паузами и отредактировав параметры в окошке, вы на деле измените только первый из выделенных тактов.

обратно в страничный модус. Чтобы увидеть их, разбейте паузу и вновь соз, дайте ее: выделив такт, дайте сперва команду **Measure**→ **Multimeasure Rests**→ **Break**, а затем **Measure**→ **Multimeasure Rests**→ **Create**.

Жил>был Вовка. Умел он сердиться: «Вам за брата еще отомстится!» — Так сказал он; и вот Сделал переворот Исторически новой страницы.

Одна из главных задач в верстке партии — это перевороты страниц. Оркестранты готовы мно, гое простить переписчикам, если в партии удобные перевороты.

Ради того, чтобы очередной разворот заканчивался паузой, можно слелать нотную запись очень плот-

ной, что при прочих равных обстоятельствах не слишком желательно. Можно уместить на странице больше нотоносцев, чем принято. Иногда можно даже вставлять пустые страницы, чтобы пауза, оказавшаяся в середине разворота, переместилась к его концу.

Дополнительные пустые страницы подчиняются четким правилам: они обя, зательно должны находиться на четной стороне (так, чтобы страница с нотным текстом оказалась нечетной); все колонтитулы (номер страницы, название пар, тии, регистрационный номер издания) на них сохраняются; посередине стра, ницы должно быть написано слово *vacat*.

Для вставки пустой страницы в φ перейдите в режим **Верстка**, откройте ту страницу, перед которой необходимо вставить пустую, и дайте команду **Page Layout**→ **Insert Blank Pages**. Нажимайте **OK**. После этого при помощи инструмента **Текст** вставьте надпись в середине страницы.

Если вы пользуетесь особым голосованием, то, прежде чем переходить к следующей партии, сохраните рабочий файл. Сразу же сохраните его еще раз под именем следующей партии. Затем перейдите в линейный модус просмотра и уберите галочку в меню **Edit**→**Special Part Extraction**. Теперь можете переходить к пункту «Особое голосование» предыдущего раздела. При этом новая партия унаследует все форматирование и верстку предыдущей, а также исправления, которые вы вносили в партитуру в линейном модусе просмотра.

В случае обычного голосования просто сохраните файл с текущей партией и откройте следующий.

При всех проблемах окончательной доводки оркестровых голосов, с кото, рыми нам приходилось сталкиваться, все же признаем: «финальное» голо, сование существенно облегчает жизнь переписчиков и композиторов.

### **7. ЗАДОЛГО ДО...**

По ходу работы с партиями мы обсудили несколько ключевых аспектов подготовки партитуры, от которых зависело последующее голосование. Од, нако кое-что осталось. Это:

- транспонирующие инструменты;
- разделитель систем;
- «умные» нюансы;
- «парад» нотоносцев;
- послушные боковики.

Одна из самых неприятных проблем в наборе партитуры — это транс, п о н и р у ю щ и е и н с т р у м е н т ы. Вот, как, например, должны выглядеть в партитуре три партии, исполняющие одни и те же ноты (по звучанию):

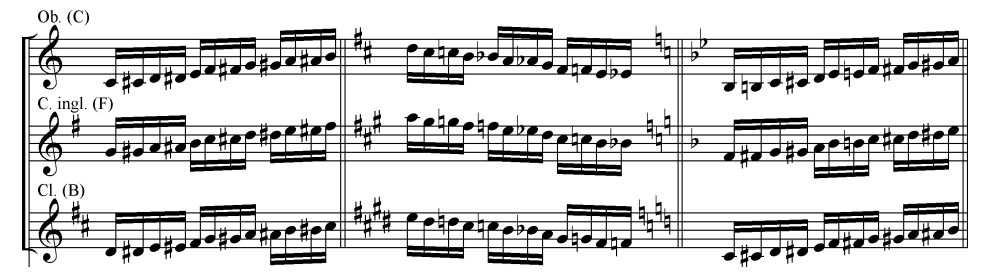

Партия гобоя в строе C приведена здесь для ориентации. Другие два инструмента — транспонирующие: английский рожок записан в строе F, а кларнет — в B. Чтобы добиться такой записи в φ, нужно проделать следующее:

- включив инструмент **Стан**, щелкнуть  $\textcircled{a}$  по нотоносцу будущей транспонирующей партии;
- в диалоге **Staff Attributes** нажать кнопку **Select** справа от флажка **Transposition**;
- в диалоге **Staff Transpositions** раскрыть список **Key Signatures**;
- для английского рожка (F) выбрать вариант (F) Up P5, Add 1 sharp;
- для кларнета (B) выбрать вариант **(B) Up M2, Add 2 sharps**;
- $\bullet$  **Haxath**  $\boxed{\text{Ctrl}} + \text{OK}.$

После этого можно набирать материал партии. Имейте, однако, в виду, что если вы пользуетесь для набора MIDI-клавиатурой в **Спиди**, то следует вводить высоту звука согласно ее написанию, а не так, как она должна звучать. Контрольное озвучивание каждого вводимого звука также будет происходить по записи. Однако если после набора нескольких тактов вы попросите φ проиграть набранное (**Пробел**+ô), то убедитесь, что партия действительно транспонирующая.

Когда при голосовании вы будете программировать стили нотоносца для изготовления реплик, пользуйтесь теми же самыми установками для тран, спорта, что и в параметрах нотоносца.

Мы рассмотрели два довольно простых случая транспонирующих партий, с которыми φ справляется великолепно. Однако есть случаи и более сложные. Сравните, например, следующую иллюстрацию с предыдущей:

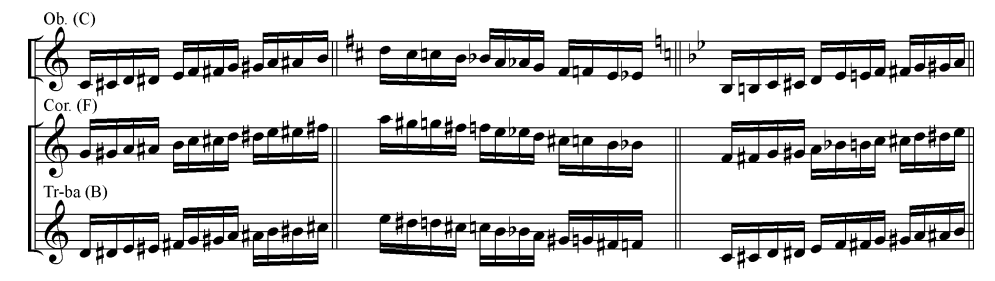

Согласно традиции, партии валторны и трубы (и литавр) записываются без ключевых знаков. Все знаки альтерации записываются при нотах как случай, ные. К сожалению, φ не предоставляет хорошего механизма для полноценной реализации такой записи. Справляться с ней приходится одним из следую, щих способов (каждый из которых имеет свои недостатки):

**Способ А**. Отменить отображение ключевых знаков у нотоносца через от, ключение в блоке **Items to Display** его параметров галочки **Key Signatures**. Однако отключается лишь отображение знаков; φ продолжает думать, что они есть. Поэтому случайные знаки (соответствующие подразумеваемым ключе, вым) программа автоматически не выставляет, и вам, вводя ноты в **Спиди**, каждый раз придется нажимать в нужный момент \* (звездочку). Если вы забудете поставить случайный знак, то на слух ошибку записи выявить не удастся, так как φ будет проигрывать все правильно.

Этот способ следует применять в тех случаях, когда в партитуре стоят клю, чевые знаки (или любая их смена не вначале). Способ применим как к транс, понирующим инструментам (к валторне и трубе), так и к нетранспонирую, щим (к литаврам).

**Способ Б**. Если во всей партитуре ни разу не появляются ключевые знаки (грубо говоря, всё в До мажоре), то нужно сделать следующее:

- включив инструмент **Стан**, щелкнуть  $\textcircled{p}$  по нотоносцу будущей транспонирующей партии;
- в диалоге **Staff Attributes** нажать кнопку **Select** справа от флажка **Transposition** (пока что всё как раньше);
- в диалоге **Staff Transpositions** включить кнопку **Chromatic** и раскрыть соответствующий список;
- для валторны (F) выбрать вариант **(F) Up P5**;
- для трубы (B) выбрать вариант **(B) Up M2**;
- $\bullet$  **Haxath**  $\overline{\text{Ctr1}}$  + **OK**.

Как уже говорилось, оба эти способа неполноценные: один из них работает только в До мажоре, а другой требует повышенного внимания к случайным знакам.

Еще одна вещь, не предусмотренная в φ, но необходимая для оформления партитуры, это разделитель систем. Вот как он должен выглядеть:

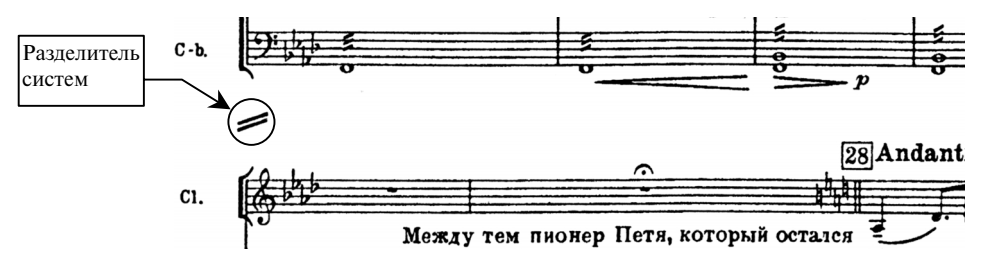

Сам символ разделителя можно найти в поставляемом вместе с φ шрифте **EngraverFontSet**, под кодом 0187. Обычно его вставляют по,разному: как **Текст** или как **Нюанс**. Текст привязывают как к странице, так и к такту. В любом случае «умно» это обозначение вести себя не будет: при переверстке, перемещении тактов, изменении положения или размера систем всегда нужно проверять, остался ли разделитель на месте. Поэтому мы советуем вам расставлять этот знак на самом последнем этапе работы над партитурой.

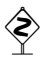

Разумно даже вставлять разделитель систем в партитуру уже после проведения с ней процедуры голосования. Таким образом вы избежите необходимости удалять его из кажлой извлеченной партии.

Воспользуйтесь замечательным (и бесплатным!) плагином JW Score System Divider, который написал Яри Вильямсон<sup>11</sup>. При правильной установке плагин найдется в меню Plug-ins->JW Score System Divider. С помощью этой замечательной утилиты вы можете одним махом (щелчком) расставить разделители систем по всей партитуре и так же одним махом удалить их все сразу. При любой переверстке не редактируйте и не удаляйте каждый из «съехавших» разделителей вручную — просто, вызвав плагин, удалите все разделители (кнопка **Remove**), а затем расставьте все значки заново.

«Умные» ню ансы. Работая над партитурой, вы расставляете темповые обозначения при помощи инструмента **Нюанс**. Естественно, они должны появляться не над каждым нотоносцем, а лишь над верхним. Однако при извлечении партий темповое обозначение должно попадать не только в ту партию, которая оказалась в партитуре верхней, а во все. Для того чтобы это происходило, при создании темпового обозначения в инструменте **Нюанс** не указывайте в окне Measure Expression Assignment положение нюанса на текущем нотоносце (This Staff Only). Вместо этого установите переключатель в положение Staff List и раскройте список, расположенный рядом. Выберите пункт **New Staff List** и в появившемся окне создайте новый набор нотоносцев под названием, скажем, «Top Staff». Выставьте всего две галочки: Тор Score Staff и Top Part Staff. Нажмите ОК. После этого всегда для создаваемых темповых обозначений указывайте в поле Staff List созданный вами набор «Top Staff» — это гарантирует вам появление обозначения в партитуре только над верхним нотоносцем, в то время как в извлеченных голосах оно окажется у каждого исполнителя.

«Парад» нотоносцев. Часто на первой странице партитуры (или даже на первой странице каждой ее части) изображают систему, включающую нотоносцы всего состава оркестра - даже не играющих инструментов. Это

как раз тот вид, который наша партитура имела до проведения оптимизации (см. главу 5). Чтобы избранные системы остались в таком «парадном» виде и после проведения оптимизации, их (а точнее, их нотоносцы) нужно пометить особым образом<sup>12</sup>.

Колька Пименов (тот, что в Отрадном) Трубачом был в оркестре эстрадном. Он единственным был. Кто альтиста не бил,

И всегда был в костюме парадном...

<sup>&</sup>lt;sup>11</sup> Версия плагина для Finale 2003 находится в интернете (в виде ZIP-архива) по следующему aдресу: http://www.jwmusic.nu/freeplugins/jwsystemdivider.html. Скачав плагин, раскройте ZIPархив и переместите содержащийся в нем файл jwdivider2000.fxt в папку \Finale 2003\Plug-ins.

<sup>&</sup>lt;sup>12</sup> Иногда некоторые паузирующие нотоносцы выписывают не только в «парадных» случаях, но и в гуще музыкальных событий - чтобы занять лишнее место и избежать слишком широких расстояний между системами; или чтобы предварить реальное вступление инструмента несколькими тактами пауз для привлечения внимания дирижера.

Создайте новый стиль нотоносца под названием «**No Optimization**». В параметрах этого стиля уберите галочку **Allow Optimization**. Выделите первый такт тех (пустых) нотоносцев системы, исчезновение которых нежелательно, и примените этот стиль. Затем спокойно оптимизируйте всю партитуру. В выбранной системе все нотоносцы остались на месте.

<sup>1</sup>. Если такт, к которому вы применили стиль No Optimization, ока-<br>3ался не первым в системе — пустые нотоносцы исчезнут при оптимизации, невзирая на стиль.

> 2. Если вы решили вернуть нотоносцы уже после того как они оказались оптимизированы и исчезли, то перейдите в линейный модус просмотра, примените стиль No Optimization к нужному фрагменту, а затем, вернувшись в страничный модус, повторно оптимизируйте данную систему. Нотоносцы появятся.

Послушные боковики. Как правило, боковики ставят при изменении состава системы или в начале произведения. С точки зрения φ боковики

Депутат из районной управы Не боялся народной оравы: Не могуч по уму, Но послушен ему, «Боковик» был и слева, и справа... делятся на первый (**Full Name**) и все остальные (**Abbre? viated Name**). Если в нашем файле лишь одно произ ведение и состав систем в нем неизменен, то такой порядок нас вполне устроит: названия партий мы укажем в **Full Name**, а **Abbreviated Name** оставим пусты

ми,— таким образом, боковики будут появляться лишь на первой странице. Но что делать, если инструментальный состав изменился посреди музы кального произведения и боковики во что бы то ни стало требуется обновить?

Создайте новый стиль нотоносца Show Name с одной-единственной поставленной галочкой: **Staff Name**. У всех нотоносцев эту галочку, наоборот, снимите. Задайте для всех нотоносцев и полное (Full), и сокращенное назва ния (Abbreviated). Пролистайте партитуру: заданные названия не должны по явиться ни на одной странице. Теперь применяйте созданный вами стиль **Show Name** к первым тактам тех систем, где вы хотите видеть боковики,— и они появятся.

# **THARA 8** ВЫХОД В СВЕТ

Все основные этапы пройдены. Осталось отправить результат вашей работы «в свет». В этой главе мы рассмотрим несколько аспектов общения ф с внешним миром, а именно:

- распечатку результатов работы на принтере;
- подготовку файла ф для работы с ним в других программах верстки (технику экспорта в графические форматы);
- подготовку файла ф для воспроизведения нот в Упожарника Мити Сухоты интернете (в том числе, печать в PDF-файл);
- и, под занавес, подсчет стоимости собственных трудов средствами ф.

Было в опере много работы: Он под занавес клал Свой большой арсенал И использовал в сценах охоты...

# 1. HOTH FINALE HA BYMATE

Чтобы распечатать файл ф на бумаге, выберите File->Print или нажмите  $[Ctr]$  +  $[P]$ . Открывается большое окно **Print**:

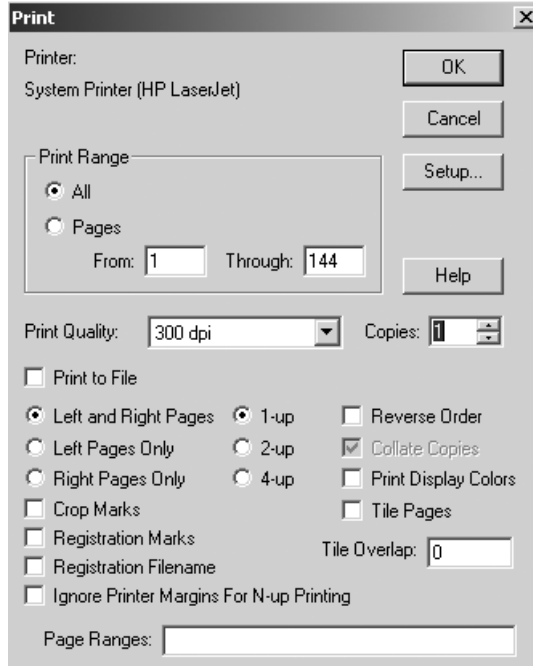

Первым делом ф предложит принтер, установленный в системе по умолчанию. Если вы хотите выбрать другой принтер, нажмите Setup.

В открывшемся окне **Print Setup** найдите список установленных принтеров рядом со словом **Name** и выберите нужный принтер. Если вы хотите поменять настройки выбранного принтера, нажмите кнопку **Properties**.

Чтобы печатать только избранные страницы (по умолчанию предлагается печатать все), введите нужный «диапазон» страниц в поля **From и Through**. Если хотите печатать только одну страницу (скажем, вторую), введите ее номер (2) в строку **Page Ranges (From и Through** при этом будут проигнорированы). Там же можно указать любые комбинации страниц, например: 1, 3, 5-12.

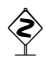

Этой возможностью пользуются опытные нотоводы, осуществляя прямо из ф спуск полос<sup>1</sup>.

Для спуска полос формата А4 на листы А3 при печати из ф прежде всего рассчитайте последовательность страниц. При печати на принтерах с разным трактом она может отличаться — всего существует восемь разных способов расчета. Например, для принтера HP LaserJet 5000 без автоматического переворота страниц, печать организуется в два прохода, а последовательности страниц для 16-страничного издания будут 16, 1, 14, 3, 12, 5, 10, 7 для первого прохода и 8, 9, 6, 11, 4, 13, 2, 15 для второго.

Затем делайте следующее:

- дайте команду File-> Print;  $\bullet$
- установите флажок Ignore Printer Margins For N-up Printing;
- включите круглую «радио»-кнопку 2-up;
- нажмите Setup и в появившемся диалоге выберите Paper Size: A3 и Orientation: Landscape. OK;
- В поле Раде Ranges введите подготовленную последовательность номеров;
- OK.

При втором проходе остается ввести лишь новую последовательность страниц.

Чтобы не вычислять последовательность при каждом следующем выводе на печать, мы рекомендуем вам сохранять инструкцию для спуска полос в комментариях к файлу, доступных через команду File > File Info-> Description.

Если вы хотите, чтобы все расчеты за вас выполнил компьютер, то рекомендуем вам скачать с сайта http://notovodstvo.ru бесплатную утилиту BCalc.

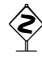

При печати на постскриптовский принтер программа неправильно интерпретирует кернинг в некоторых кириллических PS-шрифтах (очевидно, из-за невысокого качества наших доморощенных шрифтов). Например, на экране заголовок может выглядеть по центру. При печати же он как бы смещается и растягивается. Другой пример: промежутки между словами в подтекстовке на экране выглядят вполне приемлемо. При печати из-за «растяжения» текста слова начинают слипаться. Понятно, что ни о каком WYSIWYG'е не может быть и речи. (Не помогает и View->Show Postscript Preview.)

Если вы не уверены в своих PS-шрифтах и вы не обременены чрезмерными требованиями типографии, используйте только TrueType-шрифты и печатайте только на PCL-принтер, например, на любой из популярной серии Hewlett-Packard LJ.

При работе с PS-принтером и PS-шрифтами никакого обходного маневра, кроме пробной распечатки, нет.

<sup>&</sup>lt;sup>1</sup> В полиграфии термином «спуск полос» называют расстановку страниц (полос) издания на листах (печатной форме) в таком порядке, чтобы после сгиба листов и вкладывания один в другой получалась тетрадь с правильно следующими одна за другой страницами.

# 2. НОТЫ FINALE ВНУТРИ ТЕКСТОВОГО ДОКУМЕНТА. ВОПРОСЫ ЭКСПОРТА

Обычно процедура переноса графики из одной виндусовской программы в другую достаточно проста, когда обе программы пользуются введенной корпорацией Microsoft технологией OLE<sup>2</sup>. Ввиду того что текущая версия ф не поддерживает OLE, обмен между ф и другими программами (например, программами верстки) осуществляется через популярные графические форматы EPS<sup>3</sup> и TIFF. В этом случае говорят об «экспорте» графики из нотного файла в формат TIFF или в формат EPS.

Важно понимать следующее различие. Файл в растровом формате TIFF может быть с легкостью помещен в текстовый редактор MS Word, программы верстки *Quark*, *Pagemaker* и др. После того как вы разместите картинку во внешней программе, ничто не мешает окружить ее текстом и с легкостью распечатать на любом принтере. Хуже обстоит дело с форматом PostScript. Это - странично ориентированный язык, который понимают принтеры, снабженные специальным интерпретатором этого языка. Если ваш принтер оборудован таким чипом, то, как и в случае с форматом TIFF, вы можете вставить любой пример из ф внутрь текстового локумента и затем распечатать его. Если же постскриптовского чипа в принтере нет, то вместо нот на печати вы получите много страниц, испешренных загадочными буквами и цифрами (командами для интерпретатора).

Чтобы экспортировать фрагмент нотной партитуры в TIFF:

- перейдите в модус страничного просмотра;
- выберите инструмент Графика;
- обведите воображаемым прямоугольником нужный фрагмент нот для этого щелкните @ в левом верхнем углу воображаемого прямоугольника, но после второго щелчка не отпускайте клавишу мыши, а ведите в противоположный угол простроченного пунктиром прямоугольника;
- Поскольку ни измерить, ни изменить размеры графической рамки (Extend Selection) в ф нельзя, важно быть уверенным, что и при повторном выделении рамки вы обведете нужный прямоугольник. установите и потренируйтесь Лля этого гайды обводить прямоугольник точно по ним. Техника установки гайдов описана нами в главе5.
	- Graphics->Export Selection; OTKPLIBACTCA OKHO Export Selection (CM. рис. на с. 134).
	- в поле Туре выберите TIFF; в поле TIFF resolution выберите разрешение (для печати стандартное разрешение 600 dpi, но можно и 1200 dpi);

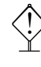

Будьте осторожны, задавая высокое разре-Тетя Клава, придя со свидания, На раздельное села питание: шение для ТІГГ-файла. Некоторые старые Без гарнира совсем видеокарты не выдерживают этого испыта-Огуляла штук семь ния и приводят к аварийному закрытию ф. Очень жирных цыплят. Испытание...

<sup>&</sup>lt;sup>2</sup> Object Linking and Embedding.

<sup>&</sup>lt;sup>3</sup> Encapsulated PostScript. Формат разработан американской фирмой Adobe.

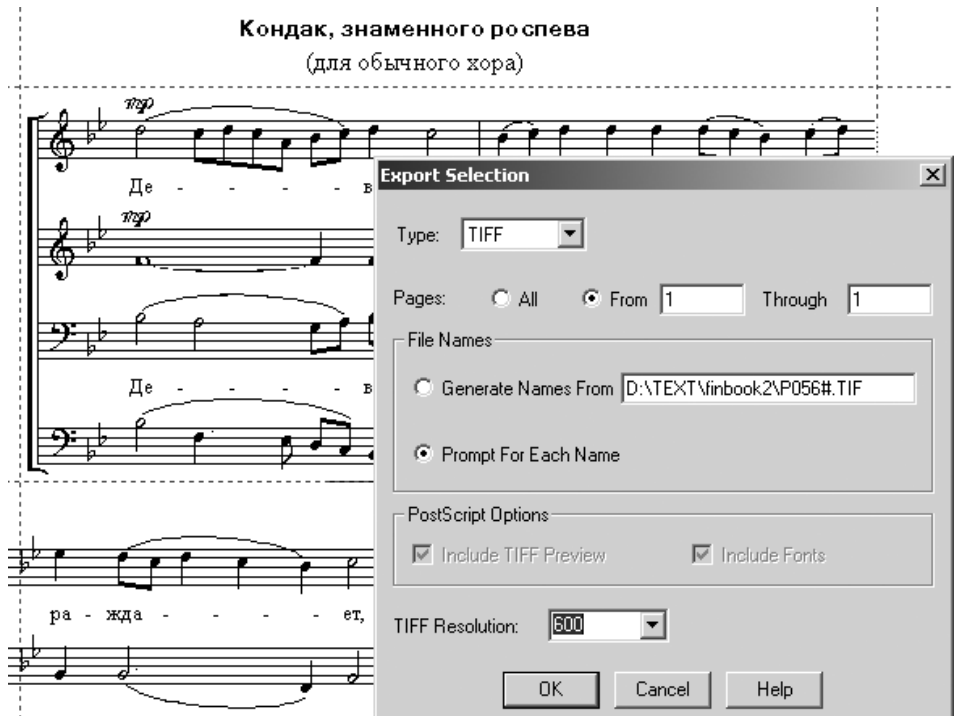

• ОК. В открывшемся окне Save TIFF задайте имя для экспортируемого файла.

Напомним, что ф не поддерживает LZW-компрессии - это относится и к экспортируемым файлам. Для того чтобы применить компрессию и тем самым уменьшить размер сгенерированных в ф ТІFF-файлов, можно открыть их в Фотошопе и перезаписать заново, дав команду File > Save As > Save и ответив положительно на вопросы о перезаписи и о применении LZW-компрессии.

Чтобы экспортировать фрагмент нотной партитуры в формат PostScript:

- установите постскриптовский принтер как Default printer в секции Printers (в Панели управления Windows);
- перейдите в модус страничного просмотра;
- выберите в ОПИ инструмент Графика;
- обведите воображаемым прямоугольником нужный фрагмент нот, как описано выше:
- Graphics->Export Selection; в поле Туре выберите EPS; поставьте флажок на опции Include TIFF Preview<sup>4</sup> и флажок на опции Include Fonts;
- ОК. В открывшемся окне Compile откройте нужную папку и задайте имя экспортируемого постскриптовского файла.

Теперь внутри вашей верстальной программы или текстового редактора вы можете вставить ноты из ф как TIFF-картинку или как EPS-картинку<sup>5</sup>.

◈

<sup>4</sup> Эта опция полезна для последующего визуального контроля над файлом. Однако многие программы не принимают EPS-файл, если в нем содержится картинка TIFF («превью»). В этом случае личным удобством придется пожертвовать, отключив указанный флажок.

 $5 B$  Ворде: Insert->Picture (Вставка->Рисунок).

 $\hat{\mathcal{E}}$ 

Учтите, что при импорте графического файла в том случае, если картинка не помещается в пределы заданных полей текста, Word 7 ('95), не спрашивая, уменьшает (масштабирует) картинку. В версии Word 97 и более поздних этот баг исправлен.

Помимо выделенного прямоугольника (см. выше Export Selection) ф в состоянии экспортировать также страницу, или целый ряд страниц, целиком. Для этого идите Graphics->Export Pages. В открывшемся окне определите диапазон страниц, которые вы хотите экспортировать и нажмите ОК. По умолчанию ф предлагает экспортировать только одну, первую страницу партитуры.

При работе с графическим форматом EPS будьте готовы к тому, что ф будет экспортировать не только графику на странице (ноты, текст, другие элементы оформления)<sup>6</sup>, но и бесполезные белые поля страницы. Пусть в вашей партитуре будет всего лишь один нотоносец на листе А3, вы всегда при экспорте получите огромный белый лист с этим сирот-

Вид колымских просторов коварен: Ослепителен, чист, светозарен. В этих белых полях Похоронен и лях, И еврей, и латыш, и татарин...

ливым нотоносцем. Этого нелостатка лишена «морально устаревшая» программа Score. которая вычисляет «полезный» прямоугольник и экспортирует только его.

# 3. FINALE II WEB

1. Печать из ф в PDF-файл. PDF (Portable Document File)-формат стал в последнее время de facto стандартом электронного распространения информации (текста и графики) в интернете. PDF-файл, работа с которым ведется с помощью бесплатно распространяемой программы Adobe Acrobat Reader<sup>7</sup>, можно прекрасно просматривать на любом мониторе и распечатывать на любом принтере. Кроме того, PDF-файл можно просматривать и распечатывать на любой аппаратной платформе. Наконец, огромную роль играет тот факт, что PDF-файл по своим размерам значительно меньше растрового графического файла, подготовленного для распечатки на принтере с большим разрешением. Скажем, РDF, который позволяет распечатку на 600 dpi, более чем в 30 раз меньше аналогичного ТІГГ-файла.

Чтобы изготовить ноты ф в виде PDF-файла, вам необходимо иметь весь комплект Adobe Acrobat (не только Reader). Если вы установили комплект Акробата корректно, то в списке принтеров вашей ОС появятся еще два «виртуальных» принтера: Acrobat Distiller и Acrobat PDF writer. Чтобы получить PDF-файл, напечатаем ноты на **Acrobat Distiller** (представьте себе, что это не набор байтов, а настоящий принтер-«комод»):

- File->Print. Открывается окно Print; определите страницы партитуры, как если бы вы печатали на принтер (выбранный диапазон страниц и будет представлен в PDF-файле);
- Щелкните кнопку Setup; открывается окно Printer Setup;
- в поле Name выберите Acrobat Distiller. OK;
- нажмите ОК в окошке Print. Подождите несколько секунд, пока будет работать Acrobat Distiller.

 $6$  В терминологии языка PostScript — Bounding Box.

<sup>7</sup> См. http://www.adobe.com.

Если вы не меняли умолчательных установок в Acrobat Distiller, то по окончании его работы сразу откроется главное окно Акробата, и вы увидите свой прекрасный набор в формате PDF.

2. Finale Viewer. Если ваши ноты размещены на веб-сайте в PDF-формате. любой броузер на любой платформе обеспечит их корректную и высококачественную распечатку. Плата за это — достаточно большие размеры самого РDF-файла. Если вы не планируете, чтобы ваши ноты мог распечатать любой посетитель сайта, подумайте о том, чтобы экспортировать ваш файл в низком, дисплейном разрешении (например, 72 или 96 dpi) и разместить именно такой файл на сайте.

Не страшны нам финальные сложности, Потому что при штатной возможности Их легко избежать -«Балалайку» нажать. Соблюдая при том осторожности...

И наконец, если вы хотите, чтобы ваши ноты в интернете были не просто красивой картинкой, но еще и играли, можно воспользоваться штатной возможностью, которую предлагает фирма Coda.

Прежде всего, скачайте с официального сайта плагин к интернет-броузеру (если вы на платформе Windows, то скорее всего, вам понадобится плагин к MS Internet Explorer), который именуется **Finale** Viewer. K MOMEHTY создания этой книги URL для скачивания плагина таков:

```
http://www.codamusic.com/coda/fin viewer.asp
```
Теперь сохраните результат вашей работы в специальном формате следующим образом: File->Save Special->Save As Web Page. Открывается окно Web Page Options:

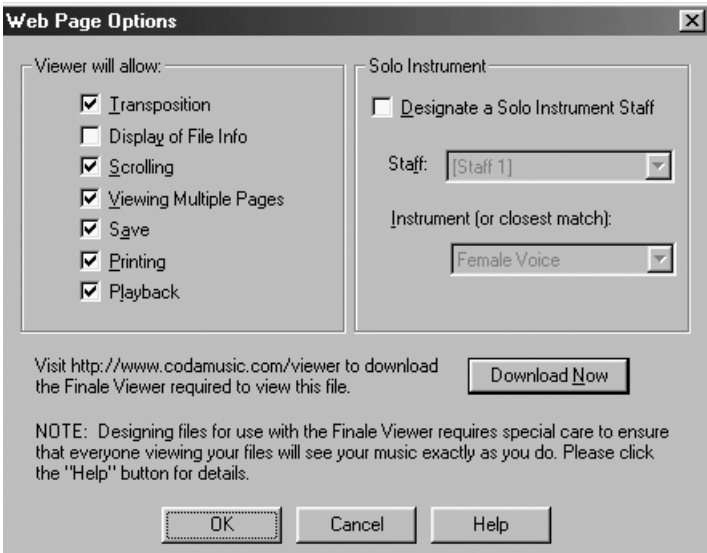

Если вы хотите, чтобы пользователь сайта не мог качествеенно распечатать ноты непосредственно с сайта, а только мог проиграть его, сбросьте флажок **Printing**. После **0K** задайте имя файла в том виде, как он будет представлен в интернете, например, finweb1. ф создаст HTML-файл с этим именем и MUS-файл, который **Finale Viewer** будет раскрывать/проигрывать на вебсайте.

### 4. КАК ПОСЧИТАТЬ СТОИМОСТЬ СОБСТВЕННОЙ РАБОТЫ

Оба автора этой книги проживают среди смертных, и им доподлинно известно, как оценивается нотоводческий труд заказчиком. Заказчик готов платить за нечто осязаемое. В большинстве случаев этим осязаемым становятся страницы набранных нот. Если потенциальный клиент задает вопрос: «Сколько стоит ваша работа?», то его, скорее всего, интересует, сколько будет стоить одна страница набора. Не торопитесь отвечать на этот вопрос.

Мы хотим, чтобы вы ценили свой труд и не соглашались на упрощенный постраничный расчет. Склоняйте заказчика к необходимости учета специфики графических работ (а ваша работа именно такова), не позволяйте ему отмерять ноты Пендерецкого и Моцарта погонными метрами. Терпеливо объясняйте, что грамотно набрать «обычный» текст может любая опытная

секретарша, пользуясь возможностями ОСR и замечательным спеллчеккером<sup>8</sup> замечательной программы Microsoft Word, а грамотно (и красиво!) создать ноты может только профессиональный музыкант, хорошо владеющим компьютером, навыками техни-

Обдуваемый южными ветрами, Окруженный богемными мэтрами, Я стоял возле скал И стишата слагал, Отмеряя погонными метрами...

ческого редактирования и (не в последнюю очередь) наделенный эстетическим чувством. Если ничего не помогает, то попросите немного времени на обсчет работ, «за сценой» посчитайте свои трудозатраты и только затем сообшайте среднюю стоимость страницы данной партитуры, а не некой отвлеченной партитуры вообще.

В расчете собственных трудозатрат можно воспользоваться двумя методиками, краткое описание которых прилагается.

1. Фреймы. По принятой среди некоторых пользователей схеме расчет работы в ф ведется по «фреймам». Фреймом в терминологии ф называется один такт нотированной музыки в пределах одного слоя на одном нотоносце. Если, предположим, вы набираете струнный квартет, то в одном такте такого квартета будет четыре фрейма.

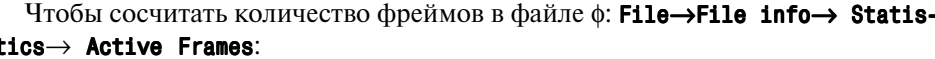

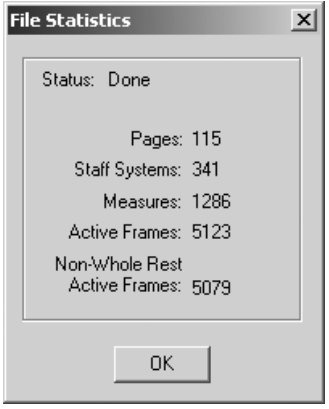

<sup>&</sup>lt;sup>8</sup> Встроенный в программу модуль проверки орфографии.

Три верхние строчки с цифрами (Pages, Staff Systems и Measures) в комментариях не нуждаются: в них отображаются соответственно число страниц, систем нотоносцев и тактов, составляющих партитуру - все три понятия соответствуют общемузыкантским представлениям. Нижние две строки расшифровываются так: Active Frames - это общее количество всех фреймов, в которые вы ввели хотя бы одну ноту или паузу. Фреймы, в которых стоит умолчательная целая пауза, в это число не входят. Из понятия Non-Whole Rest **Active** Frames исключены и те фреймы, целая пауза в которых поставлена вручную.

Расчет стоимости затрат по фреймам имеет откровенные минусы. Ясно, что набрать фрейм инструментальной танцевальной музыки на 2/4 гораздо легче, чем фрейм русской церковной музыки, в одном «такте» которой может быть и тридцать, и сорок четвертей (не говоря уже о тексте). С этой точки зрения гораздо объективней следующая методика.

2. Айтемы. Весьма целесообразна методика расчета по элементам набранной графики («айтемам», от англ. item)<sup>9</sup>. Айтемом называется нотоносец, ключ, нота, пауза, слог текста, лига, смена размера и т. д. Чтобы сосчитать количество айтемов в файле ф: Plugins -> Count Items. Копию полученного окна можете смело прилагать к счету за выполненную работу (пусть проверяет). Только не запускайте команду прямо при заказчике: он может уйти, не дождавшись результата, так как длительность проведения подсчетов, производимых ф, превосходит даже время извлечения голосов из партитуры:

# ПЯТЬ ХОРОВ НА СЛОВА РУССКИХ ПОЭТОВ

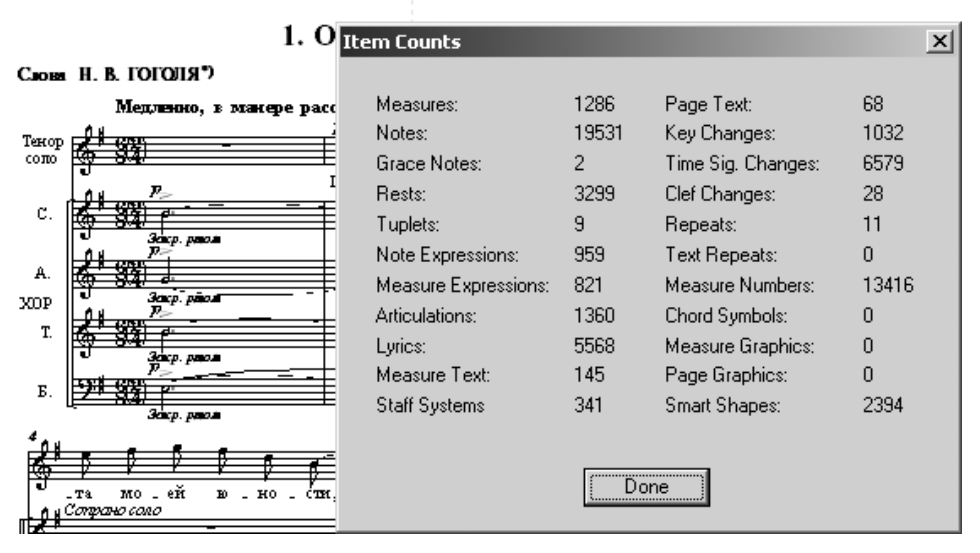

<sup>9</sup> Такая методика принята, в частности, у «скорняков». Там это связано и с ограничением количества айтемов на страницу-файл. Количество созданных айтемов постоянно отображается в статусной строке на рабочем экране Score.

Получив такую статистику, вы вольны распорядиться ей по своему усмотрению. Соразмерьте, сколько усилий у вас уходит на помещение в партитуру и окончательную доводку графем разного типа. Например, вы можете принять для себя, что на одну лигу, скажем, тратите столько же усилий, как на десять нот, а смены размеров считать за две ноты. Руководствуясь вашей персональной «системой ценностей», составьте один раз ваш личный прейскурант. Затем количество айтемов, сосчитанное ф, умножайте на соответствую-

щие коэффициенты из прейскуранта, складывайте результаты и получайте общую сумму. Наконец, делите эту сумму на количество страниц конкретной, запрашиваемой заказчиком партитуры и только тогда сообщайте столь желанную ему «среднюю стоимость страницы».

Джим пленился соседскою дочкой. Симпатичной глупышкою-квочкой,-И совсем обалдел Он, когда овладел Столь желанною им оболочкой...

# $\Gamma$ **JABA 9** ЗВУЧАЩАЯ ПАРТИТУРА

Иному читателю покажется странным появление такой главы в книге, посвященной нотной графике, а точнее способам ее воссоздания на компьютере. Об «исполнительских» достоинствах ф было недвусмысленно сказано в десятом пункте Катехизиса (с. 8). Все это так. Вместе с тем не станем забывать, что ноты - это лишь видимые образы звуков, без звучания партитура (почти!) лишена смысла. Для всякого музыканта, любителя и профессионала,

Жил на свете японец Судзуки, Издавал музыкальные звуки: Сякухати возьмет -И, сыграв пару нот, Убегает в театр Кабуки.

совершенно естественно желание «услышать» свой набор — пусть даже звучащий образ окажется ужасно далеким от илеального.

В Девятой главе мы научимся издавать звуки знаков средствами ф.

### 1. ЕЩЕ РАЗ О ПРИВЯЗКЕ НЮАНСОВ

Если, набирая партитуру, мы будем проявлять заботу о ее потенциальном озвучивании, то избежим ситуации, когда ноты остаются лишь значками определенной формы, расставленными по своим местам на экране (на бумаге).

Для подкрепления вышесказанного приведем лишь один пример, с которым сталкивается подавляющее большинство «финалистов»-новичков. Допустим, мы набрали нотный текст, в котором имеются такие две строчки (конец одного упражнения и начало следующего):

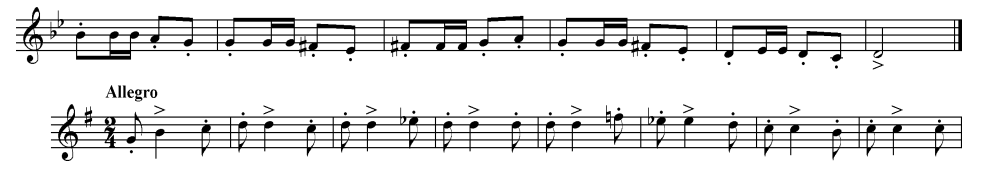

Прослушав то, что получилось, мы с удивлением замечаем, что почему-то последняя строчка первого упражнения звучит не в том же темпе, что и его начало. Немного поразмыслив, мы приходим к выводу, что темп Allegro, выставленный нами у начала второго упражнения, по какой-то причине начинает действовать строчкой раньше - у конца первого. Таким образом мы осознаём, что темповое обозначение не просто располагается в произвольном (пусть и регламентированном правилами) месте на странице, но еще и связано какими-то невидимыми узами с точкой нотного текста, начиная с которой оно должно действовать. Следовательно, мы должны указать программе не просто точное место, где мы хотели бы видеть это обозначение, но и место, начиная с которого мы бы хотели слышать его действие, - иными словами, не только его физическое положение, но и логическое. Если бы не проигрывание - да, примитивное, механическое, лишенное живой динамики и агогики, — мы, возможно, еще не скоро задумались бы о компьютерной логике нотографических объектов ф. Вероятно, только после того, как в результате очередной переверстки сборника увидели бы свое «Allegro» улетевшим вообще на другую страницу.

В данном примере сколько бы мы ни двигали наше обозначение вверхвниз или влево-вправо, его логическая привязка все равно не изменится, поменяется лишь его визуальное положение. Нужно удалить «нюанс» и поместить заново, но уже правильно. Как же проследить, чтобы ф усвоила правильную логическую связь? Отчасти - при помощи курсора. Вот как он может выглядеть перед тем как мы поместим в нужное место темповое обозначение:

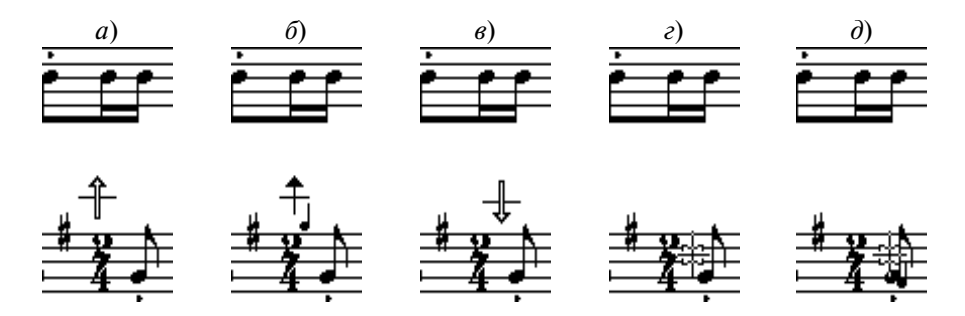

Вариант а: мы поместили мышь точно в то место, где хотим увидеть темповое обозначение, то есть над обозначением размера. Однако стрелка «почему-то» указывает не вниз, а вверх. В этом корень нашей проблемы курсор показывает, что ф будет считать «нюанс» относящимся к верхней строчке, а не к нижней. И как бы близко мы ни придвигали курсор к нужной строке, он все равно будет указывать вверх. Это происходит из-за того, что темповое обозначение привязывается к такту, а по понятиям ф такт начинается лишь после обозначения размера. То есть ф не видит такта под курсором, и ближайшим тактом, к которому можно привязать темповое обозначение, оказывается такт с верхней строчки.

Двинем мышь чуть правее (вариант б). Курсор поменяет свой вид на тонкую стрелку с ноткой. Это значит, что при контекстно-зависимой привязке обозначения оно будет привязано не к такту, а к ноте. Это нам совсем не нужно, тем более что стрелка продолжает указывать на верхний нотоносец (и именно там, непосредственно над курсором, ф «учуяла» ноту, к которой можно привязать обозначение).

Двигаемся еще правее (вариант в). Теперь наконец-то ф увидела начало такта на нижнем нотоносце и перевернула стрелку, так что можно смело  $\circledcirc$ и выбирать нужный темп - логически он теперь будет привязан к правильной точке партитуры. Графическое положение нюанса можно в дальнейшем поправить, двигая хендл.

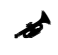

На некоторых компьютерах некоторые версии ф ведут себя настолько непредсказуемо в отношении направления стрелок курсора, что никогда нет уверенности, к какому именно нотоносцу окажется привязанным новое обозначение. Остается доверять

В прямодушии питерских улиц Мне красавица вдруг улыбнулась, А минуту спустя Вижу: рядом дитя -И душа моя переметнулась...

только курсорам, показанным в вариантах г и д (для темпового обозначения, конечно, только г), поскольку там уж точно курсор находится «внутри» желаемого нотоносца, и на другой переметнуться не должен.

Это все, повторяем, хотя на первый взгляд и не имело прямого отношения к звучанию партитуры, но

иллюстрировало необходимость контрольного прослушивания после набора. Ну а теперь все по порядку. Ведь прежде чем извлечь какие-либо звуки, нужно сперва настроить инструмент.

### 2. VCTAHOBKA MIDI

Для работы со звуком в ф ваш компьютер должен иметь подключенную и функционирующую звуковую карту и/или MIDI-совместимый инструмент (синтезатор, сэмплер, «немку» и т. п.).

Конфигурация MIDI в ф устанавливается командой MIDI->MIDI setup. Раскрывается окно MIDI setup. В левом блоке MIDI In можно выбрать вход MIDI вашей звуковой карты (это понадобится не для проигрывания, но для ввода с музыкальной клавиатуры). В правом блоке MIDI Out укажите, хотите ли вы, чтобы воспроизведение осуществлялось ресурсами карты, внешнего синтезатора или определялось бы общими звуковыми настройками Windows. Например, так:

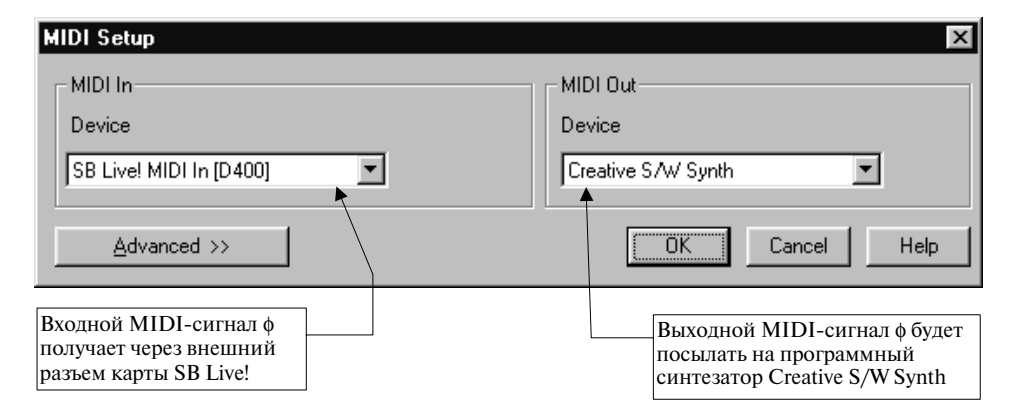

Если в вашей партитуре используется больше 16 инструментов, а в вашем компьютере установлено несколько звуковых карт, или в вашу карту встроено несколько синтезаторов (как, например, в SB Live!), то могут оказаться полезными настройки, открывающиеся при нажатии кнопки **Advanced**, - они позволяют распределить MIDI-каналы между несколькими источниками звука.

### **3. ПРОИГРЫВАНИЕ ПАРТИТУРЫ**

Управлять проигрыванием можно двумя разными способами, каждый из которых содержит и преимущества, и неудобства одновременно<sup>1</sup>.

Первый способ: чтобы включить проигрывание, держите клавишу пробела и  $\textcircled{\tiny{L}}$  на такте, с которого хотите начать проигрывание; чтобы выключить — **(1) в любом месте страницы**.

**Если вы прослушиваете партитуру не с первого такта, подождите**<br>Немного, пока ф «мысленно» доиграет до такта, на котором вы щелкнули мышью. Естественно, задержка будет не столь долгой, нежели проигрывание «вслух», однако при больших объемах документа и на старых компьютерах может быть весьма ощутимой. Во время ожи дания не стоит щелкать **Пробел**+ $\textcircled{t}$  многократно: ф может зависнуть.

Второй способ удобен тем, что проигрывание сопровождается плавным движением по партитуре вертикальной черты зеленого цвета, указывающей текущее исполняемое место. Однако с клавиатуры заиграть этим способом невозможно! Управление проигрыванием происходит с графической панели (если вы не видите эту палитру на экране, то дайте команду **Window**→**Playback Controls**):

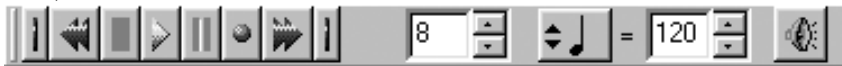

Стандартные кнопки для проигрывания, остановки и перемотки вряд ли нужно комментировать. Кнопка записи (красный шарик) переключает φ в режим **Гиперскрайб**, запускает метроном и заставляет программу ждать сигнал с MIDI-клавиатуры. Кнопка с изображением «поющего» динамика вызывает появление окна настроек:

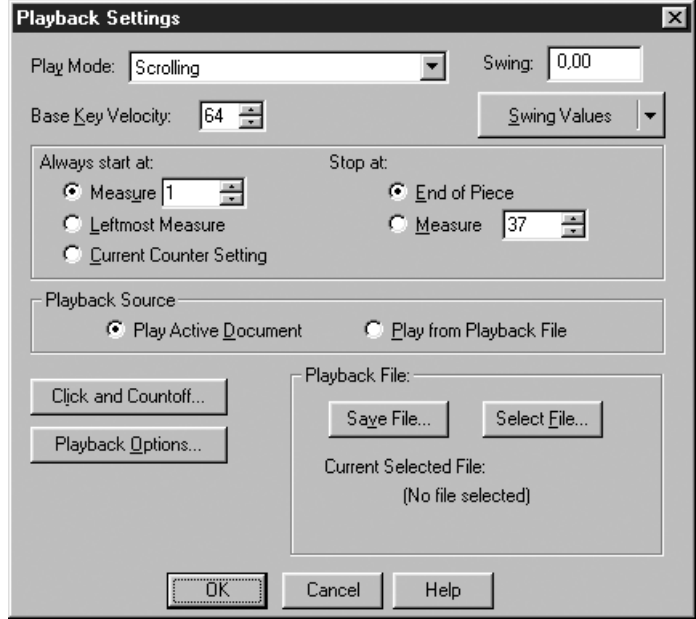

<sup>1</sup> Глупо? Очень. Потому что можно было бы объединить оба способа, получив одновременно их преимущества и в то же время избавившись от недостатки обоих. Ну да ладно.

Единственное, ради чего стоит открывать это окно, так это для того чтобы задать точку начала проигрывания/записи (Always start at:). Это может быть один из трех вариантов: такт с неким фиксированным номером (Measure n); самый первый («наилевейший») такт, видимый в данный момент Measure) или указатель счетчика (Current на экране (**Leftmost** Counter Setting).

По умолчанию ф пользуется самой первой из этих трех опций: при нажатии кнопок проигрывания или записи программа начинает выполнять команду с самого первого такта в файле. Вряд ли это устроит тех нотоводов, чьи партитуры насчитывают больше одной страницы.

Наиболее удобной, на наш взгляд, является вторая опция, так как благодаря ей ф всегда будет начинать проигрывание (запись) с первого видимого такта. То есть если, скажем, у вас на экране отображается нижняя система 65-й страницы партитуры, то проигрывание прямо с нее и начнется.

Включение третьей опции делает доступным счетчик тактов на панели управления проигрыванием. Обычно он лишь отсчитывает исполняемые такты во время проигрывания, но теперь в него можно вписать номер требуемого такта, и воспроизведение/запись будет начато с него. Основное преимущество этой опции заключается в том, что после нажатия на кнопку **Stop** можно продолжать проигрывание с того такта, где оно было остановлено, а не «от печки».

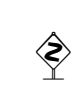

Опции проигрывания в окне Playback Settings являются индивидуальными характеристиками каждого документа. Чтобы не настраивать на желаемый тип проигрывания каждый файл заново, мы рекомендуем вам изменить **Playback Settings** в самом шаблоне, и тогда они будут унаследованы каждым документом, который вы создадите на его основе (см. главу 1).

Между счетчиком тактов и кнопкой окна настроек на панели управления проигрыванием присутствует указатель темпа. Он имеет силу только до первого темпового обозначения в партитуре (если, конечно, это обозначение оснащено **Playback Option** с указанием метронома).

В окошке Playback Settings можно установить громкость проигрывания (Base Key Velocity), которая также будет действовать до первого динамического обозначения в нотах.

При проигрывании с помощью панели управления (в отличие от способа через **Пробел**+(L) ф просматривает «в уме» весь файл перед началом проигрывания, даже если вы просите ее играть с самого начала. Поэтому при работе с большими партитурами может оказаться удобной возможность ф записать все параметры проигрывания в отдельный звуковой файл (так называемый Playback File) и впоследствии устраивать воспроизведение из него. Для этого в том же окошке щелкните на кнопку **Save file** и задайте какое-либо имя (файл получает расширение \*.ply).

При этом **Playback Source** («источник данных для озвучивания») изменится с Play Active Document на Play from Playback File, а имя этого файла появится в графе **Current Selected File**. Если теперь (после закрытия окна настроек) вы нажмете на кнопку *Play*, то проигрывание начнется практически мгновенно, каким бы длинным ни был документ.
По идее ф должна сохранять в основном документе имя его ply-файла, чтобы затем при последующей загрузке вам не приходилось его указывать заново. Она и запоминает его. Но как! Вместо того чтобы высветить имя ply-файла в уже знакомой нам графе Current Selected File OKHa Playback Set-У народного киноартиста tings, ф удаляет этот файл с диска! А затем делает Было с памятью что-то нечисто: вид, что никакого такого файла не было. Чтобы Тех, кто скромен и мал. преодолеть этот баг, мы рекомендуем вам защи-Он не запоминал. щать записанные на диск ply-файлы от стирания (в Помнил только больших и плечистых... Windows Explorer для этого нужно вылелить файл и дать команду File-> Properties-> Read-only). А при последующей загрузке документа в ф придется напоминать программе о нужном

файле, нажимая кнопку Select File в окне Playback Settings<sup>2</sup>.

# 4. MIDI-OPKECTPOBKA

Хотя ф и не сравнится с полноценным секвенцером<sup>3</sup>, все же возможности для MIDI-оркестровки заложены здесь неплохие. Вы можете расцветить проигрывание набранной вами музыки тембрами звуковой карты или внешнего синтезатора. Для этого вы присваиваете нотоносцу (или даже отдельному его слою) тембр из стандартной гаммы General MIDI patches. Каждый тембр в структуре General MIDI имеет свой уникальный номер (например, № 1 фортепиано, № 55 — «синтетический» хор и т. д.). Раскладка стандартных тембров MIDI (в том числе ударных) обычно содержится в документации к звуковой карте.

Главное, что необходимо помнить, - один тембр должен соответствовать одному каналу MIDI. Таким образом, одновременно вы можете проигрывать партитуру шестнадцатью различными тембрами. Если вы назначите те или иные ноты на 10-й канал MIDI, тембров будет еще больше. Дело в том, что этот канал традиционно резервируется под ударные инструменты.

Чтобы назначить нотоносцу (или его слою) определенный тембр, выберите Window->Instrument List. Раскрывается окно Instrument List. Оно построено как таблица из строк и колонок:

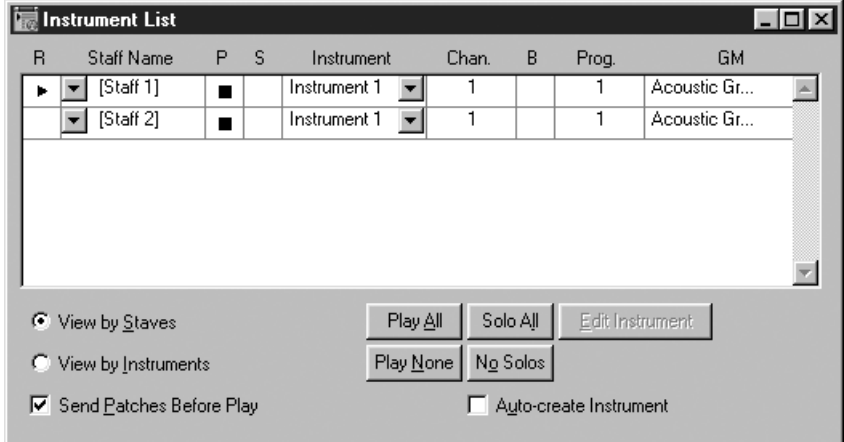

<sup>&</sup>lt;sup>2</sup> Когда верстка этой книги уже подходила к концу, фирма Coda выпустила апдейт ф 2003а, в котором этот баг частично исправлен: ф больше не удаляет ply-файл с диска, однако все так же не помнит о его существовании после повторной загрузки mus-файла.

<sup>&</sup>lt;sup>3</sup> Многие используют для этой цели Cubase или Cakewalk.

Строки соответствуют нотоносцам в вашей партитуре. Колонки — опции оркестровки. Указатель в самой первой ячейке, озаглавленной R, показывает, на какой нотоносец будет осуществляться запись при нажатии кнопки Запись на звуковой панели управления.

Щелкните серую кнопку справа от колонки **Instrument**. Выберите из списка позицию New Instrument. Раскрывается окно Instrument Definition (см. рис. ниже).

В поле Instrument Na**me** ввелите произвольно какое-либо название (логический идентификатор инструмента), например, Сого. В поле Channel введите номер не занятого другими инструментами канала MIDI из диапазона 1-16 (кроме десятого канала, который зарезервирован под ударные)<sup>4</sup>, а

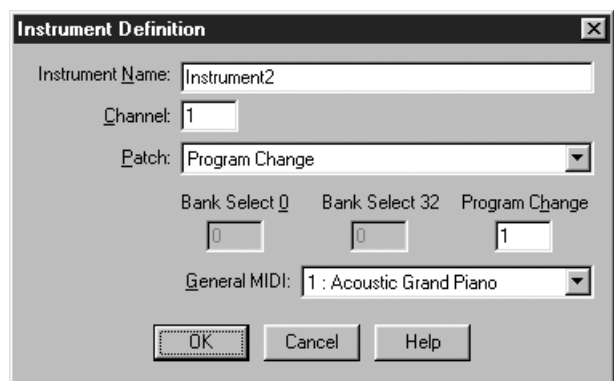

в поле General MIDI выберите желаемый тембр. OK.

Если теперь в окне Instrument List вы выберете из списка Instrument имя нового инструмента, то номер канала MIDI (Chan.) и название присвоенного ему тембра (GM) устанавливаются автоматически.

Чтобы отредактировать параметры «инструмента» (номер канала и тембр), достаточно изменить их прямо в окне **Instrument List**. Кроме того, можно снова войти в окно Instrument Definition при помощи кнопки Edit instrument.

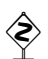

Хороший эффект дает добавление эффектов эха (реверберации) (за него отвечает MIDIконтроллер 91) или «хоруса» (MIDI-контроллер 93). Чтобы добавить эффект реверберации:

- откройте в ОПИ **MIDI**;
- маркируйте нужный участок партитуры (или нажмите сы + А, чтобы выделить всё);
- MIDI tools->Continuous Data; OTKPERBACTCA OKHO View Continuous Data;
- выберите контроллер 91; ОК;
- ИДИТЕ MIDI tool->Set to:
- открывается окно Set Continuous Data to: вбейте в него значения от 0 по 127 (чтобы ощутить эффект, назначьте число не менее 100).

Чтобы добиться расцвечивания эффектом «хорус», редактируйте аналогичным образом значения MIDI-контроллера 93.

MIDI-оркестровка является конкретным атрибутом файла, а не программной установкой. Если вы хотите сохранить ее, чтобы использовать в дальнейшем в какой-либо другой работе, запишите ваш банк инструментов в отдельную внешнюю библиотеку: File->Save Library->Instruments. Вы всегда можете подгрузить эту библиотеку через File->Load Library<sup>5</sup>.

Коснемся теперь некоторых конкретных вопросов MIDI-оркестровки.

<sup>4</sup> Если вы сконфигурировали ф на использование нескольких звуковых карт или синтезаторов, то количество каналов превращается из шестнадцати в 32, 48 и т. д. (см. п. 9.2).

<sup>5</sup> Подробнее о библиотеках см. главу 6.

# 5. ОЗВУЧИВАНИЕ НЮАНСОВ И ШТРИХОВ

На примере струнной группы симфонического оркестра разберемся, как заставить звучать штрихи, помещенные нами в партитуре при помощи инструмента Нюанс<sup>6</sup>. Допустим, мы создали и расставили в нужных местах следующие обозначения:

> pizz. arco V-no  $1^\circ$  Solo V-la <sup>1ª</sup> Sola  $V-c$  1<sup>o</sup> Solo  $C-h.1°$  Solo Tutti

Создадим для каждой из пяти партий смычковых свой «инструмент», как это было описано в разделе 4. Всем пяти «инструментам» назначим один и тот же тембр 45: Tremolo Strings («тремоло струнных»), но каждому обязательно вылелим отлельный MIDI-канал:

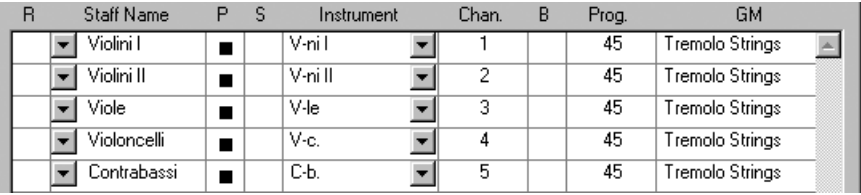

Теперь откроем окно **Text Expression Designer** для обозначения pizz.<sup>7</sup> Нажмем на кнопку **Playback Options >>** — и окно увеличится в размерах, открыв доступ к параметрам озвучивания. В поле Туре (тип операции для озвучивания) выберем Patch (изменение тембра). В появившемся после этого поле GM выберем тембр 46: Pizzicato Strings, что будет соответствовать смыслу нашего обозначения pizz. В результате нижняя часть окна должна выглядеть следующим образом:

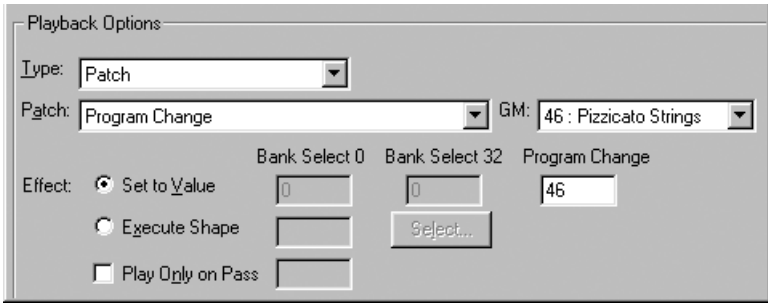

<sup>&</sup>lt;sup>6</sup> Если вы пользуетесь стандартными библиотеками штрихов (Text Expressions), то такие нюансы, как f, p и т. д., будут уже снабжены необходимыми параметрами для адекватного озвучивания. Поэтому в данном разделе обсуждается, как настроить проигрывание других, более сложных обозначений.

<sup>7</sup> Это можно сделать двумя способами: либо @ на хендле этого обозначения в партитуре, либо @ на любом чистом месте страницы, и в появившемся окне Expression Selection найти это обозначение и нажать **Edit**.

Нажимаем ОК (в верхней части окна) и самостоятельно проделаем аналогичную операцию для остальных обозначений - так, чтобы им соответствовали следующие тембры:

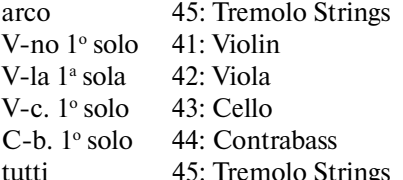

После этого мы можем нажимать на *Play и* получать нечто похожее на эстетическое удовольствие - в случае, конечно, если штрихи расставлены в партитуре правильно: если после каждого pizz. следует arco, а после solo —

Англичанин по имени Колин Любовался Москвой с колоколен; Под осеннею мглой Он остался Москвой Эстетически очень доволен...

tutti. Единственное, что может вызвать проблемы, так это сочетание обозначений tutti и pizz., поскольку они будут пытаться одновременно установить для одного и того же канала разные тембры. Кто из них победит - неизвестно, поэтому при необходимости можно

ввести новое обозначение - «tutti pizz.», включающее тембр Pizzicato Strings, — и заменить все «конфликтующие» пары на него.

#### 6. ОЗВУЧИВАНИЕ ТЕМПОВЫХ ОБОЗНАЧЕНИЙ

Темповые обозначения по роду своего действия делятся на две категории: основные (напр., Allegro, Andante, Moderato) и промежуточные (rit., accel.). Заставить ф слушаться первых из них достаточно просто: обозначению присваивается метрономический показатель, который программируется примерно так же, как изменение тембра (см. п. 8.6). Разница заключается лишь в том, что вместо Patch в поле Туре выбирается действие Тетро. Затем выбирается счетная доля (например, Quarter Note - четверть или Dotted **Quarter** Note — четверть с точкой), и в поле Set to Value вписывается значение метронома. Например, обозначение Adagio в стандартном шаблоне ф запрограммировано следующим образом:

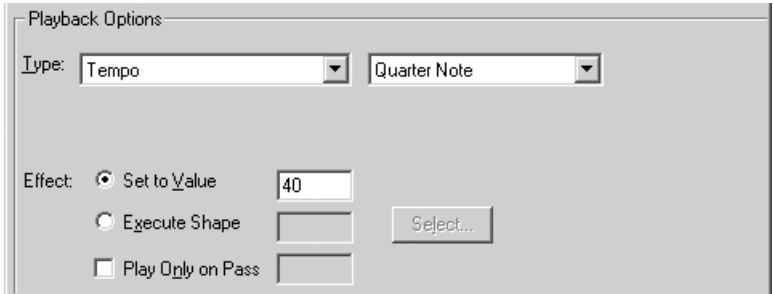

Гораздо сложнее дело обстоит с промежуточными темповыми обозначениями. Для правильного проигрывания таких обозначений им в соответствие ставятся так называемые «исполняемые фигуры» (Executable Shapes). Фигуры представляют собой линии, графически изображающие изменение темпа во времени.

В комплект ф входит целая библиотека таких графем, а в стандартные обозначения accel. и rit. соответствующее действие уже запрограммировано<sup>8</sup>. Однако гораздо легче бывает пользоваться элементами собственного изготовления, нежели вникать в устройство чужих, поэтому здесь мы рассмотрим, как самостоятельно запрограммировать плавное замедление для обозначения rit.

Войдите в окно Text Expression Designer уже созданного обозначения rit. (если требуется, расширьте его, нажав кнопку **Playback Options >>**) и в поле Туре замените None на Тетро. Длительность лучше не изменять, а оставить ее как есть, четвертной. Впо-

Вор-домушник по прозвищу Кошка Беспрепятственно входит в окошко, Ведь ему все равно. Что закрыто оно. Незаконно, конечно, немножко...

следствии можно будет усиливать эффект замедления, выбирая большую длительность, и ослаблять его, выбирая меньшую.

Выберите вариант эффекта **Execute Shape** и нажмите кнопку **Select**. Далее в появляющихся окнах нажимайте Create, Shape ID, Create. Должно появиться окно Shape Designer. В его меню ShapeDesigner выберите команду Rulers and Grid... и в появившемся окне установите восьмую длительность (Eight Notes) в качестве единицы измерения для линейки, и задайте величину сетки равной одной восьмой (Grid Marks Every 1 8th notes). ОК. Теперь включите отображение линеек и сетки, последовательно дав команды ShapeDesigner-> Show->Rulers и ShapeDesigner->Show->Grid. Теперь выберем инструмент Линия и нарисуем ломаную, состоящую из трех частей, начав ее из точки, отмеченной кружочком:

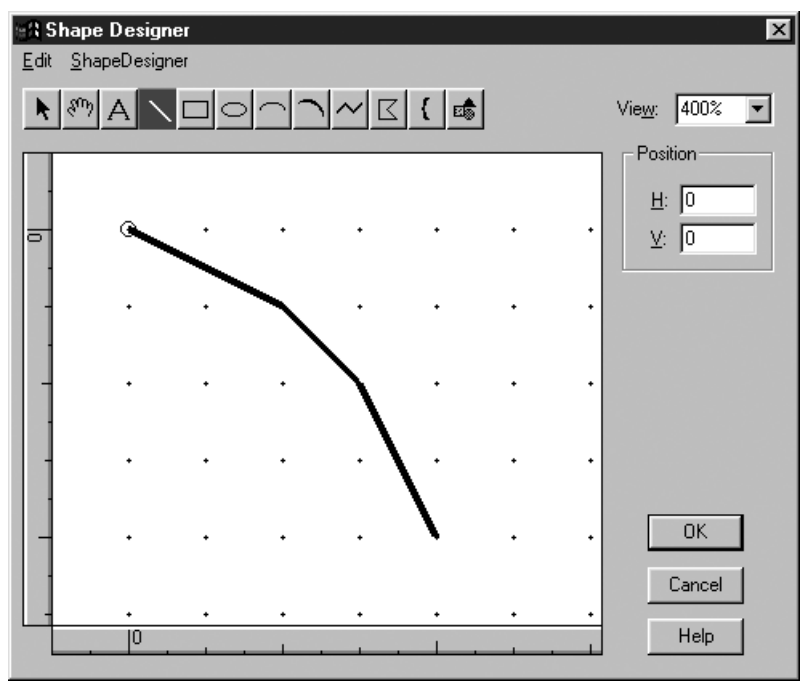

 $8$  В последних версиях ф эти функции превратились в полуфабрикаты: они не работают, если в их настройки не вмешаться. Чтобы стандартные обозначения accel. и rit. оказывали ожидаемое действие на проигрывание, необходимо войти в окно настроек каждого из них (Text Expression Designer), открыть звуковые параметры (Playback Options >>) и в поле Туре заменить None на Tempo.

Первое звено этой линии означает, что на протяжении первых двух восьмых темп замедлится на один удар в минуту. Следующее звено идет вниз круче. замедляя темп на один удар уже на протяжении одной восьмой. И последнее, самое крутое, звено замедлит темп на четвертой восьмой на два удара. Отсюда ясно, что горизонтальные деления означают длительности, а вертикальные изменение темпа. Нажимаем **OK** и возвращаемся в окно **Executable Shape Designer**:

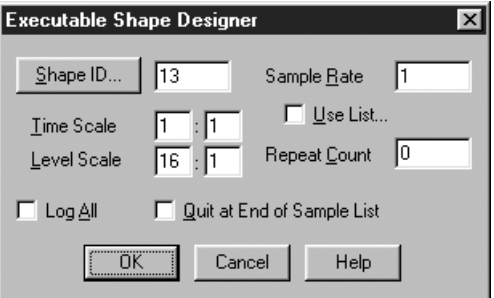

Здесь нам нужно задать масштаб исполнения нарисованной нами фигуры, поскольку замедление на четыре удара в минуту вряд ли будет замеченным. Масштаб указывается в полях **Level Scale**. Если задать, как на рисунке, масштаб 16:1, то изменение темпа составит 64 удара в минуту. Точно так же можно задать временной масштаб. Если мы хотим, чтобы указанное изменение темпа происходило на протяжении не четырех восьмых, а четырех четвертей, то зададим **Time Scale** 2:1. После этого нажимаем **OK**, **Select**, **OK** и можем прослушать, что получилось. Если в нашем представлении результат должен быть каким-то иным, то следует вернуться в **Executable Shape Designer** и поиграть с **Time Scale** и **Level Scale**.

### **7. ЗВУЧАЩИЕ РЕПРИЗЫ И ВОЛЬТЫ**

Реализация реприз и вольт в φ достаточно простая и очевидная — что касается прямого назначения программы, а именно: ввода нотного текста для печати. Однако для того, чтобы при проигрывании программа правильно исполняла эти графические указания, необходимо настроить некоторые их параметры — сами по себе и несложные, но совершенно не поддающиеся запоминанию и гораздо проще настраивающиеся, если перед глазами есть памятка или образец.

В классическом случае организация повтора требует наличия в нотах четырех элементов:

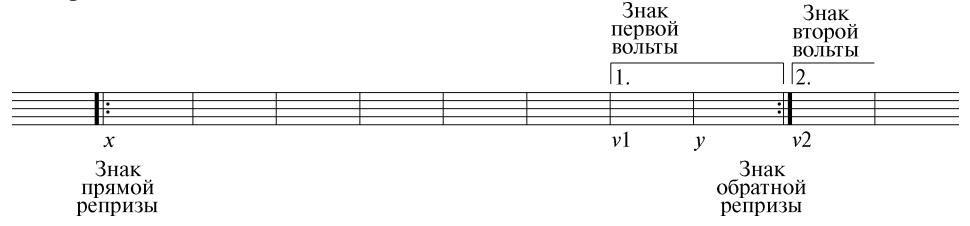

Буквы *x*, *y*, *v*1 и *v*2 на схеме обозначают номера тактов, где должны располагаться знаки прямой и обратной реприз и первой и второй вольт соответственно.

Вставка нужных элементов происходит при помощи инструмента Реприза. После щелчка на нужном такте появляется окно, в котором можно выбрать подходящий знак (приводим только верхнюю часть окна):

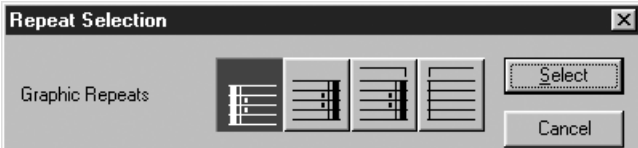

Из четырех предлагаемых обозначений нам понадобятся только три: первое (знак прямой репризы), второе (знак обратной репризы) и четвертое (знак вольты). Третье (знак репризы, совмещенный с вольтой) предусмотрено для тех редких случаев, когда нужно закончить первую вольту, начавшуюся на предыдущей системе<sup>9</sup>. Мы будем устанавливать знаки реприз и знаки вольт отдельно друг от друга.

Шаг І: Прямая реприза. Знак прямой репризы ставится только в тех случаях, когда его такт (такт х на схеме) не является самым первым тактом произведения (части). Никакой функциональной нагрузки этот знак не несет, и у него отсутствуют какие-либо параметры. Он служит точкой, к которой осуществляется переход, и все, что нам от него надо, это запомнить номер такта, в который мы его поставили - то самое число х.

Шаг II: Обратная реприза. Для знака обратной репризы следует указать всего три параметра:

- Target measure:  $x$
- Repeat Action: Repeat Until Total Passes
- Total Passes: 2

Это означает: «переходить к такту x», «повторять до достижения числа проходов» и «число проходов - 2». Последние два параметра - это перестраховка. Их нужно было бы устанавливать только в тех случаях, когда знак репризы появляется без знака вольты. В нашем же примере можно установить Repeat Action: Always Jump  *He <i>INVMATL* O H*u* (b)  $u$  hole **Total Passes** -  $o$  He $\check{n}$ придется позаботиться в установках первой вольты. Таким образом, параметры для обратной репризы должны выглядеть примерно так:

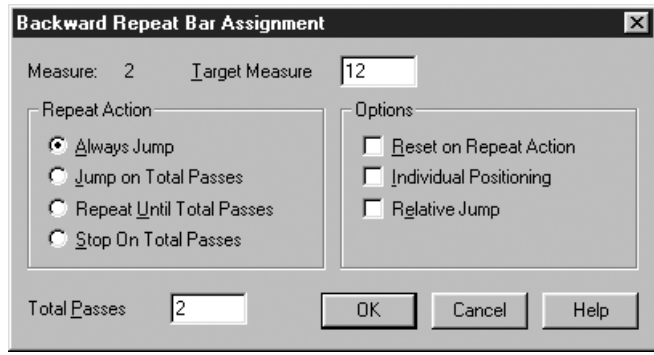

<sup>9</sup> Редких, потому что хороший верстальщик по возможности старается избегать разбиения вольт, а если вольта занимает столько тактов, что ее невозможно не разбить, то, вероятно, лучше выписать повтор целиком или воспользоваться фонарями.

Шаг III: Первая вольта. Если вольта охватывает несколько тактов, то знак следует привязывать к первому из них, а затем вытягивать его над остальными,

Стоматолог был душка и прелесть: Зуб сверлил, словно снайпер, прицелясь; Взяв больного за нос. Он привязывал трос И вытягивал зуб... или челюсть...

закрывая правую часть скобки (а если вольта продолжается на следующей системе, то оставляя открытой). Помимо текста, который мы хотим увидеть под скобкой (обычно это цифра с точкой или слова «Для повторения»), в настройках

первой вольты необходимо установить следующее:

- Target measure:  $v2$
- Jump On Total Passes
- $\bullet$  Total Passes: 1

Первый параметр означает номер такта, на который следует перепрыгивать для исполнения второй вольты. В большинстве случаев может оказаться проще установить флажок Relative Jump и задать вместо номера такта количество тактов между началами первой и второй вольт (как правило это 1 или 2 такта — гораздо проще, чем узнавать номер такта, в котором начинается вторая вольта):

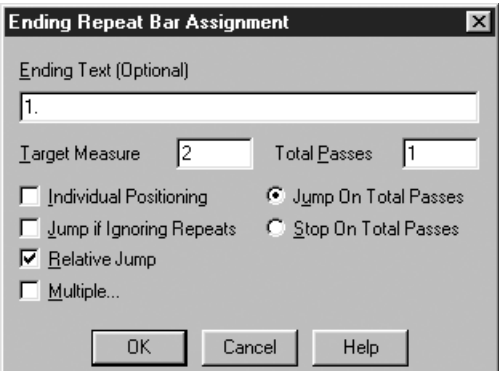

Что касается последних двух параметров (которые не нужно менять, так как они находятся в таком положении изначально), то они должны были бы

Дел по горло у старого деда: Анонимки строчит на соседа. Стал слабей аппетит. Потому что он бдит До обеда и после обеда...

означать «Переходить ко второй вольте после проигрывания указанного числа раз» и «Количество раз» соответственно. Однако будьте бдительны! Вследствие бага ф смысл этих параметров переводится несколько иначе: «Переходить ко второй вольте, если сейчас номер прохода не тот, что указан в "Количестве раз"».

Таким образом, первую вольту можно использовать только для однократного проигрывания. При попытке воспользоваться ею для исполнения нескольких куплетов она не станет исполняться вообще: если мы поставим в «Количество раз» число, отличное от 1, то при первом же проигрывании произойдет переход ко второй вольте, и больше повторов не будет. Впрочем, выход есть. Параметр **Multiple...** в установках вольты изначально предназначен для выборочного исполнения (например, для куплетов 1, 3, 5), но им можно пользоваться и для последовательного прохождения вольты. При включении этого параметра появляется дополнительное окно, где

следует указать номера проходов, при которых исполняется содержимое вольты:

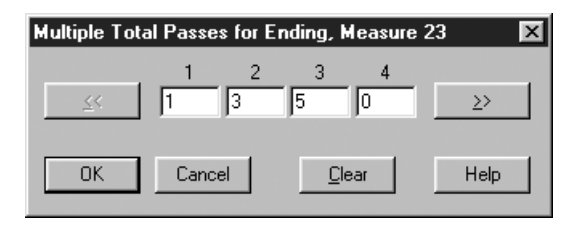

Для того чтобы вольта проигрывалась, скажем, первые два раза, нужно просто последовательно внести в это окошко цифры 1 и 2. После них обяза тельно должен следовать 0 (ноль), как указатель окончания действия вольты.

**Шаг IV: Вторая вольта**. Здесь не нужны никакие установки, так как знак второй вольты, подобно знаку прямой репризы, используется только как пункт, к которому осуществляется переход.

В партиях фортепиано (арфы, органа и других инструментов, записываемых на нескольких нотоносцах) вольты, а также фонари и сеньо, обсуждаемые ни же, ставятся лишь над верхним нотоносцем, φ же лепит их повсюду. Не пы тайтесь выделять хендлы этих обозначений и удалять их: в этом случае они будут удалены по всей вертикали. Вместо этого следует указать в параметрах нижних нотоносцев, что для них эти обозначения не должны отображаться. Для этого включите инструмент **Стан**,  $\textcircled{a}$  по нотоносцу и в появившемся окне **Staff Attributes** снимите галочку **Endings and Text Repeats**.

Знаки репризы, в отличие знаков вольты, фонарей и сеньо, в традицион ной музыке должны появляться на всех нотоносцах. Однако современные композиторы часто изобретают свои правила и выставляют знаки репризы лишь на избранных нотоносцах. Если принцип выбора нотоносцев, на кото рых знак не ставится, один на весь документ, то отменить отображение знаков репризы на этих нотоносцах можно аналогично вольтам: при включенном инструменте **Стан** ó по нотоносцу и в появившемся окне **Staff Attributes** снимите галочку **Repeat Bars**.

Если репризную «эстафету» перехватывают друг у друга все время разные нотоносцы, то следует задать особый стиль нотоносца, в котором будет выключена упомянутая галочка (или, наоборот, включена, если нотоносцы, у которых знак репризы должен отображаться, оказываются в меньшинстве)10.

#### **8. ФОНАРИ И СЕНЬО**

Для использования в документе фонарей и сеньо (segno) необходимо загрузить библиотеку **Text Repeats** или создавать документ на основе стандарт ного шаблона, в который эта библиотека уже загру жена. На самом деле, как будет показано ниже,

Видел девушку словно со сцены Под фонарным столбом возле Сены. Не признаться нельзя: Так узнал я, друзья, Что в Париже высокие цены...

в эту библиотеку необходимо внести некоторые доработки, так что в резуль тате вы сможете иметь свою собственную библиотеку и пользоваться ею.

<sup>10</sup> Подробнее о стилях нотоносца см. в главе 6.

После загрузки библиотеки фонари и сеньо будут доступны, как и знаки реприз и вольт, через инструмент **Реприза**. Но, в отличие от реприз и вольт, в комментариях нуждается не только функциональное, но и графическое оформление фонарей.

Обычно фонари и сеньо расставляют следующим образом:

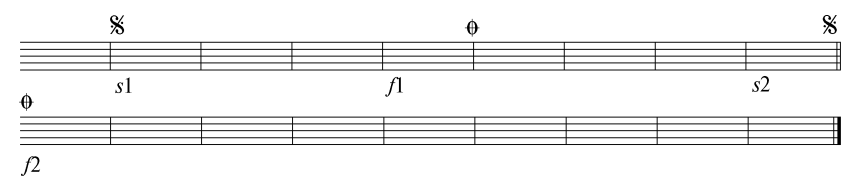

Это означает, что исполнитель должен следовать с начала до второго знака сеньо (такт *s2*), после чего вернуться к первому знаку сеньо (такт *s1*) и играть до первого фонаря (такт *f1*), от которого перейти ко второму фонарю (такт *f2*). Сеньо, таким образом, равносильно знаку репризы и означает переход на  $3a\pi^{11}$ , а фонарь — переход вперед. Оба знака применяются только парами: направляющий знак — целевой знак. Направляющий знак всегда ставят у правой тактовой черты (см. такты *f1* и *s2*), а целевой — у левой (такты *s1* и *f2*).

В стандартной библиотеке φ содержится только по одному знаку сеньо и фонаря. Для правильного применения вам нужно создать копию каждого из них. Для этого включите инструмент **Реприза**, ô по любому месту страницы, в появившемся окне **Repeat Selection** выберите сеньо и нажмите кнопку **Duplicate**. То же самое сделайте для фонаря. У вас должно получиться что-то вроде этого:

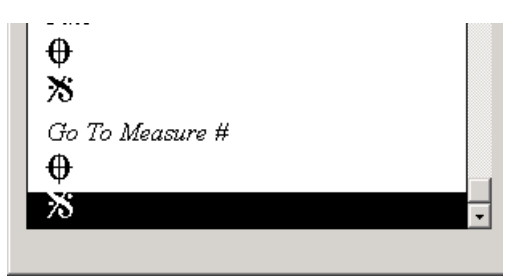

Основные знаки мы будем использовать как целевые, а их копии как на правляющие. Поэтому последние два знака надо изменить так, чтобы их ко ординаты отсчитывались от правой тактовой черты. Для этого выбираем знак, нажимаем кнопку **Edit** и в появившемся окне устанавливаем **Justification** в положение **Right**.

После того как подготовительные действия закончены, можно записать исправленную библиотеку при помощи **File**→**Save Library**→**Text Repeats**.

Теперь вам нужно расставить знаки в нотах. Прежде всего следует позабо титься о правильной логической привязке каждого знака. Не старайтесь «с первого щелка» поставить знак на его графически правильное место. Это опасно по двум причинам. Во-первых, «правильное» место этих знаков -

<sup>11</sup> Знак сеньо ставят только в тех случаях, когда знак репризы уже используется. В нашей иллюстрации мы не ставим знаки репризы только для простоты объяснения.

над тактовой чертой, а выставляя обозначение над тактовой чертой, мы рискуем прицепить его не к тому такту. Вторая причина — баг ф, в результате которого в момент щелчка при установке нового фонаря все фонари, поставленные ранее, забудут свои координаты. Поэтому единственный выход сперва кое-как разбросать во всем файле все знаки одного вида (то есть все целевые фонари или все направляющие сеньо и т. п.) - главное, чтобы они были привязаны к нужным тактам. Только после этого вручную растащить уже поставленные знаки по своим правильным местам.

◈

Если же все-таки случилось так, что появилась необходимость поставить новый знак после того, как все остальные уже стоят на своих точно выверенных местах, то прежде чем ставить новый знак, загляните в координаты этого типа знаков, выбрав его в окне Repeat Selection и нажав кнопку Edit. запишите эти координаты на бумажке, а после того как новый знак будет поставлен (и все остальные знаки этого же типа, разумеется, утратят свое с таким трудом найденное положение), верните координаты с бумажки на место, введя в тот же самый диалог, из которого вы их взяли, и вы увилите, как все знаки вернутся на свои места. После этого залайте точное положение и лля нового знака.

Теперь о том, какие параметры нужно менять, помещая в ноты сеньо и фонари. Выберите необходимый знак из окна **Repeat Selection**. Нажмите Select. Появляется новое окно Repeat Assignment:

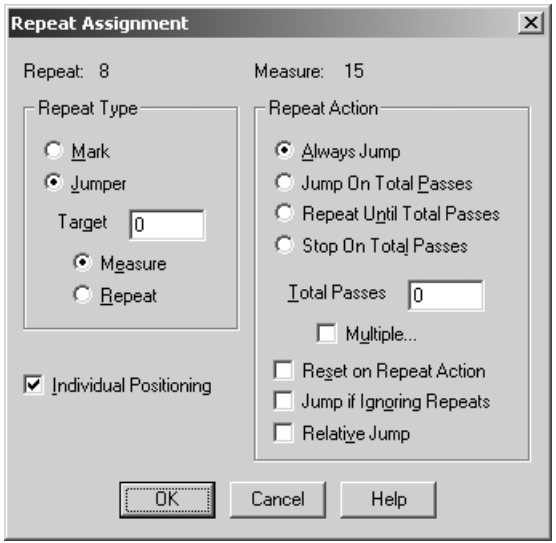

Для целевого знака (который ставится у левой тактовой черты), единственное, что нужно сделать, это установить переключатель **Repeat Type** в положение Mark. Кроме того, запомните номер такта (поле Measure в верхней правой части окна), в котором стоит этот целевой знак, чтобы указать его в параметрах направляющего знака.

Для направляющего знака (помещаемого у правой тактовой черты) нужно указать в поле Target номер такта, в котором стоит соответствующий целевой знак. Кроме того, нужно внимательно сосчитать, сколько раз исполнитель должен продолжать играть дальше, миновав фонарь, и с какого раза с фонаря требуется

Шел оркестр весной по Полянке После «маленькой» дозы сливянки. На фонарь налетев. Продолжал он припев -Не испортил «Прощанья славянки»... переходить на коду. Как правило, это происходит на третий раз, хотя может быть и больше. Этот номер следует вписать в поле **Total Passes**, а переключатель Repeat Action установить в положение Jump On Total Passes. Для знака сеньо, стоящего перед кодой (такт s2 в нашем примере), обычно не нужно ничего считать, так как переход с него на целевой сеньо (такт  $sI$ ) должен осуществляться всегда, а переключатель Repeat **Action HV***KHO* оставить в положении Always Jump.

## 9. ИГРАЮЩИЕ ТРЕЛИ, ТРЕМОЛО, GLISSANDI И ВИЛКИ

Мы взялись описывать проигрывание этих четырех совершенно разных типов графем в одном разделе, поскольку ф обладает инструментом, который работает с ними всеми одновременно. Рассмотрим пример, в котором есть и глиссандо, и трели, и вилки, и тремоло<sup>10</sup>:

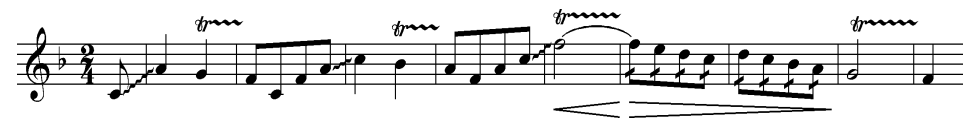

Наберите нотный текст и снабдите его всеми нужными обозначениями, как описано в главе 3. Затем включите Трактор и выделите все такты, содержащие графемы, подлежащие озвучиванию. Можно выделить вообще всё.

Теперь идите в **Plug-ins->TG** Tools->Smart Playback. Появится следующее окно:

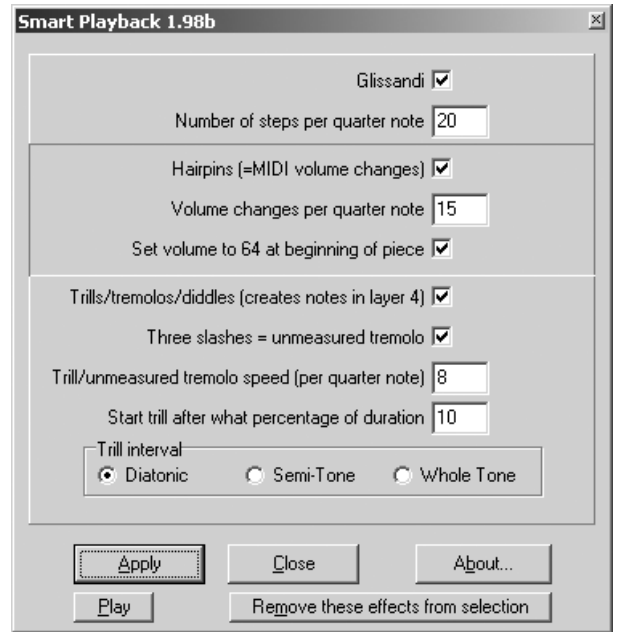

<sup>12</sup> Напомним, что речь идет о тремоло на одиночных нотах. Программирование звука у тремоло из двойных нот осуществляется одновременно со вводом его графемы (см. главу 3).

Убедившись, что рядом со словами Glissandi, Hairpins и Trills/tremolos/ diddles стоят галочки, нажмите Apply. Окно не исчезнет, пока вы его не закроете. Поэтому вы можете работать одновременно с нотами и с этим окном. Из этого же окна можете прослушать, что получилось, нажав **Play**, - будет проигран только выделенный фрагмент.

Чтобы удалить эффекты, назначенные ранее при помощи этого инструмента, выделите фрагмент и нажмите длинную кнопку **Remove...** Советуем проделывать это, если вы решите удалить графические обозначения штрихов.

Изменить характер звучания уже обработанных штрихов через окно **Smart Playback** невозможно. Его настройки влияют лишь на вновь создаваемую «озвучку». Чтобы применить новые настройки к уже обработанному фрагменту, удалите старые эффекты (Remove...) и после этого жмите Apply.

Как правило, умолчательные настройки дают весьма неплохой эффект. Единственное, что вам может понадобиться изменить, это переключатель в рамке Trill interval в нижней части окна, три положения которого определяют второй звук трели: соседняя ступень в диатоническом звукоряде, верхний полутон и верхний тон.

◈

 $\Diamond$ 

Озвучивание трелей и тремоло данный плагин осуществляет, выписывая их невидимыми нотами в слое 4 (если он занят, плагин попросит вашего разрешения воспользоваться слоем 3). Crescendo и decrescendo реализованы через регулировку MIDI-контроллера № 7 (Volume), а глиссандо — контроллера Pitch Wheel. Знание этих деталей может вам пригодиться, если вы планируете экспортировать звуковой файл из ф в MIDI-редактор.

### 10. УНИСОНЫ ИЗ НЕРАВНЫХ ДЛИТЕЛЬНОСТЕЙ

Как вы заметили, для более или менее приемлемого озвучивания нот средствами ф время от времени приходится исполнять некоторые трюки. Одна из ситуаций, требующих «ручного» вмешательства, возникает в случае с унисонами. Проблема появляется в тот момент, когда в разных голосах (нотированных на одном нотоносце) длительности в момент унисона отличаются. Звучание унисона прекратится по истечении более короткой длительности, а длинная из другого голоса будет «брошена». Вот пример:

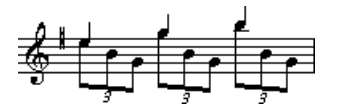

Задача наша, следовательно, заключается в том, чтобы ноты верхнего голоса продолжали тянуться после того как нижний голос с них уходит. У этой задачи существует два решения. Какое из них применять, зависит от того, насколько часто в произведении встречается подобная фигура.

Решение 1. Если задать для каждого голоса отдельный MIDI-канал, то они не будут мешать друг другу, и ноты каждого из них будут звучать столько, сколько положено. Для этого следует открыть список задействованных MIDI инструментов при помощи команды **Window**→**Instrument List**. Изначально запись о нашем нотоносце в списке будет подобна этой:

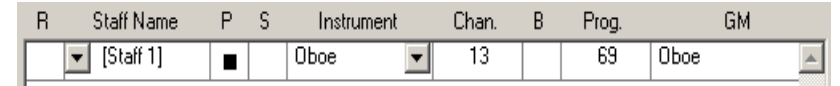

Если щелкнуть по треугольнику, находящемуся слева от названия нотоносца (в нашем случае **[Staff 1]**), то под этой строчкой появится список слоев нотоносца, позволяющий задать для каждого слоя отдельный инструмент, например, так:

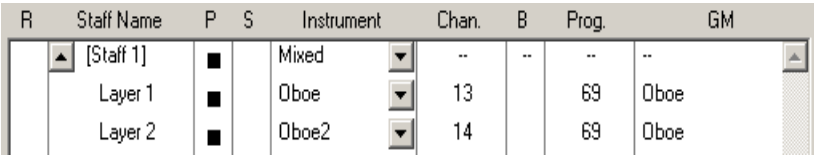

Этот способ стоит применять, когда унисоны из неравных длительностей встречаются в произведении повсеместно. Он хорош тем, что позволяет за одно действие «разлепить» все унисоны в партии.

Однако, как уже говорилось выше, обычно количество каналов в MIDI генераторе ограничено шестнадцатью. Поэтому, если ваша партитура состоит из большого количества партий, то вам может не хватить лишнего канала для подобных манипуляций.

**Решение 2**. Данное решение состоит в том, что мы отключаем звучание короткой ноты, составляющей унисон, и, таким образом, будет звучать лишь

Став в охотничью бравую позу, Я стрельнул средь тайги и морозу... Лишь потом я смекнул, Что не в зайца стрельнул, А в директора зверосовхоза...

длинная. Попутно мы убьем еще одного зайца. Дело в том, что все унисоны в механическом исполнении обычно «выкрикивают» по сравнению с остальными нотами, поскольку один и тот же звук издают сразу оба голоса. Отменив звучание одного из них, мы решим и эту проблему.

Включаем слой с короткими нотами (в приведенном примере это второй слой, соответствующий нижнему голосу). Далее в режиме **Спиди** §**+**ô по нужному такту. Появится рамка под названием **Edit Frame** с большим количеством параметров (см. рис. на с. 159).

При помощи кнопок **Prev Entry** и **Next Entry** найдем нужную позицию в такте. По мере нажатия этих кнопок обновляется информация в нижней части окна. Проверить, к какой ноте мы подошли, можно при помощи поля **Displacement**, цифра в котором означает вертикальное положение нотной го ловки на нотоносце (0 соответствует нижней линейке, 1 — промежутку между нижней и следующей и так далее).

Если к одному штилю прикреплены сразу несколько головок, то переме щаться между этими головками созвучия можно при помощи кнопок **Prev Note** и **Next Note**.

После того как нужная нота найдена, остается лишь убрать для нее галочку **Playback** в нижнем левом углу рамки. Закончив редактирование нот этого

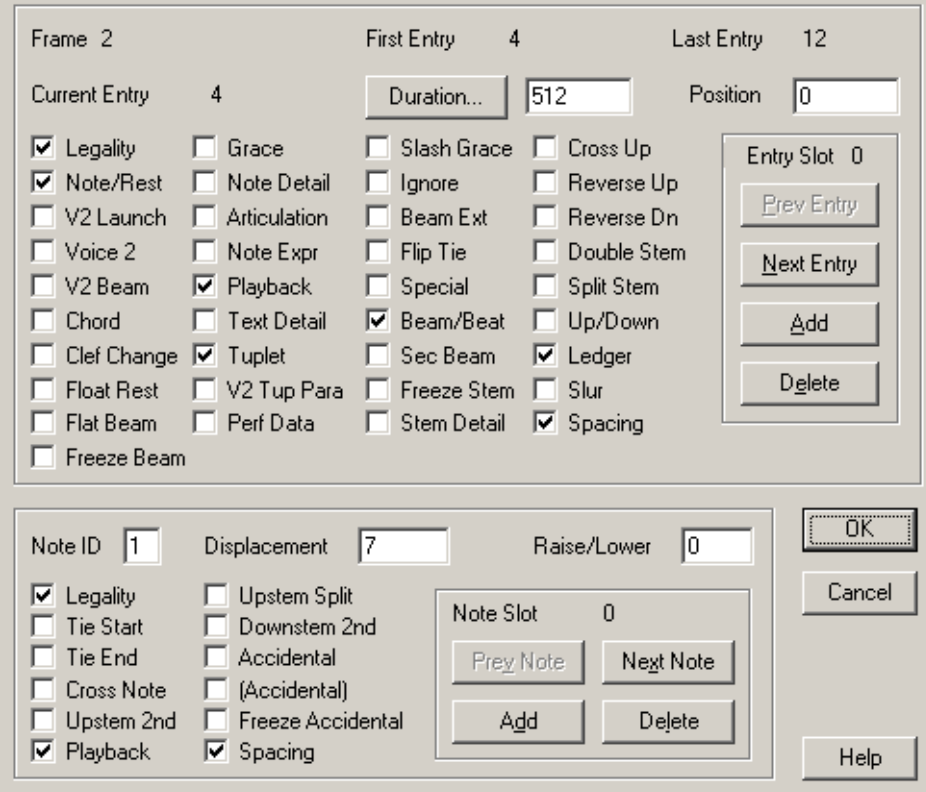

такта, нажимаем **OK**. Если в процессе последующего прослушивания вы обнаружите, что отключили звук не у той ноты, у какой хотели, то ничего страшного — можно снова войти в эти параметры и восстановить галочку у одной ноты и убрать ее у другой.

Недостаток этого решения состоит в том, что его нужно применять для каждого встречающегося в партии унисона, что может представлять собой достаточно трудоемкое занятие.

# $\Gamma$ JARA 10 **B KPYTE BTOPOM**

...Так я сошел, покинув круг начальный, Вниз во второй; он менее, чем тот, Но больших мук в нем слышен стон печальный...

Данте

Итак, в общем и целом нашему читателю стало ясно, как набирать ноты в ф. За пределами начального круга осталось много тонкостей и сложностей, освоить которые поначалу нормальному («не-компьютерному») музыканту или любителю музыки просто невозможно. На первом, самом многотрудном этапе освоения программы мы не вникали во внутреннюю логику программы, сознательно выбрали прямой, «инструктивный» тон. Пытливым нотоводам<sup>1</sup>, которые стремятся выжать из ф все, дойти до конца, до самой сути, посвящаются эти страницы.

Прежде всего пройдемся еще раз по фундаментальным аспектам нотного набора в ф.

#### 1. ЕДИНИЦЫ ИЗМЕРЕНИЯ

Традиционной единицей измерения в нотном наборе служит расстояние между линейками нотоносца. В русском языке нет устоявшегося термина для ее обозначения, в англоязычной же практике используется слово *space* («промежуток»), поэтому далее мы будем пользоваться именно этим термином, записывая его русскими буквами («спейс»).

Спейс удобен не только для указания вертикального положения ноты на нотоносце, но и для измерения горизонтальных промежутков между нотами при ранжире. Важно понимать, что величина одного спейса накрепко привязана к нотоносцу. Каким бы раштром нотоносец ни был набран — будь то голосовой (8 мм) или бисерный (3 мм) — расстояние между соседними линейками всегда равно одному спейсу, а между крайними (в пятилинейном нотоносце) - четырем спейсам:

<sup>1</sup> НОТОВОД м. кто разводит ноты, любит и знает нотоводство, лично им занимается как ремеслом; специалист по улучшению культуры нотопечатания. Ноты водить - не строем ходить (Даль В. И. Толковый словарь живаго великорусскаго языка. - Из архивных разысканий П. Трубинова).

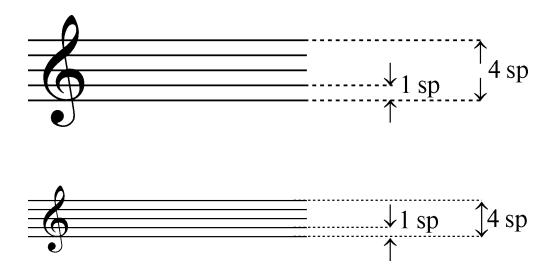

При уменьшении раштра нотоносца уменьшается и величина спейса. Таким образом, на нотоносцах одинаковой длины, но разного раштра, помес тится по горизонтали разное количество спейсов:

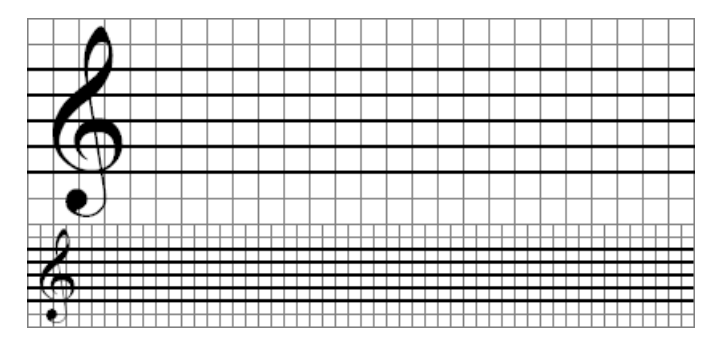

Поскольку для изображения графем на нотоносце (нотных головок, пауз, ключей и т. д.) в φ используется символьный шрифт, единицы, в которых из меряется размер шрифта, должны быть каким-то образом поставлены в соответствие спейсу. За величину кегля была взята высота пятилинейного ното носца (4 спейса). Крупнокегельные шрифты традиционно разрабатываются в базовом кегле 24 пункта (с 10-кратным увеличением), а нотный шрифт, вне всякого сомнения, является крупнокегельным. Таким образом, появился некий «эталонный нотоносец», высота которого составила 24 типографских пункта.

> Дотошный читатель пороется в словаре, найдет определение термина *кегль* и спросит: если кеглем называется «размер литеры наборного шрифта в стоячем положении от передней до задней стенки»2, и ему соответствует высота нотоносца, то как может получаться, что некоторые символы музыкального шрифта (например, скрипичный ключ) могут выдаваться за пределы кегля (то есть за пределы нотоносца)?

Ответ прост: благодаря компьютеру в шрифтах теперь не существует материальных литер, а потому термин *кегль* остался лишь абстрактной характеристикой всего шрифта, никак не ограничивающей величину отдельных его символов.

ñ Типографский пункт по определению равен 1/72 дюйма. Такая дробь взята не с потолка. Дюйм в английских линейных мерах состоит из 12 линий, линия — из 12 точек. Следовательно, величина типографского пункта составляет две точки. Предупреждая инерцию мышления, сразу скажем, что к точкам на экране монитора «английские точки» никакого отношения не имеют. Скорее, при «среднестатисти чески предполагаемом» разрешении монитора в 72 точки на дюйм точка монитора соответствует типографскому пункту.

 $^2$ Издательский словарь-справочник. — М.: Юристь, 1998.

Итак, что нам известно об эталонном нотоносце? Его высота равна 4 спейсам (по определению) или 24 пунктам (в связи с использованием шрифтов) или, что то же самое, 1/3 дюйма. Посредством простого деления можно узнать, что 1 спейс в эталонном нотоносце равен 6 пунктам — или  $1/12$ дюйма, или одной линии в английской системе мер. Все в высшей степени логично: расстояние между линейками нотоносца равно одной линии.

Однако нотная графика - дело настолько тонкое, что одними спейсами в ней не обойтись. Для точного позиционирования лиг, значков артикуляции и других обозначений требуется более мелкая единица. Типографский пункт не годится, так как, во-первых, является специфически шрифтовой единицей измерения, а, во-вторых, он всего лишь в шесть раз мельче спейса великоват. Точки из английской системы мер тоже не очень годятся (хотя в одном спейсе их помещается  $12 -$  в два раза больше, чем пунктов), так как по-английски они называются точно так же, как и пункт, словом «point», и путаницы было бы не избежать.

Фирма «Кода» вышла из положения, введя в ф собственную единицу измерения, назвав ее Enigma Virtual Page Unit (EVPU) и установив ее величину равной половине английской точки. Таким образом, спейс в ф делится на 24 EVPU, а соотношение основных единиц измерения оказывается следующим:

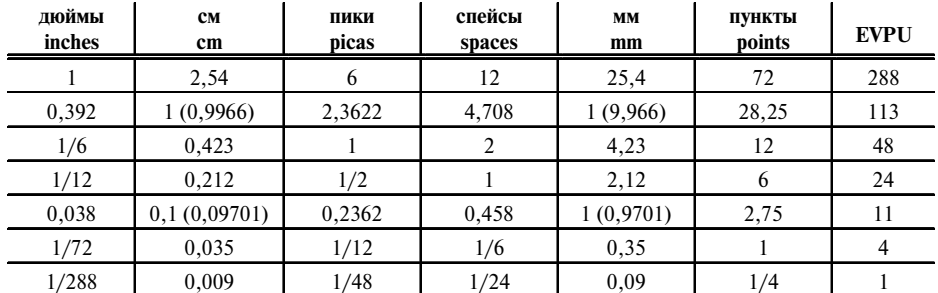

Как видим, лишь сантиметры с миллиметрами не вписываются в эту стройную систему, внося в нее сумятицу в виде многочисленных знаков после запятой.

На время отвлечемся от теории и затронем несколько практических аспектов, связанных с единицами измерения в ф. Выбор единиц в ф осуществляется командой Options-> **Measurement Units.** Кроме того, независимо от выбранных единиц, числовые значения в настройках ф можно всегда вводить в любых других единицах, просто добавляя первую букву названия единицы после числа. Например, если текущей единицей измерения является сантиметр, то значение 4 спейса можно задать, введя  $\langle 4s \rangle$ , а 2 дюйма — «2i» (или «2"»). Для ввода пунктов следует приписывать две буквы, например, «12pt», (в отличие от пики, «1p»)<sup>3</sup>. Вновь попав в окно с заданными настройками, вы увидите, что ф перевела введенные значения в сантиметры.

<sup>3</sup> Миллиметры не относятся к числу единиц, которые можно выбрать глобально, но и их можно вводить с помощью буквы «m» после числа.

Помните, что, сохраняя введенные значения, ф всегда предварительно переводит их в EVPU. Кроме нескольких отдельных параметров (например, толщины линии), это могут быть только целые числа. Поэтому, когда вы вводите 1 сантиметр, ф «в уме» переводит его в EVPU, получает значение 113,38582677165354330708661417323, которое, естественно, He может запомнить и округляет до 113. А перед тем как показать значение на экране, ф вновь переводит его в сантиметры, но из-за округления получает уже не целый сантиметр, а 0,9966. Таким образом, задать целый сантиметр в ф невозможно. Но не стоит расстраиваться: как мы узнаем из следующего раздела, в большинстве случаев в ф имеет смысл пользоваться не реальными сантиметрами, а как можно более отвлеченными от действительности елининами.

#### 2. РАШТРЫ И МАСШТАБИРОВАНИЕ

В предыдущем разделе мы говорили только об эталонном нотоносце. На самом деле такой нотоносец является изобретением «компьютерщиков» и не фигурирует ни в одном из нотных изданий. Используется его уменьшенный вариант.

В традиционном нотопечатании нотоносцы проводились специальным инструментом, похожим на грабли, — раштром. Для нотоносцев разной ширины пользовались разными раштрами. Когда появились раштры с регулируемым расстоянием между линейками, их продолжали настраивать на величину уже существовавших раштров, по размеру которых традиционно изготавливались комплекты пунсонов - металлических штампов с изображением нотных графем. В ф эталонный нотоносец также можно уменьшить (или - в редких случаях - увеличить) до требуемой ширины в соответствии с одним из традиционных раштров или с собственными потребностями<sup>4</sup>.

Как уже говорилось, в ф можно масштабировать изображение на экране (с помощью инструмента Лупа; на окончательный вид нотного текста при печати это не влияет), а можно - отдельные элементы партитуры, а именно:

- страницу целиком;
- систему нотоносцев;
- нотоносец:
- ноту (под нотой понимается любое созвучие) или паузу;
- ОТДЕЛЬНУЮ НОТНУЮ ГОЛОВКУ.

Масштабированием графических объектов ведает инструмент Процент. Для того чтобы масштабировать нотоносец, систему, нотную головку или страницу, необходимо точно знать, куда щелкнуть мышкой.

 $\langle \rangle$ 

Во всех случаях масштабирования объектов после (1) возникает окно с заголовком Resize... Прежде чем нажимать на Enter, внимательно прочитайте заголовок. Неточный щелчок и поспешное Елtег приводит к масштабированию совсем не того объекта, в который вы прицеливались.

<sup>4</sup> Список традиционных раштров приведен в приложении 5.

В линейном модусе просмотра работают только последние две возможно сти — масштабирование нот/пауз и нотных головок.

Чтобы масштабировать нотную головку,  $\textcircled{\tiny{D}}$  в нужную нотную головку.

При щелчке по штилю будут масштабированы все нотные головки, при крепленные к нему, сам штиль и штилевой хвостик. Если нота сгруппирована с другими, то при щелчке по первой ноте будет масштабирована вся группа, масштабирование же остальных нот (не нотных головок!) ничего не даст до тех пор, пока вы не разобьете вязку. Все элементы партитуры, привязанные к ноте (штрихи, нюансы) также поменяют свой масштаб вместе с нотой.

Если вы хотите изменить размер нот в целом фрагменте (например, в ин струментальной каденции), то включите **Трактор**, выделите фрагмент и дайте команду **MassEdit**→ **Change**→ **Note Size**.

Для масштабирования нотоносцев, систем и страниц перейдите в странич ный модус просмотра.

Чтобы масштабировать нотоносец,  $\textcircled{\tiny{L}}$  в любом месте нотоносца (но не по нотам).

Чтобы масштабировать систему (два нотоносца и более, объединенные ак коладой), ô в любое место между нотоносцами.

Чтобы масштабировать страницу, ô в верхнее или нижнее поле страницы.

Если вы только начинаете пользоваться φ и еще не приобрели навыков точного попадания мышиными щелчками по нужным объектам, то советуем вам пользоваться щелчком õ, при котором появляется контекстное меню, откуда можно сознательно выбрать, что именно вы хотите масштабировать:

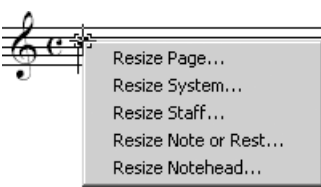

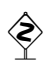

ñ При каждом последующем открывании окна **Resize...** вводите % от эталонного размера объекта (100%), а не от текущего (то есть не приращение, а абсолютные величины).

> *Пример.* Вы уменьшили изначальную страницу до 65%. Показалось мелковато, вы хотите увеличить текущий масштаб на 5%. Открывайте окно **Resize Page** и вводите не число 5, а число 70.

> При печати с разрешением на 600 dpi, а особенно 1 200 dpi по мере уменьшения масштаба головки φ странным образом смещает ее относительно линейки нотоносца. На моем принтере QMS 2060 такое смещение начинается с 75% и ниже. На других прин терах возможны другие отклонения.

> Заметьте, что при любом масштабировании на дисплее головка позиционируется совершенно корректно. Не обольщайтесь таким, с позволения сказать, WYSIWYG'ом и обязательно выведите на принтер твердую копию страницы набора.

При изменении масштаба нотоносца с единицами измерения происходят метаморфозы. Понятно, что размер спейса при уменьшении нотоносца тоже должен уменьшаться, так как это величина относительная. Однако в φ все единицы измерения накрепко связаны между собой соотношением, приве денным в таблице в предыдущем разделе. Получается, что если вы хотите

поместить темповое обозначение на расстоянии полсантиметра от нотоносца и вписываете это значение в соответствующее поле диалога, то на «неэталонном» нотоносце это расстояние в действительности окажется совершенно другим (на линейке в левой части скриншота отмерено чуть меньше трех миллиметров):

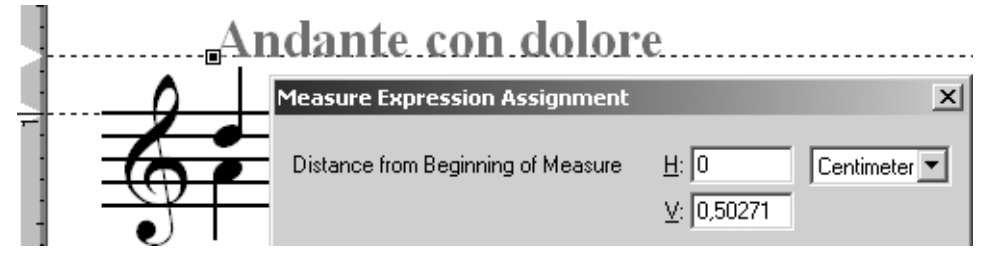

Отсюда совершенно очевидно, что указывать подобные расстояния в сантиметрах (или любых других реальных единицах измерения) абсолютно бессмысленно. Для этого следует пользоваться единицами, определенными относительно нотоносца и не зависящими от его величины, - спейсами и (когда требуется точное позиционирование) EVPU.

Единственное место в программе, где можно ввести «настоящие» сантиметры (дюймы), это размеры страницы и ее полей. Каким бы ни был масштаб страницы или отдельных ее элементов, линейные размеры страницы и ее полей всегда соответствуют указанным цифрам. По отношению к данным параметрам можно, напротив, говорить о нецелесообразности применения таких единиц, как спейсы и EVPU, поскольку эти единицы привязаны к величине нотоносца, а размеры страницы не зависят от нее.

Одна из единиц измерения в ф удостоилась особого положения - это типографский пункт. В тех случаях, когда мы используем эту единицу по ее прямому назначению, то есть для указания размера шрифта, мы всегда можем выбрать, какую величину мы хотим получить - абсолютную или масштабированную. Для этого служит галочка Fixed Size в диалоговом окне Font:

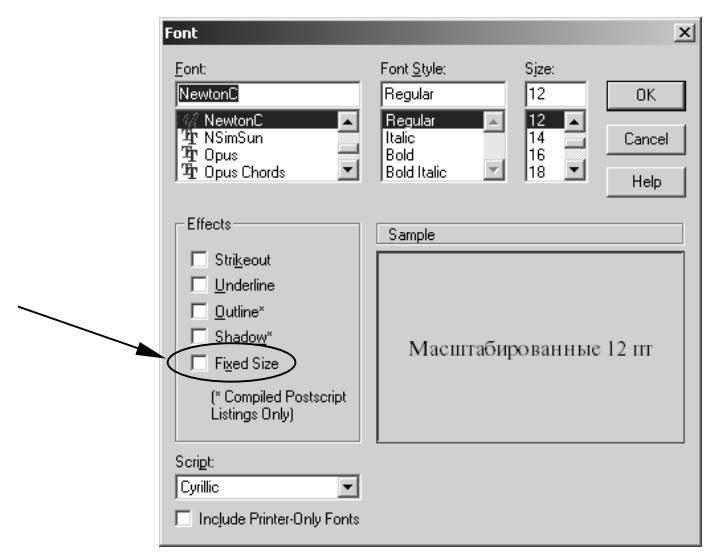

Если галочка не установлена, то текст, привязанный к масштабированным элементам, поменяет свой размер вместе с ними. Если же галочку установить, то заданный в поле **Size** размер шрифта не изменится ни при каких обстоятельствах:

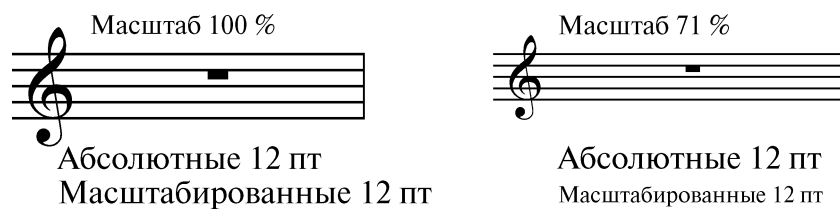

Еще один важный момент, который необходимо учитывать при установке требуемого раштра в партитуре, это толщина нотных линеек. Если мы задали в настройках документа **Options**→ **Document Options**→ **Lines and Curves** → **Line Thickness**→ **Staff Lines** толщину линеек, скажем, 3 EVPU, то такую толщину будут иметь только линейки эталонного нотоносца. Если же мы пользуемся малым партитурным раштром, для чего указали масштаб 47 %, то и толщина линеек у нас окажется меньше, чем 1,5 EVPU. Мы рекомендуем вам подбирать толщину линеек нотоносца уже в готовой работе путем пробных выводов на печать.

ñ При выводе на разные печатающие устройства одни и те же линии могут существенно отличаться по толщине. Кроме того, на их четкость оказывает большое влияние последующее использование. Например, вы можете пользоваться непосредственно результатами своего труда, распечатанными на вашем принтере. Можете размножить их на ксероксе или ризографе. Можете распечатать пленки и отдать их в типографию. Или же экспортировать графику из вашей партитуры и вставить ее в верстку книги, у которой будет своя полиграфическая жизнь. Во всех этих случаях может потребоваться варьирование толщины линеек, чтобы в конечном итоге они были как минимум видны.

Обсудив разнообразные аспекты поведения φ при изменении раштра нотоносца, вернемся теперь к инструменту **Процент** и разберемся, что именно нужно масштабировать для того чтобы нотоносцы нашей партитуры приобрели нужный раштр. Перед нами три варианта: масштабировать отдельные нотоносцы, системы нотоносцев или страницы целиком. Однозначного ответа на этот вопрос нет: есть приверженцы каждого из вариантов. Однако, не желая навязывать вам свое мнение, мы хотели бы пояснить специфику каждого метода, чтобы вы могли сделать свой выбор.

Первый постулат состоит в том, что масштабирование элементов разного уровня не является сообщающимися сосудами. Иными словами, установка масштаба системы нотоносцев равным  $50\%$  — это не то же самое, что установка такого же масштаба для каждого из нотоносцев отдельно. При масштабировании системы меняется толщина акколад и величина шрифта в названиях групп (боковиках), чего не происходит, если масштабировать отдельные нотоносцы. Это естественно, так как акколады и групповые боковики не принадлежат ни одному из нотоносцев, а являются собственностью системы:

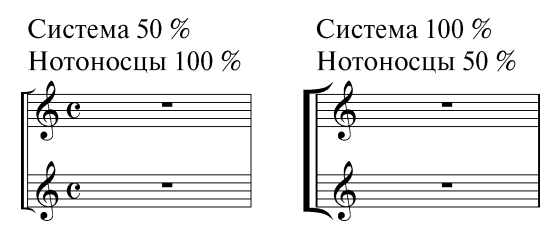

Помимо видимых различий, есть еще и невидимые. При масштабировании нотоносцев расстояния между ними остаются неизменными, а при уменьшении масштаба всей системы сокращаются и они. Впрочем... это зависит от того, какая система единиц вам ближе. Если вы мыслите в спейсах, то подсчитанное программой расстояние между верхними линейками нотоносцев будет составлять 10 спейсов для левой картинки (что соответствует видимому положению вещей), в то время как на правой картинке оно значится как пять (что неправда). С другой стороны, если для вас важны сантиметры, то правильнее будут представления программы о правой картинке, где она увидит между верхними линейками нотоносцев расстояние около одного сантиметра (проверьте с линейкой и убедитесь, что это так), а то время как для левой картинки то же самое расстояние ф принимает, как два с лишним сантиметра.

Чтобы узнать или изменить расстояние между нотоносцами, настраивая его не «на глазок», пользуйтесь значениями окна Staff Usage List, которое вызывается из меню Staff->Staff **Usage при активном инструменте Стан:** 

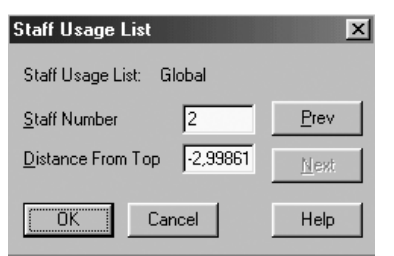

Правда, пользоваться этим окошком не очень удобно, так как в нем фигурирует расстояние не от предыдущего нотоносца, а от верха системы. Поэтому для вычисления действительного расстояния между нотоносцами пользуйтесь следующей технологией (не забывая при этом все, что было сказано о единицах измерения):

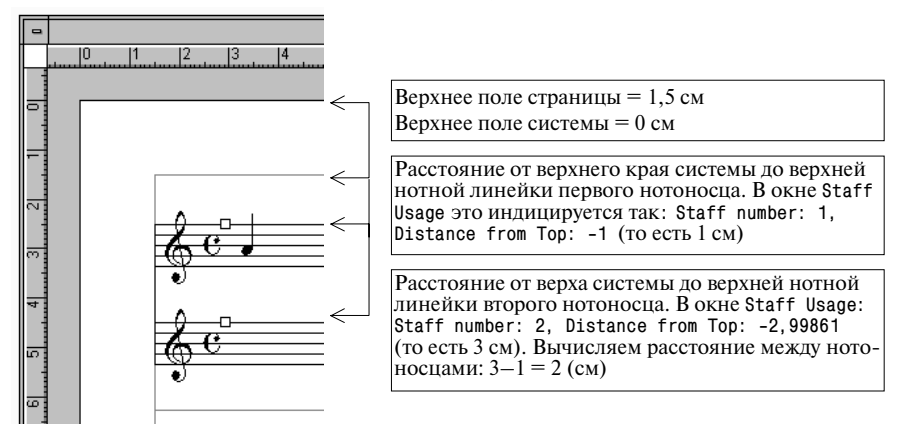

Итак, мы выявили различия между масштабированием отдельных нотоносцев и систем нотоносцев. Аналогичны - но уровнем выше - отличия между масштабированием систем и страниц, они касаются пустого пространства вокруг систем:

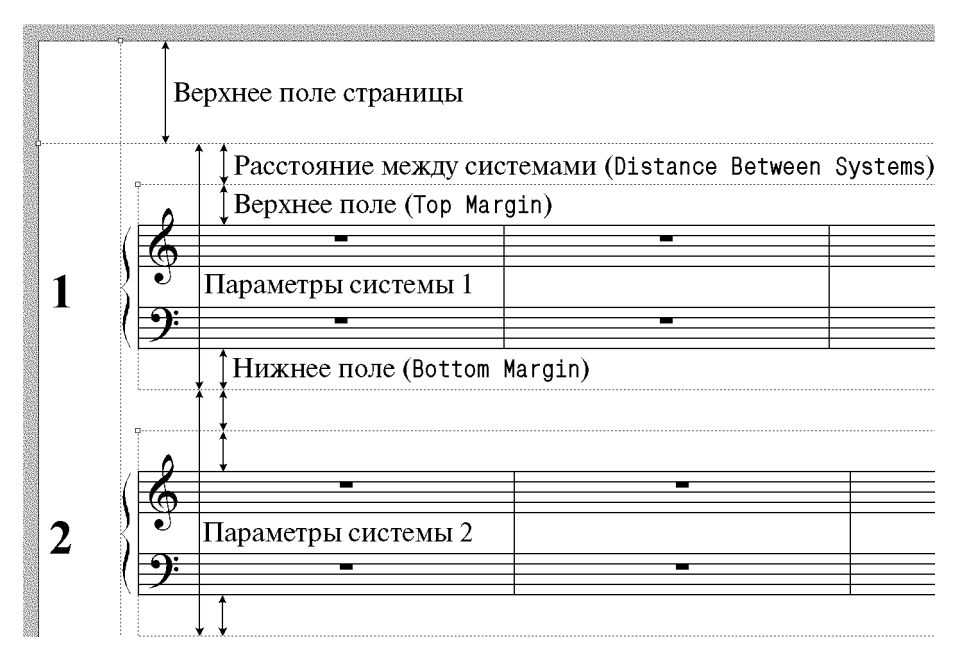

В реализации этой картинки в ф присутствуют два нарушения логики (которые, надо надеяться, «Кода» со временем исправит). По логике верхнее и нижнее поля системы принадлежат системе и, следовательно, должны масштабироваться вместе с ней. Однако это происходит только с нижним полем системы, верхнее остается в масштабе страницы. Вторая нелогичность заключается в том, что «расстояние между системами», как следует из названия, должно добавляться только между системами (и не принадлежать никакой системе). На деле же это расстояние добавляется над каждой системой (даже над самой верхней системой страницы). Таким образом, «верхнее поле системы» и «расстояние между системами» это (в данной версии программы) абсолютно одно и то же. Вы можете безболезненно заменять одно другим, но нет никакого смысла использовать и то и другое одновременно. Единственная разница заключается в экранном отображении этих двух промежутков в ф: поле системы отображается внутри рамки, а расстояние между системами - над ней. С точки зрения визуальномышиного редактирования удобнее пользоваться расстоянием между системами, нежели верхним полем системы.

Возвращаясь к масштабированию, резюмируем разницу между изменением масштаба страницы и системы нотоносцев. При масштабировании системы верхнее поле системы и расстояние между системами (добавленное над ним) не меняют масштаба. Есть ли какие-нибудь преимущества использования одного масштабирования перед другим? Очень небольшие. Если вы масштабируете системы, то нижнее и верхнее поля системы будут измеряться

у вас в разных единицах. Один сантиметр для нижнего поля будет другим, нежели сантиметр для верхнего. При масштабировании страницы целиком этой проблемы не встанет. Все сантиметры будут ненастоящие (масштабированные), но зато одинаковые для обоих полей.

Говоря о полях системы, следует отметить еще одну особенность поведения ф, которая заключается в том, что если для нижнего нотоносца в системе индивидуально изменен масштаб, то нижнее поле системы будет по-прежнему отсчитываться от того места, где находилась бы нижняя линейка стопронентного нотоносна:

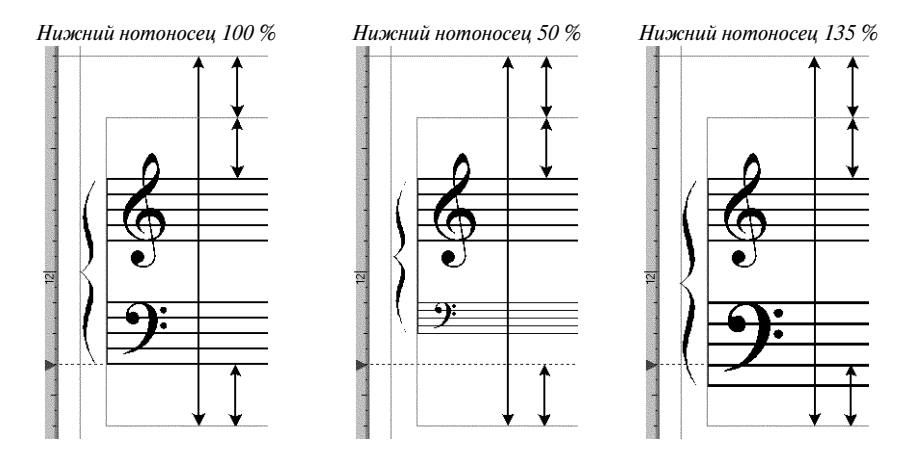

В Первой главе, говоря о настройке партитурного шаблона (Options-> Page Format  $\rightarrow$  Score), мы упомянули о необходимости установить параметр Staff **Height** в блоке System Scaling равным 96 EVPU (или, что тоже самое, 4 спейса). Откуда возникла необходимость подобной установки?

Назначение поля Staff **Height** по замыслу создателей - управлять раштром нотоносца традиционным (не процентным) способом, то есть задавая его абсолютный размер в миллиметрах (сантиметрах), а не масштаб относительно принятого в программе эталона. Например, для использования оперного раштра (5,5 мм) следовало бы вводить такие значения (при условии, что активная единица измерения - сантиметры):

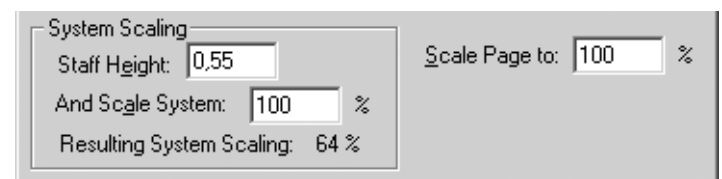

Однако осуществиться этот замысел может лишь при одном допущении: мы не должны будем масштабировать страницы (значение Scale Page to справа — будет 100 %), системы (And Scale System — тоже 100 %) и нотоносцы (при помощи инструмента Процент), иначе вся суть применения линейной меры теряется, так как результирующий раштр будет определяться не ею, а произведением всех перечисленных масштабов.

Этим обстоятельством можно было бы пренебречь в тех случаях, когда все нотоносцы издания должны быть набраны одним раштром. Однако если хотя

бы один из нотоносцев отличается по величине, то для его масштабирования все равно придется пользоваться инструментом Процент, что опять-таки сводит на нет желание ввести в обиход традиционный способ раштрирования.

Еще одним обстоятельством, вызывающим наше сильное неприятие обсуждаемого параметра, является возможность ввода его величины в EVPU или спейсах (а смена единиц измерения, как уже говорилось, свободна для всех инструментов программы). Когда четыре спейса — это высота нотоносца по определению, возможность установить любое другое число напоминает предложение задать количество сантиметров в метре.

Но главное - то, что введение линейной величины для задания раштра нотоносца, является, как и многое в программе, чисто внешней заплатой, за которой ничего не стоит. Программа калькулирует результирующий процент масштабирования (нижняя строчка в приведенном скриншоте) и во всех расчетах пользуется им. Вычисляя результирующий процент, ф обрезает дробную часть результата, что может стать причиной расхождений с расчетами, проводимыми верстальщиком вручную, и дальнейших несоответствий в макете.

Итак, мы раскрыли перед вами все карты, поэтому можем рассчитывать, что следующая рекомендация будет воспринята как обоснованная.

♦

Лля залания основного раштра партитуры пользуйтесь масштабированием страницы, оставляя масштаб систем равным 100 % (а примкнувшую к нему высоту нотоносца - четырем спейсам или 96 EVPU, которым она равна по определению). Производите указанные изменения в окне Options-> Page Format-> Score, а не при помощи инструмента **Процент**. Инструментом Процент изменяйте лишь раштр отдельных нотоносцев, когда он отличается от основного раштра партитуры (например, вокальную строчку в оперных клавирах или вставки ossia).

## 3. ПРОФЕССИОНАЛЬНЫЙ РАНЖИР<sup>5</sup>

Нотный ранжир в ф реализован путем присваивания всем длительностям определенного пространства. Это соответствие может быть настроено двумя способами: либо заполнением таблицы, где для каждой длительности указан размер пространства, которое ей необходимо отводить при ранжире, либо введением трех констант в формулу, через которую пространство может быть вычислено для любой длительности.

Переключение между табличным и формульным ранжиром определяется в параметрах документа: Options -> Document Options -> Music Spacing -> Spacing Widths. Если активна кнопка Use Spacing Width Table, то будет использована таблица; если же выбрана **Use These Values**, то формула с тремя константами, указанными в этом же окне:

<sup>&</sup>lt;sup>5</sup> Авторы выражают глубокую признательность Д. О. Чеховичу, принявшему деятельное участие в написании этого разлела.

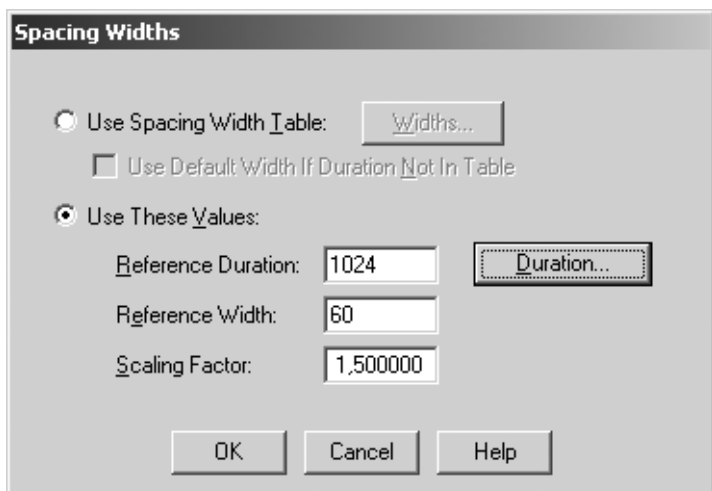

Способ формульного ранжира чрезвычайно прост. Вы задаете базовую длительность в поле Reference Duration: пространство, выделяемое для базовой длительности, в поле Reference Width; и коэффициент изменения этого пространства для длительностей, отличающихся в два раза, в поле Scaling Factor.

◈

Злесь настало время рассказать еще об одной специфической единице измерения ф. применяемой для обозначения длительности. Это Enigma Duration Unit (EDU). С ее помощью можно записывать любые длительности без дроби. Чтобы узнать, чему соответствует в EDU выбранная длительность, нужно 4096 поделить на ее знаменатель. Например, для восьмушки это будет 4096/8=512, для четверти - 4096/4=1024 и так далее. Во многих (но не во всех!) местах, где требуется ввести значение длительности в EDU, в ф присутствует кнопка Duration, при нажатии на которую можно выбрать длительность визуально в появившемся окошке, после чего численное значение будет подставлено автоматически:

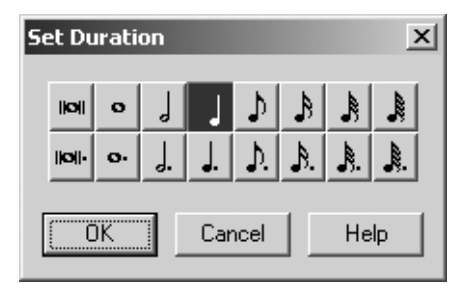

Например, если вы установили базовую длительность четверть (1024 EDU). пространство для нее 60 EVPU, а коэффициент изменения 1,5 (как на приведенном выше скриншоте), то для половинной будет выделяться пространство 90 EVPU, а для восьмушки - 40 EVPU.

Такой метод (ранжирование с помощью коэффициента изменения) используется не только в ф, но и в других программах-нотаторах с встроенным алгоритмом ритмического ранжирования (в частности, Score). Не будем торопиться оценивать, плох он или хорош. Практика нотоиздания богата примерами гораздо более гибких подходов (о чем будет сказано несколькими страницами ниже в разделе «Об эстетике ритмического ранжирования»).

Создатели ф решили «на всякий случай» ввести второй метод — выборки значений из таблицы. Мы не будем утомлять читателя описанием того, как создавать такие таблицы (поскольку, на наш взгляд, это совершенно бесполезно), а расскажем лишь, что представляют собой таблицы, поставляемые в комплекте ф.

Таблицы ширин для ранжира в ф организованы в библиотеки. Чтобы загрузить одну из библиотек, дайте команду File-> Load Library, откройте папку Spacing и выберите один из хранящихся там файлов. При этом Music автоматически установится опция Use Spacing Width Table в окне Spacing Width, приведенном выше.

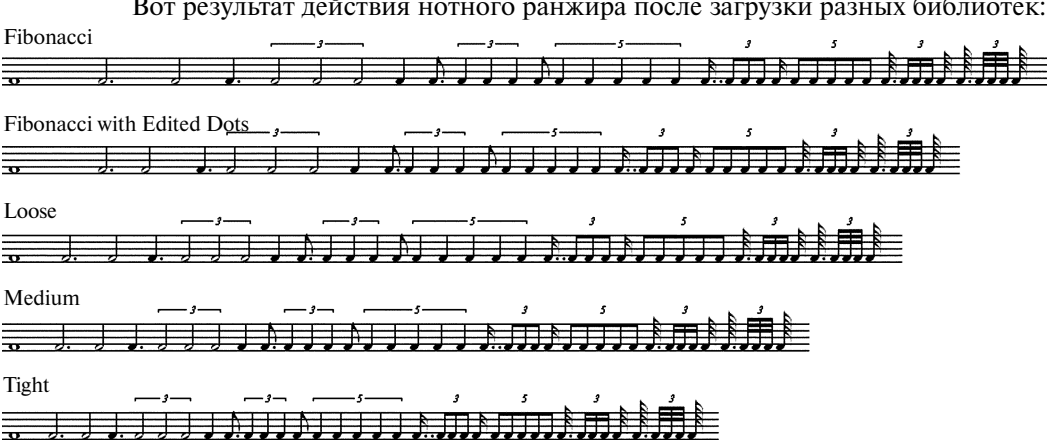

Загруженная библиотека (или установленные константы при формульном ранжировании) играет роль только в момент выполнения команды ранжирования (Трактор, выделить такты, [4]). После этой команды можно загрузить другую библиотеку или поменять константы — отранжированный фрагмент не изменит своего вида. Благодаря этому свойству можно ранжировать партитуру, сменяя библиотеки хоть на каждой системе - в зависимости от ритмического рисунка и плотности нотного текста.

Самая первая из библиотек — Fibonacci — является не чем иным, как выписанным в таблицу рядом Фибоначчи с базовой шириной 18 EVPU для шестьдесятчетвертой и коэффициентом масштабирования 1,6179.

В математике рядом Фибоначчи называют последовательность чисел, где каждое следующее число равняется сумме двух предыдущих. В классическом виде это числа 1, 1, 2, 3, 5, 8, 13, 21, 34, 55 и т. д. Соотношение между соседними членами последовательности Фибоначчи стремится к значению 1.618, то превосходя, то не достигая его. Это соотношение принято называть золотым сечением, оно используется во многих сферах нашей жизни. Кеплер назвал его одним из «сокровищ геометрии».

Идея использования золотого сечения в нотном ранжире, конечно, интересна, но не бесспорна. Более того, наличие соответствующей таблицы ф можно признать практически ненужным. Во-первых, вся таблица, как уже говорилось, может быть заменена формулой с тремя константами. Во-вторых, таблица представляет собой частный случай формулы, вычисленный лишь для одной базовой длительности. В реальной же практике базовая длительность может быть разной на каждой системе.

◈

Чтобы пояснить смысл сказанного, коротко рассмотрим процесс ранжирования нотного текста, как он протекал в далекие докомпьютерные времена, когда нотовод был вооружен лишь медной доской, штихелем да комплектом пунсонов.

Прежде всего гравировщик (или редактор) на глаз делил нотный текст на строки. Ранжир рассчитывался уже после этого для каждой отдельной строки и не влиял (за редкими исключениями) на распределение тактов по строкам. В каждой строке выявлялась базовая длительность — по принципу «наиболее мелкая из наиболее часто встречающихся». Например, если в строке в общей сложности одна целая нота, одиннадцать четвертей, девять восьмушек и две шестнадцатых, то базовой длительностью выбиралась восьмушка. После этого составлялось уравнение с одной неизвестной — пространством для базовой длительности,— после решения которого находились пространства для всех остальных длительностей.

Даже после такого сильно упрощенного взгляда на традиционное ранжирование становится понятным, что использование таблицы с заранее определенными значениями в этом процессе недопустимо. По крайней мере, следовало бы изобрести несколько таких таблиц для разных базовых длительностей и разной плотности строкú.

Последнее и попытались сделать создатели φ, предоставив в комплекте библиотек еще три таблицы ранжира под кодовыми названиями **Tight**, **Medium** и **Loose** (плотный, средний и свободный)6. Однако имейте в виду: при традиционном подходе к нотному ранжиру (то есть ранжированию нотного текста, уже разбитого на строки) различия между текстом, отранжированным этими тремя библиотеками, практически незаметны. Судите сами. Три нижние строчки из нашей сводной иллюстрации библиотек ранжира создают впечатление, что плотность ранжира, заявленная в названии библиотек, соблюдена: строчка Tight самая узкая, а Loose — самая широкая из трех. Однако если растянуть строчки по ширине страницы (а именно это и происходит после ранжира), то эти различия исчезнут — текст окажется ранжированным абсолютно одинаково.

Использование этих трех библиотек имеет какой-то смысл при ранжировании нотного текста, не разбитого на строки. В этом случае φ, отранжировав текст при помощи выбранной вами таблицы, сама будет решать, сколько тактов может уместиться в каждой строке. Выбрав другую библиотеку и отранжировав текст заново, вы увидите, как раскладка тактов меняется.

Концепция «трех плотностей музыки», конечно, смехотворна и примитив на. Она может быть единственно оправдана ситуацией, в которой музыка тво рится «на лету»,— когда композитор, начинающий импровизировать в **Гипер\* скрайбе**, еще не ведает, какое количество нотного текста он получит в конце. *Умная* программа должна рассчитывать уровень плотности сама,

 $6$  Пятая библиотека ранжира — Fibonacci with edited Dots — вызывает лишь недоумение, поскольку она представляет собой вариант библиотеки с рядом Фибоначчи. Как следует из названия этой библиотеки, в ее таблице отредактированы пространства для длительностей с точкой. *Как* они отредактированы, вы можете проанализировать на сводной иллюстрации всех библиотек вы увидите, что по замыслу создателей данной библиотеки четверть с точкой должна занимать меньше места, чем четверть без точки.

отталкиваясь от количества введенного нот и прочего партитурного текста (полифония, подтекстовка, знаки альтерации, залиговки и т.д.). Понятно, что трех уровней плотности тут будет явно недостаточно.

Попробуйте такой эксперимент: затолкайте в пределы одной нотной системы (зажмите ее предварительно замком) сотню нот и пауз. Отранжируйте с любой из библиотек или даже с формулой. ф даже не поморщится. И хотя результат ранжирования математически безупречен, эстетически он неприемлем<sup>7</sup>.

Об эстетике ритмического ранжирования. Под эстетикой ранжирования мы будем понимать некоторую систему общих принципов, которыми нотовод должен руководствоваться при нотной верстке вообще и при ранжировании в частности. Среди этих общих соображений красота графики как таковая, конечно, стоит на одном их первых мест. Но не менее важны критерии рациональности и экономности.

В программировании считается хорошим тоном для лучшего восприятия записывать текст программы в «удобочитаемом» виде: с соответствующими отступами для вложенных операторов разных уровней, комментариями, пробелами между строками в определенных местах и т. п. Если для исполнения программного алгоритма (электронным автоматом - компьютером) эти детали несущественны, то для человеческого восприятия они просто необходимы. Нечто аналогичное задолго до изобретения компьютера применялось (и применяется) в нотной графике. Нотную партитуру можно уподобить записи алгоритма, и в данном случае это будет алгоритм исполнения музыки. Поскольку исполнитель музыки - человек, в нотной записи тоже существенную роль играет пространственная организация текста (по горизонтали и вертикали), помогающая быстро ориентироваться в партитуре.

Для наших целей лучше всего подходят термины «вертикальное ранжирование» и «горизонтальное ранжирование». Для иллюстрации этих понятий воспользуемся образцовым изданием бетховенских сонат для скрипки и фортепиано, которое в семидесятых годах 20 века осуществило мюнхенское издательство «Henle» (см. с. 175).

Октавное изложение в партии солирующего фортепиано, переходящее в аккордовое (такты 1-8), с ритмической точки зрения существенно не отличается от унисонного. Поэтому нотный текст поначалу (до вступления партии скрипки) ранжирован горизонтально, как одноголосная партия. Ритмическое разнообразие музыки отражается на длине нотированных тактов: чем меньше «событий», тем они короче (хотя по времени такты принимаются за равные).

Начало ансамблевого изложения характеризуется ровным движением шестнадцатыми в партии фортепиано. В партии скрипки - мелодия, ранее звучавшая у фортепиано, однако записанная существенно иначе: половинная с точкой занимает положенные ей три четверти такта - так, чтобы остающиеся четыре шестнадцатых по вертикали совпали с соответствующими нотами

<sup>7</sup> Гораздо более убедительные, эстетически приемлемые результаты автоматического ранжирования дает программа Score. В этом «старом» досовском нотаторе более изящно, чем в ф, учитываются не-нотные элементы партитуры, офсеты и проч. И самое главное, пожалуй: в Score есть понятие предельной плотности нотного текста (density). Если предел плотности достигнут, Score всегда информирует нотовода: Not enough space to justify ideally. По крайней мере, это честно.

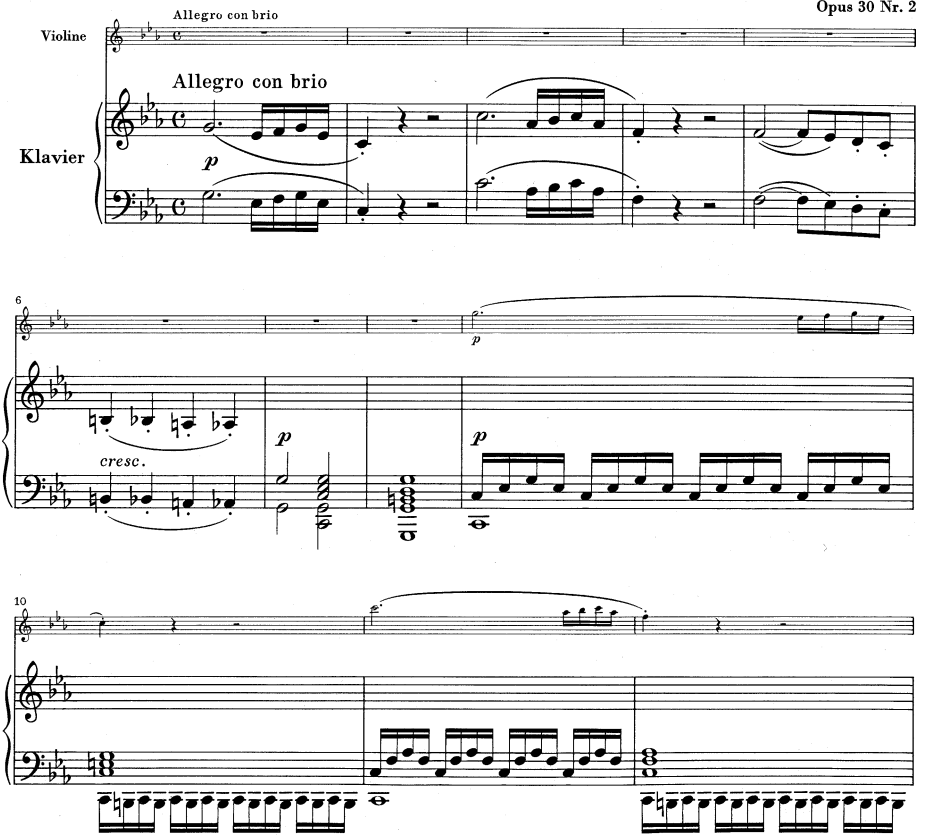

Бетховен. Соната для скрипки и фп. c-moll, op.30, №2 (начало I части)<sup>8</sup> Opus 30 Nr. 2

фортепианной партии. Паузы не влияют на длину нотированного такта у со листа, так как ровный фортепианный аккомпанемент не умолкает. Таким об разом, первые восемь тактов отранжированы только горизонтально, а осталь ные четыре — только вертикально. В большинстве случаев оба типа ранжиро вания сочетаются, здесь же они представлены один за другим в практически «чистом» виде.

Чем больше партий в партитуре, тем большее значение приобретает верти кальное ранжирование, обеспечивающее расположение синхронно исполня емых нот на одной вертикали и асинхронно исполняемых нот — на разных вертикалях. Музыкальная ритмика в многоголосии (особенно полифониче ском), как правило, предполагает асинхронность «событий», поэтому почти всегда требуется ранжировать партитуру не только по вертикали, но и по го ризонтали.

Вертикальное ранжирование непосредственно заботится о недопущении ритмических ошибок синхронизации при исполнении; горизонтальное ран жирование имеет целью рациональное и экономное расположение нот и пауз на разных вертикалях нотной системы, что в конечном счете также способству ет комфортному безошибочному исполнению. Соображения рациональности

<sup>8</sup> В связи с форматом книги фрагмент партитуры масштабирован с уменьшением.

и экономности являются определяющими для ответа на вопрос, какие именно вертикали должны быть использованы для расположения тактовых черт и ритмических длительностей в системе. Проще всего было бы поделить систему (точнее, все такты системы) на равные части, соответствующие мельчайшей используемой длительности (например, шестнадцатой), приняв их за единицу; все ноты и паузы располагать на вертикалях соответственно их нотной величине, выраженной числом этих единиц. Известно, что нотные длительности в тактовой ритмике по времени соотносятся друг с другом в норме как 1:2:4:8 и т. д. Другой, более привычный вариант: 1/32, 1/16, 1/8, 1/4 и т. д. И то и другое представляет собой последовательность степеней двойки - геометрическую прогрессию со знаменателем 2; прочие соотношения длительностей производны от нее. Ритмические вертикали, соответствующие различным музыкальным «событиям», можно было бы расположить по тому же самому принципу геометрической прогрессии с тем же знаменателем - так, чтобы расстояния по горизонтали между нотами равной длительности были равными, а между нотами неравной длительности - неравными: от половинной до следующей ноты - вдвое больше, чем от четверти до четверти (или любой следующей ноты). Однако такое ранжирование (по принципу геометрической прогрессии со знаменателем 2) нас, скорее всего, не удовлетворит: такты, заполненные одними крупными длительностями, в партитуре будут выглядеть неоправданно растянутыми; мелкие же длительности окажутся чрезмерно скученными, так как величина выбранной единицы расстояния почти наверняка будет меньше одного спейса. Выходом из этой ситуации может быть либо замена двойки на меньший знаменатель (скажем, 1,5), либо полный отказ от геометрической прогрессии в пользу, например, арифметической (на практике это означает, что половинная занимает больше места, чем четверть, но не вдвое, а на какую-то сравнительно небольшую величину<sup>9</sup>).

Впрочем, принцип «равные длительности - равные расстояния» в некоторых случаях также не соблюдается! Вновь обратимся к замечательным нотным изданиям «Henle», на этот раз — к уртексту Мазурок Шопена (Мюнхен,  $1975$ :

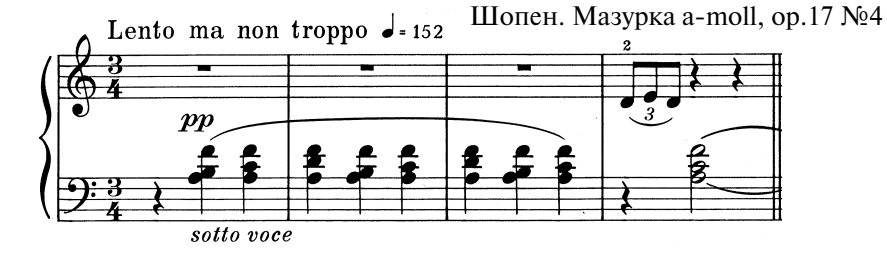

В приведенном примере мы имеем дело с аккордами, включающими секунды. Все современные программы, в том числе ф, автоматически передвигают головки нижних нот в секундах влево или вправо от вертикали (в зави-

<sup>&</sup>lt;sup>9</sup> Парадоксально, но факт: в приведенном примере нотации «Henle» расстояния между половинными в такте 7 даже чуть меньше, чем между четвертями в такте 6. Ясно, что никакого «золотого сечения» с помощью ряда Фибоначчи (представляющего собой в пределе геометрическую прогрессию со знаменателем 1,6179) здесь нет.

симости от направления штиля), но когда дело доходит до ранжирования, «не замечают» эту важную деталь. Между тем секунды в составе аккордов требуют по-особому ранжировать нотный текст. Так как почти всегда ранжирование регулирует расстояния между нотными головками, в данном случае эстетически более приемлемо неравенство расстояний между вертикалями аккордов.

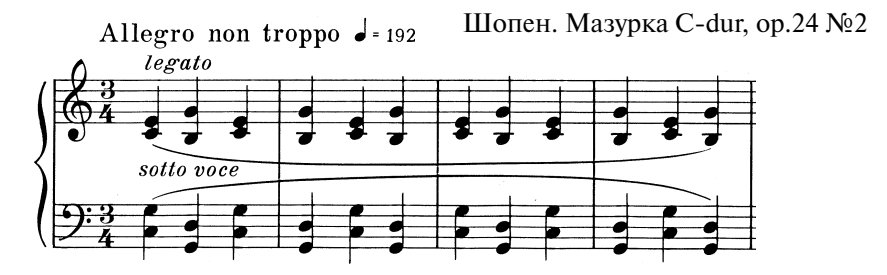

В примере из до-мажорной мазурки партии обеих рук изложены ровными четвертями. Все нотные головки каждого аккорда расположены на одной вер тикали. Однако по горизонтали аккорды ранжированы неравномерно (это особенно заметно, если рассматривать отдельно верхнюю строчку, в скрипич ном ключе). Если же взять нотную систему в целом, то очевидно, что нерав номерность по горизонтали скрадывается разнонаправленными штилями в партии левой руки. Вероятно, эта деталь записи музыки в басовом ключе дала повод к нетривиальному графическому решению.

Конечно, окончательные выводы о секретах профессионального ранжира можно сделать лишь на основании многотрудного исследования лучших (гла вным образом, некомпьютерных) нотных изданий. Такое исследование вы ходит за рамки нашего труда. Но даже из приведенных «живых» примеров становится очевидной удивительная черта эстетики нотного письма: зритель ный образ нотного текста способен детерминировать психологический механизм адекватного восприятия самой музыки.

Каков этот психологический механизм, мы можем только предполагать. Возможно, что выбор композитором той или иной величины счетной доли на письме влияет сначала на зрительное восприятие музыканта, а затем форми рует его психологическую настройку во время исполнения. Понятно теперь, почему серьезные нотоиздательские фирмы предъявляют особые требования к качеству нотного набора — прежде всего с точки зрения ритмического ран жирования.

**Практические советы.** К сожалению, поменять идеологию ранжирования φ на ту, которая соответствовала бы изложенным вкратце эстетическим прин ципам, с помощью доступного пользователю φ интерфейса невозможно. Ка кой же выход? В стандартном шаблоне ф установлена опция ранжира по формуле с коэффициентом золотого сечения — идентичная библиотеке с после довательностью Фибоначчи, но с отличающейся (почему-то) шириной базовой длительности (четверти). Нам кажется, что стоит остановиться на этих установках, не подгружая никаких библиотек. Если вы самостоятельно (или с помощью техреда) разбиваете нотный текст на строки и фиксируете их содержимое замками, то ничего менять не нужно. Если же вы хотите, чтобы нотный текст делила на строки ф, то варьируйте ширину базовой длительности B HOJE Reference Width OKHa Options  $\rightarrow$  Document Options  $\rightarrow$  Music Spacing  $\rightarrow$ Spacing Widths в зависимости от плотности текста и пробуйте ранжировать.

Ранжируя, ф учитывает помимо нот и пауз различные объекты набора, такие как слоги текста («лирика»), нюансы и т.д. Учет состоит в том, что  $\phi$ резервирует под них дополнительное свободное пространство. Поскольку эти пусто́ты выглядят не всегда изящно, порой лучше отменить автоматику и настраивать местоположение объекта вручную. Для этого в окне **Options->Docu**ment Options->Music Spacing найдите блок Avoid Collision of:

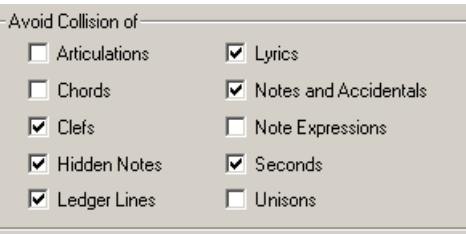

По умолчанию резервируется место под подтекстовку (Lyrics), секунды в разных слоях (Seconds), встречные ключи (Clefs), скрытые ноты (Hidden Notes), добавочные линейки нотоносца (Ledger Lines), случайные знаки альтерации (Notes and Accidentals).

Поясним, как обращаться с этими флажками, на примере опции Lyrics. Согласно традиции вокальная музыка ранжируется абсолютно точно так же, как и обычная, но в случае если некоторые слоги под нотами не помещаются, для этих нот отводится дополнительное пространство. Программа предпринимает попытку следовать этой традиции. Однако вследствие порочной концепции ф, когда ноты ранжируются сперва в сжатом виде, а затем растягиваются по ширине страницы, программа почти всегда считает, что для слогов места не хватает и добавляет его, игнорируя тот факт, что оно будет добавлено при растягивании строки по ширине - отсюда и пустоты. Наша рекомендация на этот случай: сперва ранжировать с выключенной галочкой Lyrics. Если же затем вы обнаружите, что некоторые слоги наезжают друг на друга, то включите галочку и переранжируйте отдельно выбранный участок.

> Обратите внимание на опцию Seconds в блоке Avoid Collision of. Если флажок на ней стоит, то ф будет автоматически раздвигать секунды в разных слоях, - например, восьмушка ля в первом слое (со штилем вверх) будет сдвинута несколько левее по отношению к си во втором слое (со штилем вниз) во втором слое:

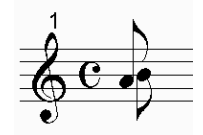

К сожалению, «раздвигающая» автоматика ф далека от совершенства. Программа не всегда вычисляет правильный сдвиг, так что ручная коррекция (через **Специнструмент**) неизбежна. Кроме того, φ полагает, что ноты первого слоя всегда должны иметь штили вверх, а ноты второго слоя — штили вниз. Попробуйте поменять вручную направление штилей и вновь отранжировать ноты: сдвига не произойдет!

В таких случаях необходимо горизонтально сдвинуть ноту в одном из слоев. Эти смещения («офсеты») можно делать в **Спиди** и в **Специнструментах**. Советуем отдать предпочтение **Спец\* инструментам**, так как в этом случае можно не задеть лишнего и выверить величину смещения с точностью до одного EVPU (следите за цифрами в строке подсказки).

Помимо флажков в блоке **Avoid Collision of** φ предлагает и другие пара метры ранжира, показывая их всё в том же окне **Options**→ **Document Options Options**→ **Music Spacing**:

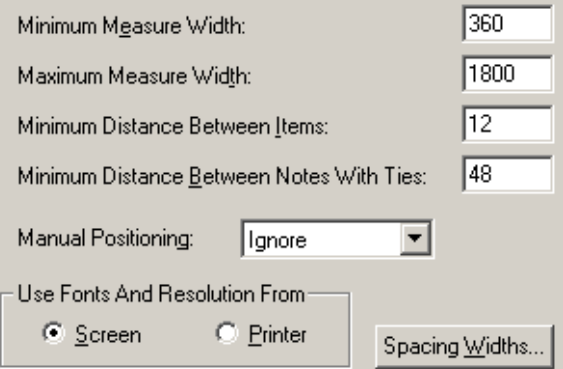

Существование двух верхних параметров наносит только вред. Они регла ментируют ширину такта, которая, согласно замыслу авторов программы, не может быть меньше и больше определенных значений. Для того, чтобы эти ограничения не мешали ранжированию, предлагаем вам заменить **Minimum Measure Width** на 0, а **Maximum Measure Width** на 32767 — максимально возможное в φ целое число.

Следующие два параметра — расстояние, ближе которого нельзя сдвигать соседние ноты, и аналогичное расстояние для залигованных нот — служат для ограничения сближения мелких длительностей при ранжире по формуле. Их стоит оставить как есть.

Еще ниже находится раскрывающийся список с надписью **Manual Positi? oning**. От выбранного в нем значения зависит то, как φ при автоматическом ранжировании будет обращаться с ручными горизонтальными смещениями нот от их вертикалей (напомним, что эти смещения возникают при пере таскивании ноты мышью в режиме **Спиди** или при использовании специ ально предназначенного для этого инструмента **Note Position** из палитры **Специнструментов**).

Если стоит значение Ignore, то это означает, что все ноты и паузы будут обрабатываться так, как будто ручного горизонтального смещения у них нет, однако само смещение останется. Проще говоря, если вы двигали по горизонтали ноту или паузу, то при ранжировании и последующем  $[\overline{c}m] + \overline{v}$  ручные настройки не пропадут. Этот вариант установлен по умолчанию, и в большинстве случаев его не следует менять.

Если выбрано Сlear, то при перерасчете векторов горизонтальные смещения будут отменены и все ноты вернутся на свое положение в соответствии с ранжиром — секунды (если вы их раздвигали сами) снова собьются в «кашу». Используйте **Clear** лишь в том случае, когда вы совсем потерялись в ручных настройках смещений и хотите восстановить исходное положение. После «очистки» не забывайте вернуть опцию Ignore!

Последним в этом списке появляется значение **Incorporate**. Оно позволяет учитывать ручные смещения при расчете ранжира. Этой возможностью не следует пользоваться (она предусмотрена для совместимости с ранними версиями ф), так как в логике программы должна четко сохраняться разница между положением нот по ранжиру и отклонениями от этого положения.

Самой загалочной опцией в этом окне является переключатель **Use Fonts** and Resolution From Screen / Printer. Причины его появления таковы: в разных принтерах точные настройки шрифтов (уже упоминавшийся кернинг) и разрешающая способность вывода отличаются. Если вы точно знаете, на каком принтере будет происходить вывод результатов вашего труда, и если драйвер этого принтера установлен в вашей системе как «принтер по умолчанию», то стоит установить этот переключатель в положение **Printer**. Благодаря этому вероятность «сюрпризов» при печати, когда слова или ноты, прекрасно выглядевшие на экране, вдруг наедут друг на друга, уменьшается (но не исчезает совсем!). Если же вы не знаете, на каком принтере будет осуществляться вывод, или драйвер этого принтера у вас не установлен, или вы работаете с вашим файлом на разных компьютерах, то тогда лучше оставить этот переключатель в положении Screen.

К сожалению, даже при таком изобилии параметров ф не в состоянии грамотно обращаться с ранжиром в таких ситуациях, как комплементарный ритм, расположение соседних нот штилями друг к другу, наличие подтекстовки, нюансов и других «неглавных» графем, и во многих других, которые, наверное, и невозможно поручить автоматике. Про корявость ранжира ф в кулуарах консерваторий и издательств и, уж подавно, в открытом мире интернета сказано так много, что любая изысканная брань будет только повторением пройденного. В конце концов, раз вы читаете этот узко специальный раздел, значит, вы уже вкусили первоначальные прелести компьютерного набора и хотите теперь выжать из ф все возможное. Готовьтесь к терпеливой ручной работе. Опытные нотоводы, которые стремятся придать партитуре профессиональный вид, тратят на настройку долей часы!

О быстром исправлении ошибок ранжирования мы уже писали в главе 6. Основной недостаток быстрого метода заключался в том, что редактирование осуществлялось на глаз и зависело от ловкости рук. Хотя глаз и руки в традиционном процессе нотопечатания далеко не последние инструменты, на первом месте все же стоит холодный расчет. Он возможен только при помощи цифр.
Итак, после автоматического ранжирования включите инструмент Такт,  $\textcircled{1}$ по нижнему хендлу на правой тактовой черте нужного такта, а затем Ф по одному из хендлов верхнего ряда, принадлежащих доле. Открывается окно Beat Chart<sup>10</sup>:

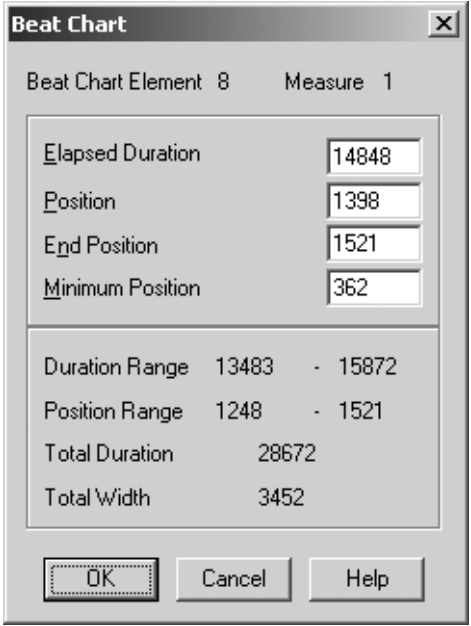

Ключевым в этом окошке является поле **Position**. Меняя его в рамках, указанных в строке **Position Range**, вы перемещаете выбранную долю по горизонтали. К сожалению, в этом окне отсутствуют такие важные сведения, как ширина, выделенная доле при ранжире (ее придется вычислять, вычитая Position из End Position) и длительность (для ее вычисления нужно отнять от правого числа в Duration Range значение Elapsed Duration).

В общем, надо сказать, что пользоваться этим окошком настолько неудобно, что в большинстве случаев придется довольствоваться редактированием на глаз.

Помните: все ваши ручные настройки долей могут быть во мгновение ока уничтожены при новом ранжировании - и последующем  $[\overline{c}$ <sub>tri</sub>]+ $[\overline{u}]$  (**Update Layout**). В этот драматический момент  $\phi$  пересчитывает доли такта, возвращая их на те места, которые по ее загадочному размышлению являются идеальными. Поэтому советуем строго придерживаться простого и логичного метода работы:

- набрать,  $\bullet$
- автоматически отранжировать,
- вручную поправить ошибки автоматического ранжира.

<sup>&</sup>lt;sup>10</sup> К сожалению, это окно модальное (оно не «отдает» фокус: нельзя, скажем, щелкнуть на другую долю и посмотреть ее математические значения), нет хотя бы кнопки Apply, которая помогла бы отслеживать пользовательские изменения мобильно. Похоже, создав это окошко еще в первых версиях программы, «Кода» забыла про него - и, переделав весь интерфейс в соответствии с последними веяниями моды, здесь оставила все в первозданном виде.

# 4. СМЕНА ЗНАКОВ ПО-РУССКИ

Существует две традиции записывать смену ключевых знаков. Условно назовем одну из них русской, другую — американской:

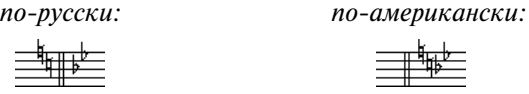

По обеим традициям бекары, отменяющие предыдущие знаки, записываются слева от новых знаков. Однако в американском варианте и те и другие стоят после тактовой черты, а в русском бекары появляются слева от нее. Даже если справа не будет ни одного нового знака.

Самостоятельно ф умеет нотировать только согласно второму варианту, американскому. Для того чтобы сделать по-русски, потребуются стили.

Наберите ноты, оставляя лишний такт в момент смены знаков:

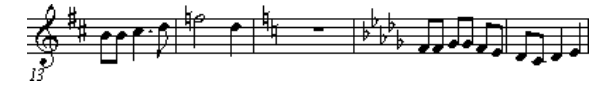

Смена знаков распадается на две: отмена предыдущих (бекарами) и установка новых (в нашем случае бемолей). Бекары ставим в «лишнем» такте, просто отменяя предыдущие ключевые знаки при помощи инструмента Бемоли, а новые знаки - на своем месте, тактом позже.

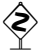

Если вы хотите позаботиться о правильном проигрывании, то при помощи инструмента **Реприза** вставьте в «лишний» такт знак вольты (четвертая картинка в окне Repeat Selection). В окне настроек которой установите галочки Jump if Ignoring Repeats и Relative Jump и задайте Target Measure 1 и Total Passes 2. Благодаря этому при проигрывании ф перескочит через пустой такт, не выжидая паузы.

Изготовьте новый стиль нотоносца под названием Key Change, в параметрах которого уберите галочки Display Rests in Empty Measures и Endings and **Text Repeats.** Примените этот стиль к «лишнему» такту. Целая пауза и знак вольты исчезнут.

При помощи инструмента Такт уберите тактовую черту перед «лишним» тактом и установите ширину самого этого такта равной 0. Тактовую черту можно сделать невидимой, лишь щелкнув правой кнопкой мыши по верхнему (или единственному) хендлу этой тактовой черты и в появившемся контекстном меню выбрав Invisible Barline:

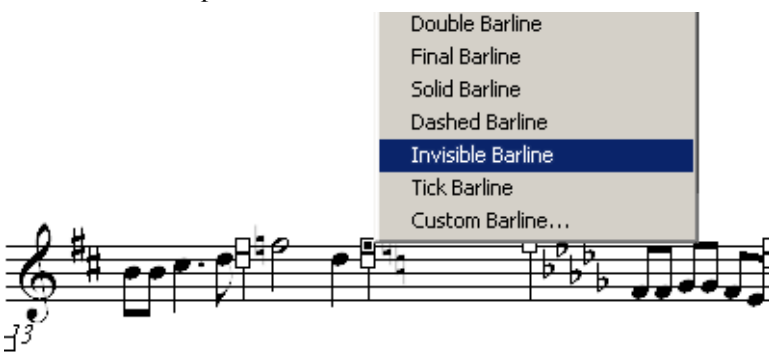

Чтобы сделать ширину «лишнего» такта равной нулю, нужно дважды щелкнуть по нему и в появившемся диалоговом окне поменять значение рядом с Change Width на 0. Должно получиться следующее $^{11}$ .

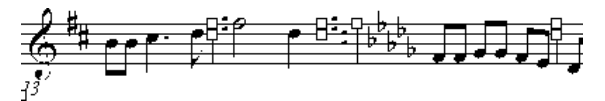

Если хотите, можно поставить между бекарами и бемолями двойную тактовую черту: в инструменте **Такт** щелкните ® по хендлу черты и выберите Double Barline.

Чтобы при нумерации тактов лишний пустой такт не был сосчитан за полноценный, исправьте нумерацию. Находясь в режиме Такт, идите в Measure-> Measure Numbers->Edit Regions. Там вы увидите параметры текущей области разметки (Region) — что-то вроде этого:

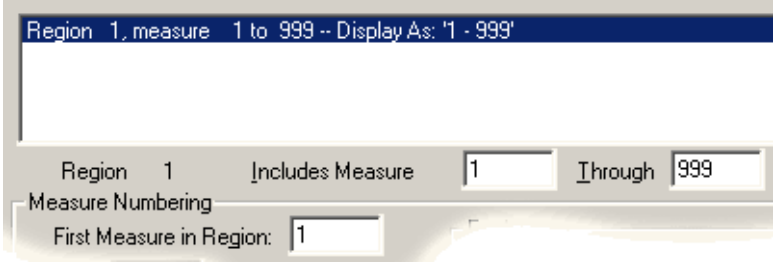

Это означает, что входящие в область разметки № 1 такты с 1 по 999 будут пронумерованы с 1 по 999. Нужно изменить верхнюю границу (в поле Through) этого региона с 999 на 14, так чтобы он заканчивался непосредственно перед добавленным нами пустым тактом. После этого следует создать (нажав кнопку Add) еще одну область, которая будет начинаться сразу после этого пустого такта, то есть с такта 16 (это задается в поле **Includes Measure**), но будет иметь номера, начиная с 15 (поле First Measure in Region). Таким образом, картинка должна стать такой:

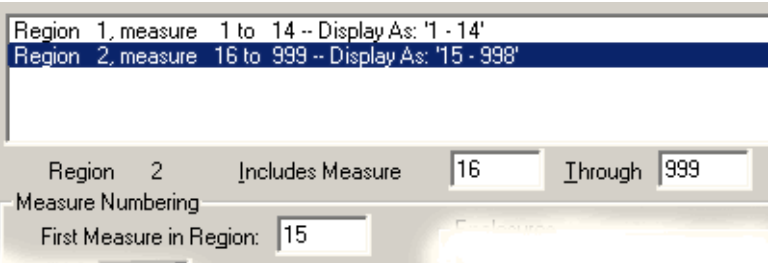

Нажав ОК, вы обнаружите, что такты теперь пронумерованы правильно.

<sup>&</sup>lt;sup>11</sup> Не забудьте, что если у вас в меню Edit не стоит галочка Automatic Update Layout (а для более быстрой работы с большими файлами ее часто убирают), то после изменения ширины такта следует нажать **Ctrl**+[U], иначе все высвободившееся благодаря этому такту пространство будет добавлено к последнему такту, а не равномерно распределено по всей строке.

## 5. ПРОБЛЕМЫ МЕТРА

1. Ложная полиметрия. Если вы хотите отобразить в нотах «ложную» полиметрию (реальное количество долей в тактах разных размеров одинаково), задайте, как обычно, вначале единый размер для всей системы. Затем — для тактов с «ложным» размером - в окне **Time Signature** щелкните кнопку **0p**tions и поставьте флажок на опции Use a Different Time Signature for **Display.** В верхней части диалога введите размер, отражающий реальное положение дел в такте, а в нижней — тот, который должен быть обозначен цифрами.

На этом принципе строятся очень многие способы обмана программы, о которых речь пойдет ниже.

2. Сложные размеры. Если вы хотите ввести смешанный размер и при этом указать группировки долей, необходимо вначале, как обычно, назначить же-

лаемый размер через инструмент Раз**мер**, а затем, щелкнув на кнопку **Сомро**site окна Time Signature, внести эти группировки в окно Composite Time Signature. Заметьте, что можно впечатывать более чем 4 символа в любое из окошек **Beat Groups** (хотя окошко и кажется непомерно узким). В приведенном примере (см. рис. справа) мы разбиваем размер 11/4 на две группы простых четырехдольных разме-DOB.

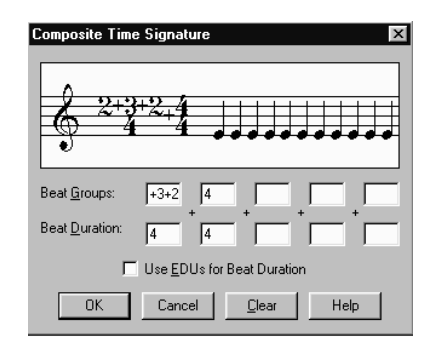

3. Составные размеры. Если вместо четвертей в вашем размере фигурируют восьмушки, и вы хотите, чтобы группировка была обозначена не цифрами в размере, а вязками над самими нотами, то вам понадобятся единицы EDU (см. обсуждение в разделе 3 этой главы). Допустим, нам нужно ввести размер  $8/8$  с группировкой  $3+3+2$ . Создайте заготовку для ложного размера, как

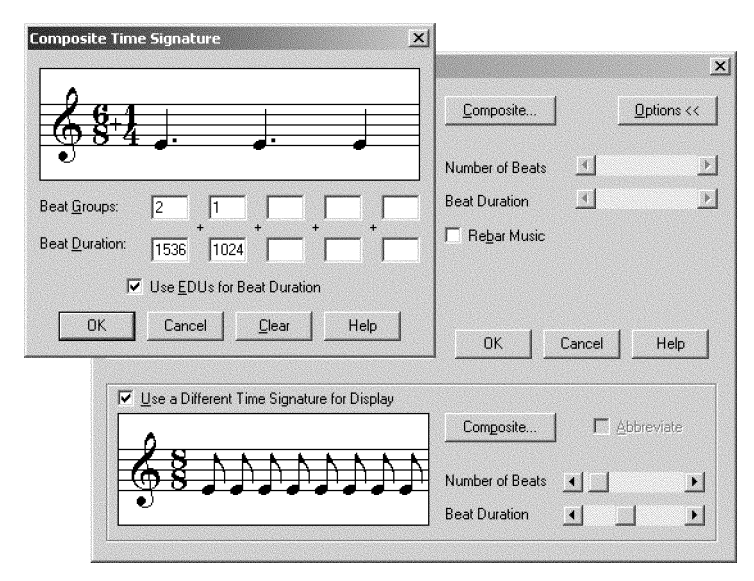

описано выше. Обычными средствами установите в нижней части диалога «ложный» размер 8/8, а в верхней нажмите кнопку Composite. Composite Time Signature. Затем установите флажок Use EDUs for Beat Duration и введите значения 2/1536 (это означает две четверти с точкой) и 1/1024 (одна четверть) как показано на скриншоте внизу с. 184.

4. Реальная полиметрия. Если вы хотите добиться от ф реальной полиметрии (в разных голосах одновременно появляются разные размеры с реально отличающимся количеством долей), сбросьте флажок на опции Тіпе Signature rpynnы Independent Elements, в окне Staff Attributes в атрибутах того нотоносца, где размер отличается (инструмент Стан):

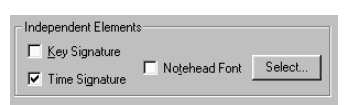

Затем, как обычно, задайте нужный метр для каждого нотоносца в отдельности. В этом случае ставить флажок на опции Use a Different Time Signature for Display не нужно. В результате этих манипуляций вы получите возможность набирать ноты на каждом нотоносце действительно различного метра и «дольности» - например, так:

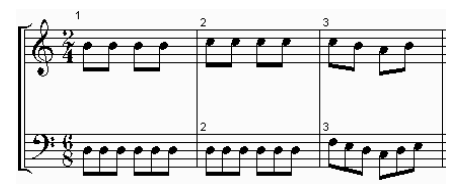

5. Отсутствие обозначений размера. Идеология ф построена таким образом, что размер тактов является неотъемлемым элементом нотации в этой программе. Нет такого режима, в котором можно было бы сказать программе: «сколько я введу нот в этот такт, столько и будет». Любые лишние или недостающие ноты пагубно отразятся как минимум на процедурах ранжирования и проигрывания, не говоря уже о том, что для ввода «лишних» нот нужны дополнительные ухищрения. Все ноты во всех тактах должны быть строго учтены, нормированы и снабжены обозначениями размеров. Другое дело, что ф позволяет скрывать введенные размеры. Причем это осуществляется тремя разными способами в зависимости от обстоятельств. Прежде чем выбрать один из них, выставьте в файле все смены размеров в соответствии с честно подсчитанным количеством долей в тактах рукописи. После этого:

- если в партитуре, где, в целом, обозначения размера традиционные, требуется скрыть размер в одном или двух тактах, то включите инструмент Такт, щелкните @ по нужному такту, в поле Time Signature выберите из списка Always Hide;
- если обозначений размера нет ни в одном такте на всем протяжении одного, нескольких или всех нотоносцев, то включите инструмент Стан и в параметрах этих нотоносцев из блока **Items to Display** уберите галочку Time Signature;
- если обозначения размера требуется скрывать на некоторых участках отдельных нотоносцев, то, пользуясь инструментом Стан, создайте стиль

нотоносца под названием No Time с убранной галочкой Time Signature из блока Items to Display и применяйте этот стиль ко всем нужным фрагментам.

4. Бестактовая нотация. Как говорилось несколькими абзацами выше, ф не мыслит тактов без размера. Но, что еще более верно, в ней невозможна музыка без тактов. Во внутреннем представлении программы любая нота, каждый нюанс и штрих привязаны к своему такту. Однако в реальной практике музыка без тактов встречается сплошь и рядом: церковные песнопения (как русские, так и западные), учебные упражнения (например, по сольфеджио), нотные схемы (например, таблички ладов), некоторая современная музыка — все это требует бестактовой нотации.

Поэтому для достижения высоких целей нам вновь придется обманывать программу. Технология такова:

- наметьте в рукописи те места, где теоретически возможны переносы нотного текста на следующую строку (можно найти и более мелкое дробление в соответствии с музыкальной логикой или словесным текстом);
- по возможности старайтесь делать фрагменты между такими пометками равными по суммарной длительности. Сосчитайте и пометьте эту длительность для каждого фрагмента;
- при наборе в ф каждый такой фрагмент станет тактом, а сосчитанная длительность - тактовым размером:

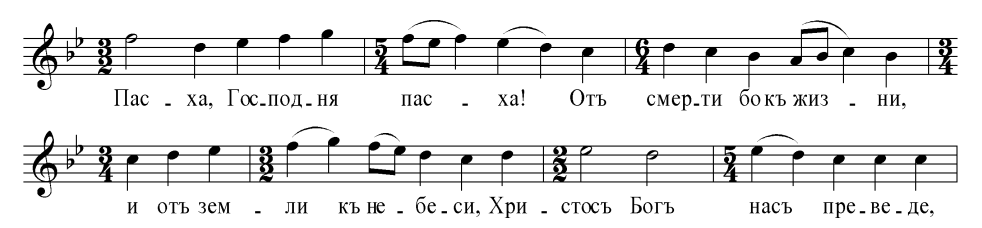

- создайте стиль нотоносца под названием, например, No Measures, у которого в параметрах будут выключены флажки **Barlines и Time Signatures** в блоке Items to Display;
- примените созданный стиль к нужному фрагменту. Вот результат:

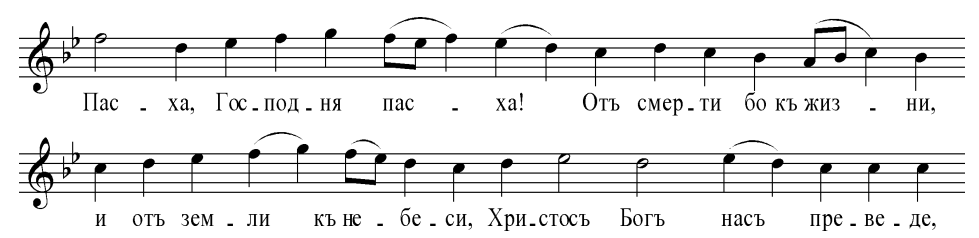

Заметьте, что в тех местах, где оказались скрытые тактовые черты, расстояния между долями шире, чем должны быть (техред будет недоволен). Этот дефект ранжира можно побороть только если делать такты длиной в целую строку. Однако, решаясь на это, возьмите с вашего техреда слово, что он не изменит макет, — иначе при переверстке вам не удастся разбить строки иначе, чем это сделано с самого начала.

# 6. ПОЛНОЦЕННЫЙ ЗАТАКТ

Штатный способ ввода затакта, описанный в главе 1, обладает существенными ограничениями. Во-первых, выбор длительности затакта ограничен. Во-вторых, после установки затакта очень сложно поменять тактовый размер. В-третьих, нюансы, привязанные к затакту, плохо поддаются позиционированию. Но, что самое, на наш взгляд, неприятное, такой затакт можно поместить только в самом начале файла. Это подразумевает, что в вашем файле может быть только олна пьеса.

Поэтому в очередной раз мы вынуждены предостеречь вас от использования инструмента, предусмотренного инструкцией (хотя и вполне допустимого в простейших ситуациях), и предложить альтернативный метод<sup>12</sup>.

Допустим, нам нужно набрать следующий музыкальный фрагмент:

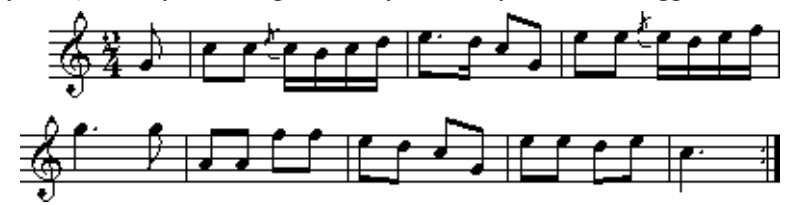

Включите инструмент **Размер** и @ по будущему затакту (даже если у вас уже установлен правильный размер). Появится диалоговое окно, обычная функция которого, - изменять тактовый размер. Однако у него есть весьма полезное свойство, открывающееся при нажатии кнопки **Options >>**, - устанавливать один размер (верхний) для внутреннего представления, а другой (нижний) — для показа «широкой публике». Для затакта нам нужно установить размер одну восьмую (верхняя часть окна), в то время как показан будет размер две четверти (нижняя часть окна). Не забудьте при этом установить галочку Use a Different Time Signature for Display, а также задать Measure **Region**, состоящий только из одного такта (Neasure 1 Through  $1 -$  «такты с первого по первый»).

Не забудьте, что последний такт у нас тоже неполный, — он составляет две четверти в сумме с затактом. Проделайте для него всё то же, что и для затакта, установив для него внутренний размер одна четверть с точкой, а показываемый две четверти. После этого запись примет благополучный вид, будет поддаваться автоматическому ранжированию и при проигрывании не вставит лишних пауз.

Напоминаем, что для приемлемого ранжирования относительно узких тактов (к которым не в последнюю очередь относится затакт, состоящий из одной ноты), необходимо заранее обнулить значение Minimum Measure Width B OKHe Options -> Document Options.

Если у вас была включена нумерация тактов, то обратите внимание, что ф начала нумерацию с затакта, хотя по канонам этого делать не полагается.

<sup>12</sup> Представляющийся логичным способ: ввести в такт столько длительностей, сколько нужно, не сообщая программе о том, что это затакт, - не проходит, так как взамен не введенных до полного тактового размера длительностей будут появляться подозрительные пустоты, а при проигрывании в этом месте будут звучать паузы.

Чтобы исправить нумерацию, надо указать, что область разметки (Region) начинается с такта 2. Включите инструмент Такт, затем идите Measure-Measure Numbers->Edit Regions. Выберите нужную область и увеличьте значение в поле Includes Measure.

Описанный способ можно использовать не только в начале файла, но и в любом другом его месте (если вы набираете несколько произведений или многочастное произведение в одном файле).

# 7. ВЯЗКИ ЧЕРЕЗ ТАКТОВУЮ ЧЕРТУ

В разделе о проблемах метра мы уже говорили, что деление нотного текста на такты, разлеленные тактовыми чертами, — краеугольный камень концепции ф. Сокрытие тактовых черт и обозначений тактового размера является лишь внешней мерой, никак не влияющей на внутреннюю логику работы программы. В связи с этим группировка под одной вязкой мелких длительностей, принадлежащих разным тактам, до сих пор остается одной из труднейших задач набора в ф. Тем не менее и тут возможны решения разного уровня сложности.

Случай 1, самый простой: по обе стороны от тактовой черты находится как минимум по две ноты, входящие в общую группу. Сперва наберите все ноты, сгруппировав обе части вязки по отдельности:

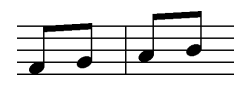

Затем выберите инструмент Beam Extension из палитры Специнструментов - и, ухватив за хендлы, вытягивайте вязки навстречу друг другу с небольшим перехлестом:

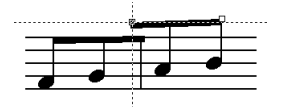

После этого при помощи инструмента **Beam Angle** (из той же палитры) измените наклон обеих вязок, чтобы они лежали на одной прямой. Получите результат:

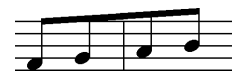

Этот метод сгодится даже если тактовая черта приходится на перенос строки. А вот при переверстке будьте внимательны: если плотность нотного текста изменилась, то составные вязки могут разойтись.

Случай 2, сложнее: по одну стороны от тактовой черты находится несколько нот, по другую сторону — только одна. Первый этап остается таким же, как и в предыдущем случае. Наберите все ноты:

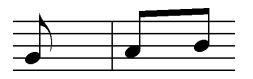

Теперь нужно как-то избавиться от хвостика у отдельной ноты. Включите инструмент **Триоль**, ô по отдельной восьмушке, в появившемся окне задайте сверху следующие параметры: 1 **Quarter(s) in the space of** 1 **Eight(s)**. В полях **Number** и **Shape** выберите одинаковые значения **Nothing**. **OK**. Теперь измените длительность этой восьмушки на четверть. Хвостик исчез, но φ будет продолжать думать об этой ноте как о восьмушке.

Далее порядок действий продолжается как в предыдущем случае: вытянем вязку, дотягивая ее до восьмушки «в четвертином обличье», и придадим ей нужный наклон:

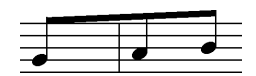

Такой тип межтактовых вязок ведет себя еще хуже первого при перевер стке, так как у него нет спасительного перехлеста двух вязок. Кроме того, если такая вязка приходится на разрыв строки, то этот способ не годится, ибо с одной стороны от разрыва останется положенный обрубок вязки, а с другой — нет. Если вы столкнулись с такой ситуацией, то посмотрите: может быть, вам сможет помочь третий случай.

**Случай 3**, самый неприятный: с обеих сторон от тактовой черты — по од ной ноте. Первым пунктом программы включите **Спиди** и уберите в его ме ню опции **Check For Extra Notes** и **Jump to Next Measure**. Затем продублируйте каждую из тех нот, которые должны быть объединены межтактовой вязкой. Не обращайте внимание на то, что введенные дополнительные ноты явно занимают чье-то чужое место и портят ранжир:

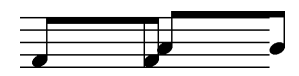

Затем включите инструмент **Триоль** и создайте метаинструмент (нажав,  $c$ кажем,  $\sqrt{Shift}$  + 1), задав следующие параметры триоли:

# 2 **Eight(s) in the space of** 1 **Eight(s) Number: Nothing**

### **Shape: Nothing**

Теперь примените этот метаинструмент к первой ноте из каждой пары, щелкнув 1+ © на ней. Изображение примет более благополучный вид:

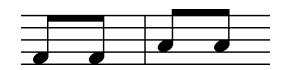

Следующая задача — скрыть вторую ноту в каждой паре. Сперва скроем нотные головки. Выберите инструмент **Note Shape** из **Специнструментов**. Щелкайте по такту, затем по хендлу нотной головки и в появившейся таблице выбирайте пустой символ с кодом 32 (другие лучше не выбирать, даже если они тоже кажутся пустыми). Проделав это с каждой второй нотой вы получите:

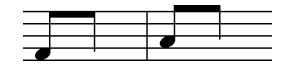

Теперь скройте штили. Для этого выберите инструмент **Custom\*Stem** из **Специнструментов**. Щелкайте по такту, затем по хендлу штиля. В появив шейся таблице нажмите кнопку **Create** (появится «Дизайнер графем»), затем

0К. В таблице добавился один элемент — абсолютно пустой. Запомните его номер. Теперь вы будете его использовать для замены штиля (не пользуйтесь с виду пустыми символами неизвестного происхождения: они могут содержать в себе какие-то линии, не видные из-за уменьшения; пользуйтесь только созданным вами пустым символом). Щелкните **Select**. Штиль пропадет. Шелкните по другому такту, по хендлу второго штиля, выберите ваш пустой символ, Select. Пропал и второй штиль:

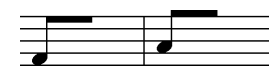

Что делать дальше — вы знаете. Вытяните вязки навстречу друг другу (это ничего, что вторая торчит наружу, - она легко разворачивается) и установите нужный наклон. Вот результат:

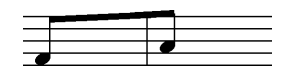

Альтернативный подход к последнему случаю (для ленивых и невзыскательных) описан в фирменном руководстве к  $\phi^{13}$ — пересказывать его здесь мы не будем.

## 8. ПОЧЕМУ НЕ СТОИТ ПОЛЬЗОВАТЬСЯ MACTEPOM ШАБЛОНА (SETUP WIZARD)

На протяжении этой главы мы очень подробно обсуждали, как в ф реализованы различные концепции нотной графики. Можно много говорить об их достоинствах и недостатках, но верно одно: если приноровиться к их специфике, то можно достичь весьма высокого качества набора.

В связи с этим выявляется ряд инструментов ф, применение которых нарушает логику, установленную в самой же программе. Мы уже упоминали некоторые из них в связи с набором затакта или вставки ossia. Еще один инструмент такого рода - это Setup Wizard или, как назвали бы его в локализованной версии ф. Мастер шаблона.

Вот некоторые причины, по которым применение Мастера шаблона в ф становится нежелательным:

- 1) Мастер пользуется комплексным методом установки раштра, задавая значение Staff Height равным 82 EVPU, а затем дополнительно масштабируя системы (о вреде таких установок см. раздел 2);
- 2) как дополнение к предыдущему пункту Мастер пользуется масштабированием систем, а не страниц, с вытекающими отсюда последствиями (см. раздел 2)<sup>14</sup>;
- 3) Мастер предлагает установить затакт при помощи урезанного аналога команды Options  $\rightarrow$  Pickup Measure (о вреде этой команды см. раздел 7) без возможности ввести длительность затакта в EDU;

<sup>13</sup> Глава 26, с. 37.

<sup>&</sup>lt;sup>14</sup> Одно из таких последствий - баг, в результате которого редактирование привязанных к такту текстовых блоков с нефиксированным размером шрифта становится сущей пыткой.

4) пользуясь Мастером, вам придется каждый раз заменять американский формат Letter на отечественный А4, а после окончания работы мастера проверять, какие же он установил вам поля страницы и другие настройки документа.

Наш совет: без помоши Мастера созлайте вручную свой собственный шаблон, один день хорошенько посидев над ним, - и забудьте о перечисленных проблемах.

### 9. МУЛЬТИПЬЕСНЫЙ ФАЙЛ

Рекомендации по набору мультипьесного файла (иными словами, полноценного нотного издания силами одной лишь программы ф) так или иначе уже звучали на протяжении книги. Нам осталось лишь собрать их воелино и лополнить нелостающими звеньями.

Откройте шаблон с вашими любимыми установками (разумеется, без услуг Мастера шаблона).

Создайте нужное количество нотоносцев, позволяющее разместить состав инструментов всех пьес. Если количество нотоносцев в разных пьесах одинаковое, но характер их содержимого разный, - не ленитесь, создайте отдельные станы для каждого инструмента. Например, фортепианная пьеса записана на лвух нотоносцах: следующий за ней женский хор - тоже на лвух. Создайте четыре нотоносца, чтоб каждый из них знал своего хозяина. Записывайте нотный материал каждой пьесы только на относящихся к ней нотоносцах, лишние нотоносцы уйдут при оптимизации. Если они мешают вам на этапе ввода в линейном модусе просмотра, воспользуйтесь наборами нотоносцев (Staff Sets), описанными в главе 7.

Вводя затакты, применяйте методику, предложенную в соответствующем разделе данной главы (а не предназначенной для этого командой Setup Measure).

Если вы хотите пронумеровать такты в каждой пьесе начиная с единицы, то создайте несколько нумерационных регионов (по одному для каждой пьесы, не считая дополнительных регионов, вводимых для правильной смены ключевых знаков, - см. раздел 5 в этой главе), подобно тому, как это сделано на следующей иллюстрации (приведена только верхняя часть окна):

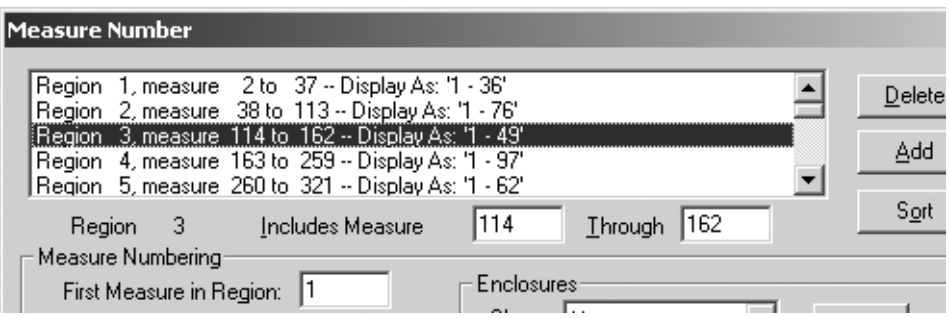

Рекомендации по вводу подтекстовки в мультипьесном файле находятся в главе 4.

Чтобы ключевые знаки и обозначение размера следующей пьесы не отображались в последнем такте предыдущей пьесы, в инструменте Такт щелкайте @ по последнему такту каждой пьесы и ставьте флажок **Hide Cautionary** Clefs, Key and Time Signature.

В первом такте каждой пьесы тем же инструментом Такт ставьте флажок Begin a New Staff System. Благодаря этому каждая пьеса будет начинаться с новой строки еще до начала верстки.

Чтобы она начиналась еще и с новой страницы (а это принято, когда пьесы достаточно велики), включите инструмент Верстка, выделяйте первую систему каждой пьесы и давайте команду Page Layout -> Insert Page Break. Обработанные таким образом системы получат иконку

и будут отображаться первыми на странице независимо от верстки.

Если вы будете осуществлять спуск полос из ф (как это описано в главе 8), то позаботьтесь о том, чтобы число страниц в вашем сборнике делилось на четыре. Для этого вам может понадобиться вставить пустые страницы в начало или в конец: Верстка, Page Layout -> Insert Blank Pages.

На самом деле мультипьесный файл практически ничем не отличается от обычного. Только будьте готовы к некоторому замедлению процесса открытия и сохранения (в том числе автоматического) файла, когда количество нотных страниц в нем приблизится к сотне.

Важное напоминание. Использовать ф в качестве верстальной системы следует только тогда, когда оригинал, с которым вы работаете, утвержден, согласован и выверен до конца (лучше, если он выверен профессиональным техническим редактором). Изменения в «финальной» верстке, которые могут быть затребованы заказчиком-дилетантом<sup>15</sup>, чреваты многотрудной переработкой «жесткого» мультипьесного макета. Средств для динамического управления компьютерной версткой, которыми обладают специализированные верстальные системы (как Quark или PageMaker), в нашей бедной программе явно недостаточно. Все-таки главное и идеальное назначение Finale - создание красивой нотной графики. Об этом не стоит забывать никогда.

<sup>&</sup>lt;sup>15</sup> «Я хотела бы на страницу 5 добавить еще один маленький примерчик из струнного квартета моей ученицы, а вот это упражнение по сольфеджио со страницы 98 хочу снять» (!!!).

# **ЗАКЛЮЧЕНИЕ**

Non ignara mali. miseris succurrere disco<sup>1</sup>. Вергилий («Энеида»)

Мы сделали все возможное, чтобы уберечь вас от ошибок и «привычной» поспешности. Мы не делали секрета из собственного скромного опыта. Где только возможно, мы описывали обходные маневры для победы над програм. мными недочетами, искали короткие пути для решения «длинных» проблем. Дальше вы поплывете по бурным волнам компьютерного нотоводства само. стоятельно.

Finale — сложная и непрерывно развивающаяся программа, поэтому ни. какое пособие (не говоря уже о «фирменной документации») не может дать ее полной и всеобъемлющей картины. Только в практических экспериментах, на извилистой тропе проб и ошибок вы обретете необходимые профессиональ. ные навыки работы в одном из лучших (и одновременно самых сложных) «нотаторов» XXI века.

Любая компьютерная литература имеет печальное свойство: она быстро устаревает. Заканчивая русскую книгу о Finale, мы тешим себя надеждой, что, может быть, и через год, и через два года после того как «текущая версия» отойдет в небытие, вы откроете нашу книгу. Пункты и опции меню, которым мы уделили немало внимания, без сомнения, окажутся где.нибудь в... другом месте. Клавишно-мышиные комбинации тоже поменяются. Но и тогда, горестно вздохнув, вы, может быть, припомните ламерик, улыбнетесь — и поду. маете об авторах «русской книги» с благодарностью.

<sup>1</sup> Хлебнувшая горя сама, я учусь помогать горемычным (пер. С. Лебедева).

# ПРИЛОЖЕНИЕ 1 CPABHEHUE FINALE, SCORE V SIBELIUS

В последнее время в интернете сломано немало копий в полемике, какая программа-нотатор лучше. *Finale* обычно сравнивается с относительно молодой программой Sibelius<sup>1</sup> или со старенькой Score<sup>2</sup>.

Сравнительное изучение интернет-форумов показывает, что пользователи ф более лояльны к *Score*, чем пользователи *Score* по отношению к ф. «Скорняки», в самом деле, не жалеют выражений, чтобы выразить свою оценку предмету нашей книги. Но не считаться с реальностью они уже не могут: при всех своих недостатках ф непрерывно совершенствуется, развивается в лучшую сторону. Развитие Score, напротив, замерло. И кажется, навсегда.

Сравнивать ф и Сибелиус несколько сложнее, поскольку эти программы близки друг другу. Радостные возгласы почитателей Сибелиуса сосредоточиваются в основном на интерфейсных преимуществах этой программы, простоте ее освоения и использования, на что «финалисты» справедливо возражают, что «их» программа дает больше свободы в ручной доводке партитуры. Впрочем, их противники на это отвечают, что «партитура, сделанная в Сибелиусе, в ручной доводке не нуждается». К сожалению, мы не можем согласиться с последним, убийственным аргументом «сибеловелов».

Подведем итоги сравнительного анализа. На наш взгляд, Score является инструментом профессиональных нотоводов-полиграфистов, имеющих уже к началу работы готовый размеченный макет. Сибелиус больше подходит для композиторов, позволяя им думать о музыке, а не о процентах и миллиметрах. Наконец, ф представляет собой попытку совмещения тех и других благ.

Интересно, что в последних версиях ф и Сибелиуса встроены конвертеры из формата Score. Вполне понятно желание производителей этих программ расширить свой рынок за счет перебежчиков из стана Score. К сожалению, «низкоуровневая» информация о форматировании партитуры из файла Score при импорте в «высокоуровневый» формат ф (и Сибелиуса) теряется. Таким образом, вся ювелирная работа, проделанная над партитурой в *Score*, пропадает: попросту говоря, остаются голые ноты. Поэтому КПД от подобных конвертеров незначителен.

Совершенно иной смысл приобретает конвертация из ф (или Сибелиуса) в Score. К радости почитателей Score, Леланд написал утилиту FinalScore, которая переводит ЕРЅ-файл, подготовленный в ф (неважно, на Мас'е или РС), в специфический двоичный файл Score<sup>3</sup>. Аналогичный конвертер под названием SipSib для перевода в Score файлов Сибелиуса написал независимый разработчик Ян де Кло<sup>4</sup>. Надо

<sup>&</sup>lt;sup>1</sup> Изначально сделана для малоизвестной платформы Acorn и перенесена затем под Windows.

<sup>&</sup>lt;sup>2</sup> Персональное детище математического гения — Леланда Смита — и возглавляемой им крошечной фирмы San Andreas Press.

<sup>&</sup>lt;sup>3</sup> Как и в  $\phi$ , он имеет умолчательное расширение \*.mus.

<sup>&</sup>lt;sup>2</sup> CM. http://server1.info/dekloe.bex/SipSib%20User%20Guide107.htm.

сказать, что оба конвертера относятся ко всему форматированию, сделанному в оригинальной программе, гораздо бережнее, чем фабричные конвертеры, встроенные в φ и *Сибелиус*. Благодаря этому появляется возможность пользоваться двухэтапным методом работы. На первом этапе — скоростной MIDI-ввод и постраничная разметка в φ или в *Сибелиусе* (и то и другое в *Score* невозможно); если необходимо, также извлечение голосов из партитуры. На втором, после конвертации — постраничное ранжирование, ввод текста (в том числе кириллицы) и тонкие настройки в *Score*.

Тому, кто решил выбрать из трех зол наименьшее, должна помочь нижеследу, ющая таблица с нашими комментариями. Сравнивались версии *Finale 2003a*, *Sibelius 2.0* и *Score* 3.11.

Для оценки условно принята знакомая всем пятибалльная система. Лучшая оценка «5», худшая «1». Знаки «+» и «−» означают просто «да» или «нет».

| $N_2$        | Операция                                                       | Sc.                         | Φ     | Sib.                        |
|--------------|----------------------------------------------------------------|-----------------------------|-------|-----------------------------|
| 1            | Селектирование (выбор) графического объекта                    | 5                           | 4     | 5                           |
| $\mathbf{2}$ | Готовность к «нештатным ситуациям» в музыке (псев-             | 5                           | 3     | $\mathcal{D}_{\mathcal{L}}$ |
|              | доранжир, реальная полиметрия, авангардная и ста-              |                             |       |                             |
|              | ринная нотация и т. д.). Возможность «самообмана» <sup>5</sup> |                             |       |                             |
| 3            | <b>WYSIWYG</b>                                                 |                             | $\pm$ | $^{+}$                      |
| 4            | Скорость перерисовки экрана                                    | 5                           | 4     | 4                           |
| 5            | Интуитивный интерфейс                                          | 4                           | 3     | 4                           |
| 6            | Система подсказки (Help)                                       | 5                           | 3     | 3                           |
| 7            | Экспорт нот в формате EPS <sup>7</sup>                         | 5                           | 3     | 5                           |
| 8            | Экспорт нот в виде растровой графики                           |                             | tiff  | bmp                         |
| 9            | MIDI-поддержка в целом                                         | $\mathcal{D}_{\mathcal{L}}$ | 5     | 5                           |
| 10           | MIDI-импорт                                                    |                             | 3     | 4                           |
| 11           | MIDI-экспорт <sup>8</sup>                                      |                             | 4     | 4                           |
| 12           | Качество автоматического нотного ранжира                       | 5                           | 3     | 4                           |
| 13           | Общий вид нотной графики в твердой копии (эстети-              | 5                           | 3     | 4                           |
|              | ческий аспект) <sup>9</sup>                                    |                             |       |                             |

 $5$  Например, излюбленный музыковедами и фольклористами псевдоранжир — bête noir наборщиков нотного текста — задача, которая практически не решается в ф. И, наоборот, ее решение совершенно очевидно в *Score*, где любому нотному элементу может быть присвоено любое ритми, ческое значение. Обобщая, можно сказать, что φ и *Сибелиус* в большей степени «музыкально, исполнительские» программы, *Score* — графический редактор специального типа.

<sup>7</sup> В φ можно экспортировать любой прямоугольник (selection) партитуры. В *Сибелиусе* только страницу целиком.

<sup>8</sup> Файл *Score* можно экспортировать с помощью бесплатной утилиты *ScoreMid* (к дистрибутиву основной программы не прилагается).

<sup>6</sup> Только в *Score* есть режим «wireframe», т. е. режим прорисовки контуров графем, без растри, зации.

<sup>9</sup> Разумеется, эта оценка внешнего вида может считаться субъективной. Нам доводилось видеть набор в φ, выполненный шрифтом Susato для издательства Peters. С точки зрения нотной эсте, тики — в первую очередь, конечно, ранжира,— партитура совершенно не уступала *Score*. Прав, да, «за кадром» остался вопрос, сколько времени этому неизвестному труженику понадобилось, чтобы добиться такого качества! *Score* в 99 случаях из 100 выдает качественный ранжир автома, тически. В φ хороший ранжир — результат кропотливой ручной работы; в *Sibelius* результаты автоматического ранжирования выглядят более эстетично, нежели в φ, но редактировать их крайне неудобно (см. главу 10, раздел «Профессиональный ранжир»).

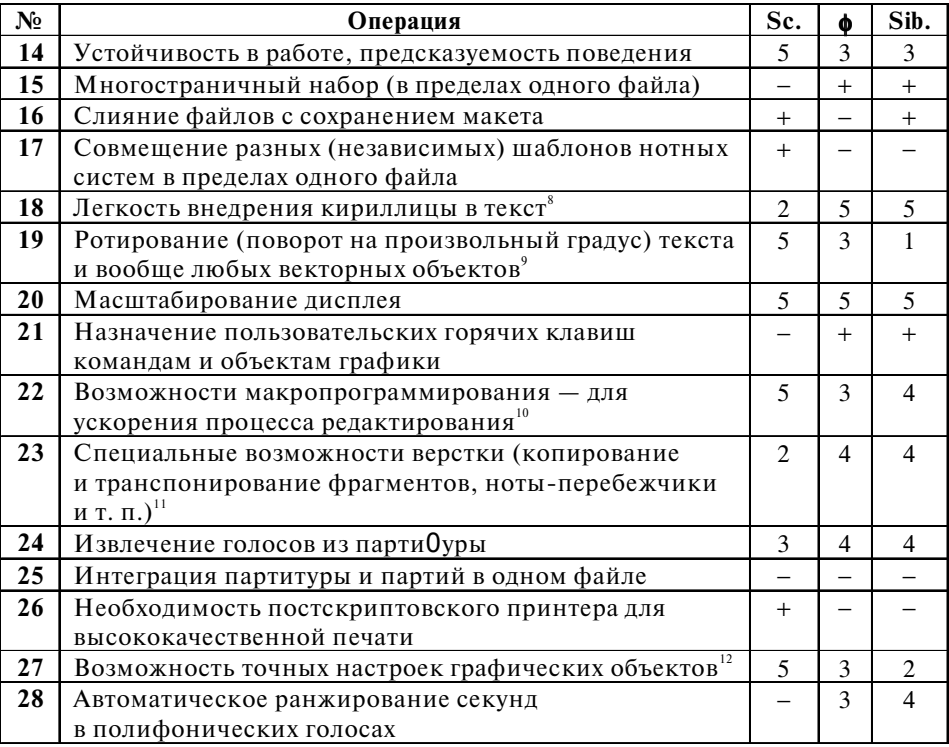

<sup>8</sup> Проблеме кириллического ввода в *Score* посвящен один из разделов большой статьи С. Лебедева «Правда о Score» (В сб.: Музыка и информатика. - М., 1999). На дисплее при работе в Score кириллический текст выглядит как латинский вперемежку с абракадаброй. ф и Sibelius, будучи «обычными» виндусовскими программами, не знают проблемы кириллицы. Еще раз подчеркнем, что описываемая проблема касается только изображения на экране: на отпечатках, сделанных в любой из трех сравниваемых программ, кириллица выглядит одинаково хорошо (конечно, если используются один и тот же шрифт и один и тот же принтер).

9 Единственным объектом, который можно вращать в ф и Сибелиусе, является линия глиссандо. Для вставки повернутого текста его добавляют в глиссандо, а саму линию делают невидимой. Однако Sibelius при строго вертикальном положении теряет текст, а при печати весь объект может сместиться.

10 Для того чтобы писать что-то на макроязыке, нужно быть немножко программистом. Степень этого «немножко» и оценивается нами в таблице. В Score макроязык строится из обычных команд редактирования, которые пользователь знает и применяет в повседневной работе, - это макросы в чистом виде. В Сибелиусе это структурированный си-подобный язык программирования, который интерпретируется самой программой - написанное на этом языке можно назвать макросами уже с большой натяжкой (формально они называются плагинами), однако их редактирование и исполнение возможно без применения дополнительных инструментов. В ф же написание расширения превращается в задачу для полновесных программистов, так как для этого требуется знание какого-либо языка программирования (в идеале - C++), технологии динамических библиотек (dll) и применение внешней среды написания, компиляции и отладки программы.

<sup>11</sup> Именно благодаря замечательной («виндусовской» по своей природе) возможности копирования все стандартные операции ( $\overline{|\text{curl}|}$ + $\overline{|\text{c}|}$ ,  $\overline{|\text{curl}|}$ + $\overline{|\text{x}|}$ ,  $\overline{|\text{curl}|}$ ) возможны в ф и в *Sibelius* как в пределах одного файла, так и между файлами. Однако, к сожалению, параметры форматирования часто остаются во время этих операций за кадром. В Score операция междуфайлового копирования не предусмотрена, и то, что делают опытные пользователи, по существу представляет собой трюк.

<sup>12</sup> Несмотря на значительный прогресс в последних апгрейдах, многое в ф и (в еще большей степени) в Sibelius до сих пор делается только «на глазок». Трясущиеся руки и несвежий глаз враги и ф, и Сибелиуса.

# **ПРИЛОЖЕНИЕ 2** КЛАВИШНО-МЫШИНЫЕ КОМБИНАЦИИ

Клиент звонит в софтверную фирму:

— Ваша программа не работает!!! Что делать?

— Вы внимательно читали руководство?

— Да, да, делал все как написано — не работает.

— Прочитайте еще раз первую строчку.

— Читаю: «Нажмите клавишу ENTER». Нажимаю... Не работает.

— Читайте дальше.

— Читаю: «Отпустите клавишу ENTER». О!!! Заработала!!!

Из анекдота

#### **Общие:**

- ¦**+**¨**+**1 Включить первый слой;
- ¦**+**¨**+**2 Включить второй слой;
- ¦**+**¨**+**3 Включить третий слой;
- ¦**+**¨**+**4 Включить четвертый слой;
- §**+**U Обновить (пересчитать заново) всю верстку с текущей страницы до конца файла;
- §**+**z Отменить последнюю операцию (**Undo**);
- §**+**Y Вернуть состояние набора перед отменой последней операции (**Redo**);
- §**+**¨**+**z Список проделанных и отмененных команд. Позволяет отменить или вернуть любое количество операций. Будьте осторожны, в версии ф 2003 он не работает;
- Пробел+**<b>** в такт Начать проигрывание (через MIDI-драйвер) с текущего такта;
- §+**Пробел** Озвучить вертикаль, на которую нацелен курсор мыши. При движении курсора в любом направлении звучит то, что находится за ним.
- §+ô на кнопке **OK.** «OK» в текущем окне и в окнах всех более высоких подуровней;
- $\boxed{\text{Ctr}}$  +  $\text{D}$  на кнопке **Cancel.** Отмена в текущем окне и в окнах всех более высоких подуровней;

## **Навигация и обзор:**

**[Ctrl]+[D] Обновить изображение на экране;** 

¨**+**õ Увеличить масштаб изображения (не самой партитуры);

**[Ctrl]+**Shift]+<sup>®</sup> Уменьшить масштаб изображения (не самой партитуры);

Двойной щелчок правой клавишей мыши по очереди включает два последних «вида» (процента масштабирования изображения).

- õ и тащить (в Страничном модусе) Перемещение текущей страницы;
- õ и тащить (в Линейном модусе) Протаскивает ленту нотоносцев;
- §**+**³ (в Страничном модусе) Перейти на предыдущую страницу;

**Etri** + **POD** (в Страничном модусе) Перейти на последующую страницу;

¦**+**A (в Страничном модусе) Перейти в поле ввода № страницы;

¦**+**U (в Линейном модусе) Перейти в поле ввода № такта;

**Flome** (в Линейном модусе) Перейти в такт 1;

**Ноте** (в Страничном модусе) Перейти в верхний левый угол;

- **Елю** (в Линейном модусе) Перейти в последний такт;
- ¶ (в Страничном модусе) Перейти в правый нижний угол;
- $\overline{C}$   $\overline{CH}$  + **B** Добавить закладку (запоминается не только № страницы, но и текущее положение, модус просмотра и % масштабирования изображения);
- §**+**0 Установить произвольный % масштабирования экрана;
- §**+**1 Установить 100% масштабирования экрана;

 $\boxed{\text{Ctr}}$  **+ 2 Установить 200%-ное масштабирование;** 

**Etri]+<sup>5</sup> Установить 50%-ное масштабирование;** 

 $\boxed{\text{Ctr}}$  **+ 7 Установить 75%-ное масштабирование.** 

#### **Программирование инструментов из любой палитры (управление с клавиатуры):**

- выбрать мышью нужный инструмент;
- Shift  $\big| \big|$  **F2** (KDOMe F10).

*Включение запрограммированного инструмента:*

 $\boxed{F2}$ .. $\boxed{F12}$  (кроме $\boxed{F10}$ ).

Например, щелкаем на **Залиговку** в палитре **Специнструментов** мы3 шью, нажимаем Shift +<sup>[F2]</sup>. С этого момента нажатие <sup>[F2]</sup> в любой момент выбирает **Залиговку**.

**Программирование нюансов и аккордов (управление с клавиатуры):**

- выбрать **Нюанс**, **Штрих**, **Произвольную линию** (из **Умных графем**) или **Аккорд**;
- $\boxed{\text{Shift}}$  + 1. . **9** или  $\boxed{\text{Shift}}$  + A. . **Z**;
- Ф на нужной графеме в таблице.

*Использование запрограммированной графемы:*

• **клавиша** $+$  $(D)$  на ноте.

Например, выбираем Штрих, нажимаем **Shift** | 1. В открывшемся окне щелкаем ó на клетку с изображением staccato. С этого момента удерживаем 1**,** щелкаем ô на нужной ноте; на ноте появляется запрограммированный штрих staccato.

#### Пошаговый набор музыки (Спиди-клавиатура), без MIDI-инструмента:

L Изменение направления штиля на противоположное;

O Скрыть/показать ноту или паузу;

/ Связать ребром текущую восьмушку (или более мелкую длительность) с предыдущей; повторное нажатие — разбить вязку;

**[Shift]+<sup>1</sup>** Сменить текущий слой;

] Перейти в последующий такт;

- [ Перейти в предыдущий такт;
- ¨**+**¢ Перейти на нотоносец вниз;
- **Shift** + <sup>1</sup> Перейти на нотоносец вверх;
- **<del>Сtrl+</del> Перейти в конец такта;**
- **<del>Gtrl+ •</del> Перейти в начало такта;**
- $\Box$  (прицел на первой ноте/паузе) Перейти в предыдущий такт;
- **(прицел после последней ноты/паузы) Перейти в следующий такт;**
- $\lceil$  (прицел на ноте) Проявить/скрыть знак альтерации; «заморозить» знаки альтерации во всем такте;
- $\lceil$  (прицел на паузе) Заморозить/разморозить паузу (сделать ее подвижной или неподвижной);
- P Выставить круглые скобки вокруг знака альтерации;
- **Елет** (прицел на вертикали, над или под текушей нотой) Добавить вертикальную ноту к текущей (создать аккорд или интервал);
- $\boxed{\text{Enter}}$  (прицел на паузе) Превратить паузу в ноту;
- µ Стереть текущую ноту или паузу;
- $\leftarrow$  (прицел на ноте) Превратить ноту в паузу;
- = Протянуть связующую лигу от текущей ноты к последующей;
- §**+**= Протянуть связующую лигу от текущей ноты к предыдущей;
- **Etri + 0 Стодвадцатьвосьмая нота;**
- 1 Шестьдесятчетвертая нота;
- 2 Тридцатьвторая нота;
- 3 Шестнадцатая нота;
- 4 Восьмая нота;
- 5 Четверть;
- 6 Половинная;
- 7 Целая;
- 8 Бревис;
- 9 (прицел на ноте со знаком альтерации) Энгармоническая замена текущего знака альтерации;
- 0 Выход и возвращение в окно **Спиди**;
- °Выход из окна **Спиди**;
- **<b>EtH 9** (прицел на ноте со знаком альтерации) Энгармоническая замена текущего знака альтерации и всех в текущем такте;
- **Саря** (только с МІDI-клавиатурой) **с последующей цифровой клавишей**. Пока действует эта команда, все ноты будут одинаковой длительности, протяженность которой определяется нажатой цифрой; например, после Caps, 4 все вводимые длительности — восьмушки;
- **Etri** + 3 Начало ввода триоли; возможна цифра от 2 до 8 (**Etri + 5**) квинтоль, и так далее);
- **<b>Etri]** Вручную определить любую триолеобразную фигуру (настройка окна **Tuplet Definition**);
- $\Box$  (на цифровой клавиатуре) Понизить на полтона текущую ноту;
- + (на цифровой клавиатуре) Повысить на полтона текущую ноту;
- ; Сделать из текущей ноты форшлаг;
- ` (обратный апостроф) Перечеркнуть форшлаг (в **Options**→ **Document Options**→ **Grace Notes** флажок на опции **Always Slash Flagged Grace Notes** сброшен);
- $\Box$  Строго горизонтальные вязки (flat beams).

### **Верстка (в ОПИ выбран Трактор):**

§**+**A Выделить всю пьесу;

- §**+**M Загнать выделенные такты в пределы одной системной «строки»;
- £ (курсор вверх) Загнать выделенные такты в пределы системной «строки», лежащей выше**;**
- $\overline{I}$  (курсор вверх) Загнать выделенные такты в пределы системной «строки», лежащей ниже**;**
- $\boxed{L}$  Запретить переверстку данной системной «строки» (появляется изображение замка в конце системы);
- $\overline{u}$  Отменить запрет на переверстку данной системной «строки» (изображение замка в конце системы исчезает);
- 1 Выполнить процедуру **Implode music**;
- 2 Выполнить процедуру **Explode music**;
- 3 Применить дольный ранжир;
- 4 Применить нотный ранжир;
- 5 Расчет времени звучания (**Elapsed time**) до текущего такта;
- 6 Диатоническая транспозиция;
- 7 Хроматическая транспозиция.

#### **Работа с текстом (инструмент Текст):**

- $\omega$  Открыть новую рамку ввода (фрейм);
- появляется курсор-приглашение;
- $(D)$  во фрейм и начинайте вводить текст.

(При наличии введенного текста) ô на контрольном хендле. После этого действуют следующие горячие клавиши:

§**+**¨**+**} выравнивание фрейма вровень с правым полем страницы**;**

§**+**¨**+**{ выравнивание фрейма вровень с левым полем страницы текста**;**

§**+**¨**+**" выравнивание фрейма по центру (горизонтально);

- §**+** поместить текст вверх, вровень с верхним полем страницы;
- **<u>Ctrl</u>** + Shift +  $\Box$  поместить текст вниз, вровень с нижним полем страницы;
- §**+**¨**+**+ поместить текст посредине между нижним и верхним полями страницы;

§**+**M обычный фрейм для текста;

**Etri** + Shift + M пользовательский (нестандартный) фрейм;

**[Ctrl]+Shift]+** $\boxed{$ **] редактировать атрибуты фрейма (например, повторяемость дан**ного текста от страницы к странице и т. д.);

Курсор внутри фрейма. Дополнительно действуют следующие клавиши:

§**+**T посмотреть/настроить атрибуты шрифта (гарнитура, начертание, кегль);

 $\overline{C}$ trl + Shift + B полужирный;

 $\boxed{\text{Ctrl}}$  + Shift +  $\boxed{1}$  курсив;

 $\overline{C}$ tri + Shift + U подчеркнутый;

 $\boxed{\text{Ctrl}}$  + Shift +  $\boxed{\text{L}}$  интерлиньяж;

§**+**] выравнивание текста во фрейме вправо;

§**+**[ выравнивание текста влево;

**Etri + B**ыравнивание текста по центру;

§**+**; выравнивание текста по ширине фрейма (justify);

**Etri | + Shift | + : • Выравнивание текста по ширине фрейма, с заполнением послед**ней строки (justify forced);

§**+**¨**+**P вставить номер страницы (появляется символ #);

 $|\text{Ctrl}|$  + Shift | + S | вставить символ «диез»;

 $[$ Ctrl + Shift + F вставить символ «бемоль»;

 $[CH]$  + Shift + N вставить символ «бекар»;

**<u><b>**  $\overline{C}$ tri **|** + Shift | + S yвеличить кегль шрифта выделенного текста; если выделить</u> хендл текст-блока, то увеличивается кегль *всего* текста в данном блоке;

**<del>Ctrl + Shift + ≤</del>** уменьшить кегль шрифта выделенного текста; если выделить хендл текст-блока, то уменьшается кегль *всего* текста в данном блоке.

### **Режим редактирования лиги (в ОПИ Умные графемы):**

§**+**F изменить выгиб лиги на противоположный;

 $[CH]$ +Shift]+ $[Fe]$  установить умолчательный выгиб лиги.

# ПРИЛОЖЕНИЕ 3 КЛЮЧ К ПАЛИТРАМ

Примечание. Инструменты в таблице отсортированы по английским названиям. Для того чтобы узнать оригинальное название того иного инструмента в палитре ф, наведите на него мышь, задержите ее в таком положении на пару секунд и читайте прописными буквами название - внизу экрана, в строке подсказки.

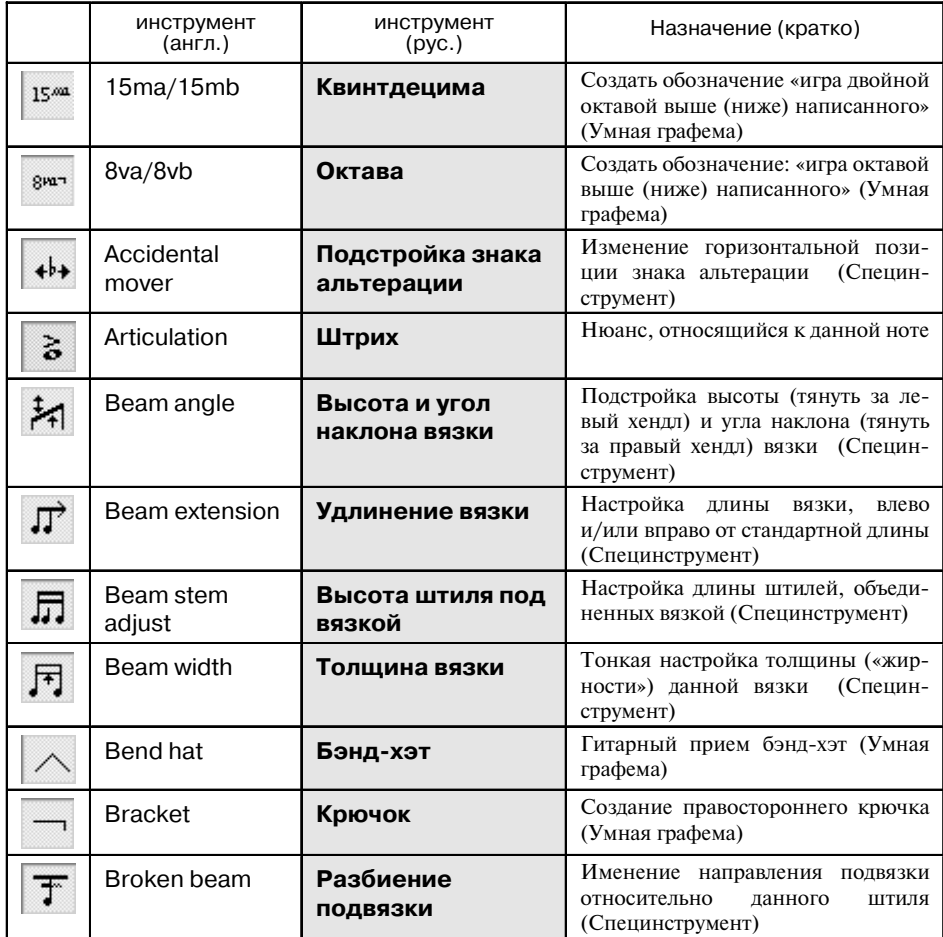

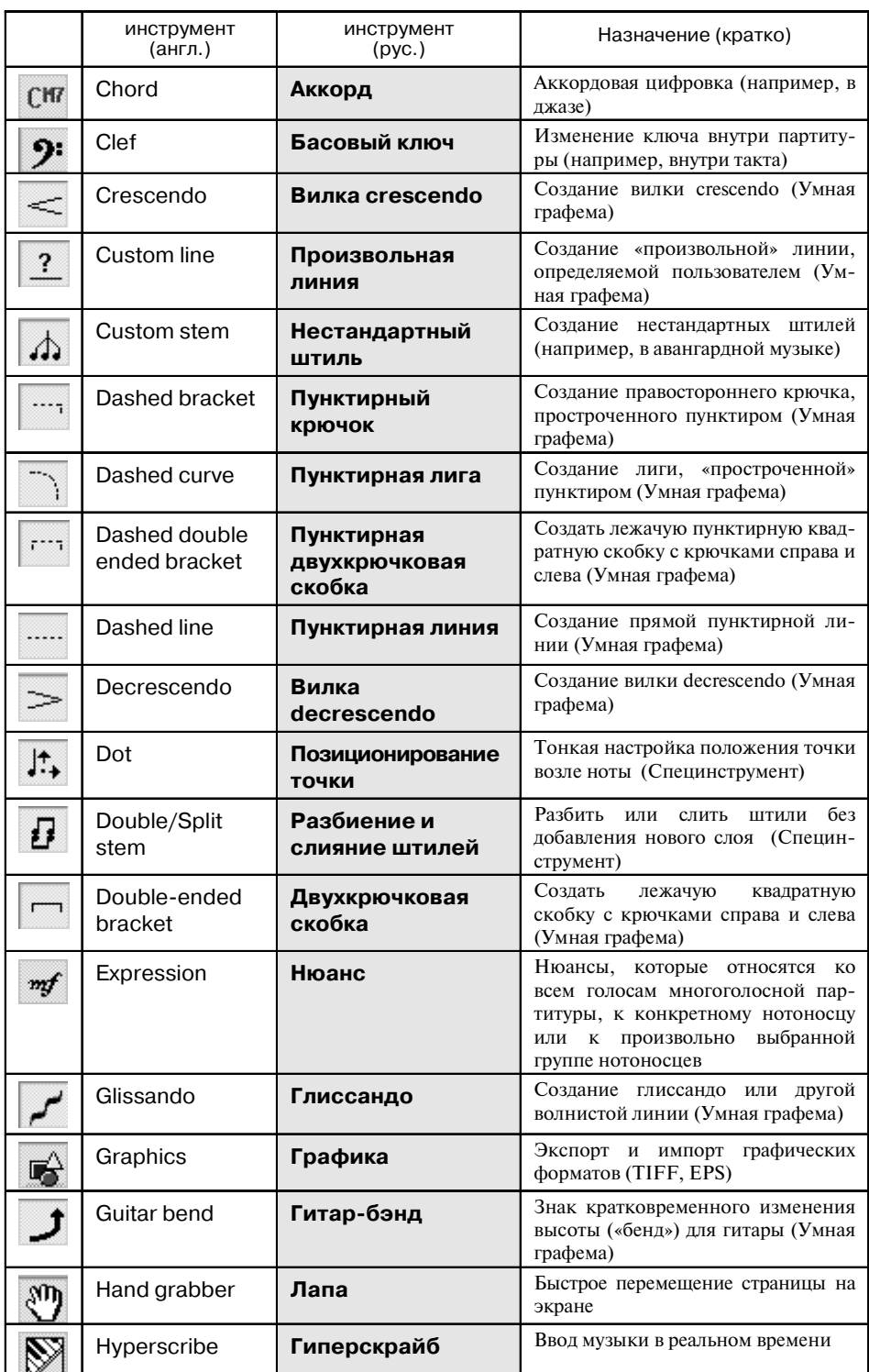

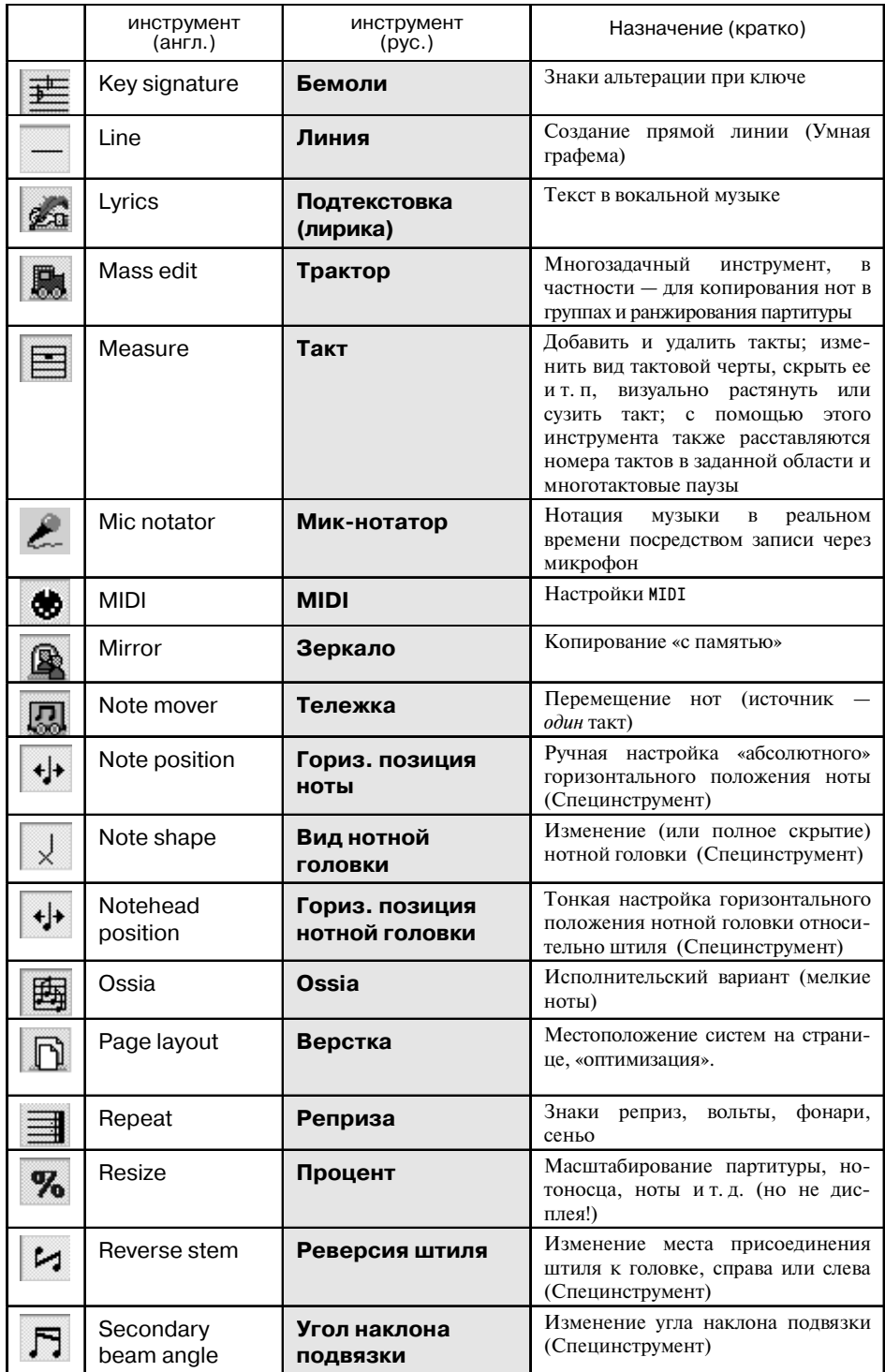

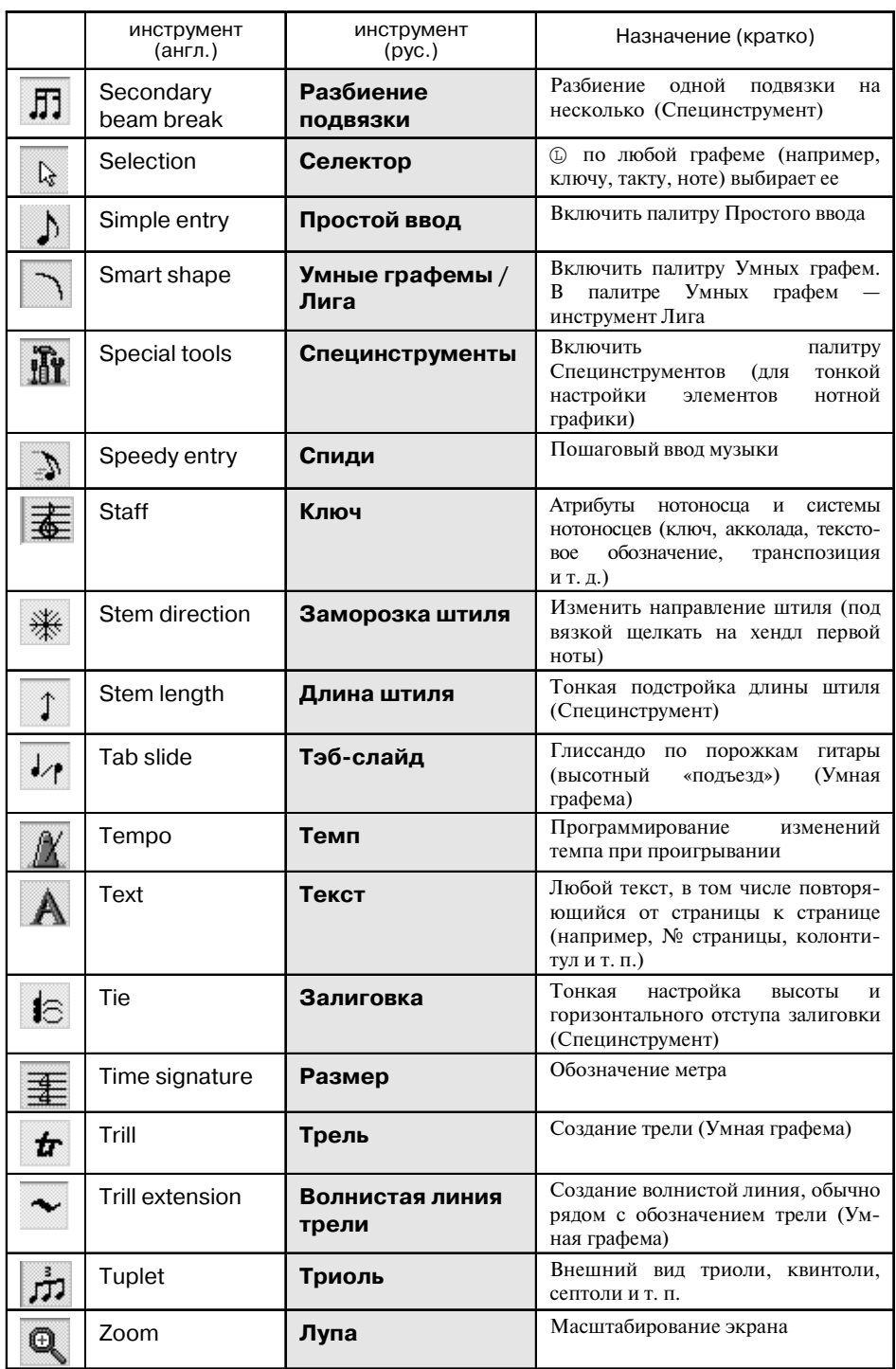

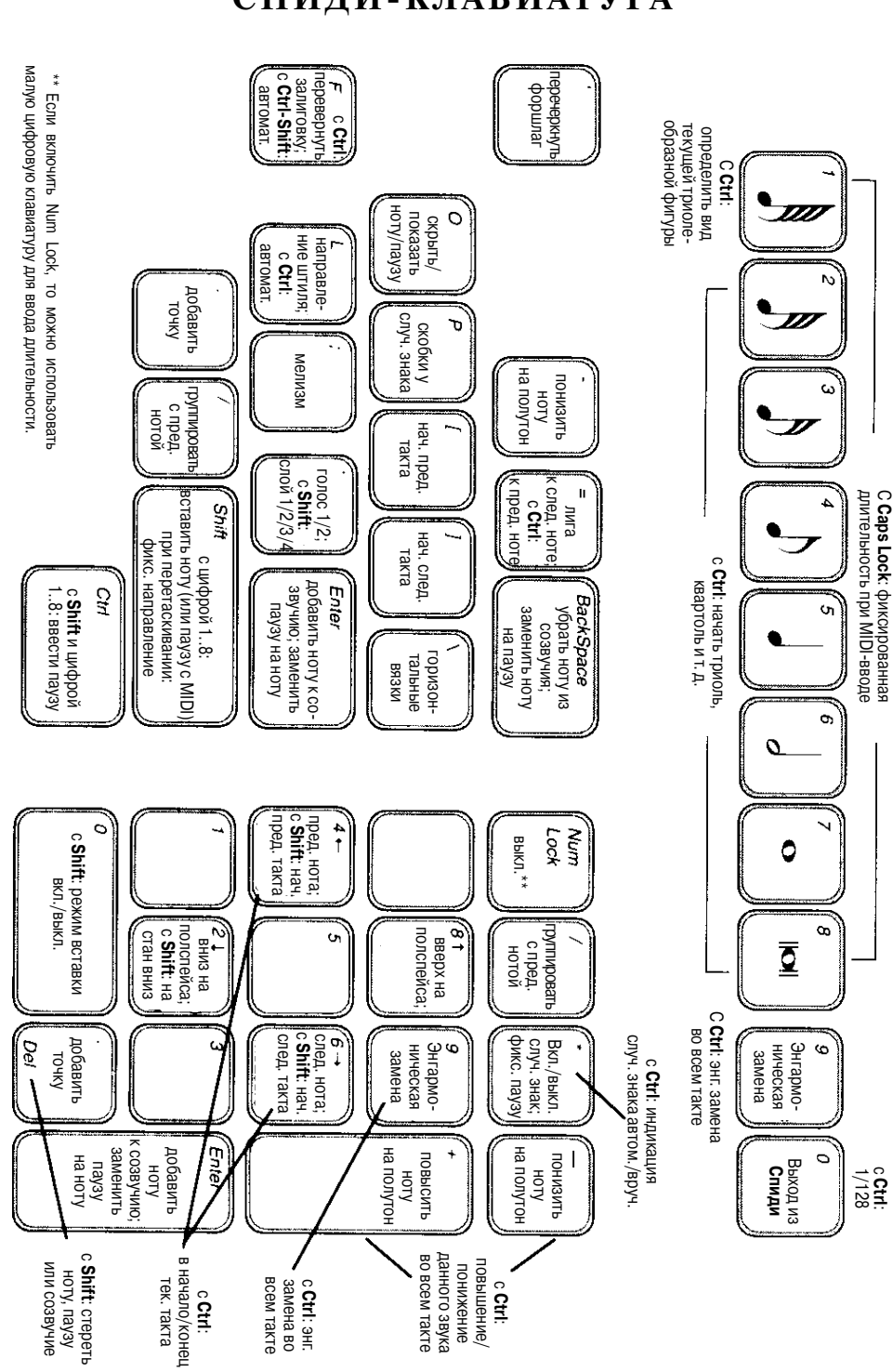

## **ПРИЛОЖЕНИЕ**  $\overline{\mathbf{4}}$ СПИДИ-КЛАВИАТУРА

# **ПРИЛОЖЕНИЕ 5 ТРАДИЦИОННЫЕ РАШТРЫ**

П р и м е ч а н и е: для каждого раштра даны его традиционная ширина в миллиметрах (ее же можно использовать в программе *Sibelius*), процентное значение для φ и значение в единицах программы *Score* (в качестве десятичного разделителя допускается только точка).

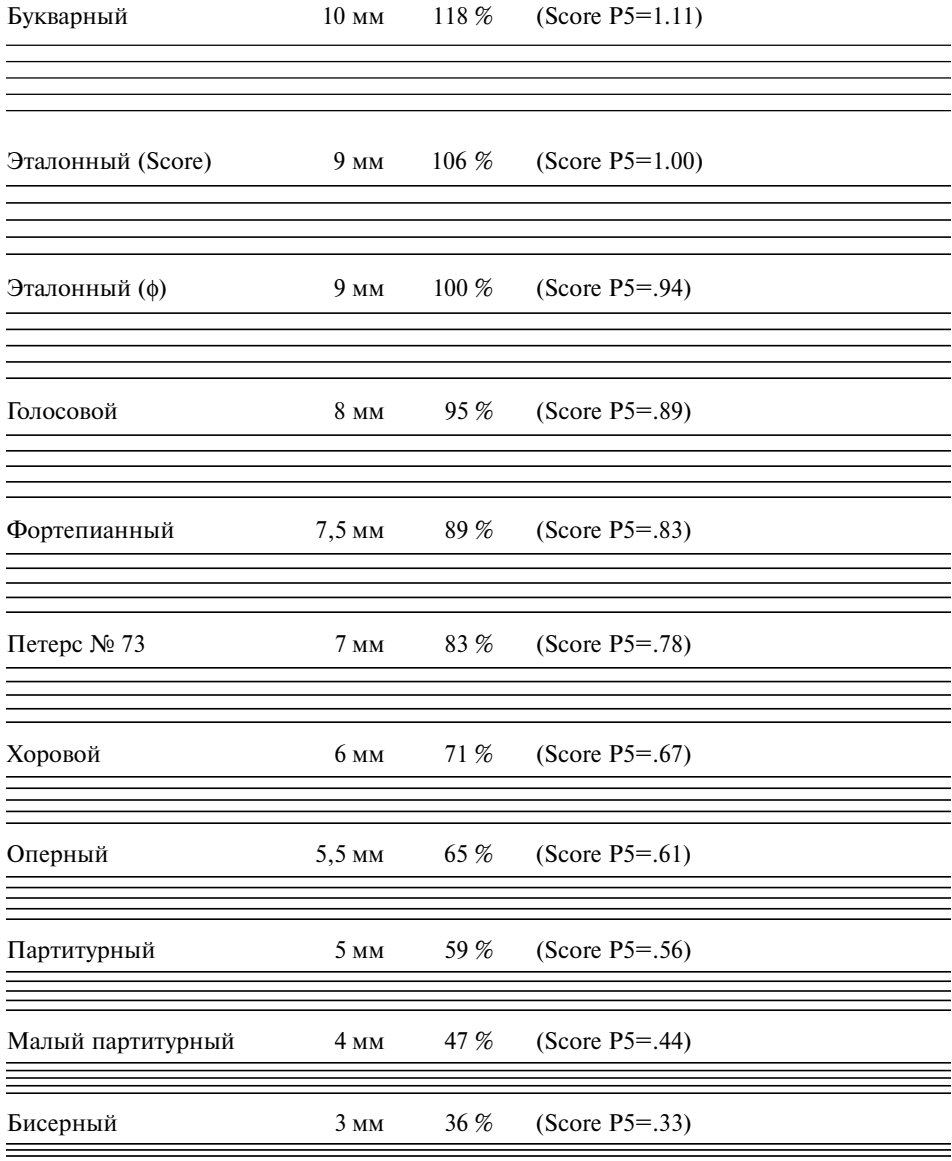

# ПРИЛОЖЕНИЕ 6 **FINALE B UHTEPHETE**

Документировать ресурсы интернета в печатном издании - дело практически бессмысленное, т. к. бумага остается, а сеть меняется с неимоверной скоростью. Поэтому мы приводим только несколько основных ссылок, при помощи которых читатель нащупает нужные нити всемирной паутины и далее сможет раскручивать клубок самостоятельно.

#### Официальный сайт программы.

#### http://www.codamusic.com/finale

Если последовательно перейти с этой страницы на разделы **Plug-Ins 3rd Party Plug-ins**, то можно получить ссылки на многие другие англоязычные ресурсы интернета, посвященные ф.

```
Сайт TGTools — самого мощного набора плагинов к ф (англ.).
http://www.tgtools.de
```
Сайт Продуктивных подсказок пользователю ф (англ.). http://www.finaletips.nu

Пользовательская конференция (список рассылки) по ф на английском языке. Чтобы подписаться на нее, нужно отправить письмо на адрес majordomo@lists.shsu.edu, состоящее из одной строчки:

#### SUBSCRIBE FINALE

Сразу после этого на ваш адрес будет выслана инструкция по участию в конференции и начнут поступать сообщения. Если вы не имеете постоянного выхода в интернет и желаете раз в день получать одним блоком все сообщения за прошедшие сутки, то содержимое письма должно быть следующим:

# SUBSCRIBE FINALE-DIGEST

Форум пользователей ф на русском языке.

http://finale.areo.ru/forum

Инструкция по регистрации и участию находится на самом сайте в разделах Регистрация и Правила.

Нотоводство - русскоязычный интернет-журнал, посвященный вопросам нотного набора в ф с учетом отечественных традиций нотной графики.

http://notovodstvo.ru